**Manual Laser Marking Software**

# *Magic* **Mark**

for Laser Marking Devices

**DPL***Magic* **Marker DPL***Genesis* **Marker DPL***Nexus* **Marker**

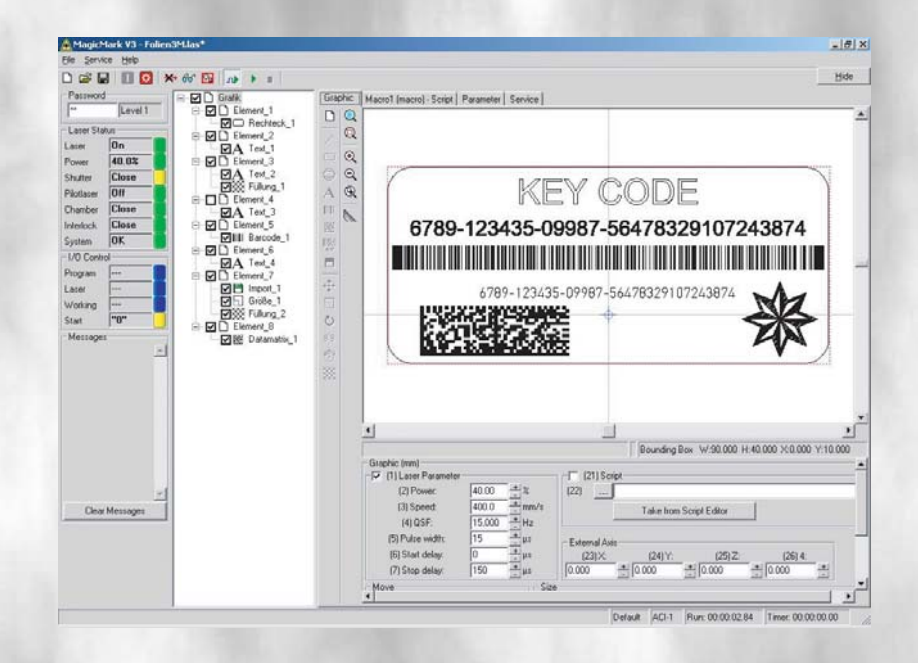

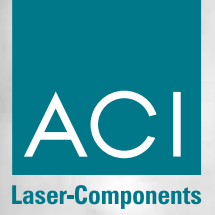

# **Copyright and Protection Rights**

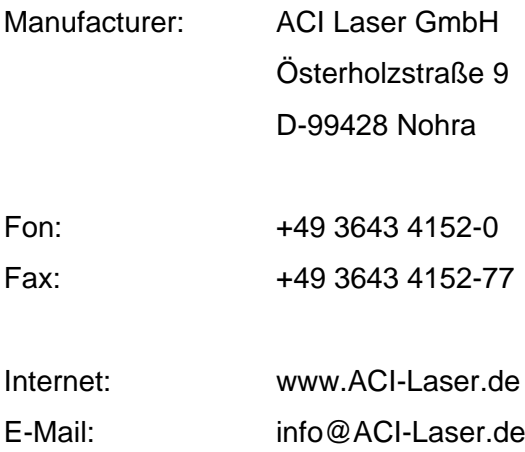

This publication, or the software described therein, respectively, may not be reproduced either partially or in its entirety in any form, nor translated or saved to a retrieving system without the express written permission of the manufacturer.

The manufacturer does not assume any guarantee regarding the content of this publication or for the software described therein in particular and denies any suggestion of a guarantee for the marketability or the suitability of the publication contents nor for the software for any particular purpose. The manufacturer assumes no liability for any indirect damages, resulting damages or certain other damage, other than that caused by malice or gross negligence, which has arisen because of or in connection with the content of these instructions or the software described therein, be it on the basis of impermissible action, contract-related or another matter.

We are constantly working on the further development.

Please understand that we must reserve the right to make changes to the scope of delivery in form, equipment and technology at all times.

The manufacturer expressly reserves all copyright rights in accordance with the law.

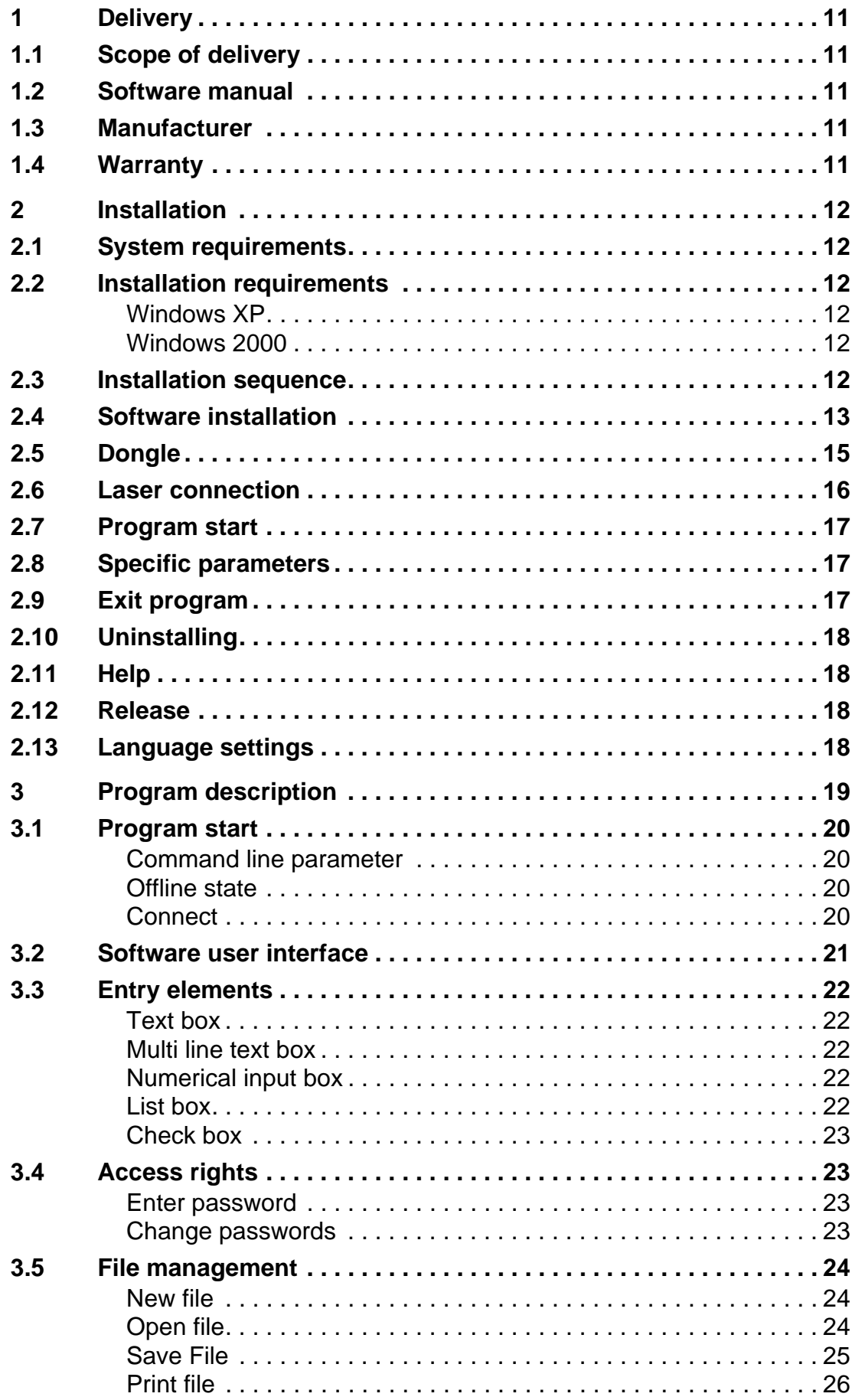

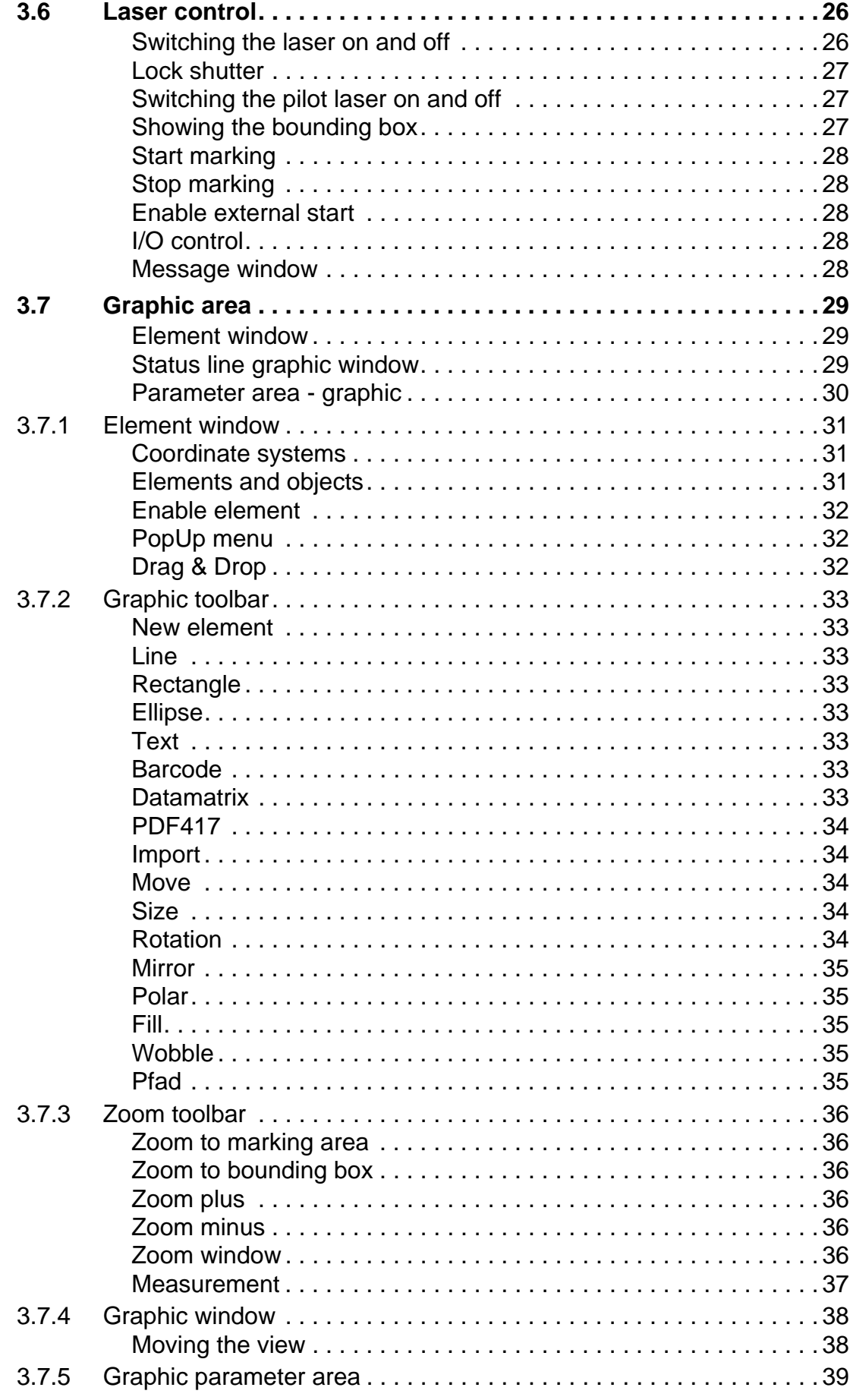

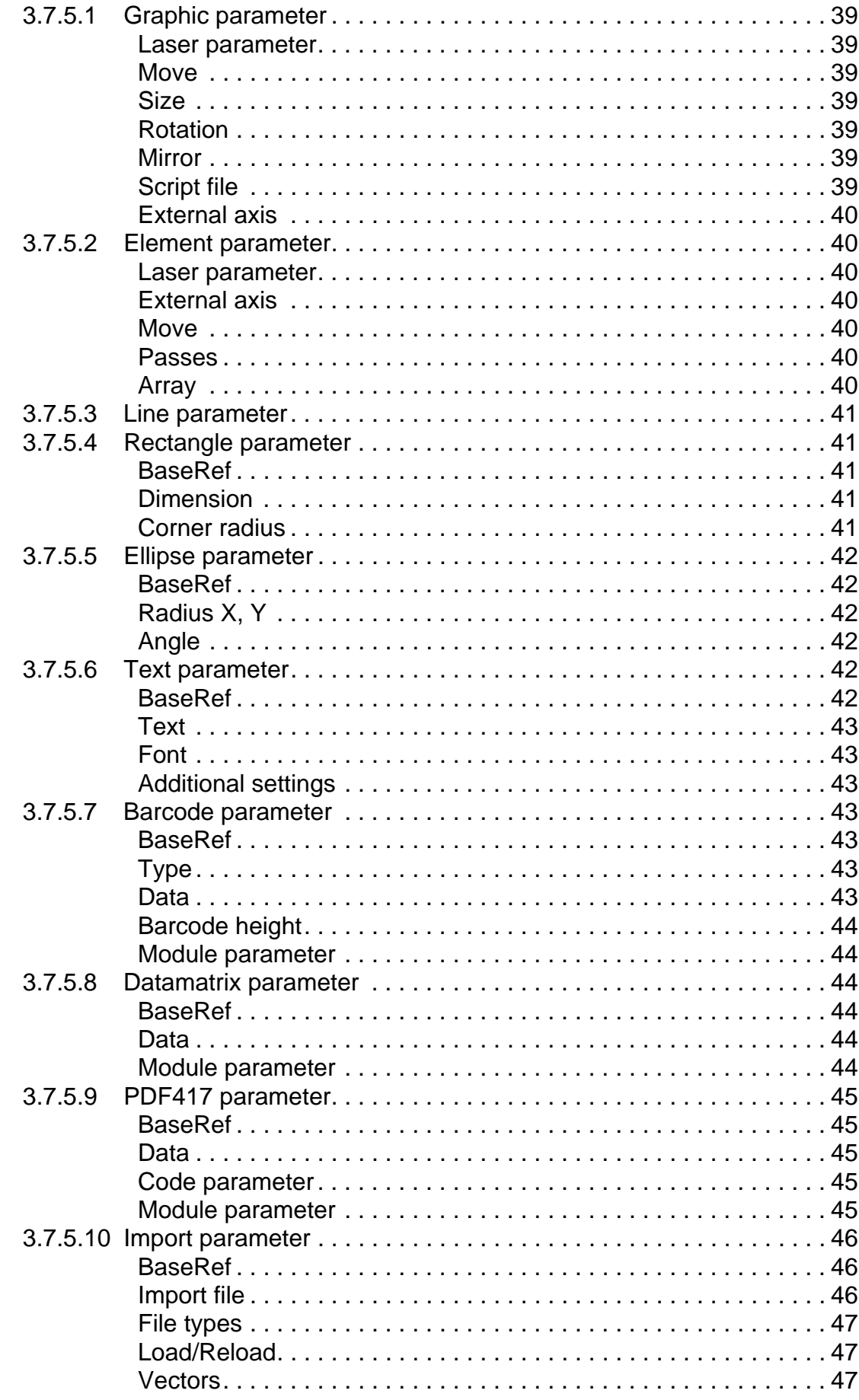

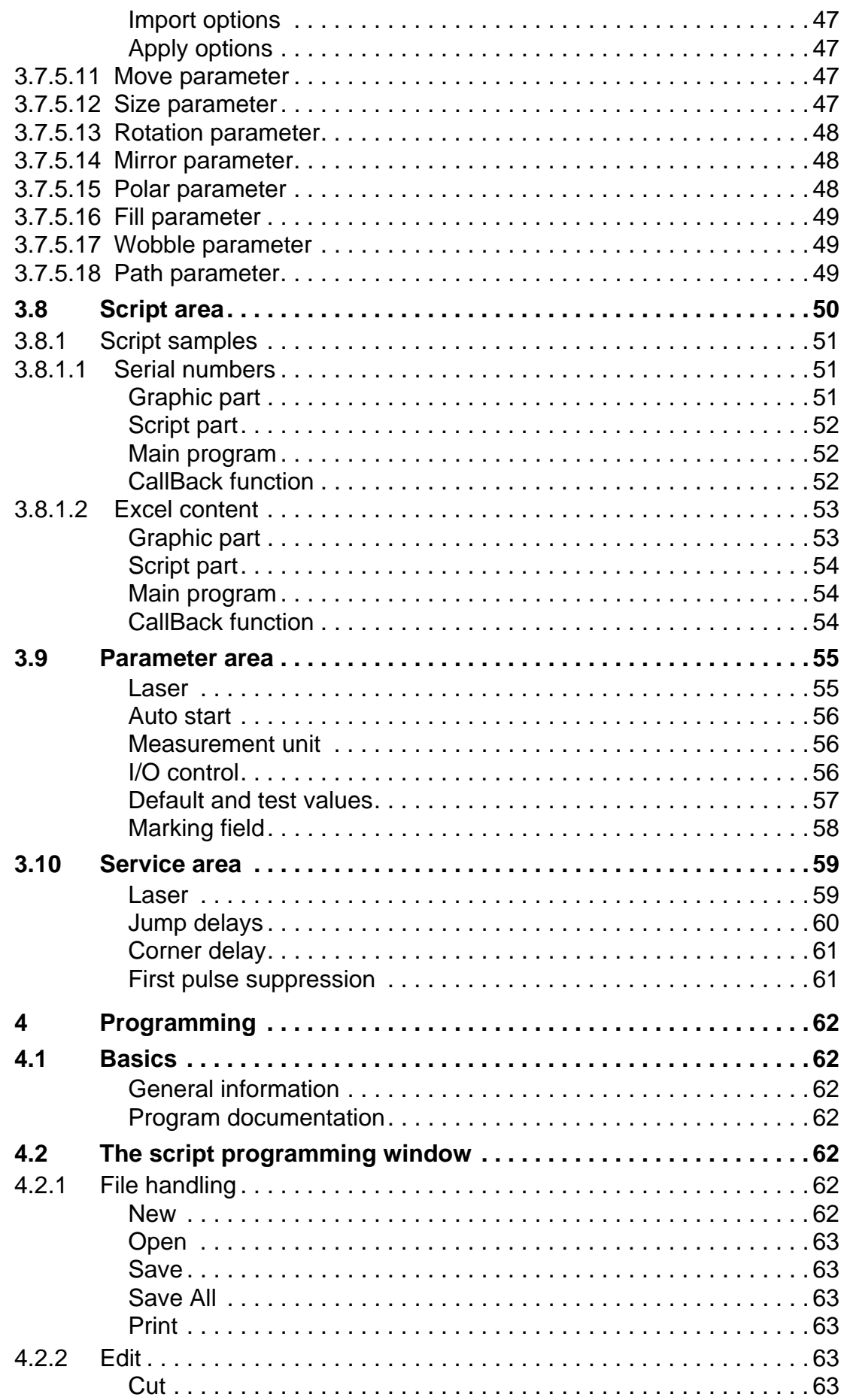

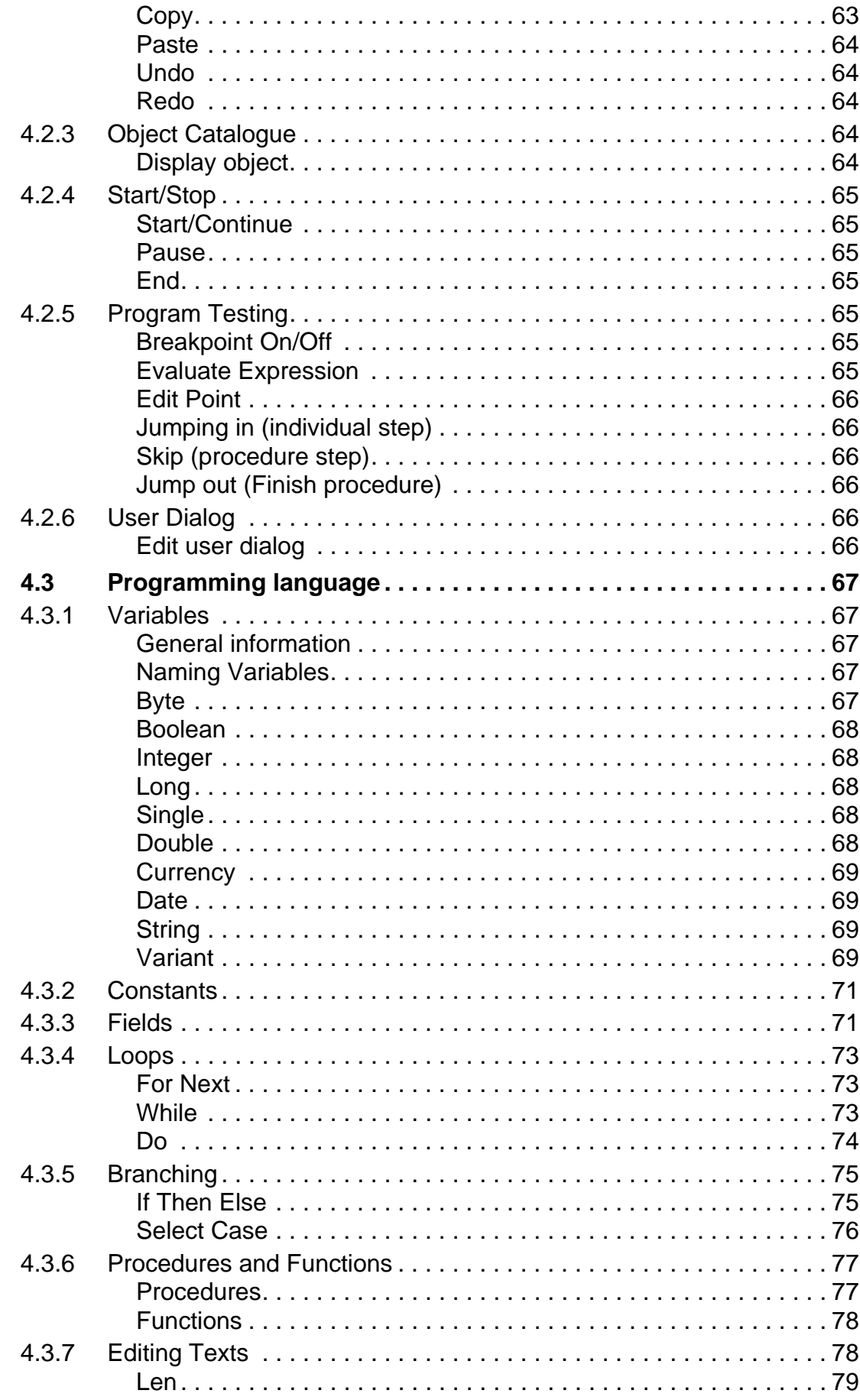

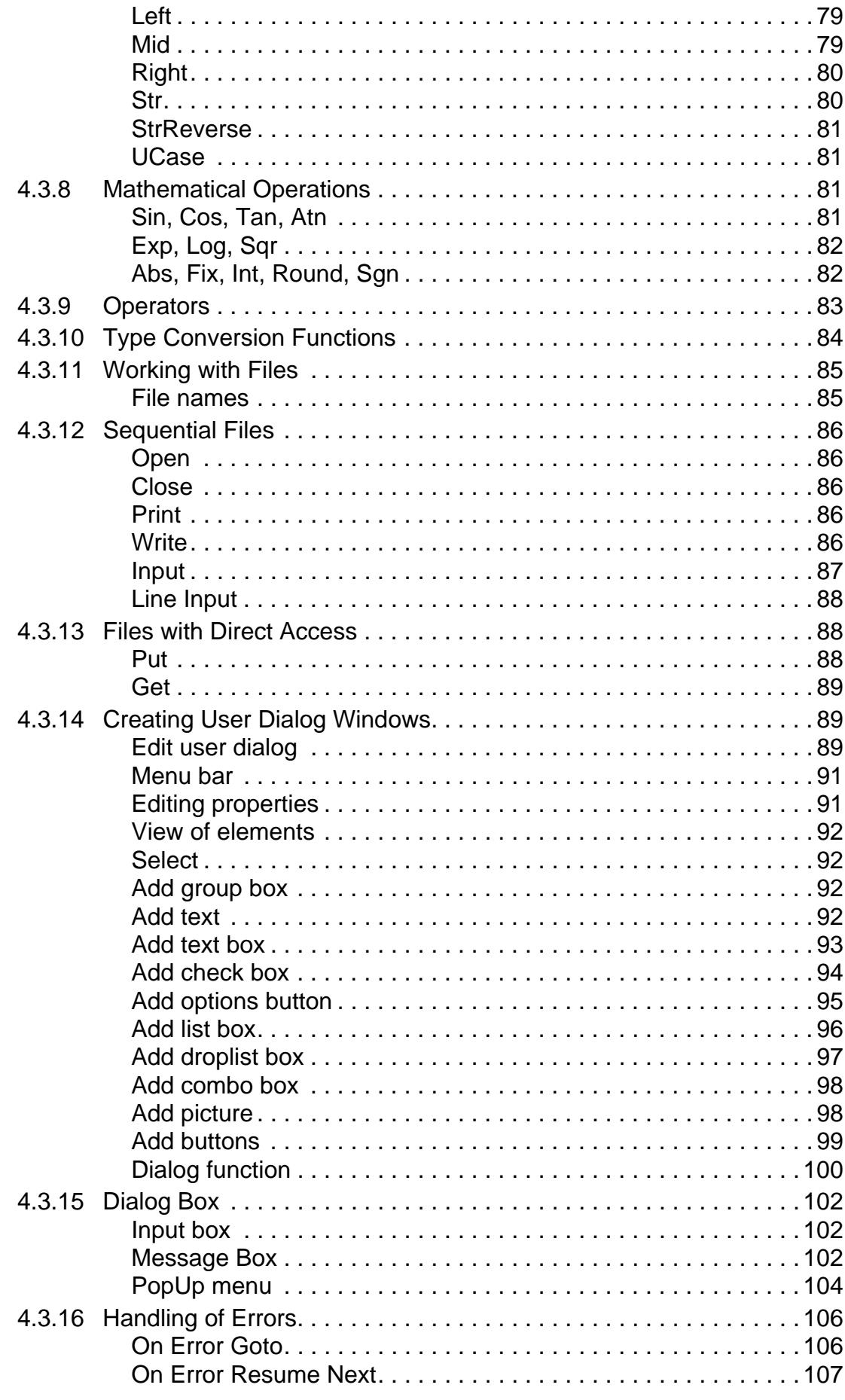

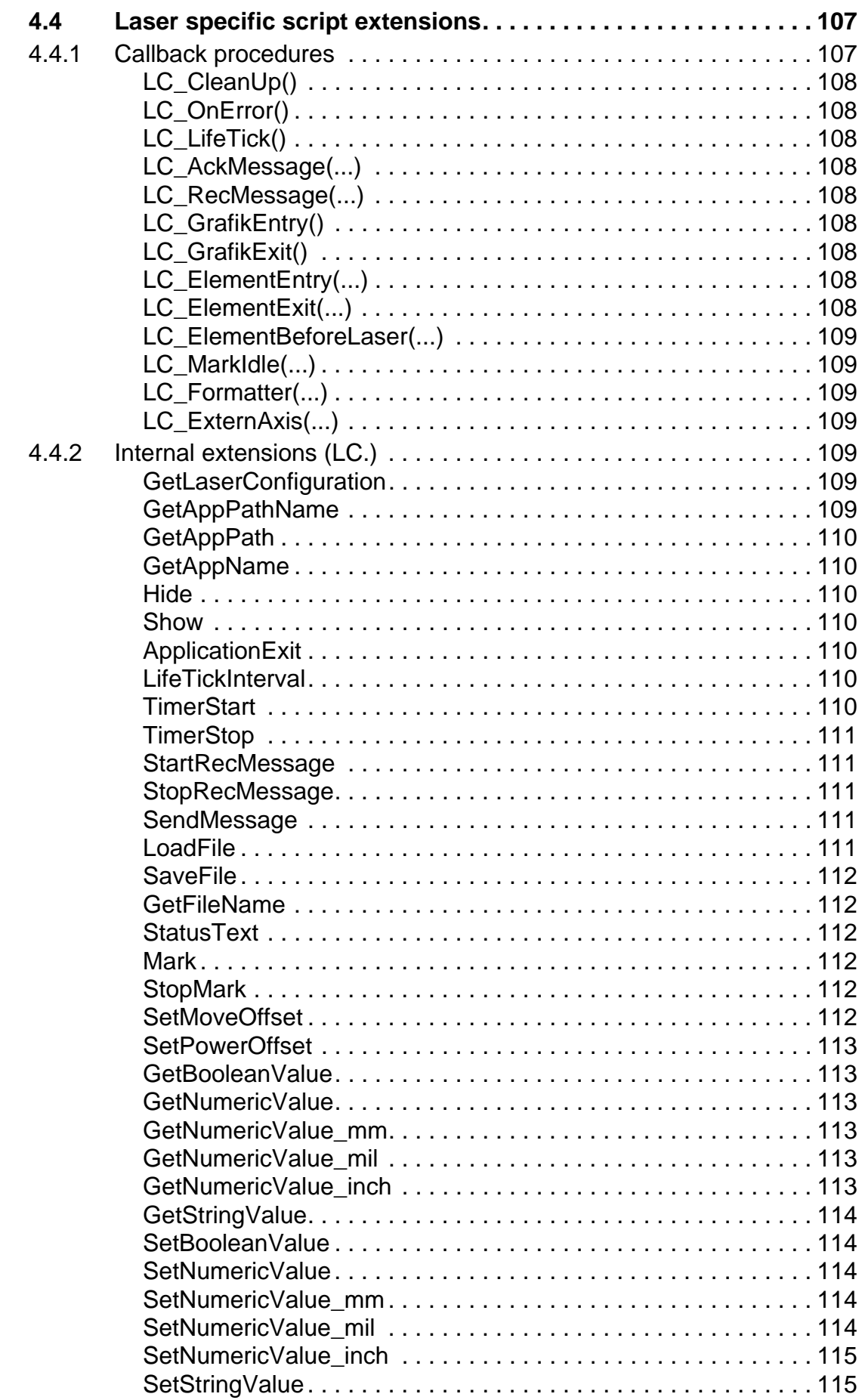

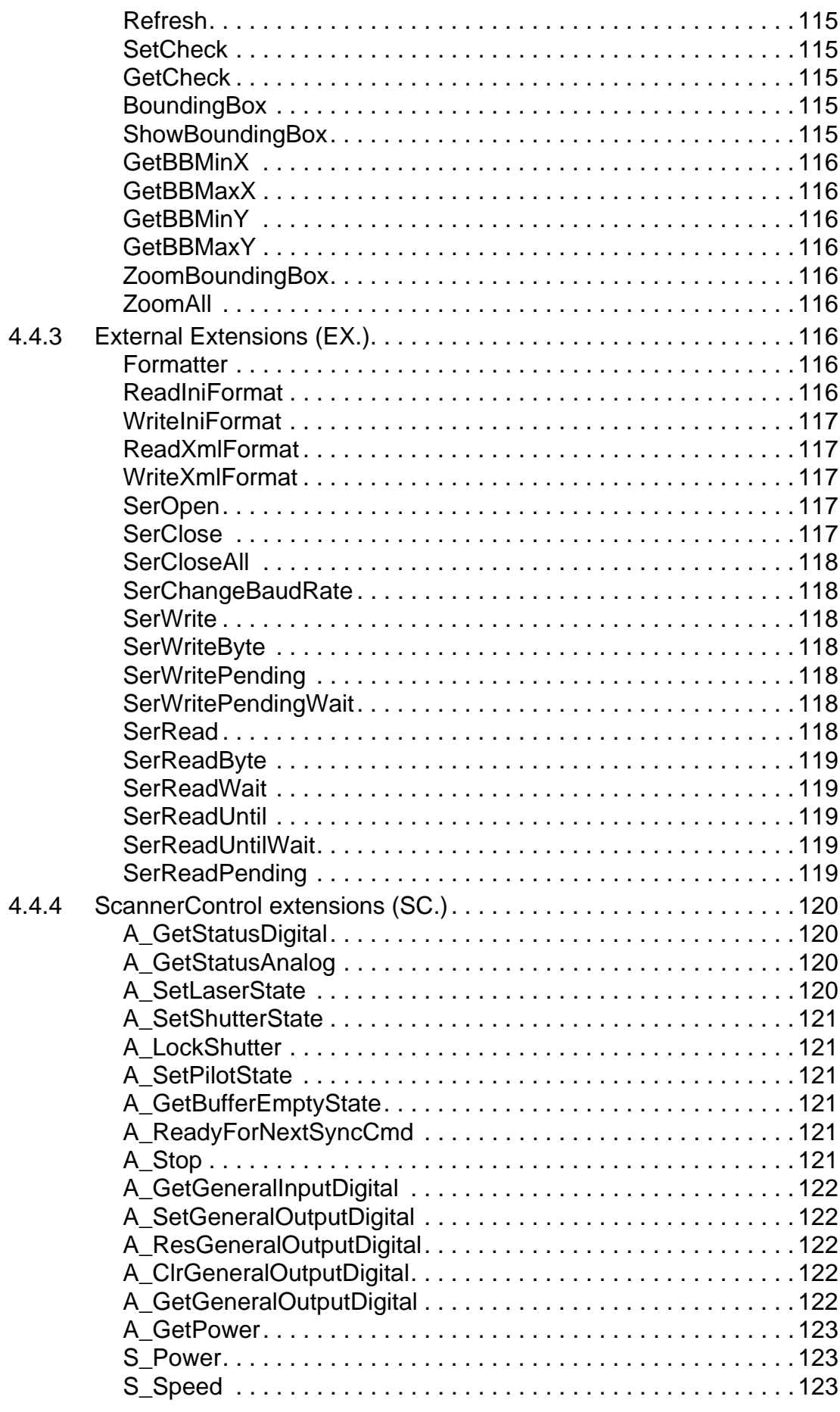

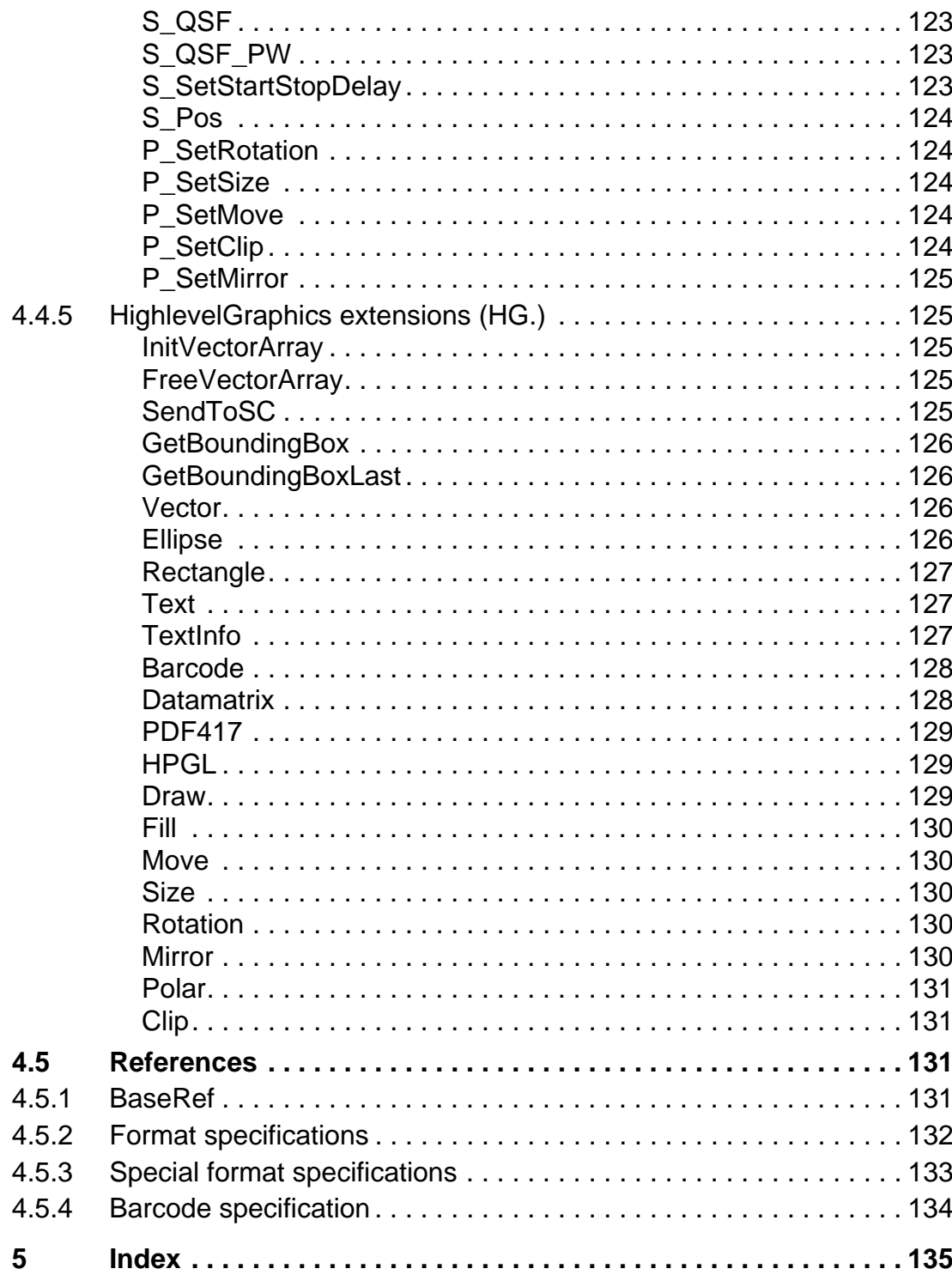

# **1 Delivery**

# **1.1 Scope of delivery**

The software is supplied on CD.

Please make a backup copy before you work with this software. Instructions on how to do this are located in your Windows manual or in the Windows Online Help file.

# **1.2 Software manual**

This software manual is part of the software. Please keep it in a safe place. It contains useful information regarding the program creation and the optimum operation of the connected laser.

Please submit this documentation together with the software if the software should be sold.

The vendor reserves the right to update this software manual at any time and without prior notification, in keeping with technical progress.

This manual was created in accordance with the currently valid technical status.

Please study the manual thoroughly.

# **1.3 Manufacturer**

See the back of the cover sheet.

# **1.4 Warranty**

The vendor, programmers and author have applied the greatest possible care in the creation of the software and the manual. Nevertheless, the vendor, programmers and author do not assume any guarantee for the software and the manual. In particular, the vendor, programmers and author offer no guarantee that this software corresponds to the demands of the customers, or that the software is entirely without errors. In no case can the vendor, programmers or author be made liable for any errors, destruction or resulting damage that can be derived from the use of the software.

# **2 Installation**

# **2.1 System requirements**

The following configuration is recommended for the successful application of this software:

- IBM-compatible Pentium 4 PC > 2 GHz,
- Windows 2000/XP operating system,
- 512 MB main memory,
- 100 MB free hard disk capacity,
- CD ROM drive.
- 2 free USB 2.0 interfaces (for the device and for the dongle),
- monitor (recommendation: 17 inch),
- keyboard, mouse.

# **2.2 Installation requirements**

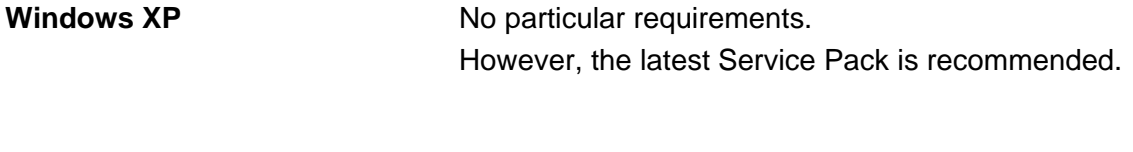

**Windows 2000** The latest Service Pack is recommended.

# **2.3 Installation sequence**

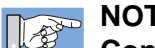

# **NOTE!**

**Consider absolutely the installation sequence described in the following!**

- 1. Inserting the installation CD into the CD drive assembly.
- 2. Installation of the laser marking software from CD.
- 3. First putting of the delivereded dongle into an available USB port and installing the associated software component.
- 4. First connecting of the laser device with the computer and Installing the associated software component.

# **2.4 Software installation**

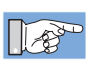

# **NOTE!**

**Administrator rights are required to install this software!**

To install the software, use the following procedure:

- 1. Start the computer and your operating system.
- 2. Insert the installation CD.
- 3. Should the installation not start automatically, initialise the file setup 343.exe in the main folder on the CD.
- 4. This software requires Microsoft .NET Framework. If this is not installed on your PC, then .NET Framework must be installed before the actual installation.

An installation of the Microsoft Installer takes place automatically.

In this case, follow the instructions displayed on the monitor.

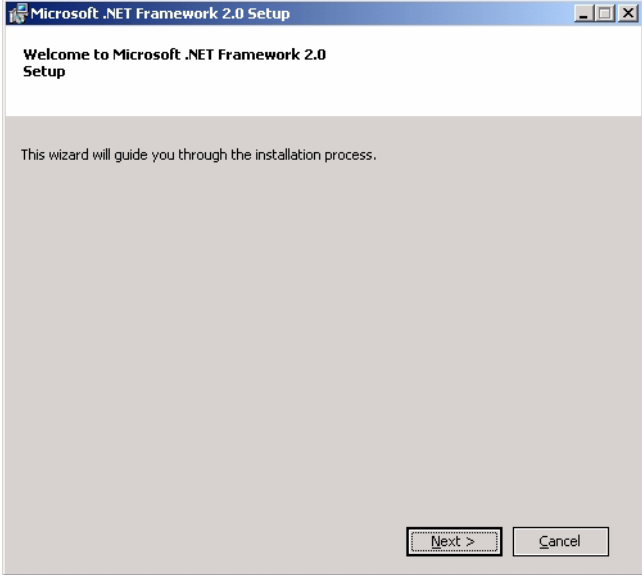

Fig. 1 Setup .NETFramework

5. This software also requires Microsoft Direct(X) runtime components. If this is not installed on your PC, then it must be installed before the actual installation.

In this case, follow the instructions displayed on the monitor.

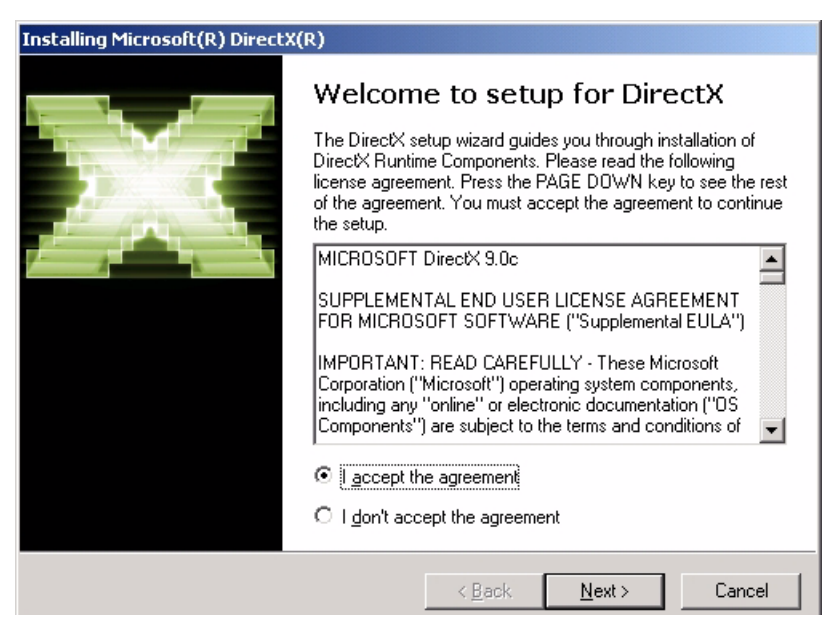

Fig. 2 Setup Direct(X) runtime components

6. Now the actual installation procedure for the software can take place.

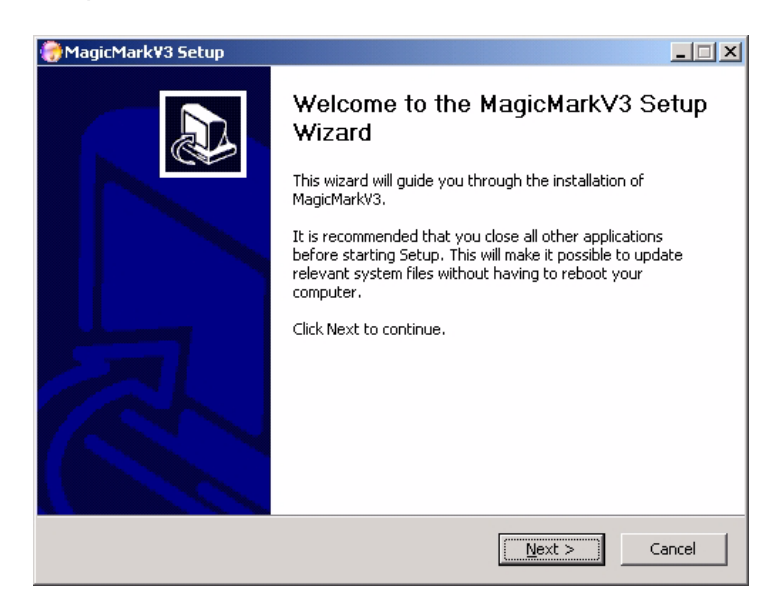

- Fig. 3 Setup Window
- 7. Click on the **Next** button.

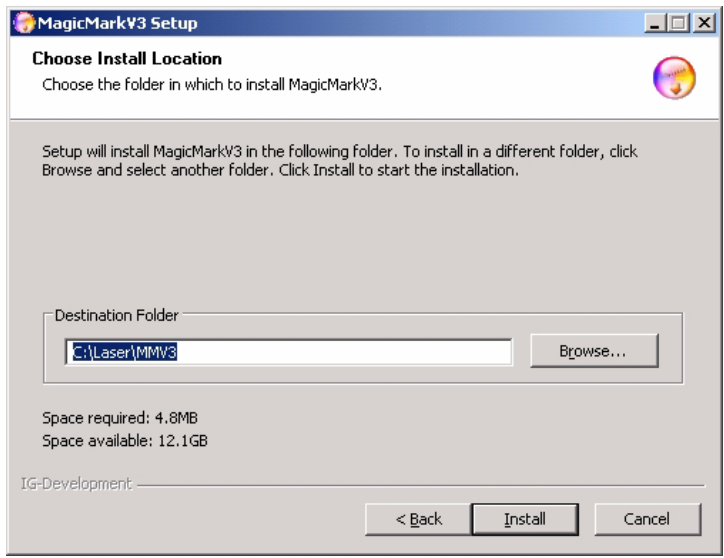

- Fig. 4 Selection of the installation folder
- 8. Select the desired program folder with the help of the **Browse** button or use the default setting.
- 9. Click on **Next**.
- 10. Follow further instructions. The installation can be terminated at any time by pressing the **Esc** key or with the **Cancel** button.
- 11. Once the installation is complete, the message **Installation Complete** will appear.
- 12. Finish by clicking on the **Close** button.
- The software will run now in Demo mode.

# **2.5 Dongle**

- 1. Plug the delivered dongle into an available USB port. The software will only run in Demo mode without the dongle.
- 2. Because of the new hardware component an assistent to install the required software is started. Follow the installation instructions.

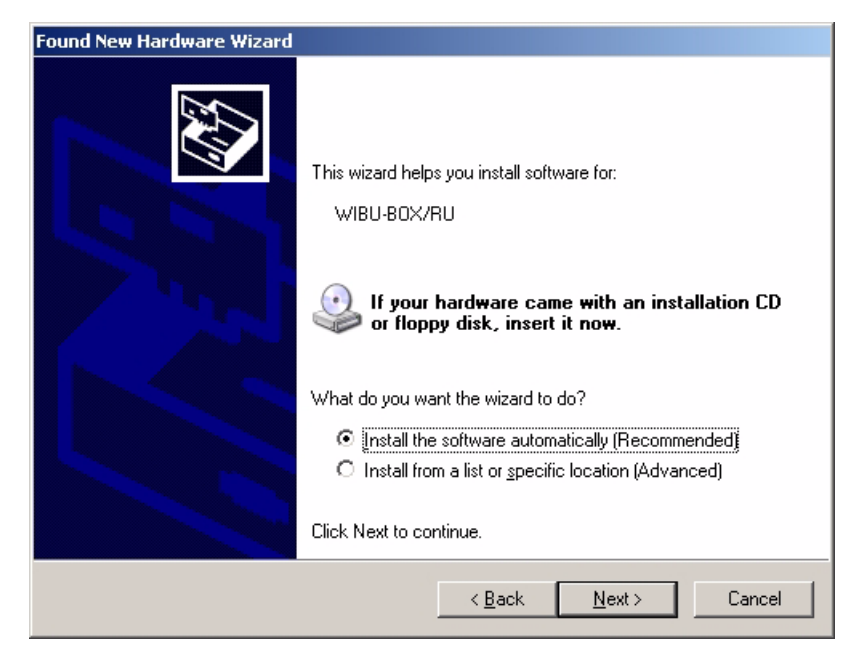

Fig. 5 Assistent to install the dongle software

### **2.6 Laser connection**

1. Plug the connection cable of the laser device into an available USB port, connect the laser with the current supply and switch it on.

The software will only run in Demo mode without the dongle.

2. Because of the new hardware component an assistent to install the required software is started. Follow the installation instructions.

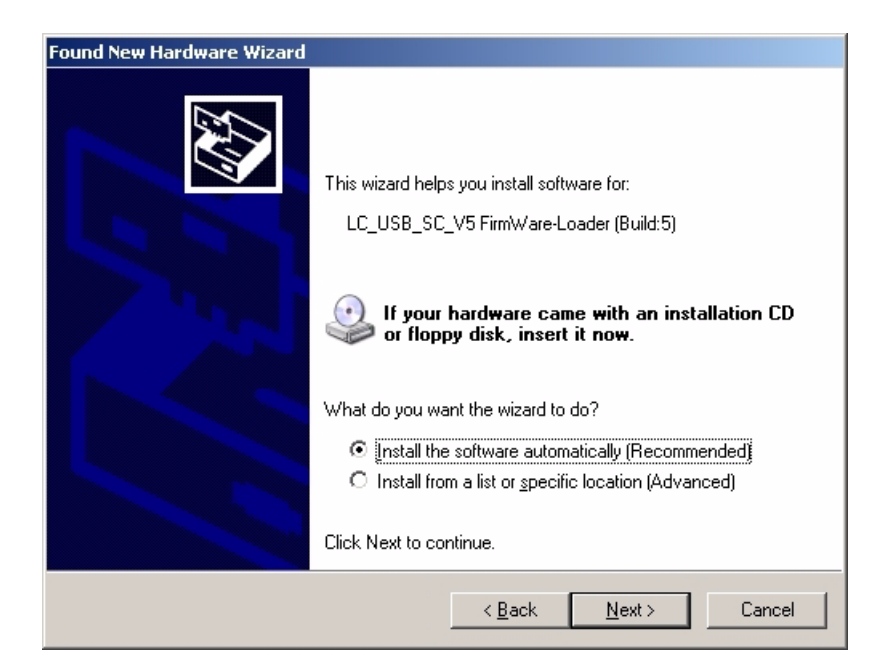

Fig. 6 Assistent to install the laser software

The installation is complete now.

# **2.7 Program start**

The setup generates an entry under: **Start** → **Programs…**, use this entry to call up the program.

# **2.8 Specific parameters**

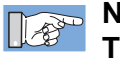

# **NOTE!**

**The laser-specific parameters, which are enclosed with the laser, are imported via Service** → **Import Parameter.**

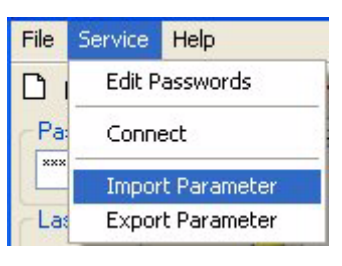

Fig. 7 Service menu

Using the **Import Parameter** option, the laser-specific parameters, which are enclosed with the laser, import these.

If you have changed the parameters, these can be saved with **Export Parameter**.

# **2.9 Exit program**

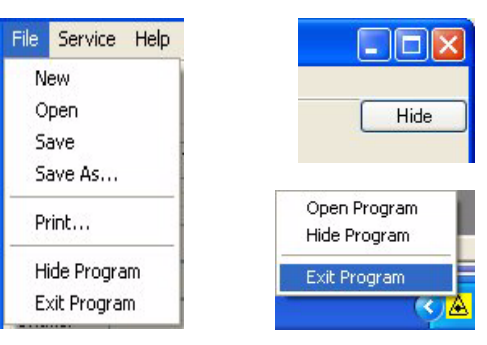

Fig. 8 File menu/Taskbar menu

End the program via: **File**  $\rightarrow$  **Exit.** 

You can also end the program using the **X** or by using the taskbar menu in the lower right.

If you merely want the program to run without a visible window, then select **Hide**, then you can only see the program as a task bar icon. In order to display the program window again, use the context menu (right mouse button) of the task bar icon and select **Open Program**.

# **2.10 Uninstalling**

If necessary, uninstall the software via the operating system: **Start** → **Settings** → **Control Panel** → **Software...**

# **2.11 Help**

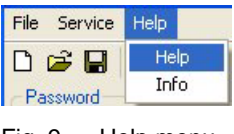

Fig. 9 Help menu

If the software manual is not at hand, the same information can be found by clicking on **Help**. You can also call up **Help** by pressing the F1 key. In this case **Help** is dependent on content, so that you, when it is possible, can be automatically guided to the right place.

# **2.12 Release**

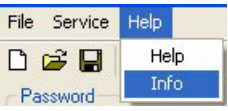

Fig. 10 Help menu

Information about the installed program version can be obtained by clicking on **Help**  $\rightarrow$  **Info** after the program has been started. The information window shows the version and build number of the program.

# **2.13 Language settings**

The program adapts to the language that is set in the Control Panel. If no corresponding language version is on hand, the English version will be used.

# **3 Program description**

This software is designed for the creation of marking programs as well as for the monitoring and control of a laser or a manufacturing cell, respectively.

The program was developed to make the integration of one or more lasers with a manufacturing cell possible.

The most important functions of the software are:

- The control of several lasers with only one PC:
	- The program is executed independently for each laser.
	- Each laser can exchange messages with other lasers.
	- The number of lasers is solely dependent on the power of the PC.
	- A license is required for each laser!
- Integration with the manufacturing cell:
	- High performance scripting language for controlling machine processes (handling systems)
	- Can be operated as a task bar symbol without a visible window.
	- Among other things, can communicate with other programs via a socket interface or file support.
	- Communication with external instruments via various interfaces.
	- Accesses databases.
	- Integration with host computer.
- Administration of all laser parameters:
	- Power output.
	- Speed.
	- Frequency.
	- Delays.
	- Interfaces.
- Graphic objects:
	- Precise input of parameters.
	- Fonts with single lines and all TrueType fonts.
	- Polar and multi line texts.
	- Various formats for numbers, date, time, etc.
	- 1D (normal) and 2D (data matrix) barcodes.
	- Basic objects (line, circle, rectangle).
	- Import of graphic images in various formats (DWG, DXF, HPGL, BMP, JPG and GIF).
	- Filling of all polygon-based objects.
	- Rotation of all objects.
	- Changes the size of all objects.
	- Moves all objects.

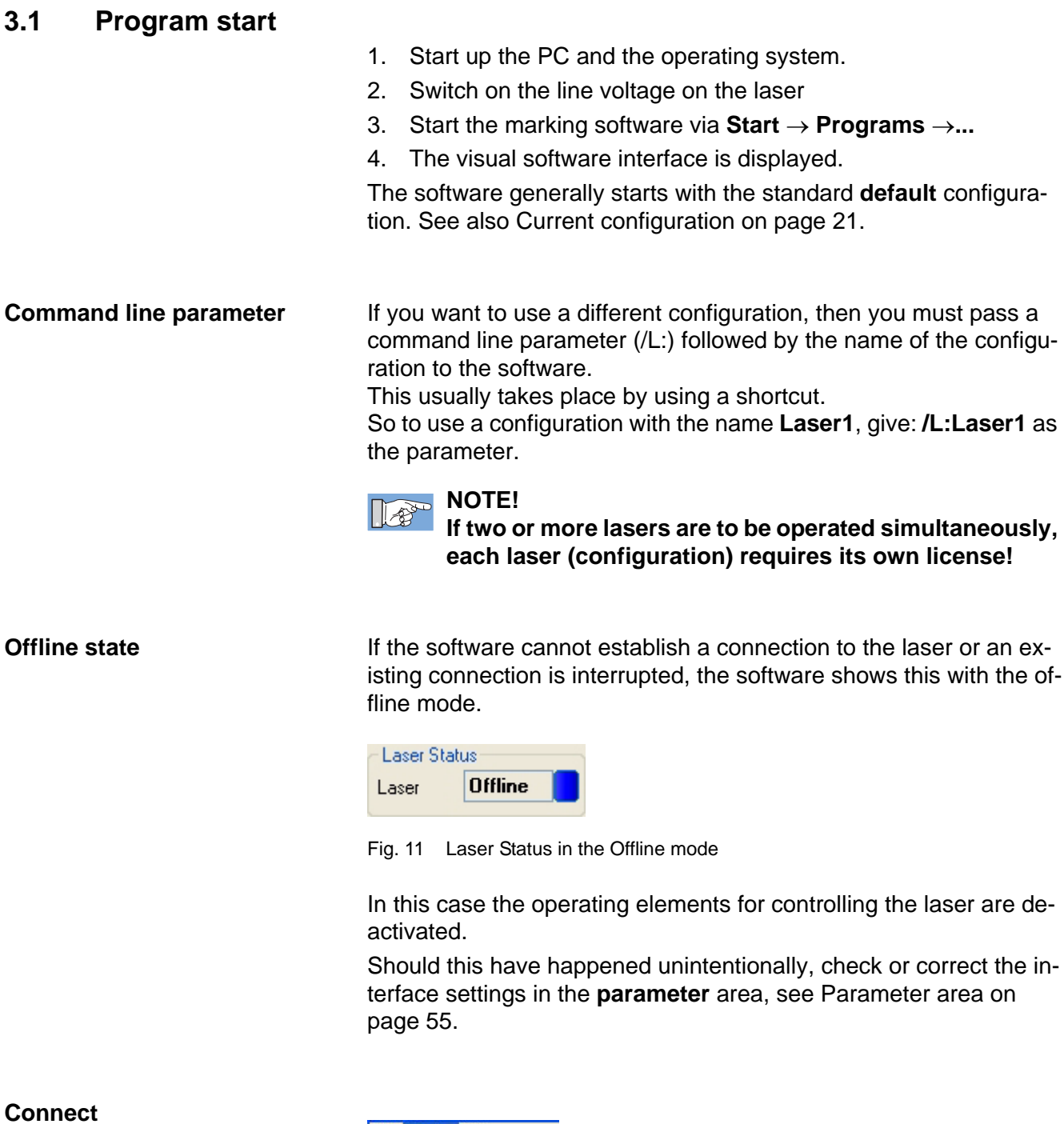

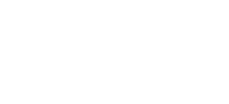

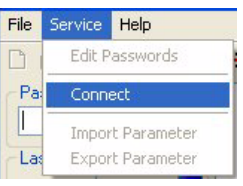

Fig. 12 Service menu

With the **Connect** command, the software establishes a connection to the laser.

# **3.2 Software user interface**

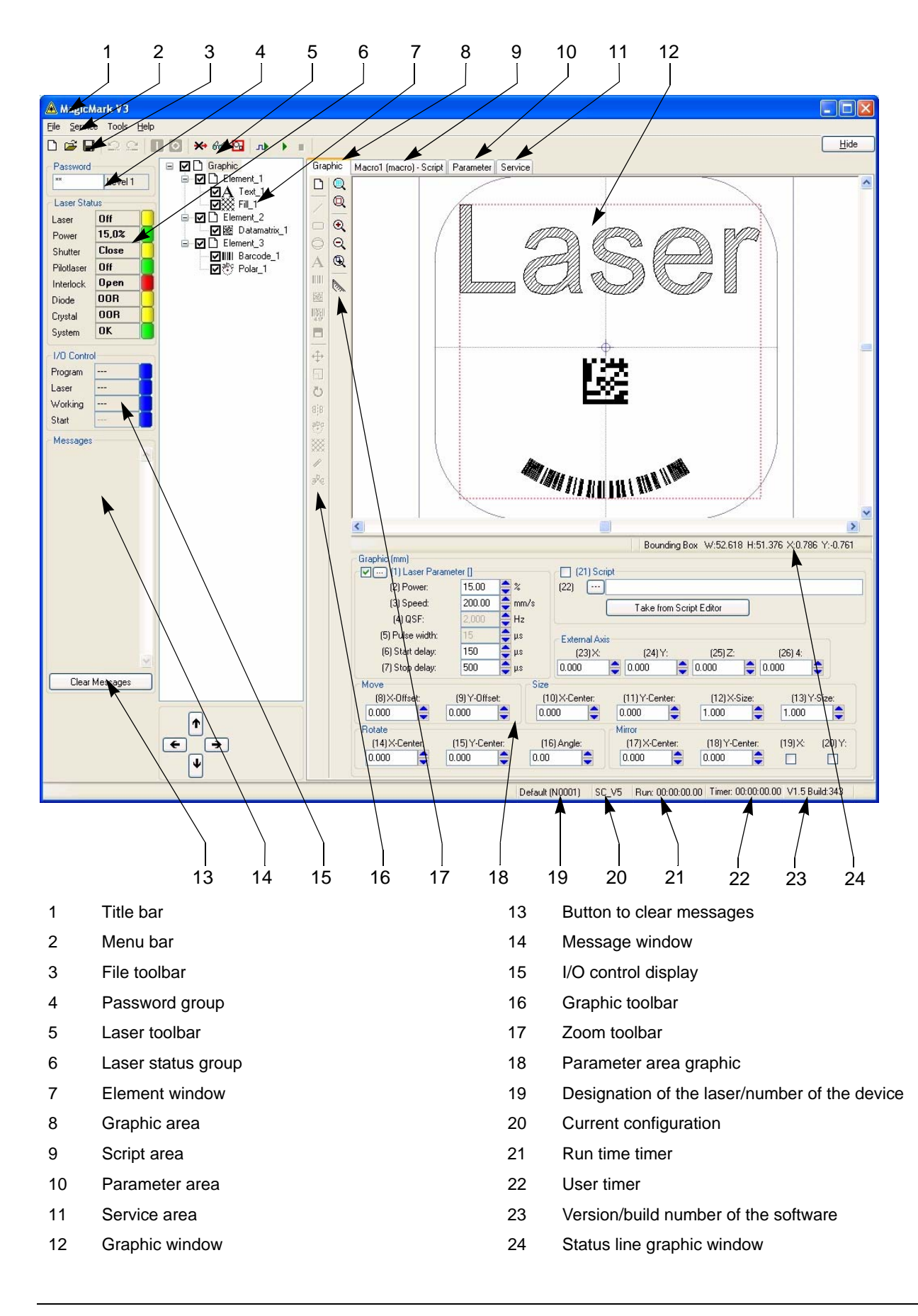

# **3.3 Entry elements**

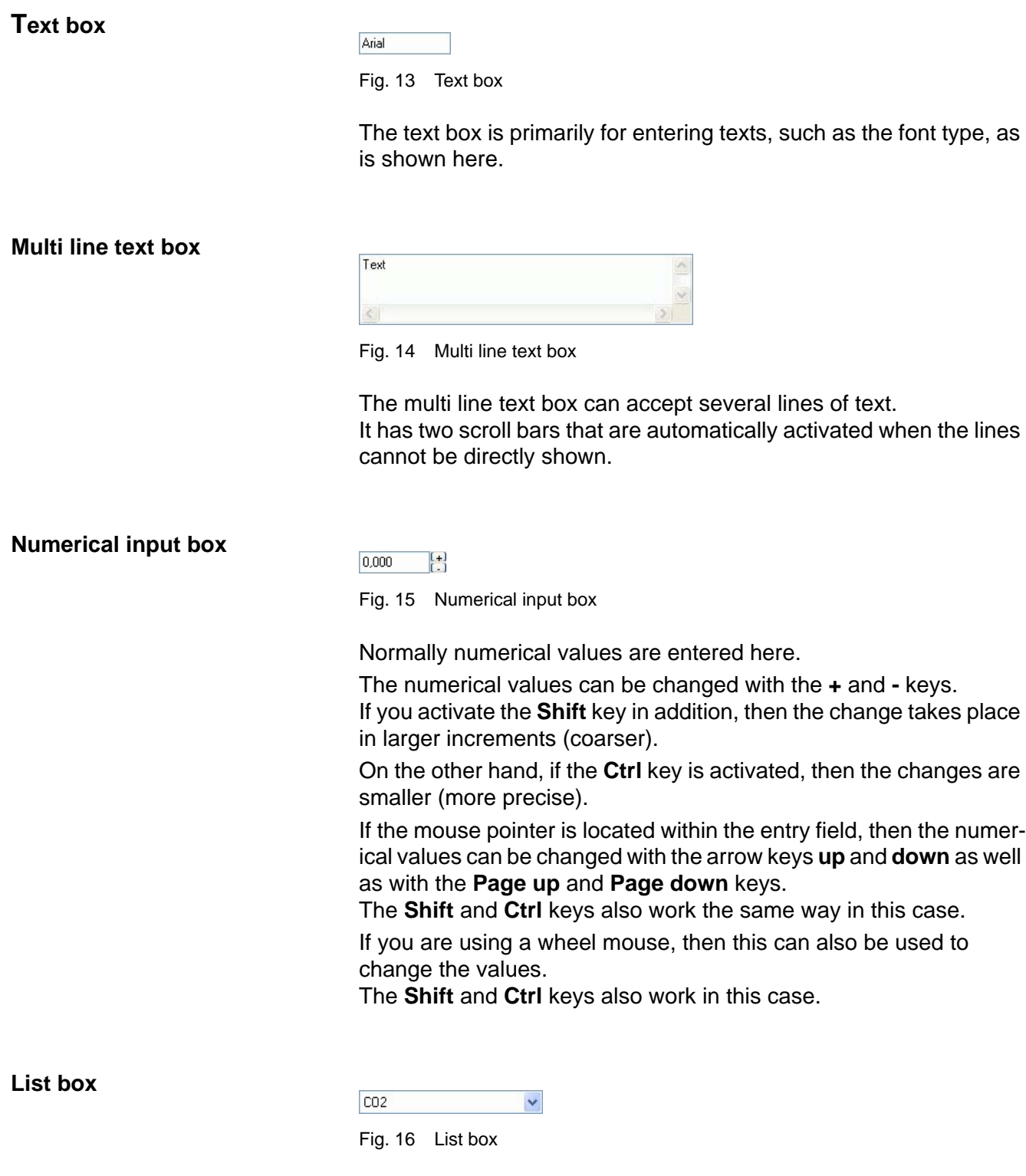

No values or texts are entered in this field, but a list with possible values from which you make a selection is displayed after clicking on the arrow key.

### **Check box**

# $\checkmark$

Fig. 17 Activation field

If the check mark is visible, then the relevant function is activated. A click of the mouse changes the status (deactivated).

# **3.4 Access rights**

#### **Enter password**

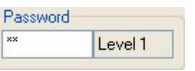

Fig. 18 Password group

The access rights are awarded in 4 levels via password entry.

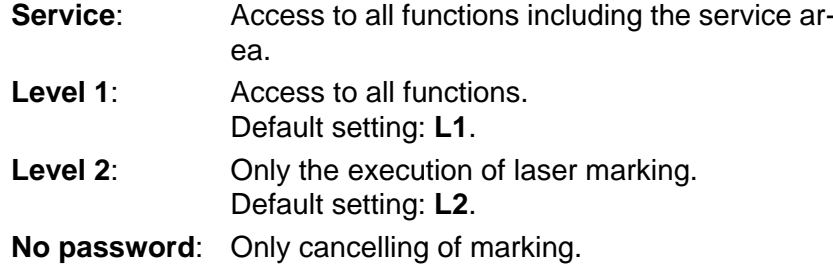

- 1. Write the corresponding password into the left entry window.
- 2. The correct entry is confirmed by display of the corresponding level in the right window.
- 3. The allocated functions are enabled.

#### **Change passwords**

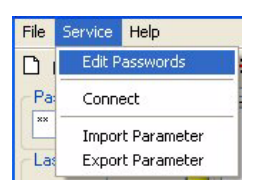

Fig. 19 Service menu

#### Click on **Edit Passwords**.

The authorised passwords for the respective level are displayed for editing.

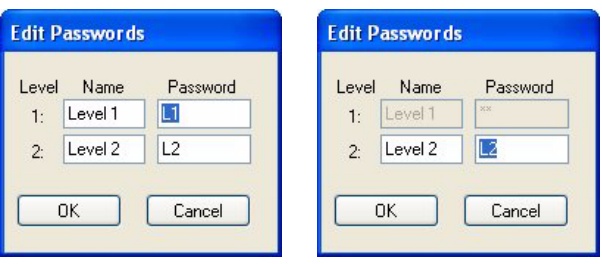

Fig. 20 Dialog window for changing the password for levels 1 and 2, with the passwords following the first installation

Enter the desired new passwords and the names to be displayed and confirm with **OK**.

# **3.5 File management**

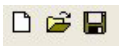

Fig. 21 File toolbar

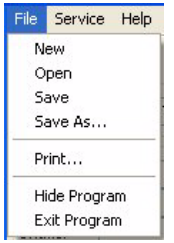

Fig. 22 File menu

**New file**

 $\Box$ 

Click on the **New** icon or on **New** in the file menu. A new file is created in the element window (tree structure). See also Graphic parameter on page 39.

**Open file**

# $\mathbf{z}$

Click on the **Open** icon or on **Open** in the file menu. The dialog box **Open File** is displayed.

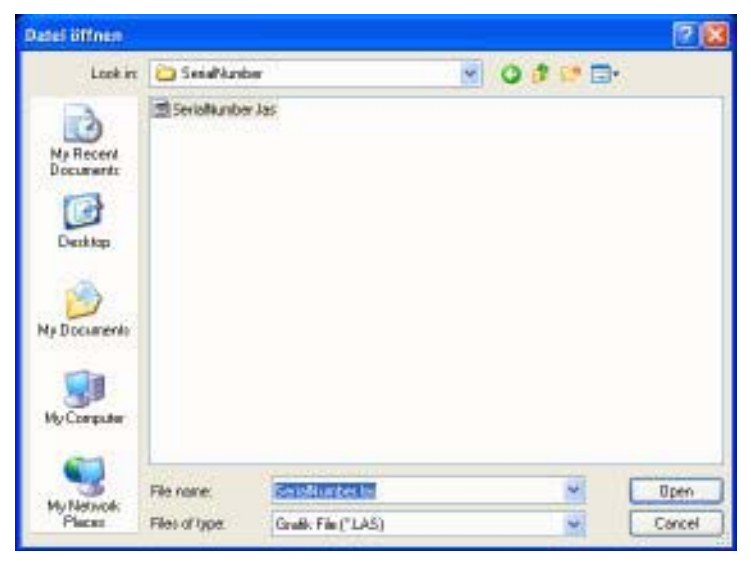

Fig. 23 Open file dialog

Here the file to be opened is selected.

**Save File**

# $\blacksquare$

Click on the **Save** icon or on **Save** in the file menu. If the file has never been saved, then the **Save File** dialog box opens.

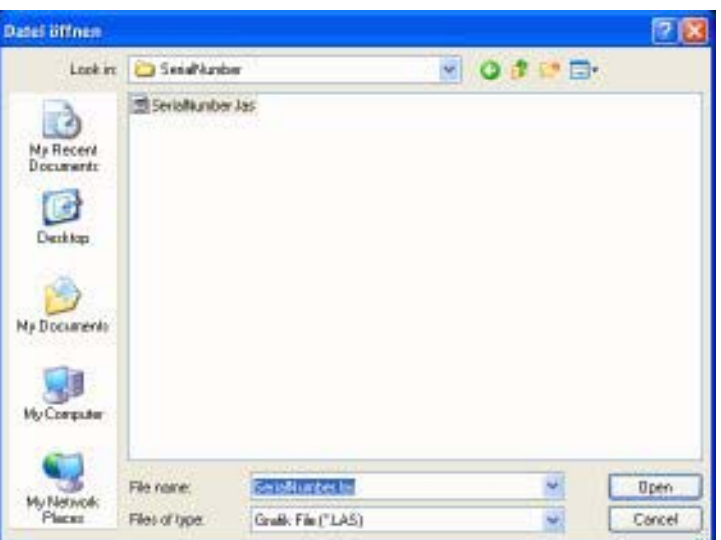

Fig. 24 Save file dialog

Here the file is given the desired name.

If the file has been saved at least once before, then it will be saved under its own name without the **Save file** dialog being shown.

If the file should be saved under a different name, then select **Save As …** in the file menu.

**Print file** To print a file, select the menu option **Print...** in the file menu. The Print dialog is displayed

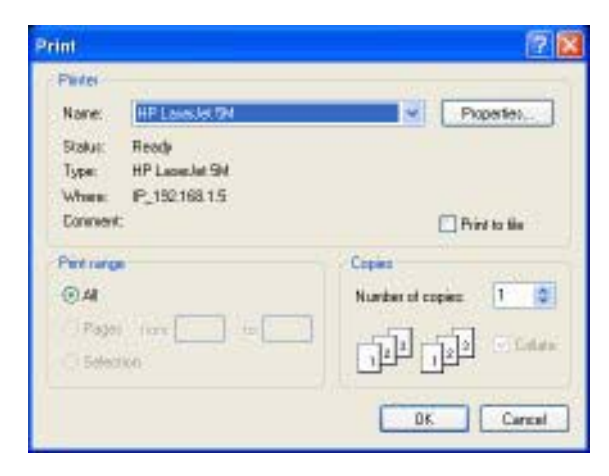

Fig. 25 Print file dialog

Here you select the printer to be used and start the print output. What is just being displayed in the graphic window is output on the printer.

At this time the selection is adjusted to the print medium, whereby the output from the printer depicts a somewhat larger selection.

# **3.6 Laser control**

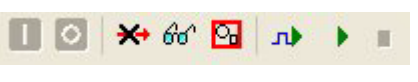

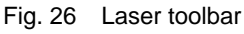

**Switching the laser on and off**

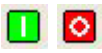

1. Click on the icon Laser **ON** or **OFF** in order to switch the laser on or off, respectively.

Activating the laser **ON** button is only possible with a level 2 password or higher!

#### **NOTE!**  $\mathbb{R}^n$

**For security purposes, the password many only be known to authorised persons. By no means should it be written down on the monitor, PC, keyboard, laser, etc.**

The laser is activated.

It is possible that a warm-up period is required, depending on the ambient temperature, before the full operating readiness of the system is reached. When the operating readiness is attained, the laser status display switches from **Off** to **On** and the colour changes from red to green. The laser is operative. **OK** is displayed in green in System.

| Laser Status |       |  |
|--------------|-------|--|
| Laser        | Off   |  |
| Power        | 15,0% |  |
| Shutter      | Close |  |
| Pilotlaser   | Off   |  |
| Interlock    | Open  |  |
| Diode        | 00R   |  |
| Crystal      | 00R   |  |
| System       | OK    |  |

Fig. 27 Laser status display

2. To switch the laser off click on the laser **OFF** icon. The laser is deactivated.

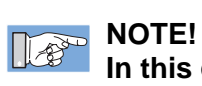

**In this case it means an electronic switch off. The system is not disconnected from the line voltage.**

Further points in the Laser Status Display:

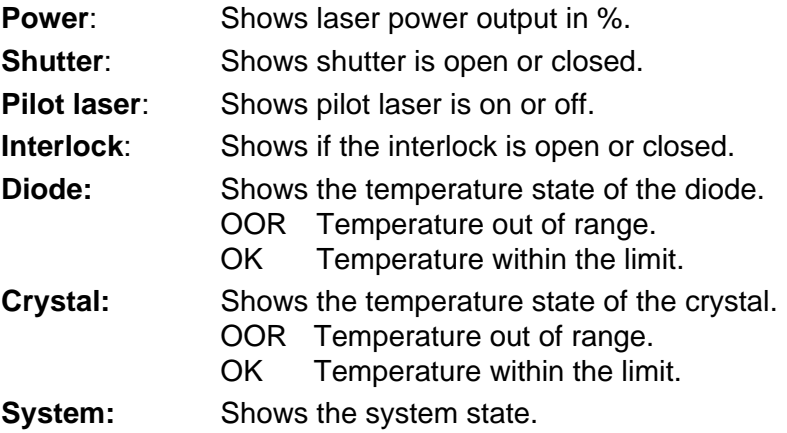

**Lock shutter**

#### $\rightarrow +$

Click on the **ShutterLock** icon to close and lock the shutter.

**Switching the pilot laser on and off**

#### $66<sup>o</sup>$

Click on the **Pilot laser** icon to switch the pilot laser on or off, respectively.

**Showing the bounding box**

 $\Box$ 

Click on the **Bounding box** icon to switch the output of the bounding box by the laser (pilot laser) on or off.

# **Program description**

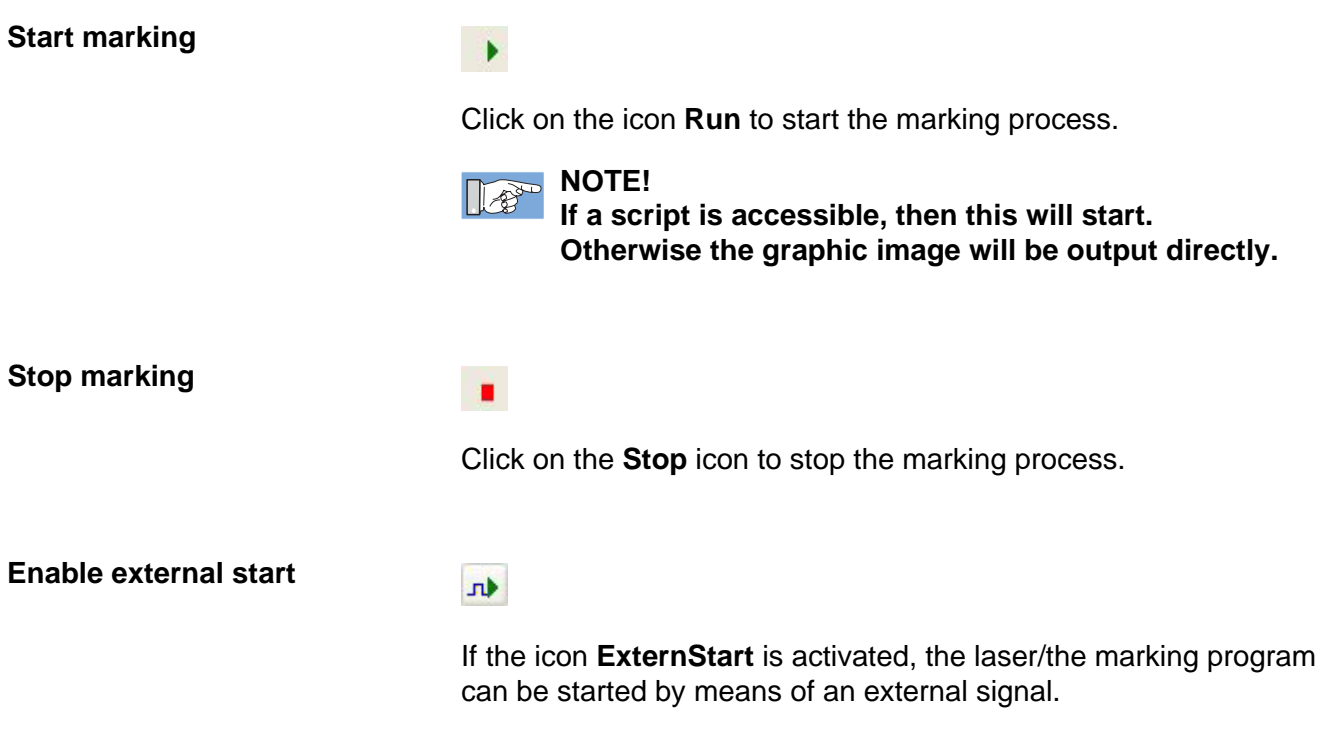

**I/O control**

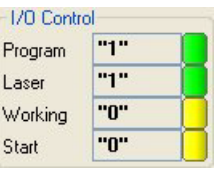

Fig. 28 I/O control

The state of the output and input signals (ExternStart) is displayed in the I/O control window.

#### **Message window**

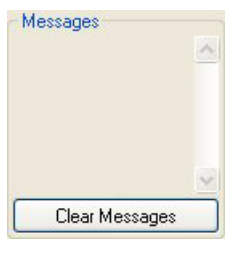

Fig. 29 Messages

All of the software messages are displayed in the message window. These can be messages regarding the condition of the laser or also problems when opening the configuration files, etc. Clicking on the **Clear Messages** button clears the displayed messages.

# **3.7 Graphic area**

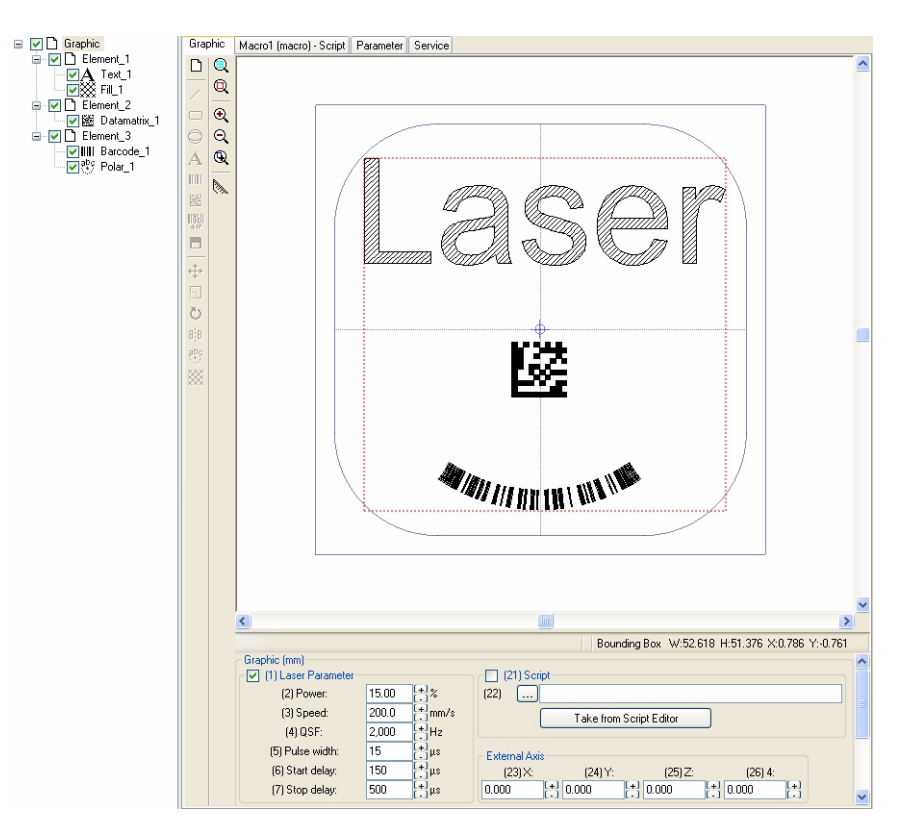

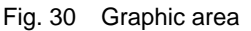

The graphic area is for creating graphic elements. The image is displayed in the graphic window and is continuously updated.

### **Element window**

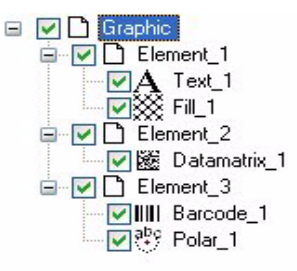

Fig. 31 Element window

The elements, objects and modifiers are clearly arranged as shown in the element window.

#### **Status line graphic window**

Measure D:13.303 X:11.342 Y:6.952 | Cursor X:13.170 Y:-11.158 | Bounding Box | W:9.600 H:9.500 X:0.000 Y:-5.950

Fig. 32 Status line graphic window

There is a status line below the graphic window.

#### Measure D:13.303 X:11.342 Y:6.952

Fig. 33 Display result of measurement

Here is where the result of a completed measurement is shown:

- L: length of the measured segment.
- X, Y: length along the X or Y axis, respectively.

#### Cursor X:13.170 Y:-11.158

Fig. 34 Current pointer position

This area shows the current pointer position when the pointer is over the graphic window.

#### Bounding Box | W:9.600 | H:9.500 | X:0.000 | Y:-5.950

Fig. 35 Area bounding box

The area bounding box shows the measurements of the bounding box surrounding the graphic:

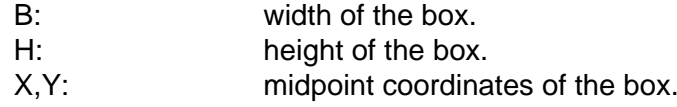

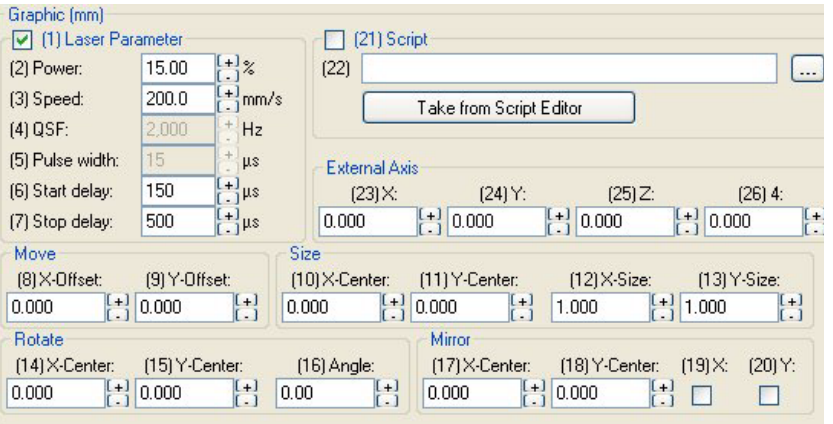

Fig. 36 Parameter area - graphic

Different parameter input masks are displayed, depending on the selected branch in the element window, in the parameter area.

# **Parameter area - graphic**

# **3.7.1 Element window**

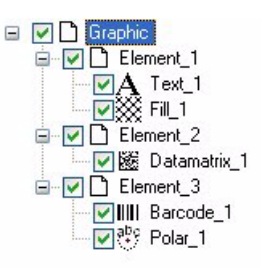

Fig. 37 Element window

The element window is for the clear, structured management of the graphic **Elements**, **Objects** and **Modifiers**.

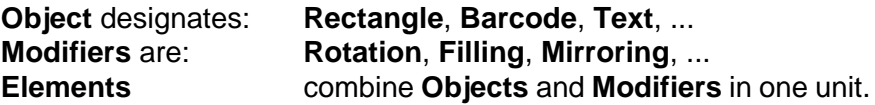

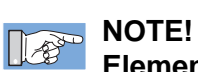

**Elements provide their own local coordinate system for the objects and modifiers contained in them. These are displayed by means of a small crosshair in the graphic window.**

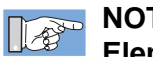

 $x - 1$ 

### **NOTE!**

**Element branches can contain either other element branches or objects and modifiers, but not both at the same time!**

# **Coordinate systems**

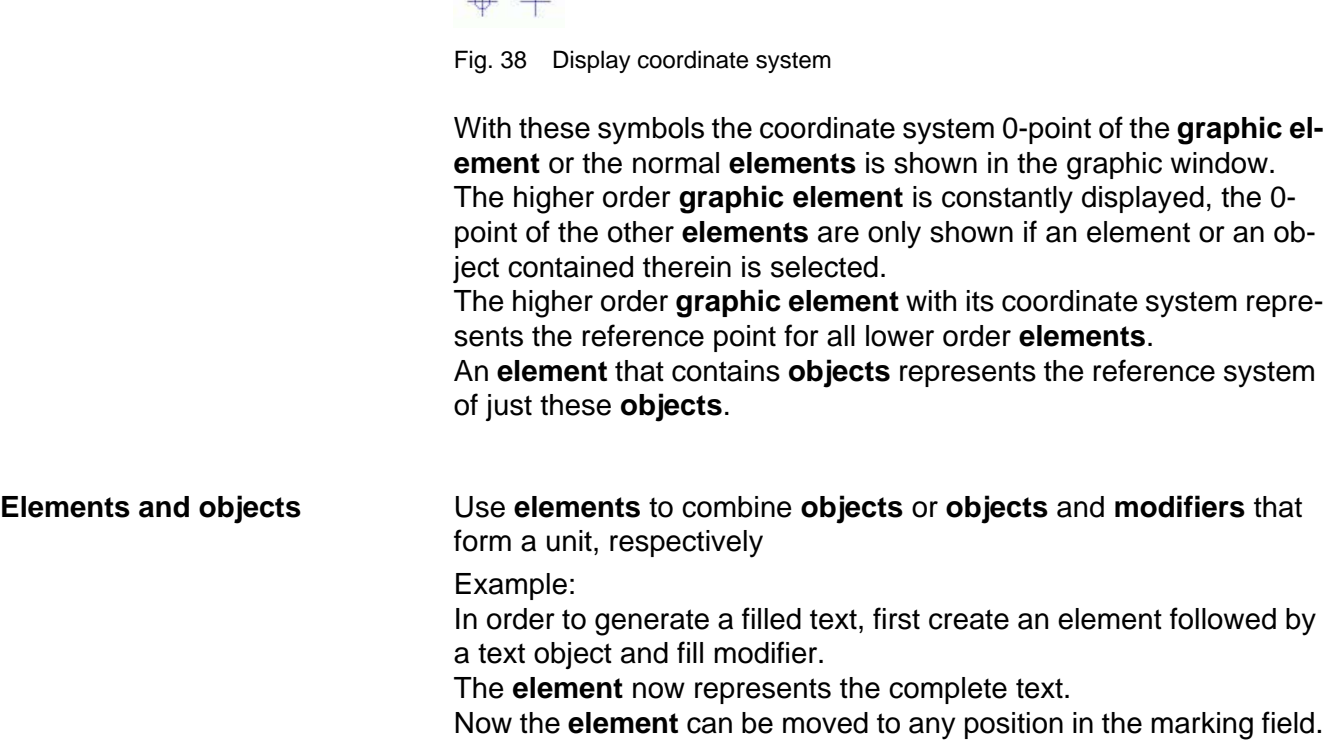

#### **Enable element**

 $\Box$ 

By adding or removing this check mark, the corresponding branch of the tree structure is activated or deactivated, respectively. A deactivated branch is not shown and also not output. It is only possible to output a deactivated branch using script control.

#### **PopUp menu**

| Collapse |           |  |
|----------|-----------|--|
| Cut      | Ctrl+X    |  |
| Copy     | Ctrl+C    |  |
| Paste    | $Ctr + V$ |  |
| Delete   |           |  |
| Export   |           |  |
| Import   |           |  |
| Rename   |           |  |

Fig. 39 Element window PopUp menu

A popup menu opens by right-clicking on the mouse in the element window.

The top menu item is **Collapse** or **Extend**, depending on whether or not the branch of the tree structure is extended or collapsed. By activating this menu item, the depiction of the tree structure can be influenced.

**Cut**, **Copy** and **Paste** enables you to remove a branch of the tree structure or to paste it in a new place.

**Delete** deletes the selected branch permanently.

**Export** saves a branch to a file for later use.

**Import** imports a branch or an entire program to the selected position.

If you want to give a branch a new name, then use **Rename**.

**Drag & Drop** The so-called Drag and Drop function is also supported. You can drag branches to new positions or copy them in. Procedure:

- 1. Keep the left mouse key pressed above the branch that you want to move or copy.
- 2. Keeping the left mouse key pressed, drag the branch to the desired position.
- 3. To move it, release the left mouse key. To copy activate the **Ctrl** key before releasing the left mouse key. You will then see a small + sign at the mouse pointer.

Target positions that are not possible or not permitted are shown as a prohibiting sign instead of the mouse pointer. If the left mouse key is released on these occasions, the process is terminated.

# **3.7.2 Graphic toolbar**

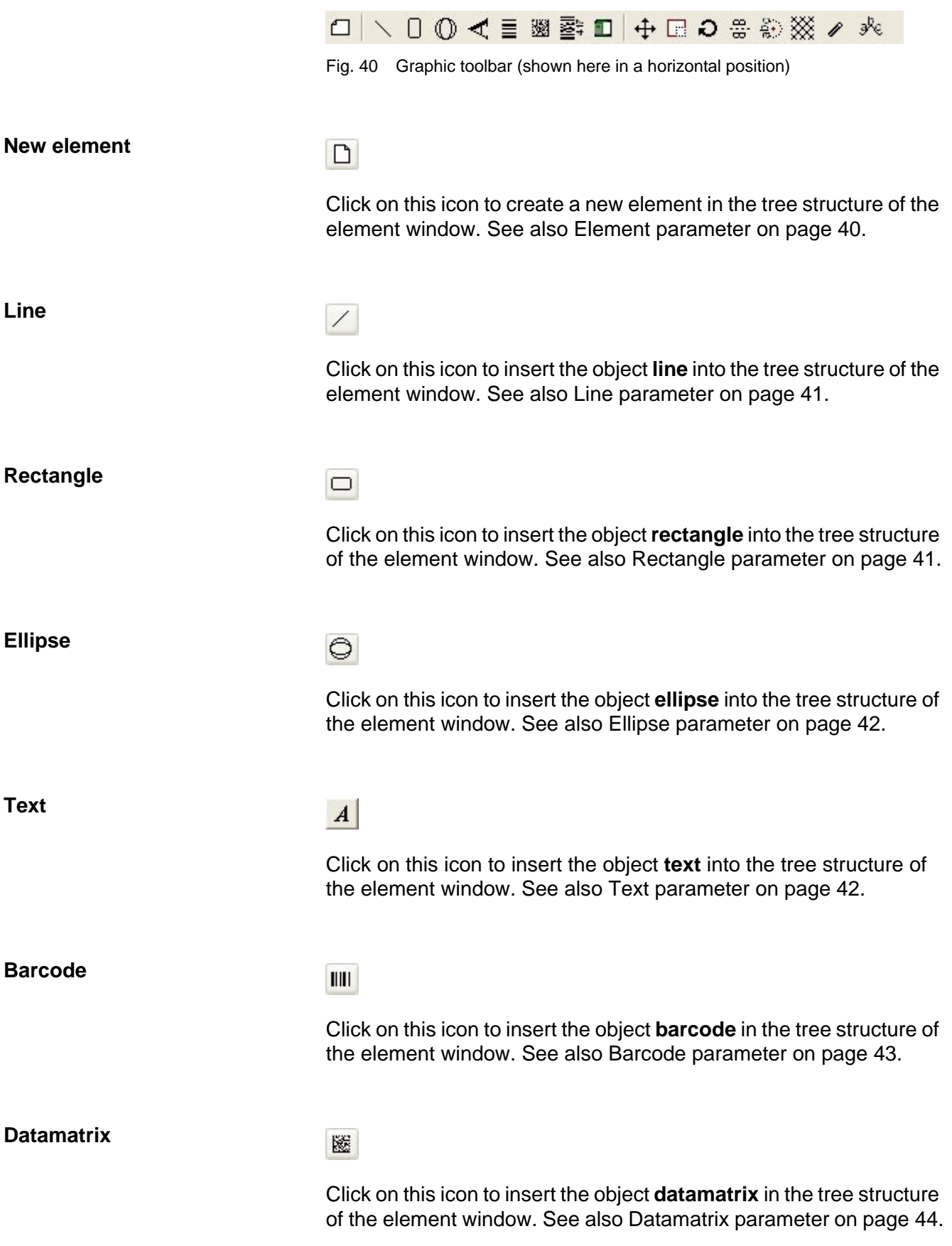

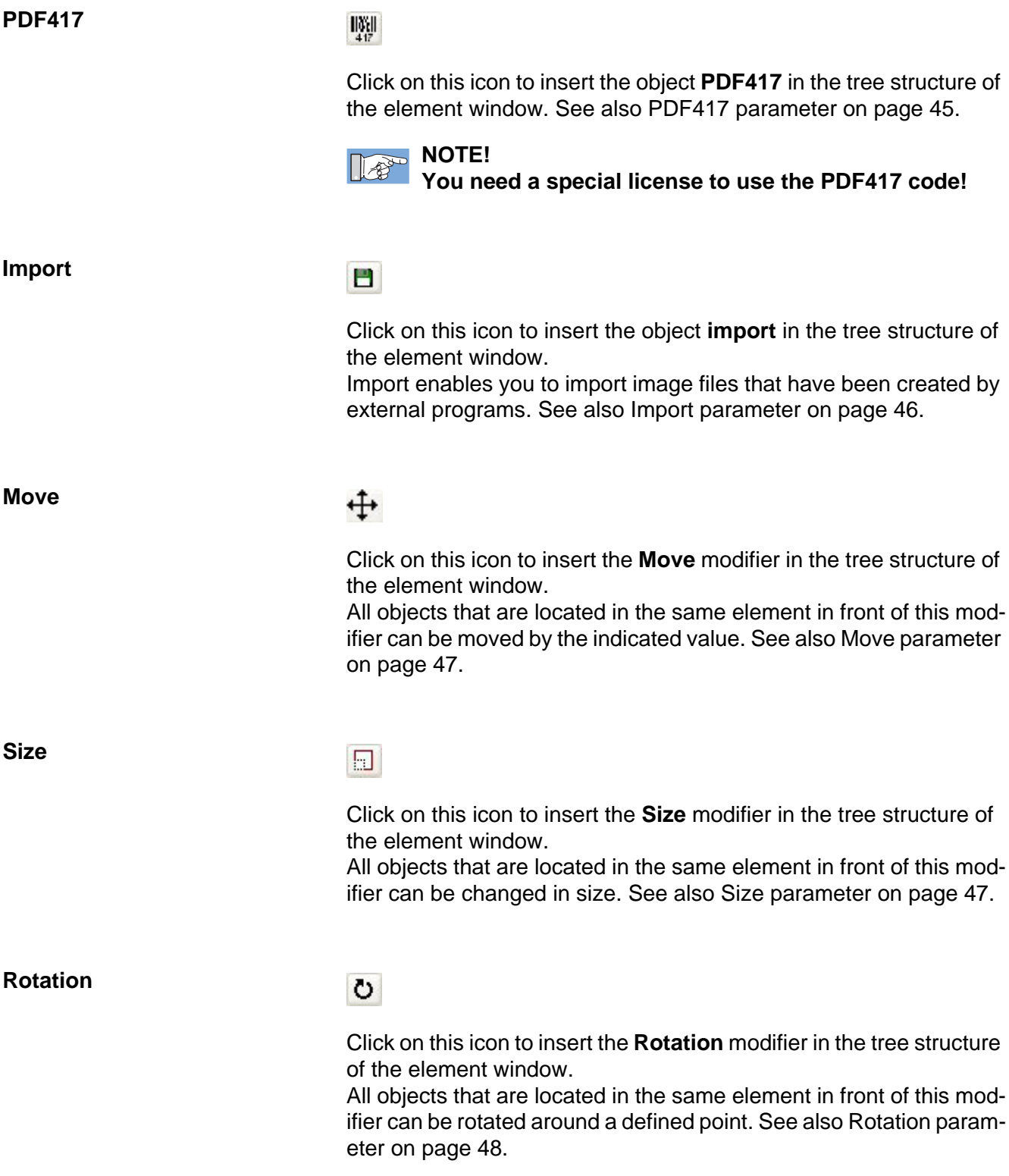
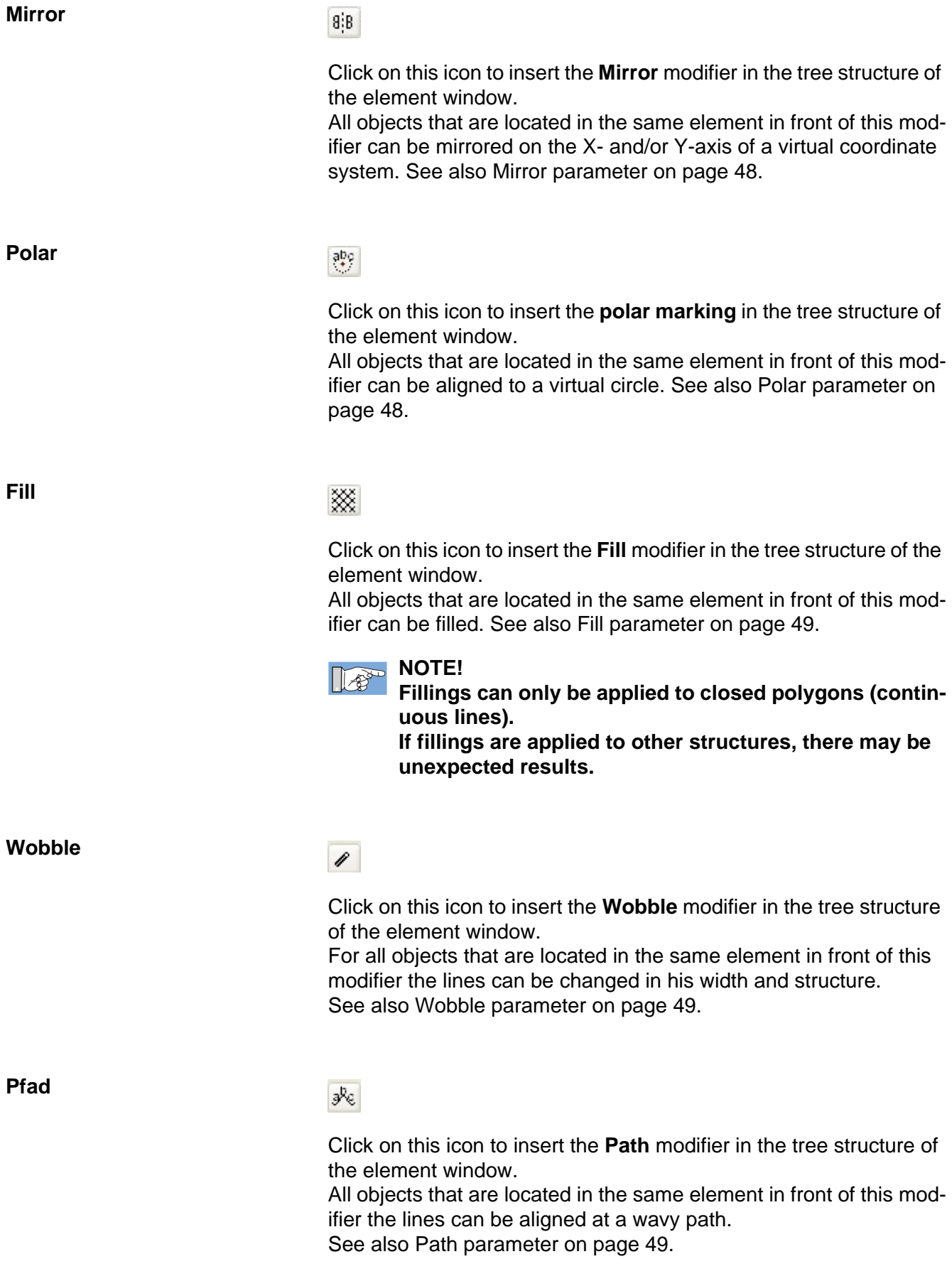

# **3.7.3 Zoom toolbar**

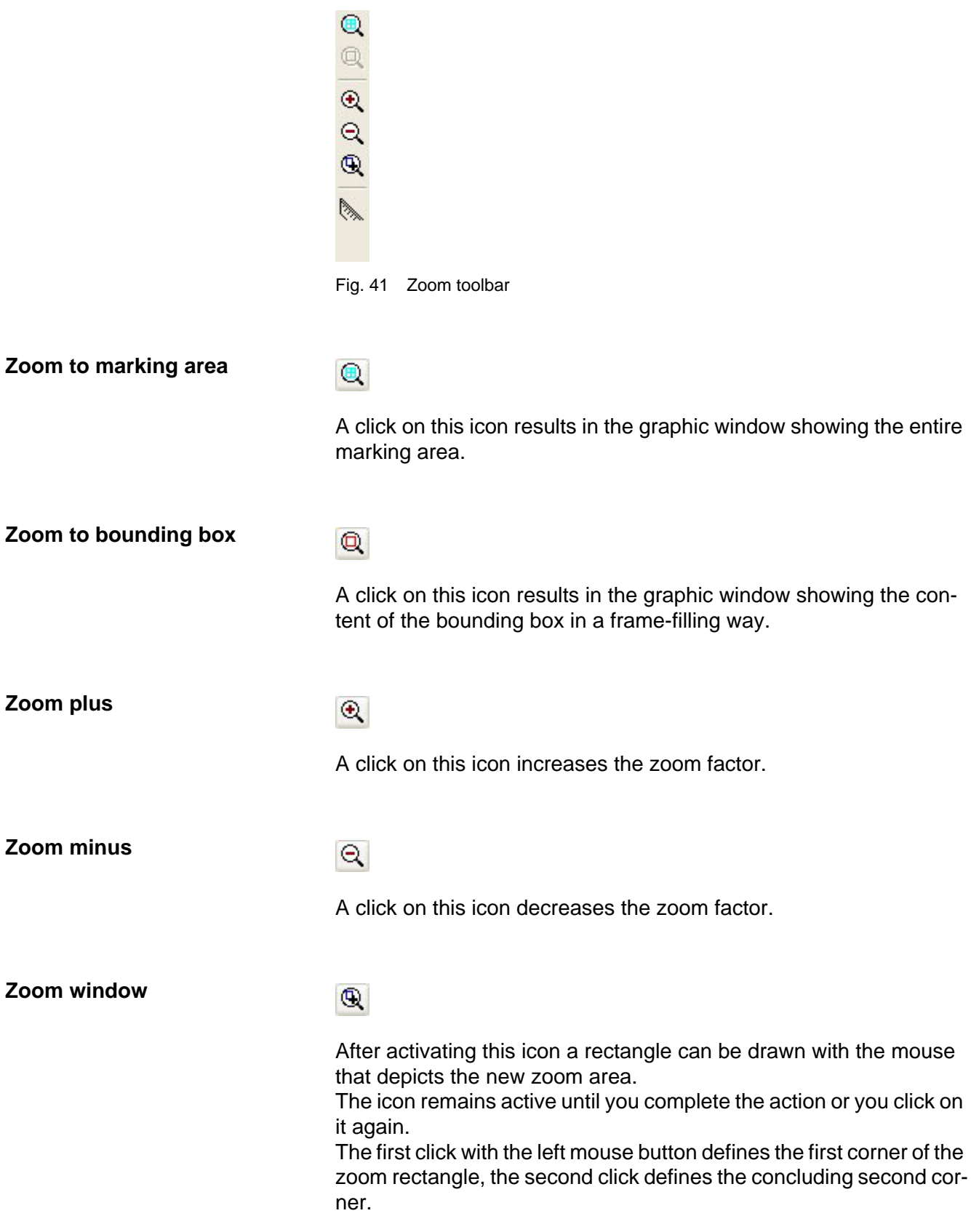

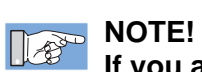

**If you are using a wheel mouse, you can also zoom using the wheel.**

**The values in the entry fields can also be changed in this manner.**

**Also use the Shift and Ctrl keys with the entry fields to influence the changes.**

### **Measurement**

# $\mathbb{R}$

After activating this symbol you can draw a line in the graphic window with the mouse.

The icon remains active until you complete the action or click on the icon again.

The first click with the left mouse button defines the beginning of the line, the second click defines the end of the line.

The length of the line, as well as the lengths along the X- and Y-axes are shown in the status line of the graphic window.

# **3.7.4 Graphic window**

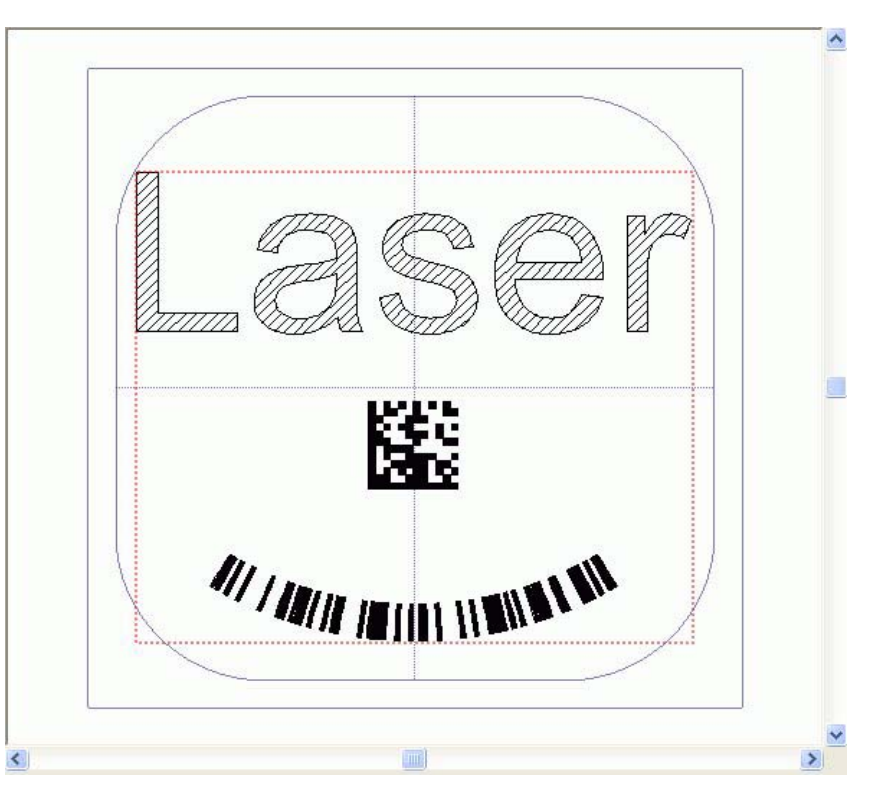

Fig. 42 Graphic window

Apart from the graphic elements in the Graphic window, you can also see the following:

1. A pale blue rectangle with rounded corners, which contains a crosshair.

This is the recommended marking area.

If you go outside of this area with your marking, then you will have to expect reductions in quality, such as diminished output, etc.

- 2. A pale blue rectangle that surrounds the first one. This the maximum possible physical marking area, that the deflecting/scanning mirror can reach. Marking beyond this boundary is not possible!
- 3. A dotted red square. This is exactly big enough to just encompass the graphic elements, therefore the designation "bounding box".

**Moving the view** You can move the view in the graphic window by left-clicking the mouse anywhere in the window and then moving the mouse, still holding down the button. The view should follow the mouse movement until you release the mouse button.

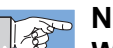

**NOTE!**

**When the same procedure is applied with the right mouse button, the element or object currently selected in the element window can be moved.**

# **3.7.5 Graphic parameter area**

## **3.7.5.1 Graphic parameter**

| [21] Script<br>[1] Laser Parameter<br>M                                                                                         |         |
|----------------------------------------------------------------------------------------------------|---------|
| $\left[\frac{1}{2}\right]$ %<br>15.00<br>[22]<br>[2] Power:                                                                     | $\cdot$ |
| $\left[\frac{+1}{1}\right]$ mm/s<br>200.0<br>[3] Speed:<br>Take from Script Editor                                              |         |
| 2,000<br>Hz<br>(4) QSF:                                                                                                    |         |
| 15<br>(5) Pulse width:<br>μs<br><b>External Axis</b>                                                                            |         |
| $\left[\frac{1}{2}\right]$ μs<br>150<br>[6] Start delay:<br>$[23]$ $\times$ :<br>[25]Z:<br>$[26]$ 4:<br>[24]Y:                  |         |
| 빔<br>$\left[\frac{1}{2}\right]$ us<br>법<br>봄<br>0.000<br>0.000<br>0.000<br>500<br>0.000<br>[7] Stop delay:                      | 띕       |
| Size<br>Move                                                                                                    |         |
| $[12] \times Size$<br>[8] X-Offset:<br>(9) Y-Offset:<br>$(13)$ Y-Size:<br>[10] X-Center:<br>[11] Y-Center:                      |         |
| ٢<br>H<br>H<br>H<br>٢<br>0.000<br>0.000<br>0.000<br>1.000<br>1.000<br>0.000                                                     | ۳       |
| Mirror<br>Rotate                                                                                                    |         |
| [15] Y-Center:<br>$(16)$ Angle:<br>[18] Y-Center:<br>$[19]$ $\times$ :<br>$[20]$ Y:<br>$[14] \times$ -Center:<br>[17] X-Center: |         |
| 봄<br>팀<br>띰<br>H<br>H<br>0.000<br>0.000<br>0.00<br>0.000<br>0.000                                                               |         |

Fig. 43 Graphic parameter

This parameter group is part of the root branch of the tree structure in the element window and is therefore contained in every graphic. All parameters apply universally, i.e. to the entire image.

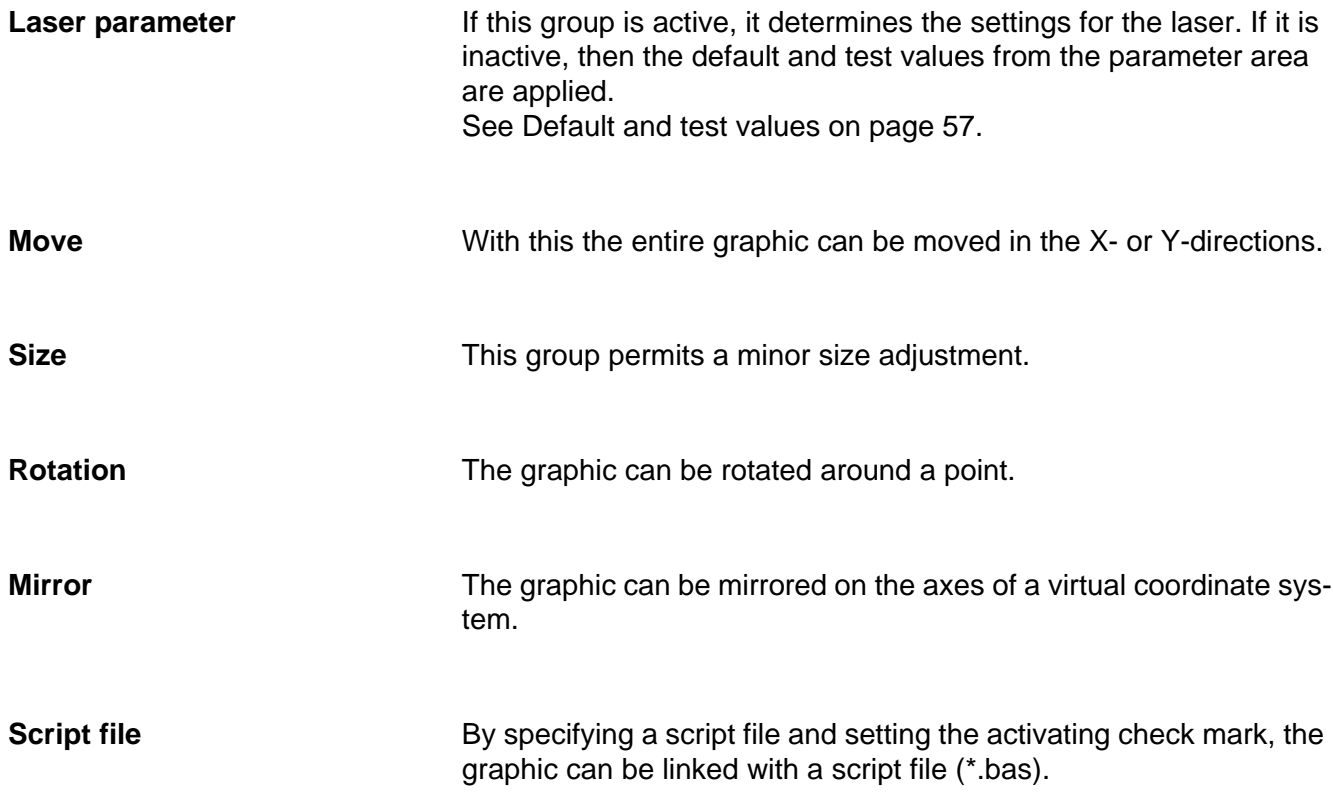

Clicking on the **button opens a file dialog for easy selection of** the file. With **Take from Script Editor** the currently active script program can be adopted.

If the graphic file (\*las) is loaded and no other script is loaded, then the script indicated here will be loaded into the script editor.

**External axis** The setting values here are passed to a script program for processing by means of a Call-Back function. See LC\_ExternAxis(...) on page 109.

### **3.7.5.2 Element parameter**

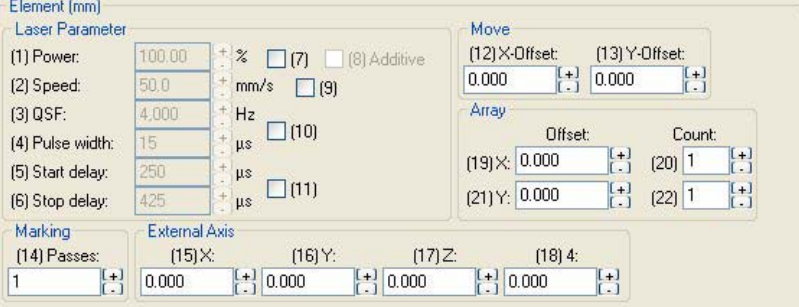

Fig. 44 Element parameters

The parameter area of the element branch is available at the beginning of each group of graphic objects and their modifiers.

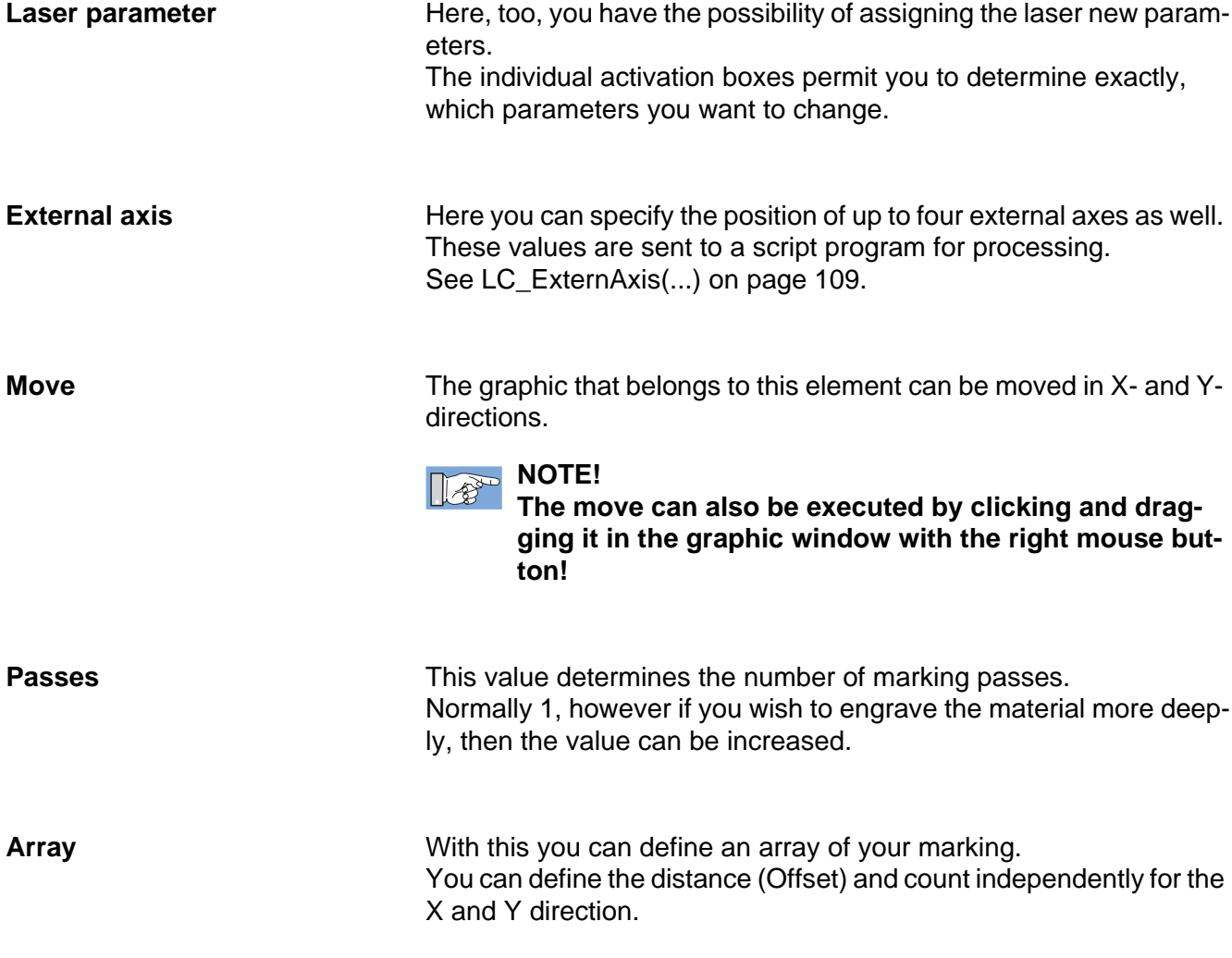

### **3.7.5.3 Line parameter**

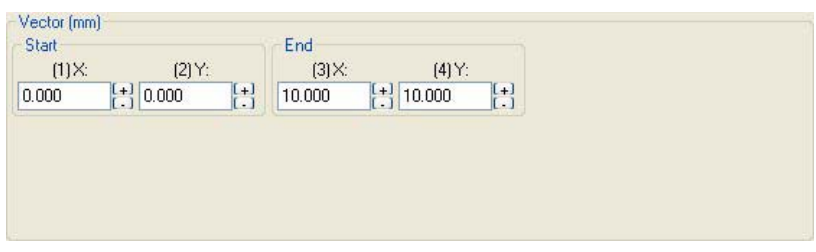

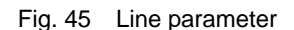

Because a line has a beginning and an end, these values can be entered separately.

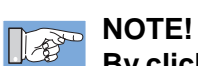

**By clicking and dragging in the graphic window with the right mouse button, you can change both values simultaneously and in doing so move the line.**

### **3.7.5.4 Rectangle parameter**

| Rectangle (mm)                                                    |                                                                    |
|-------------------------------------------------------------------|--------------------------------------------------------------------|
| [1] BaseRef                                                       | <b>Dimension</b>                                                   |
|                                                                   | [4] Width:<br>[5] Height:                                          |
|                                                                   |                                                                    |
| $\odot$                                                           | 법<br>$\left[\frac{1}{\epsilon}\right]$<br>10.000<br>10.000         |
|                                                                   |                                                                    |
|                                                                   | Corner Radius                                                      |
| $\boxed{1}$<br>0.000<br>$[2]$ $\times$<br>$\left[ \ldots \right]$ | $[6]$ $\times$<br>[7]Y:                                            |
|                                                                   | $+1$                                                               |
| ۲<br>0.000<br>[3]Y:                                               | $\begin{bmatrix} +1 \\ -1 \end{bmatrix}$ 0.000<br>0.000<br>$\cdot$ |
|                                                                   |                                                                    |

Fig. 46 Rectangle parameter

### **BaseRef** The **BaseRef** group enables you to establish which point of the object is to be fixed to which coordinates. See BaseRef on page 131.

**NOTE!**  $\begin{picture}(40,40) \put(0,0){\line(1,0){10}} \put(15,0){\line(1,0){10}} \put(15,0){\line(1,0){10}} \put(15,0){\line(1,0){10}} \put(15,0){\line(1,0){10}} \put(15,0){\line(1,0){10}} \put(15,0){\line(1,0){10}} \put(15,0){\line(1,0){10}} \put(15,0){\line(1,0){10}} \put(15,0){\line(1,0){10}} \put(15,0){\line(1,0){10}} \put(15,0){\line(1$ **The BaseRef can be changed by clicking and dragging in the graphic window the right mouse button.**

**Dimension** Here is where you enter the width and height of your rectangle.

**Corner radius** To create a rectangle with rounded corners, enter the desired radii here.

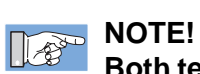

**Both text fields must contain a radius > 0 to generate an acceptable rectangle.**

**Both values are usually the same.**

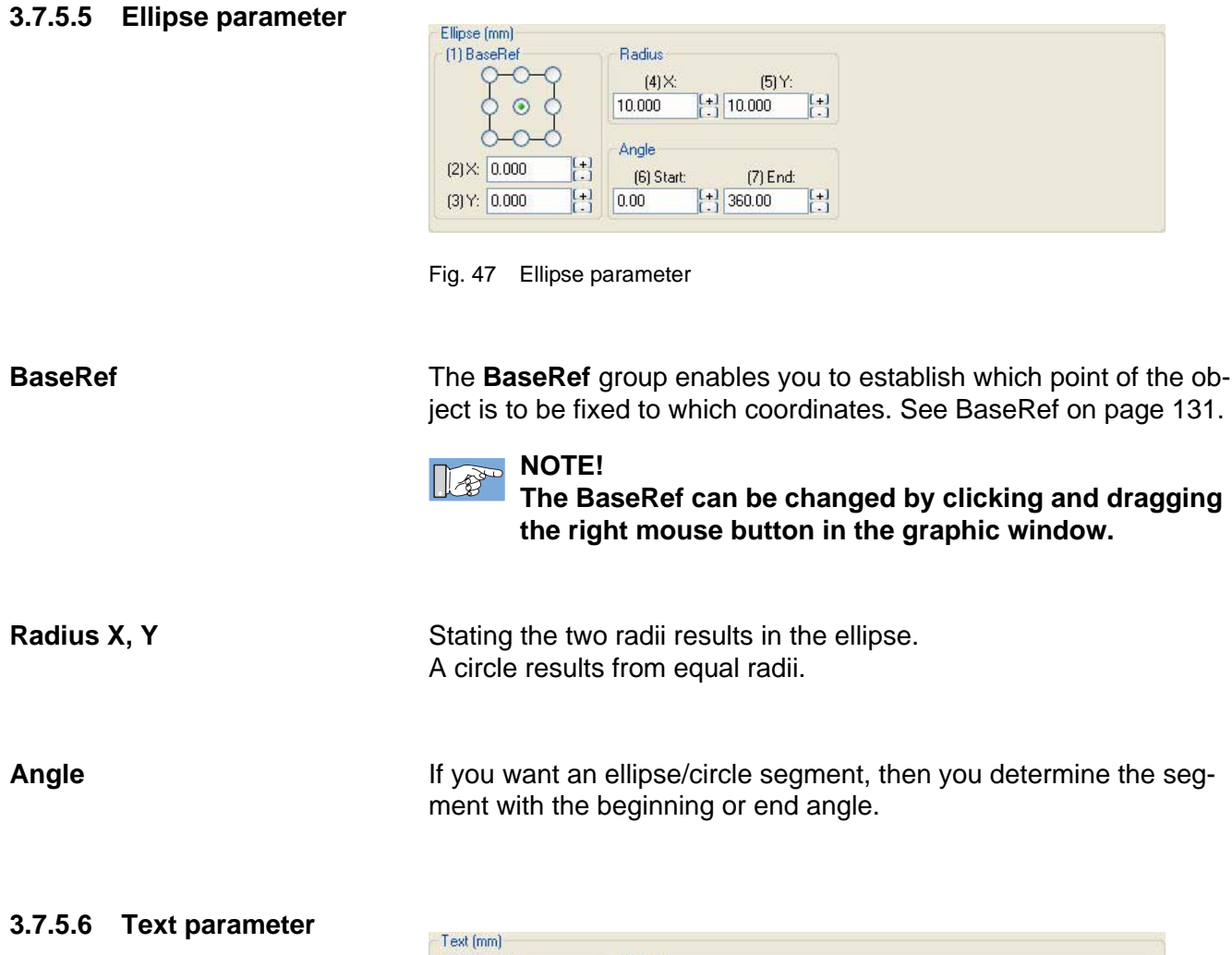

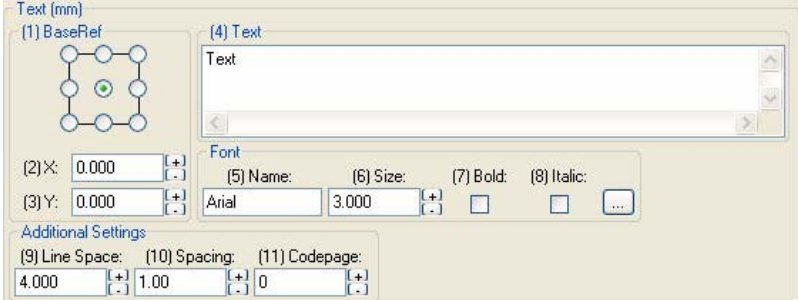

Fig. 48 Text parameter

**BaseRef** The **BaseRef** group enables you to establish which point of the object is to be fixed to which coordinates. See BaseRef on page 131.

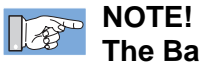

**The BaseRef can be changed by clicking and dragging the right mouse button in the graphic window.**

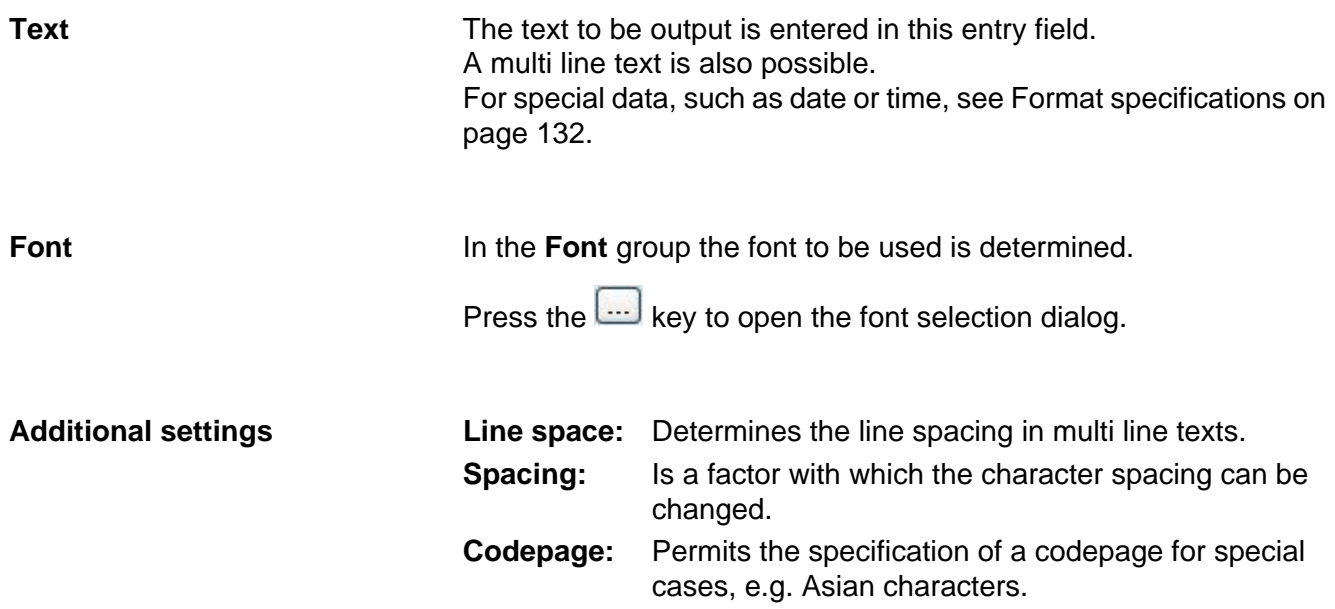

# **3.7.5.7 Barcode parameter**

|                                | [5] Main:                                                                             | [6] AddOn: |
|--------------------------------|---------------------------------------------------------------------------------------|------------|
| ◉                              | 1234                                                                                  | 12         |
| Н<br>0.000<br>$[2]$ $\times$   | <b>Barcode Height</b><br>[7] Main:<br>(8) AddOn:<br>$(9)$ Long:                       |            |
| 님<br>0.000<br>[3]Y:            | $\begin{bmatrix} +1 \\ -3 \end{bmatrix}$ 0.000<br>$\mathbb{H}$<br>3.000<br>Н<br>5.000 |            |
| $(4)$ Type                     | Module Parameter<br>[11] Fill Distance:<br>[10] Width:<br>[12] Inverse:               |            |
| $\checkmark$<br>14: Code 128 A | H<br>$\begin{bmatrix} +1 \\ -1 \end{bmatrix}$ 0.100<br>0.300                          |            |

Fig. 49 Barcode parameter

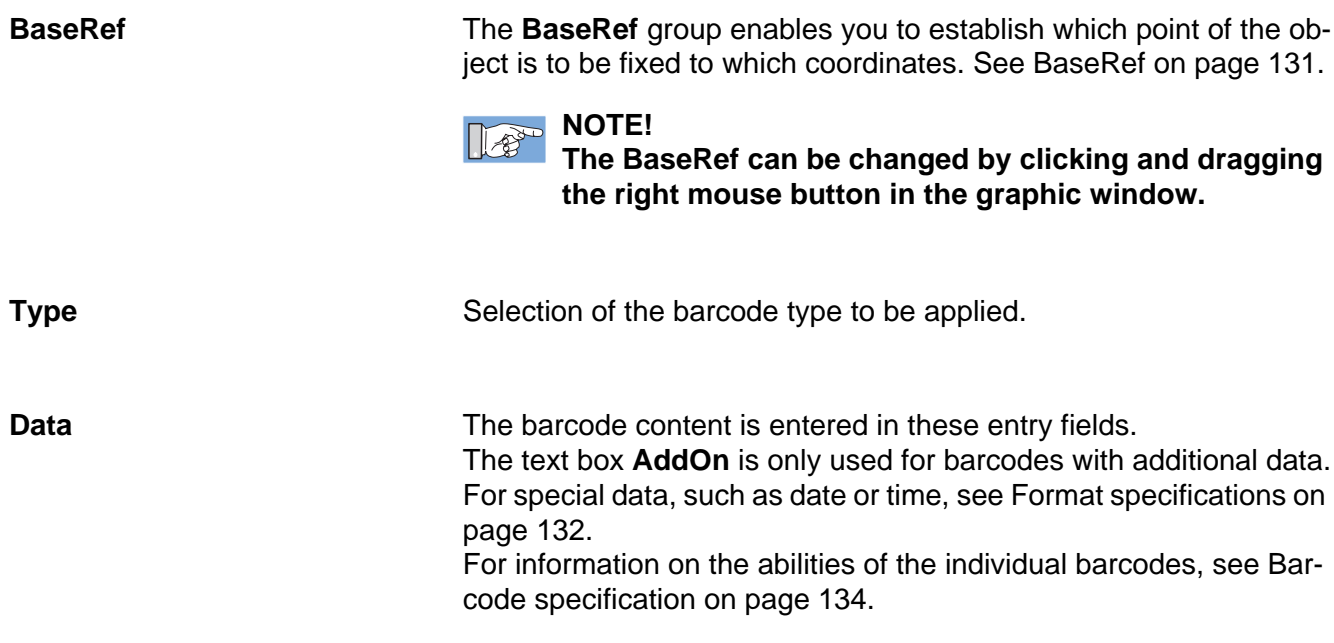

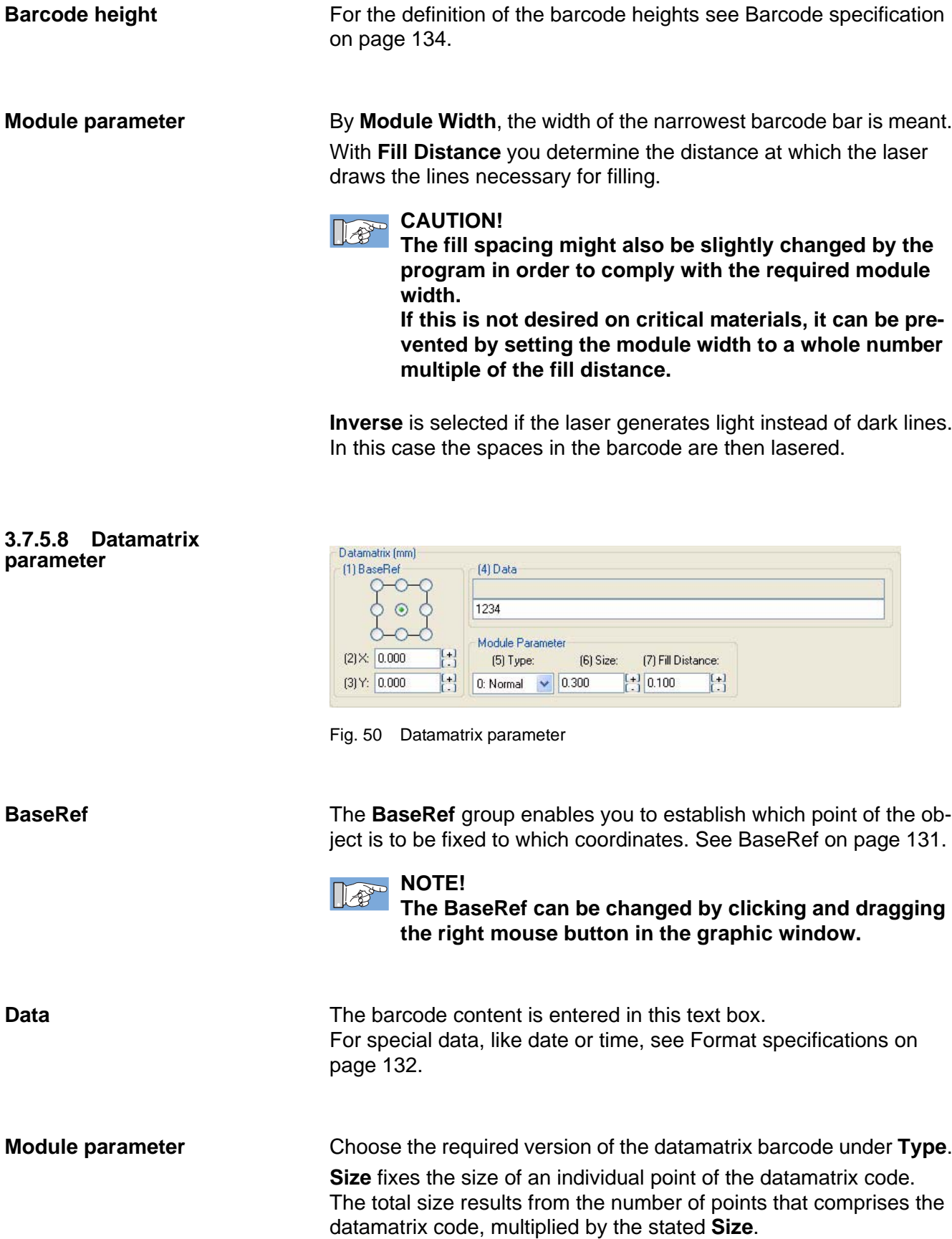

With **Fill Distance** you determine the distance at which the laser draws the lines necessary for filling.

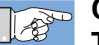

# **CAUTION!**

**The fill spacing might also be slightly changed by the program in order to comply with the required module width.**

**If this is not desired on critical materials, it can be prevented by setting the module width to a whole number multiple of the fill distance.**

# **3.7.5.9 PDF417 parameter**

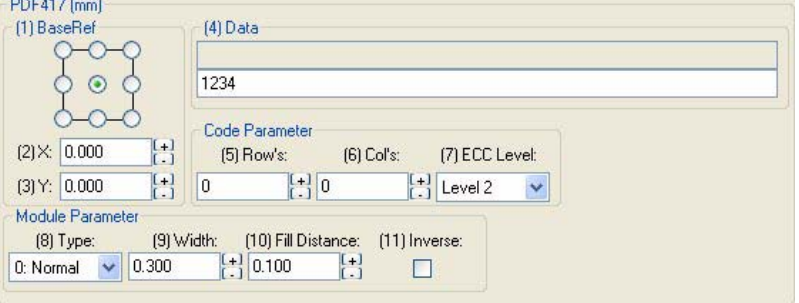

Fig. 51 PDF417 parameter

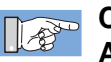

# **CAUTION!**

**A special license is required to use the PDF417 code!** 

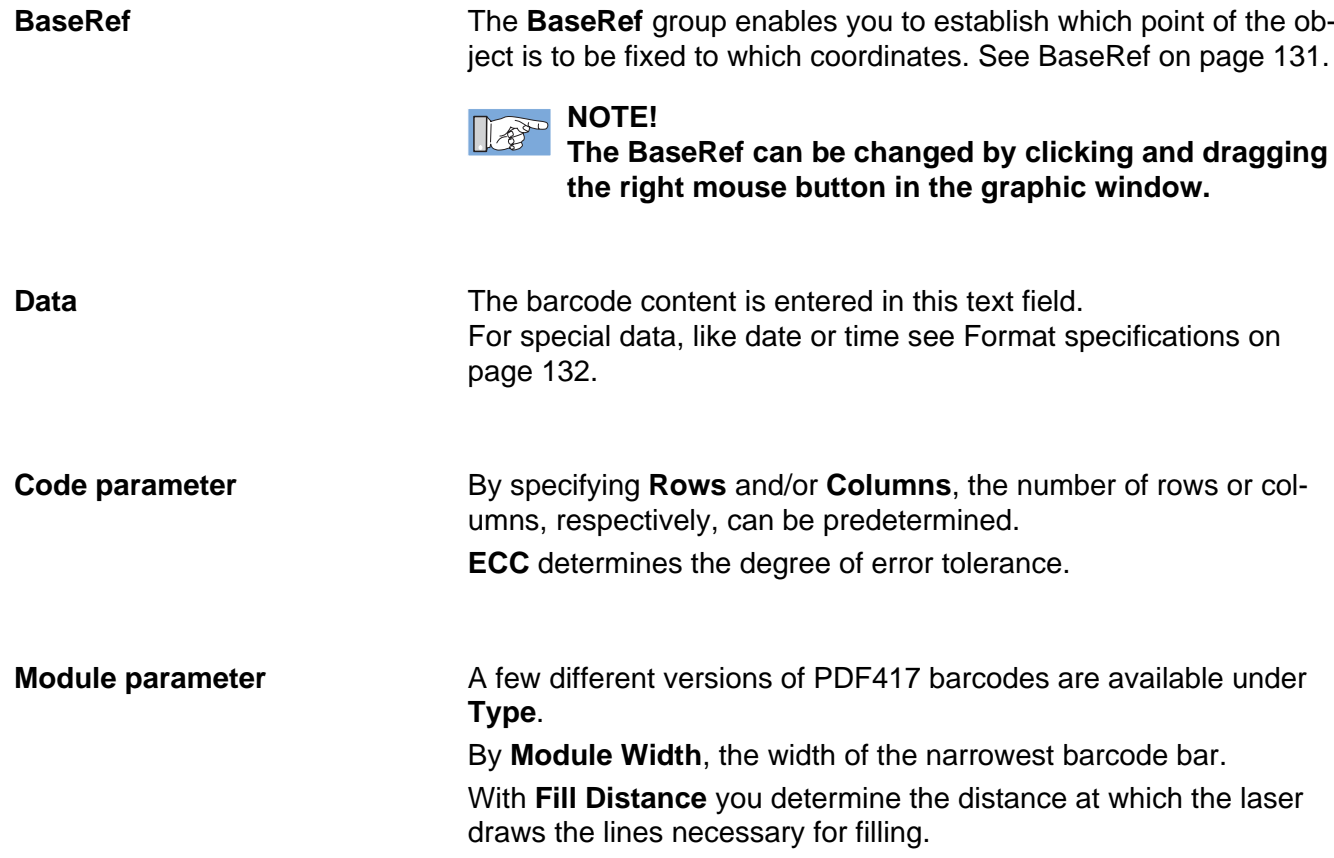

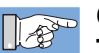

# **CAUTION!**

**The fill spacing might also be slightly changed by the program in order to comply with the required module width.**

**If this is not desired on critical materials, it can be prevented by setting the module width to a whole number multiple of the fill distance.**

**Inverse** is selected if the laser generates light instead of dark lines. In this case the spaces in the barcode are then lasered.

### **3.7.5.10 Import parameter**

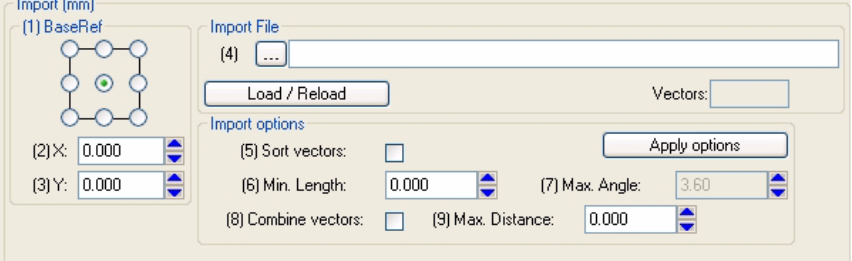

Fig. 52 Import parameter

**BaseRef** The **BaseRef** group enables you to establish which point of the object is to be fixed to which coordinates. See BaseRef on page 131.

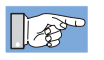

### **NOTE!**

**The BaseRef can be changed by clicking and dragging the right mouse button in the graphic window.**

**Import file** In this text field the files to be imported are entered.

Activating the  $\boxed{...}$  key opens an import dialog.

| Look in          | Handsuch Filez |                                  | ٧Î | 010日 |             |
|------------------|----------------|----------------------------------|----|------|-------------|
|                  |                |                                  |    |      |             |
|                  |                |                                  |    |      |             |
| <b>Ny Recent</b> |                |                                  |    |      |             |
| Documents        |                |                                  |    |      |             |
|                  |                |                                  |    |      |             |
|                  |                |                                  |    |      |             |
| Denktop          |                |                                  |    |      |             |
|                  |                |                                  |    |      |             |
|                  |                |                                  |    |      |             |
| My Documents     |                |                                  |    |      |             |
|                  |                |                                  |    |      |             |
|                  |                |                                  |    |      |             |
| My Computer      |                |                                  |    |      |             |
|                  |                |                                  |    |      |             |
|                  | File name:     |                                  |    |      | <b>Open</b> |
|                  |                |                                  |    |      |             |
| My Network       | Films of type: | Import Files ("DAF;", DWG, "PLT) |    |      | Cargai      |

Fig. 53 Import dialog

Select the file to be imported and click on **Open**.

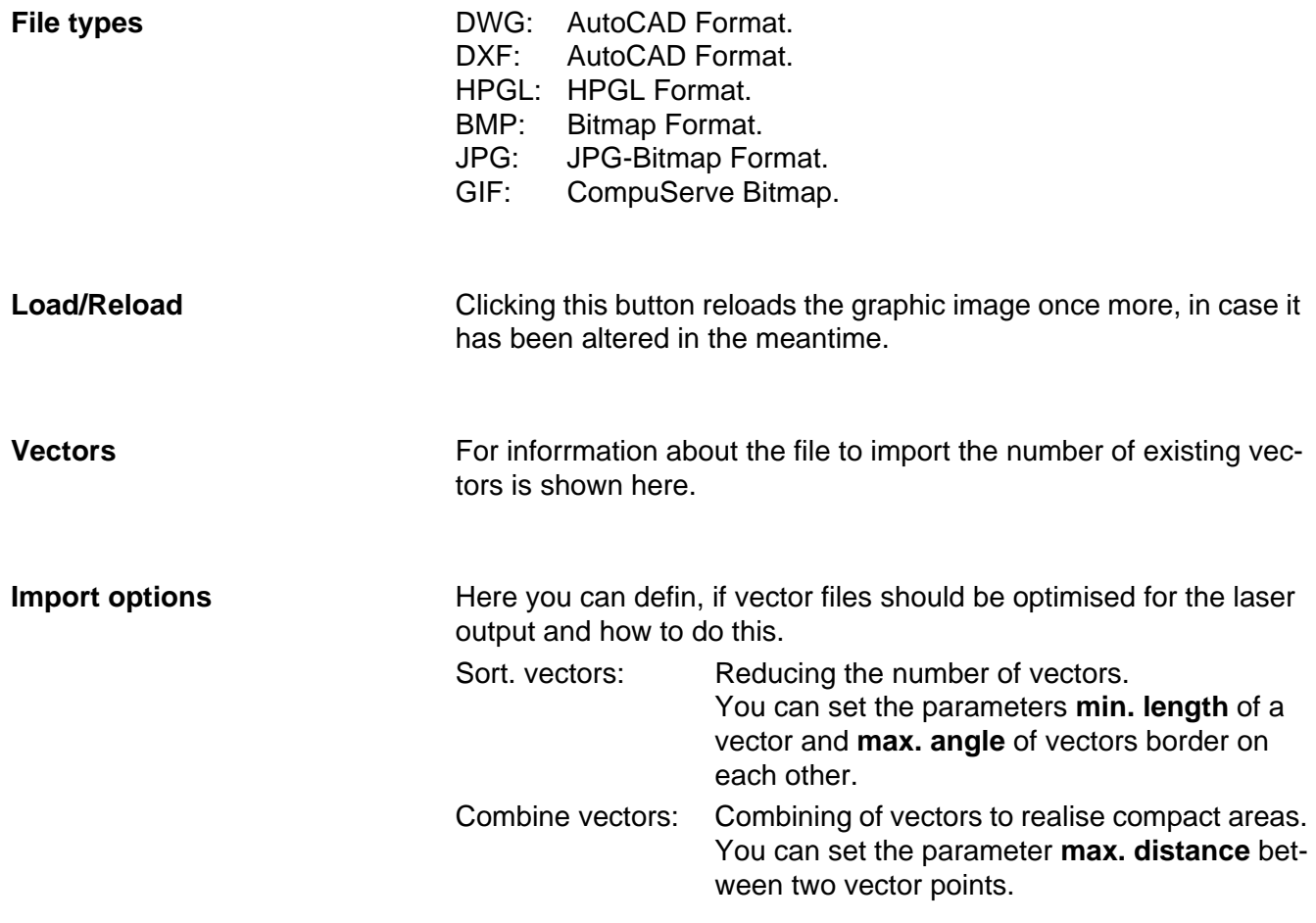

**Apply options** Clicking this button the choosed import parameters are applied.

## **3.7.5.11 Move parameter**

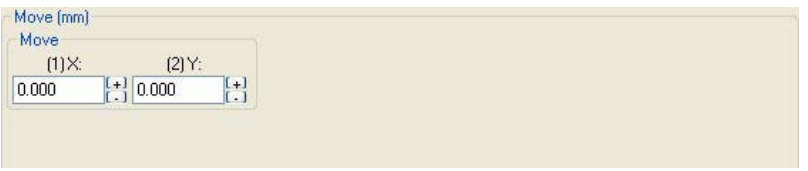

Fig. 54 Move parameter

Specifying the X- and Y-values moves the graphic by the indicated distance.

### **3.7.5.12 Size parameter**

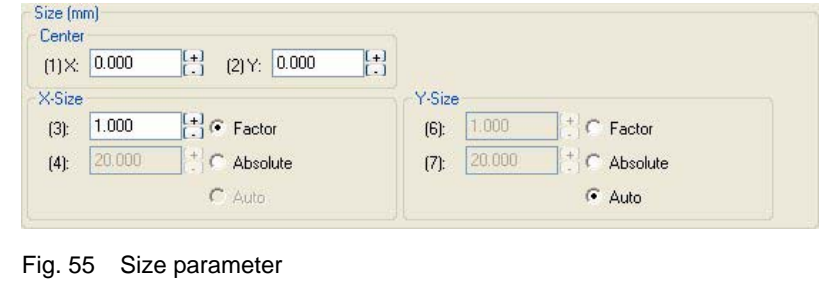

It is possible to change the size of a graphic (X-size, Y-size) around a fixed point (X-centre Y-centre) with the **Size** modifier.

It is possible to give an relative factor or an absolute size value.

### **3.7.5.13 Rotation parameter**

| Rotate (mm)       |               |                     |            |                    |
|-------------------|---------------|---------------------|------------|--------------------|
| Rotate            |               |                     |            |                    |
| (1) X-Center:     | [2] Y-Center: |                     | [3] Angle: |                    |
| 0.000<br>$\sim$ 1 | $+10.000$     | $(1 + 1)$<br>$\sim$ | 0.00       | $+1$<br>. <b>.</b> |

Fig. 56 Rotation parameter

You can rotate a graphic around a fixed point X-centre Y-centre by a certain angle.

### **3.7.5.14 Mirror parameter**

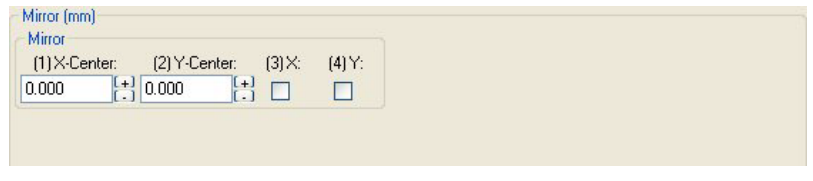

### Fig. 57 Mirror parameter

By specifying a centre point (X-centre, Y-centre) of a virtual coordinate system, you can mirror the graphic at the axes of this coordinate system.

### **3.7.5.15 Polar parameter**

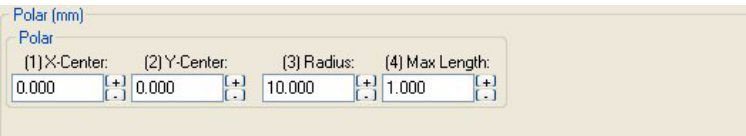

Fig. 58 Polar parameter

The graphic is aligned to the circumference of a virtual circle, which you have specified with (X-centre, Y-centre and radius).

**Max Length** defines the maximum length of a straight-running line section.

1 mm is normally a good value.

In special cases it may be necessary to change this value.

### **3.7.5.16 Fill parameter**

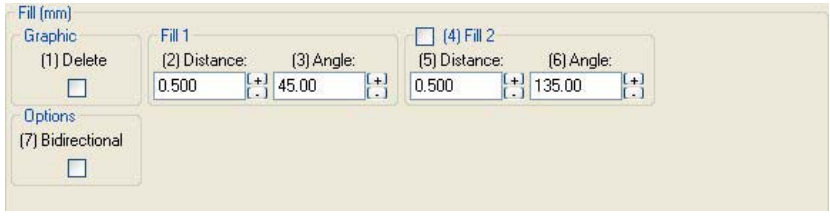

Fig. 59 Polar parameter

A graphic can be filled using the **Fill** modifier.

To execute this, the software looks for closed polygon figures (continuous lines) and then draws parallel lines in them at the specified **distance** and **angles**.

There are two sets of line **distances** and **angles** at your disposal.

If you activate the box **Delete Graphic**, then only the fill lines remain, the original graphic is deleted.

By activating **Bi-directional,** then every second line is marked in reversed direction.

# **NOTE!**

**Fillings can only be applied on closed polygons (continuous lines).**

**If fillings are applied to other structures, the results can be unexpected.**

### **3.7.5.17 Wobble parameter**

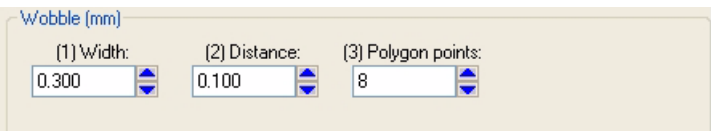

Fig. 60 Wobble parameter

With the modifier **Wobble** a line can shown with lined up polygones. You can set the **width** and the **distance** of the polygones and the number of **polygon points**. So the width and the structure of the line are defined.

### **3.7.5.18 Path parameter**

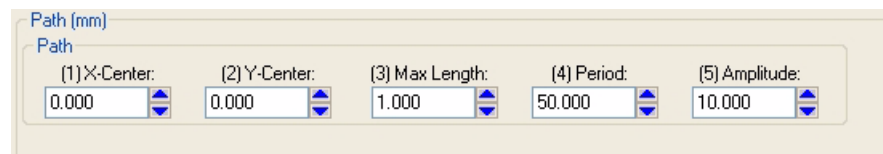

Fig. 61 Path parameter

A graphic or text element can lined up on a wavy path using the **Path** modifier.

For the wave style you can set the values **X-Center**, **Y-Center**, **Max. Length**, **Period** and **Amplitude**.

# **3.8 Script area**

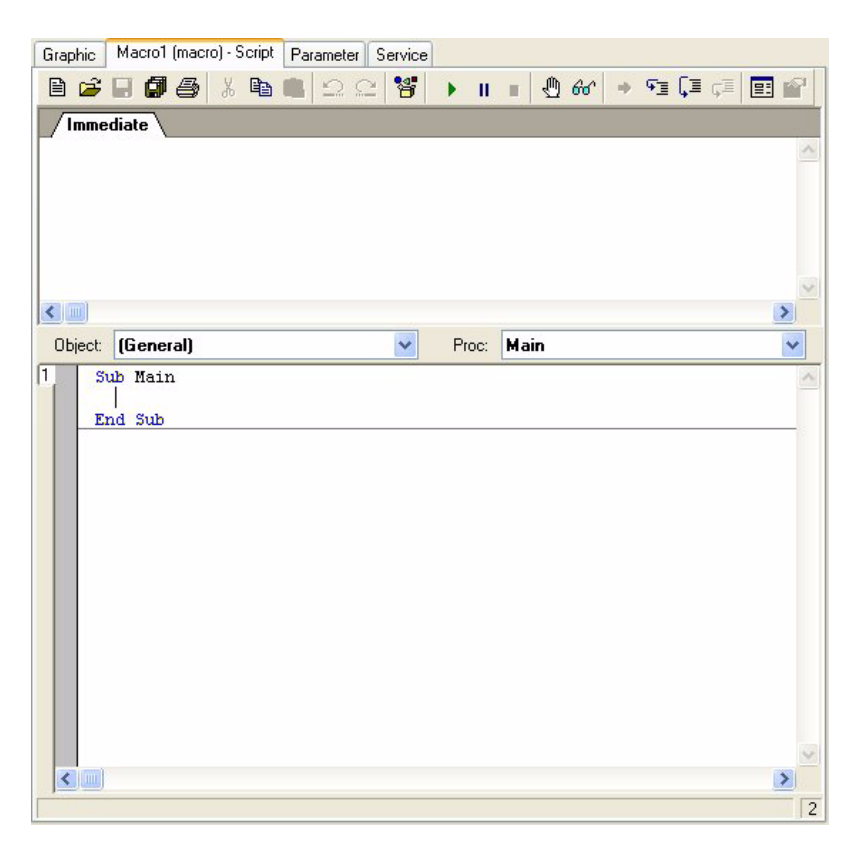

Fig. 62 Script area

In the script area you can do all the things that go beyond the simple output of graphic objects.

Beginning with the creation of a simple process over the recurring output of a drawing as a reaction to a control entry, up to the control of a complete system with conveyor belt, various interfaces and possibly several lasers.

Information that applies to the script program window can be found under Programming on page 62.

Details regarding the programming language used is in Programming on page 62

And the special language extensions of this software are under Laser specific script extensions on page 107.

# **3.8.1 Script samples**

**3.8.1.1 Serial numbers** You can find this example in the installation directory inside the folder **Samples\SerialNumber**.

### **Graphic part**

Graphic serialnumber (macro) - Script | Parameter | Service  $\Box$ |Q  $\mathbb{Q}$  $\mathbf{\hat{z}}$  $\Box$  $\Theta$  $\Theta$ Seria  $7Pf$  $\overline{\mathbb{Q}}$ A IIII  $\mathbb{R}$ 隧  $\lim_{\Delta\to 0}$ B  $\left| \mathbf{<}\right|$  $\overline{\phantom{a}}$ + Measure D:13.303 X:11.342 Y:6.952 Bounding Box W:35.449 H:2.842 X:0.000 Y:1.564  $\Box$ Text (mm) Ö (1) BaseBel  $(4)$  Text  $8:8$ SerialNumber:#SerNo1=9999#  $\lambda$  $a_{\tau}^{b}$  $\bigcap$ 燚 Font  $\left[\frac{1}{1}\right]$  $(2) \times 0.000$ (5) Name: (6) Size: (7) Bold: (8) Italic  $(3) Y: 0.000$ 圕 SL\_DIN\_N  $3.000$  $\Box$  $\Box$  $\sim$ **Additional Settings** (9) Line Space: (10) Spacing: (11) Codepage:  $\left| \begin{array}{c} 1 \\ 1 \end{array} \right| 0$ H 4.000  $\frac{1}{2}$  1.00

Fig. 63 Graphic example serial numbers

The text in the multi line text field (SerialNumber:#SerNo1=9999#) is comprised of two parts:

- 1. A fixed text (SerialNumber:) and
- 2. a format specification (#SerNo1=9999#).

For further information about format commands see also Format specifications on page 132 and Special format specifications on page 133.

The part in front of the **=** (SerNo1) is for identification purposes and the part behind the **=** (9999) is the default value.

As the script isn't running, or doesn't even yet exist at the time the graphic view is being calculated, the default value is displayed.

The script program now has the task of pulling a serial number from a file and to make it available on demand at runtime.

Finally the serial number is increased by one and written back into the file.

### **Script part**

'Version 1.0 Option Explicit

Dim SerNo1 As Long

```
Sub Main
  SerNo1 = CLng(EX.ReadXmlFormat("SerNo1", "1", "C:\SerNumber.xml"))
  LC.Mark("", True)
  SerNo1 = SerNo1 + 1
  EX.WriteXmlFormat("SerNo1", CStr(SerNo1), "C:\SerNumber.xml")
End Sub
Public Function LC_Formatter(sFormat As String, sString As String,
```

```
sDefault As String) As String
  If(sString = "SerNo1") Then LC_Formatter = Format(SerNo1, "000000")
```

```
End Function
```
Sample 1 Serial numbers

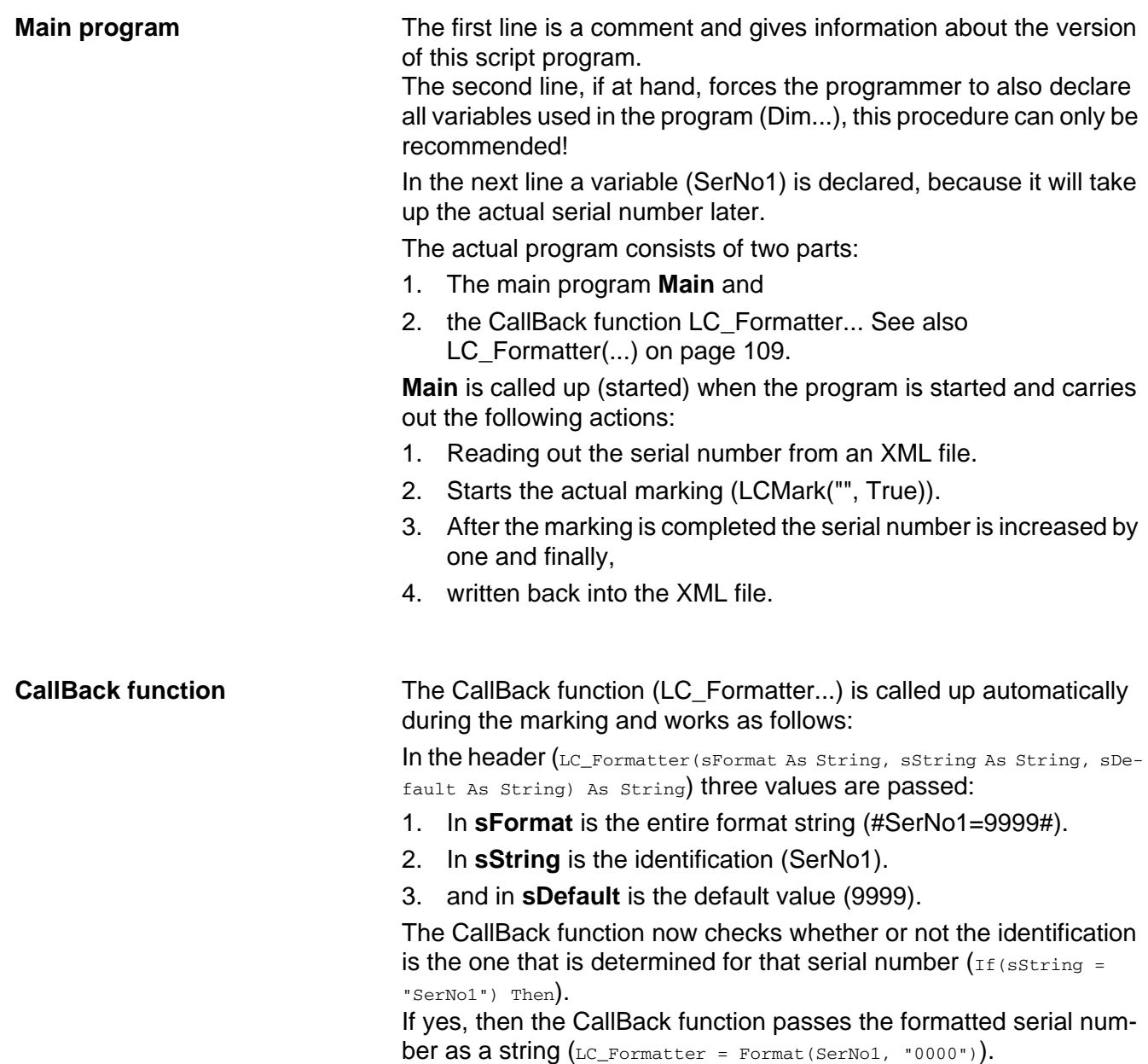

In addition, further test outputs (Debug.Print...) were added to the example program that is on your computer, to enable you to get an overview more easily.

**3.8.1.2 Excel content** You will find this example in the **Samples\Excel** folder in the installation directory.

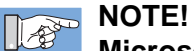

**Microsoft Excel must be installed on your computer in order to execute this example program!**

### Graphic excel (macro) - Script | Parameter | Service  $D|Q$  $\mathbb{Q}$  $\overline{\phantom{a}}$  $\circledR$  $\Box$  $\Box$  $\Theta$  $\alpha$  $\mathbb{Q}$  $\overline{A}$ IIII  $\mathbb{R}$ 隱  $\lim_{\Delta\to 0}$ P  $\left| \right\rangle$ + Measure D:13.30 Cursor X:3.902 Y:2.937 Bounding Box W:14.492 H:7.188 X:0.000 Y:0.043  $\Box$ Text (mm) O (1) BaseRef  $(4)$  Text aje Cell A1:#A1# Cell A2:#A2#  $a^{b}_{\downarrow}$  $\odot$ 燚 ż. Font  $(2) \times 0.000$  $\left| \cdot \right|$  $(5)$  Name: (6) Size: (7) Bold: (8) Italic: 땀  $(3) Y: 0.000$ 圕  $|3.000|$ Arial  $\Box$  $\Box$  $\boxed{...}$ Additional Settings (9) Line Space: (10) Spacing: (11) Codepage:  $\frac{[+]}{[+]}$  1.00 H 4.000 봄이

Fig. 64 Graphic Excel example

The text in the multi line text box (Cell A1:#A1#) or (Cell A2:#A2#) does not have a default value in this example, that is why none is shown in the graphic window.

However, this has no effect on the function.

In this case the text of each line contains the following components:

- 1. A fixed text (Cell A1:) and
- 2. a format specification (#A1#)

For further information on format commands see also Format specifications on page 132 and Special format specifications on page 133.

In this case the script program has the task of reading out the cell that was specified by the format specification, from an Excel table; in this case the A1 and A2 cells.

# **Graphic part**

### **Script part**

'Version 1.0 Option Explicit

Dim objExcel As Object

```
Sub Main
```

```
Set objExcel = CreateObject("Excel.Application")
  objExcel.Workbooks.Open("C:\Test.xls")
  LC.Mark("", True)
  objExcel.Quit
End Sub
```
Public Function LC\_Formatter(sFormat As String, sString As String, sDefault As String) As String

LC\_Formatter = CStr(objExcel.Range(sString & ":" & sString).Value) End Function

Sample 2 Excel dates

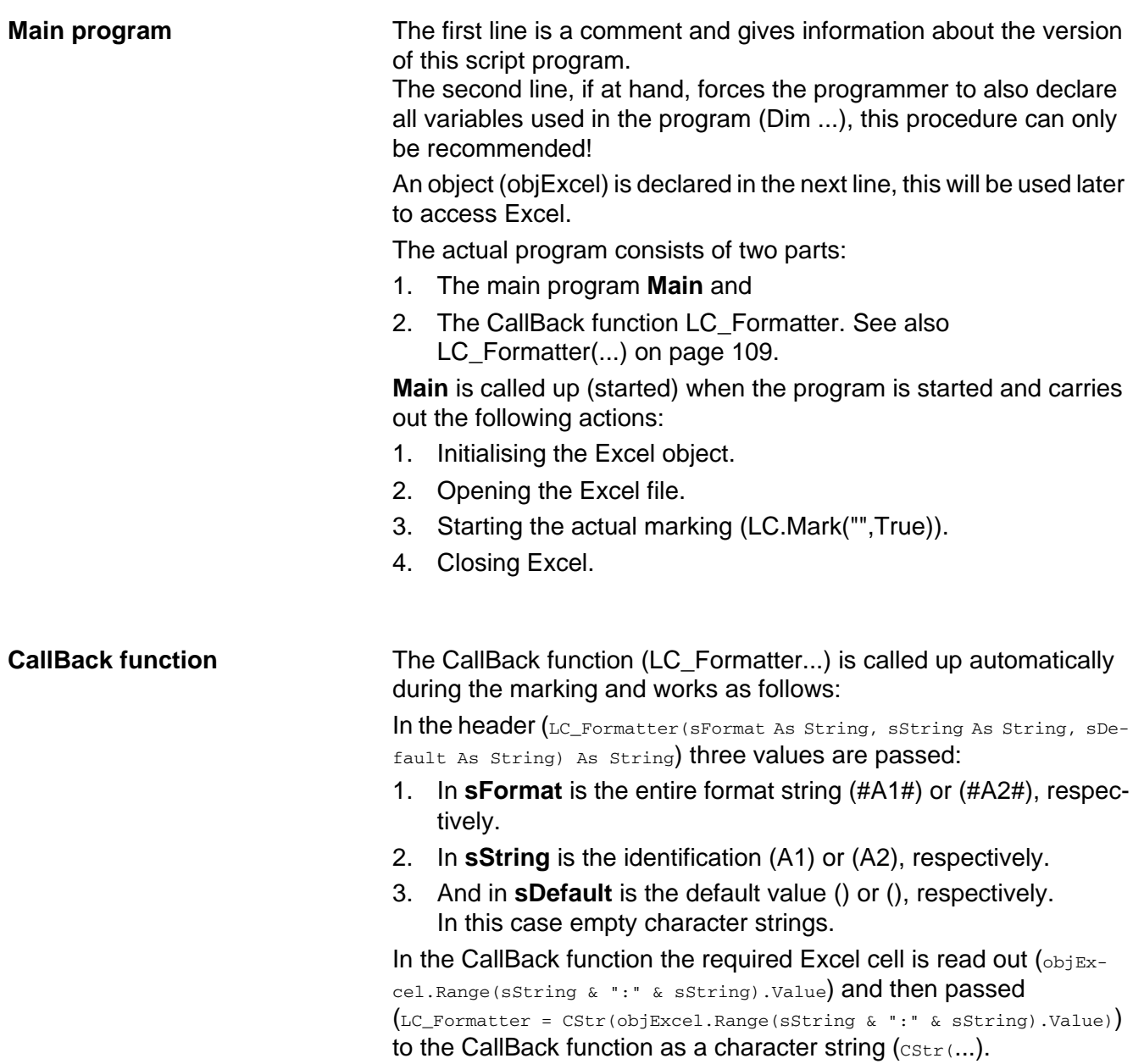

In addition, further test outputs (Debug.Print...) were added to the example program that is on your computer, to enable you to get an overview more easily.

Furthermore, the program on your computer also writes the date and time in the Excel cells A1 and A2.

# **3.9 Parameter area**

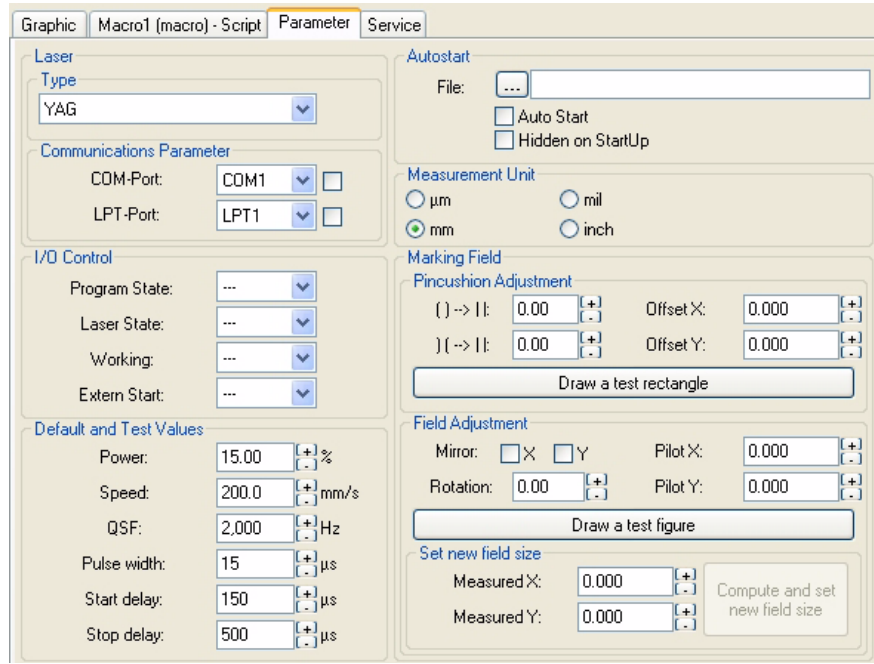

Fig. 65 Parameter area

The **Parameter Area** can be fully accessed with a Level 1 password and permits making settings for various laser parameters.

**Laser**

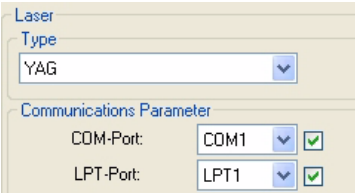

Fig. 66 Laser parameter

The type of the laser used and the connection ports, with which the software establishes the connection to the laser, are determined in the laser parameter:

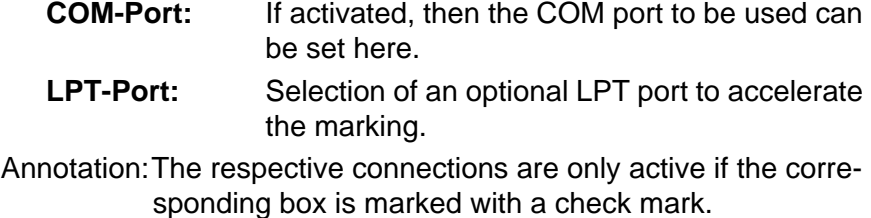

# **Program description**

**Auto start**

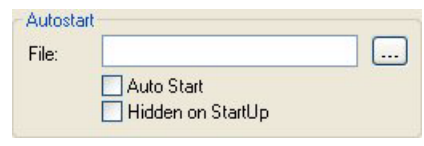

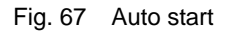

These settings influence the starting behavior of the software.

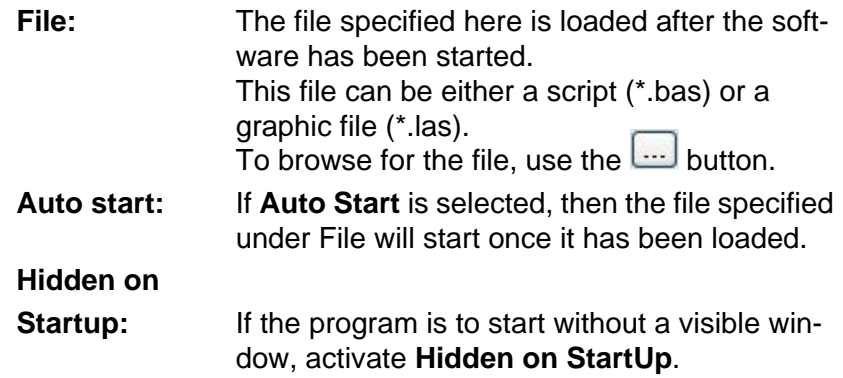

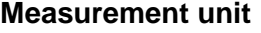

| <b>Measurement Unit</b>     |                 |
|-----------------------------|-----------------|
| $Q \mu m$                   | O <sub>mi</sub> |
| $\left( \bullet \right)$ mm | $O$ inch        |

Fig. 68 Measurement unit

Here you can select the measurement unit with which you want to work.

In detail, the following can be set:

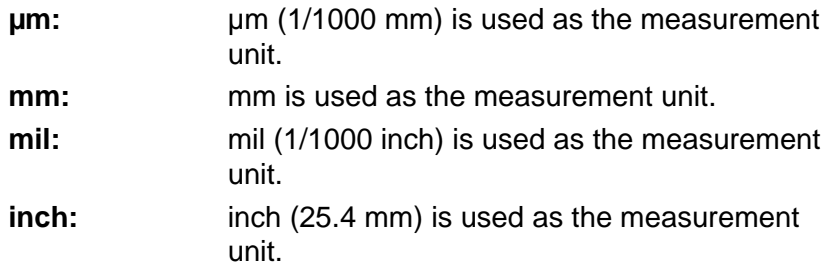

### **I/O control**

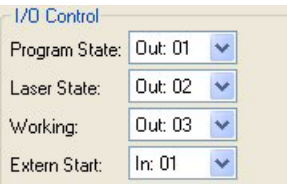

Fig. 69 I/O control

If you want the software to convey information on various states to the outside world, then you can configure the corresponding ports here accordingly.

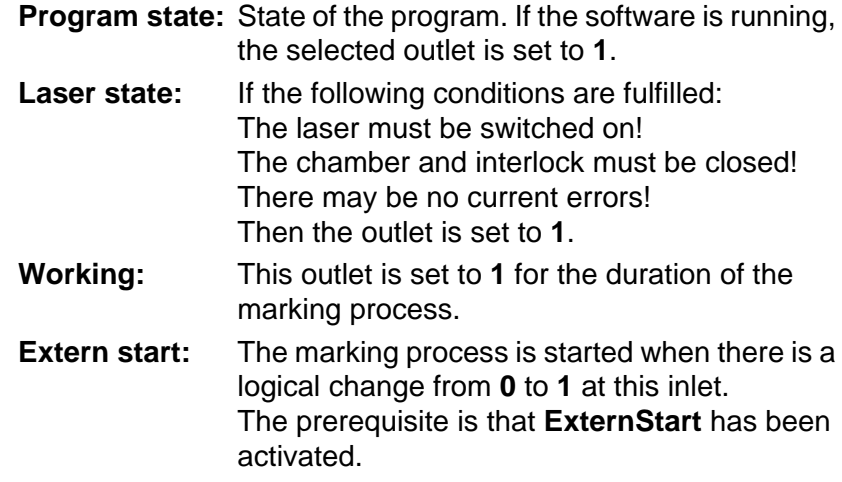

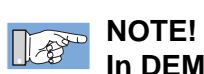

**In DEMO MODE the program outlet is fixed at 0!** 

## **Default and test values**

| Default and Test Values |       |                                  |
|-------------------------|-------|----------------------------------|
| Power:                  | 15.00 | $^{[+]}\%$                       |
| Speed:                  | 200.0 | $\left[\frac{+1}{1}\right]$ mm/s |
| QSF:                    | 2,000 | $+$ Hz                           |
| Pulse width:            | 15    | <b>us</b>                        |
| Start delay:            | Ω     | $\left[\frac{1}{2}\right]$ us    |
| Stop delay:             | 100   | μs                               |

Fig. 70 Default and test values

On the one hand, the values specified here are default values for new graphic objects parameters and, on the other hand, serve as laser parameters for the text output of the **Marking field** group. In detail the following settings can be set:

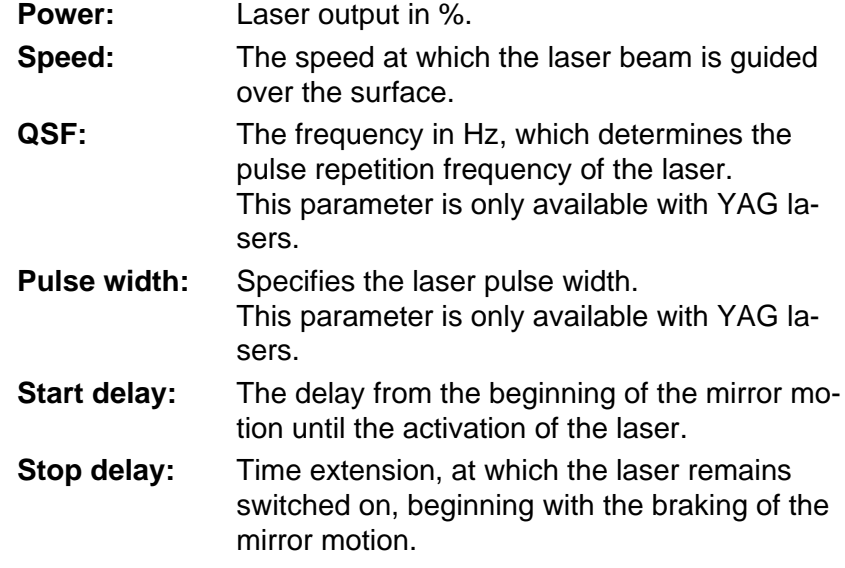

# **Marking field**

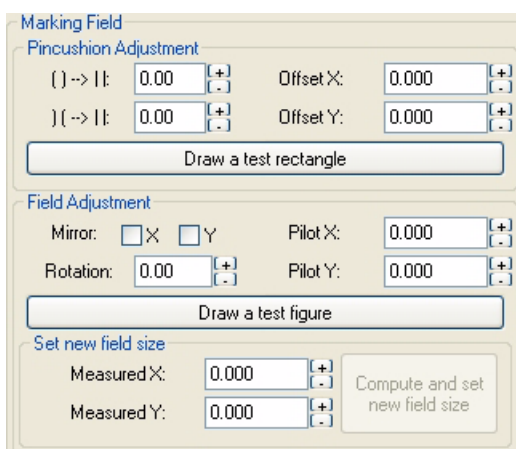

Fig. 71 Marking field

The laser type and the parameters for the marking field are determined in the **Marking field** group:

# **Pincushion**

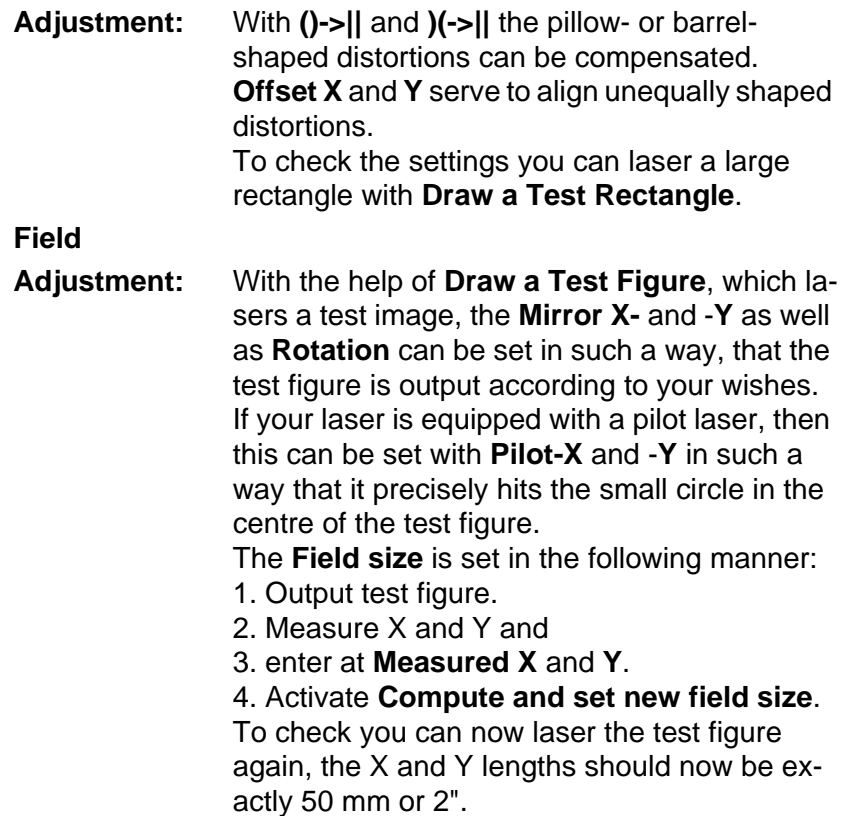

# **3.10 Service area**

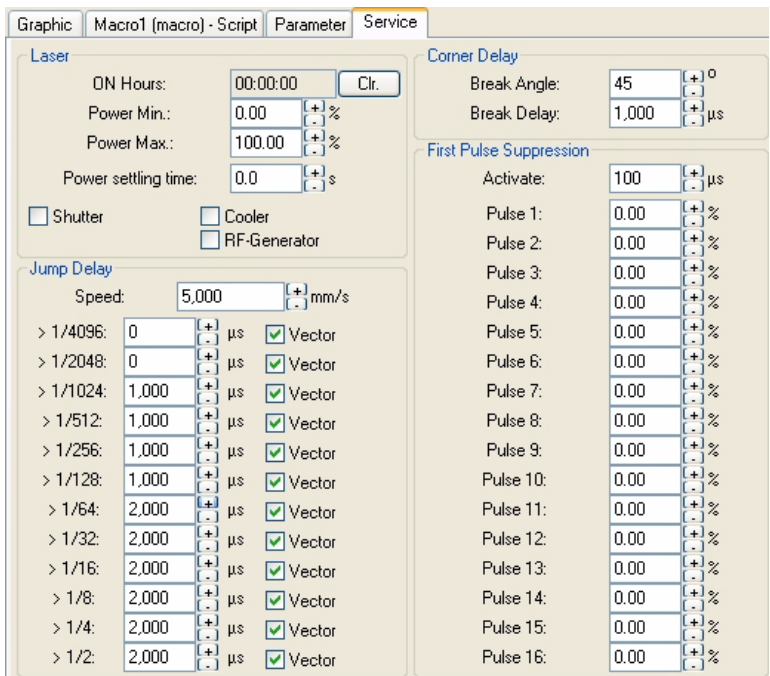

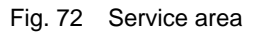

The **Service** area is only accessible with **password level Service** and permits the setting of various laser-specific parameters.

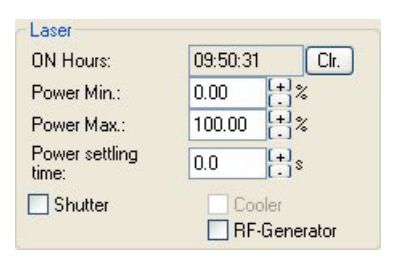

Fig. 73 Laser

The **Laser** area permits the setting of various laser-specific parameters:

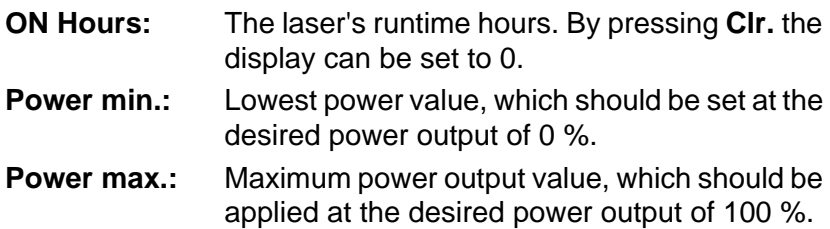

**Laser**

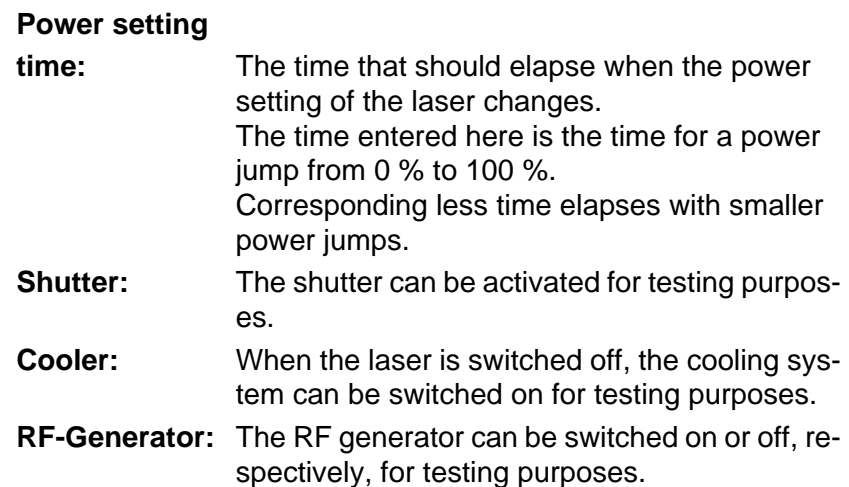

# **Jump delays**

| Jump Delay |     |                     |                                  |
|------------|-----|---------------------|----------------------------------|
| Speed:     |     | 15,000              | $\left[\frac{+1}{2}\right]$ mm/s |
| >1/4096    | Ū   | $\left[+\right]$ us | Vector                           |
| >1/2048    | Ω   | μs                  | $\triangledown$ Vector           |
| >1/1024    | ٥   | μs                  | $\triangledown$ Vector           |
| >1/512     | n   | μs                  | $ $ $\vee$ Vector                |
| >1/256     | 150 | μs                  | Vector                           |
| >1/128     | 150 | μs                  | $ $ $\vee$ Vector                |
| >1/64      | 200 | μs                  | $\triangledown$ Vector           |
| >1/32      | 200 | μs                  | $\vee$ Vector                    |
| >1/16      | 200 | μs                  | V Vector                         |
| >1/8       | 250 | μs                  | $\triangledown$ Vector           |
| >1/4       | 250 | μs                  | $ v $ Vector                     |
| >1/2       | 250 | μs                  | IV Vector                        |

Fig. 74 Jump delays

In the group **Jump delays** all jump relevant parameters of the scanning control are defined.

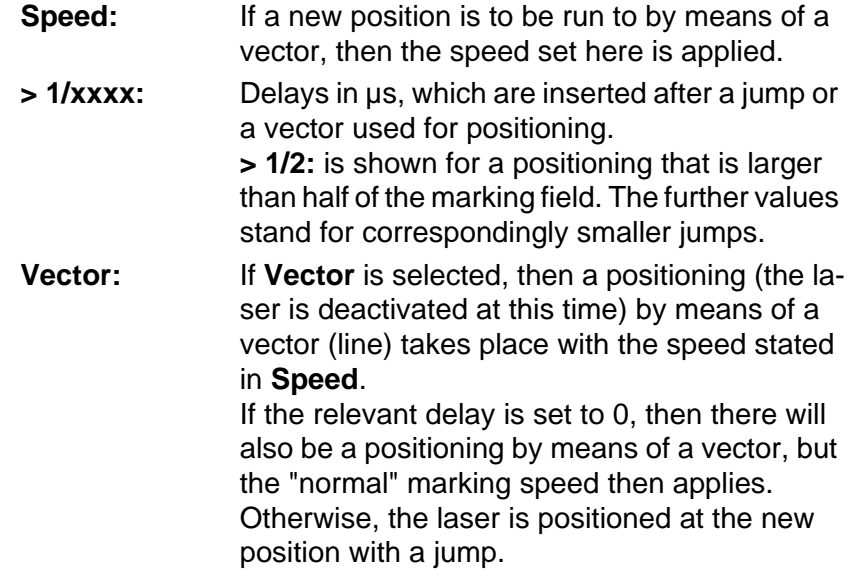

# **Corner delay**

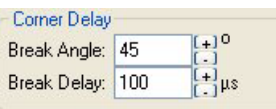

Fig. 75 Corner delay

The **Corner delay** group is for setting the delays that can be set if the angle between to vectors is too acute.

**Break angle:** The delay becomes applicable for angles that are smaller (more acute) than are entered here. **Break delay:** The delay to be inserted.

**First pulse suppression**

| First Pulse Suppression |           |                            |
|-------------------------|-----------|----------------------------|
| Activate:               | 100       | $\frac{[+]}{[+]}$ μs       |
| Pulse 1:                | $0.00\,$  | $[+]_%$                    |
| Pulse 2:                | 0.00      | $\frac{2}{6}$              |
| Pulse 3:                | 0.00      | $\%$                       |
| Pulse 4:                | 0.00      | $\boldsymbol{\mathcal{Z}}$ |
| Pulse 5:                | $0.00\,$  | z                          |
| Pulse 6:                | $0.00\,$  | z                          |
| Pulse 7:                | $0.00\,$  | $\boldsymbol{\mathcal{Z}}$ |
| Pulse 8:                | 0.00      | $\frac{2}{6}$              |
| Pulse 9:                | $0.00\,$  | $\frac{2}{6}$              |
| Pulse 10:               | 0.00      | $\boldsymbol{\%}$          |
| Pulse 11:               | $0.00\,$  | $\boldsymbol{\mathcal{Z}}$ |
| Pulse 12:               | $0.00\,$  | $\boldsymbol{\mathcal{Z}}$ |
| Pulse 13:               | $_{0.00}$ | $\frac{2}{6}$              |
| Pulse 14:               | $0.00\,$  | $\boldsymbol{\mathcal{Z}}$ |
| Pulse 15:               | $0.00\,$  | $\boldsymbol{\%}$          |
| Pulse 16:               | $0.00\,$  | $\frac{9}{6}$              |
|                         |           |                            |

Fig. 76 First pulse suppression

The **First pulse suppression** group permits influencing the first 16 pulses of a YAG laser.

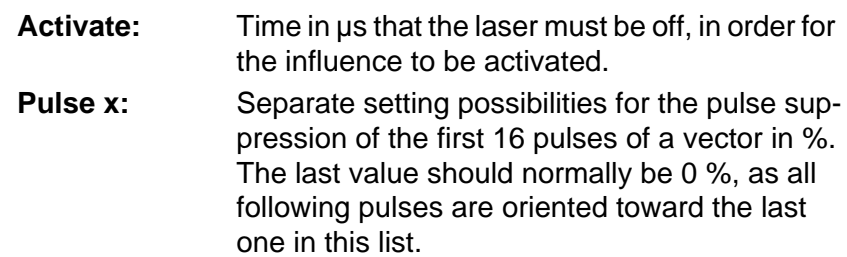

# **4 Programming**

**4.1 Basics**

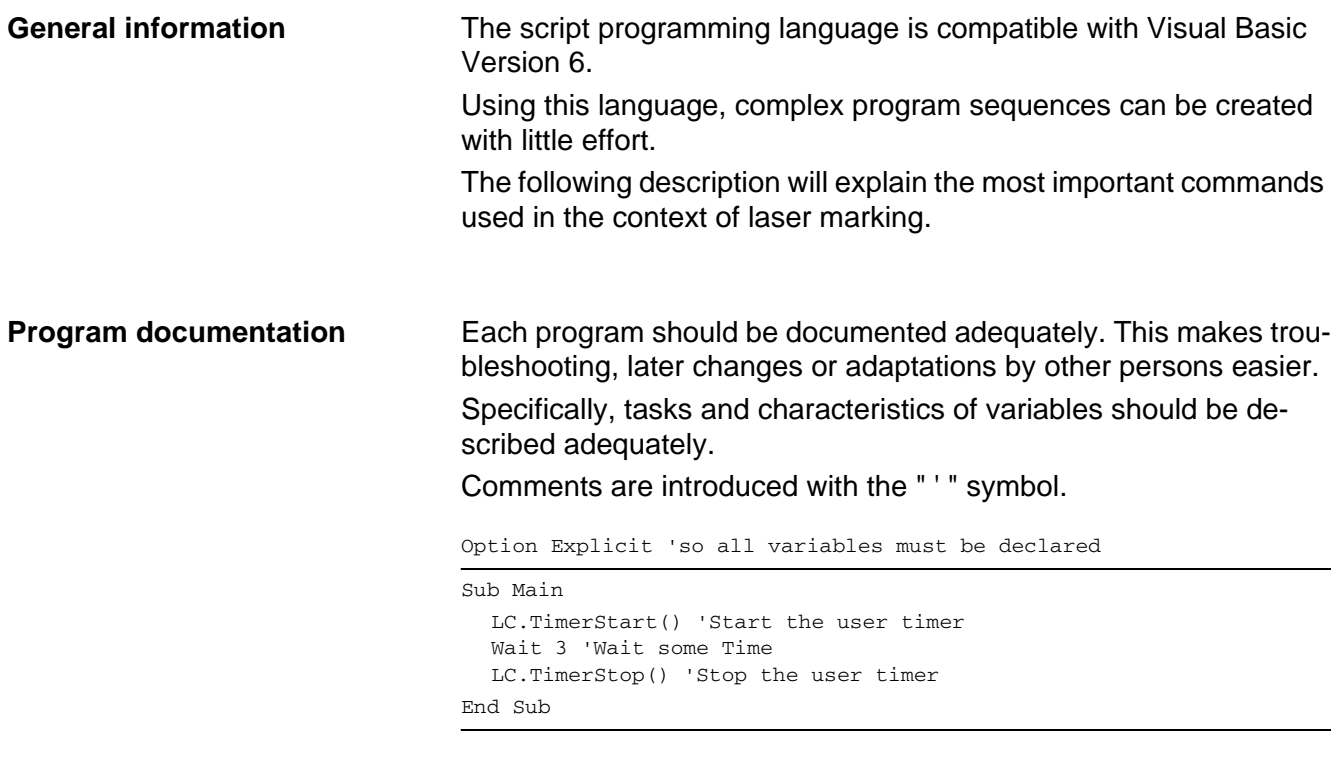

### Sample 3 Comments

# **4.2 The script programming window**

# **4.2.1 File handling**

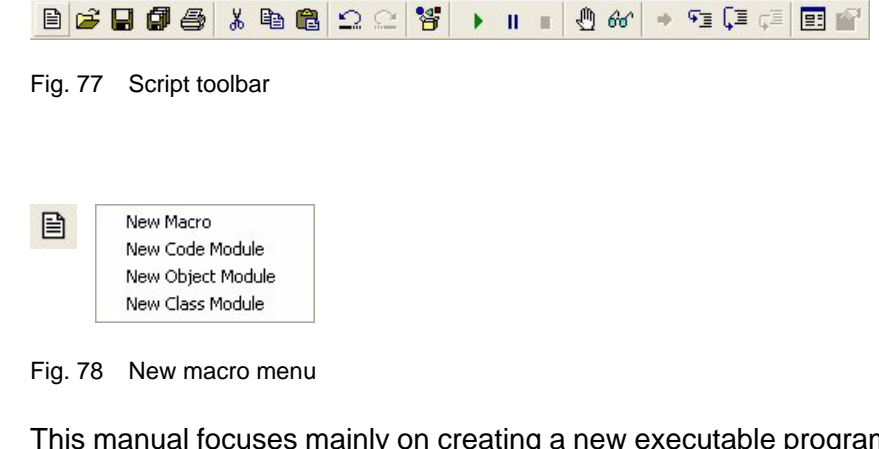

Iy on creating a new executable program (new macro).

The code, object and class modules are object-oriented program

**New**

modules which do not represent programs that are executable on their own.

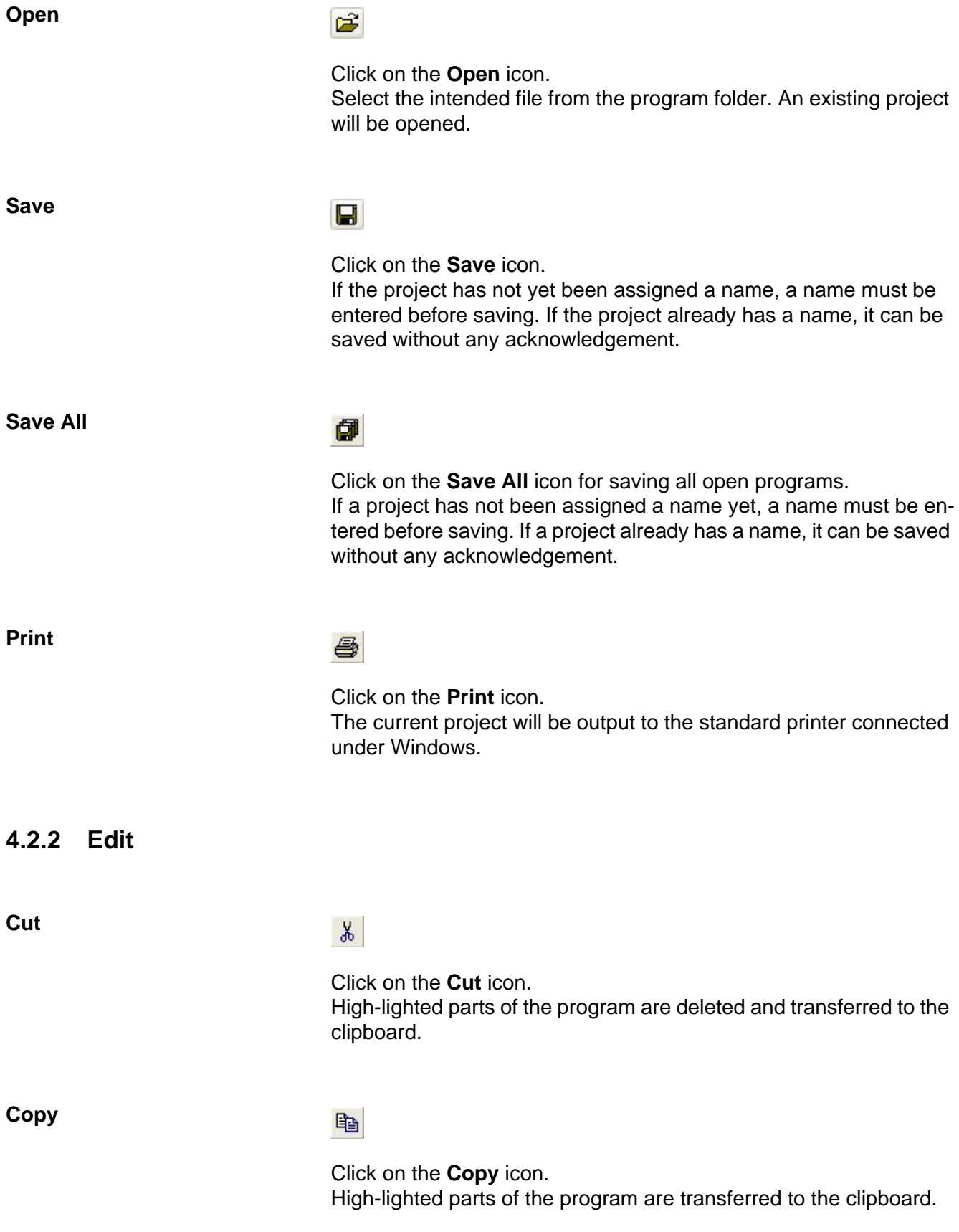

# **Programming**

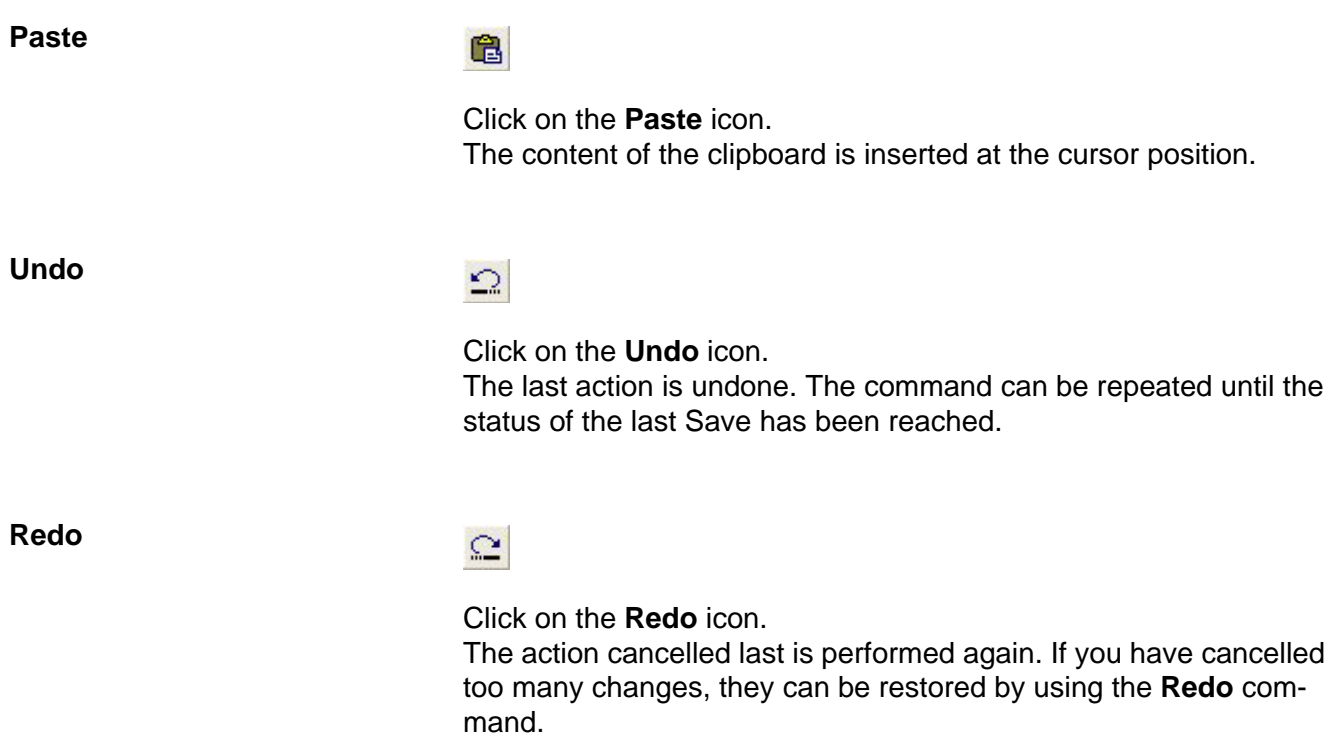

# **4.2.3 Object Catalogue**

**Display object**

智<br>1

Click on the **Show Object** icon.

The object catalogue is opened with its object libraries, class libraries, classes, methods, characteristics, events and constants which can be used in the code. In addition, the modules and procedures are shown which have been defined for the project.

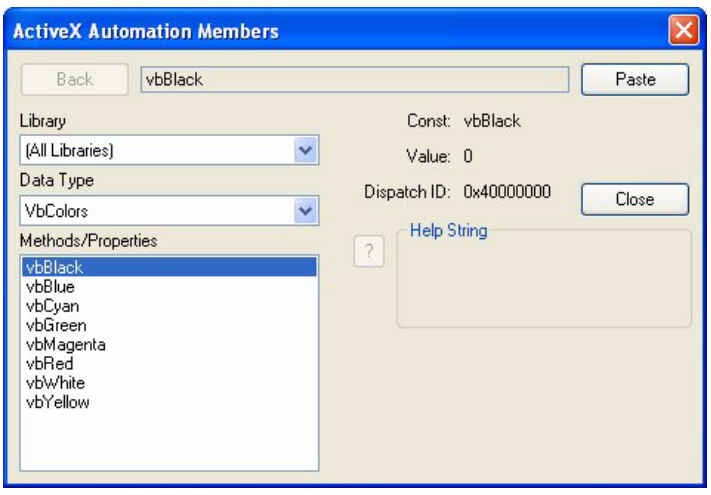

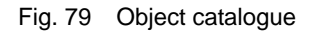

# **4.2.4 Start/Stop**

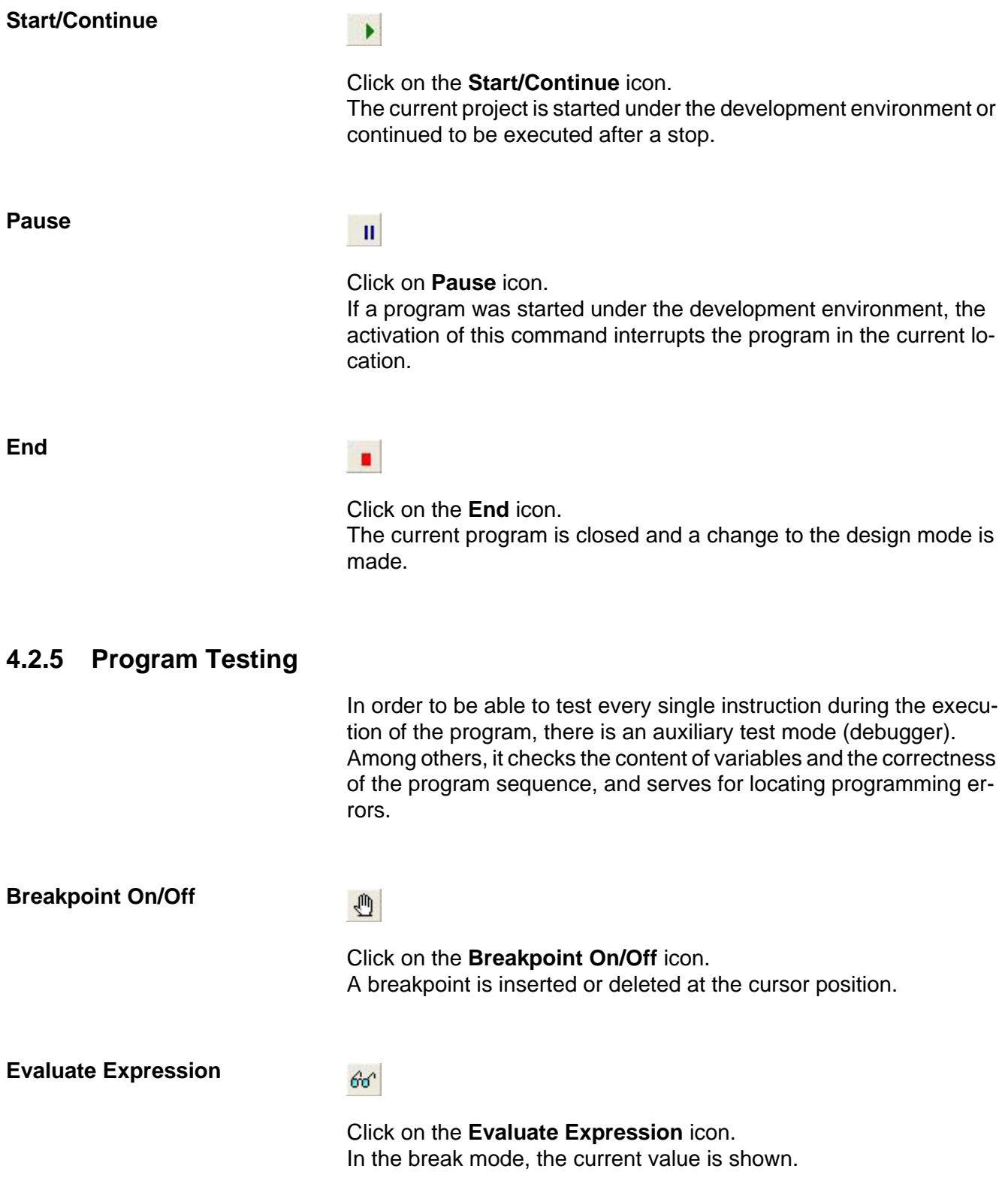

# **Programming**

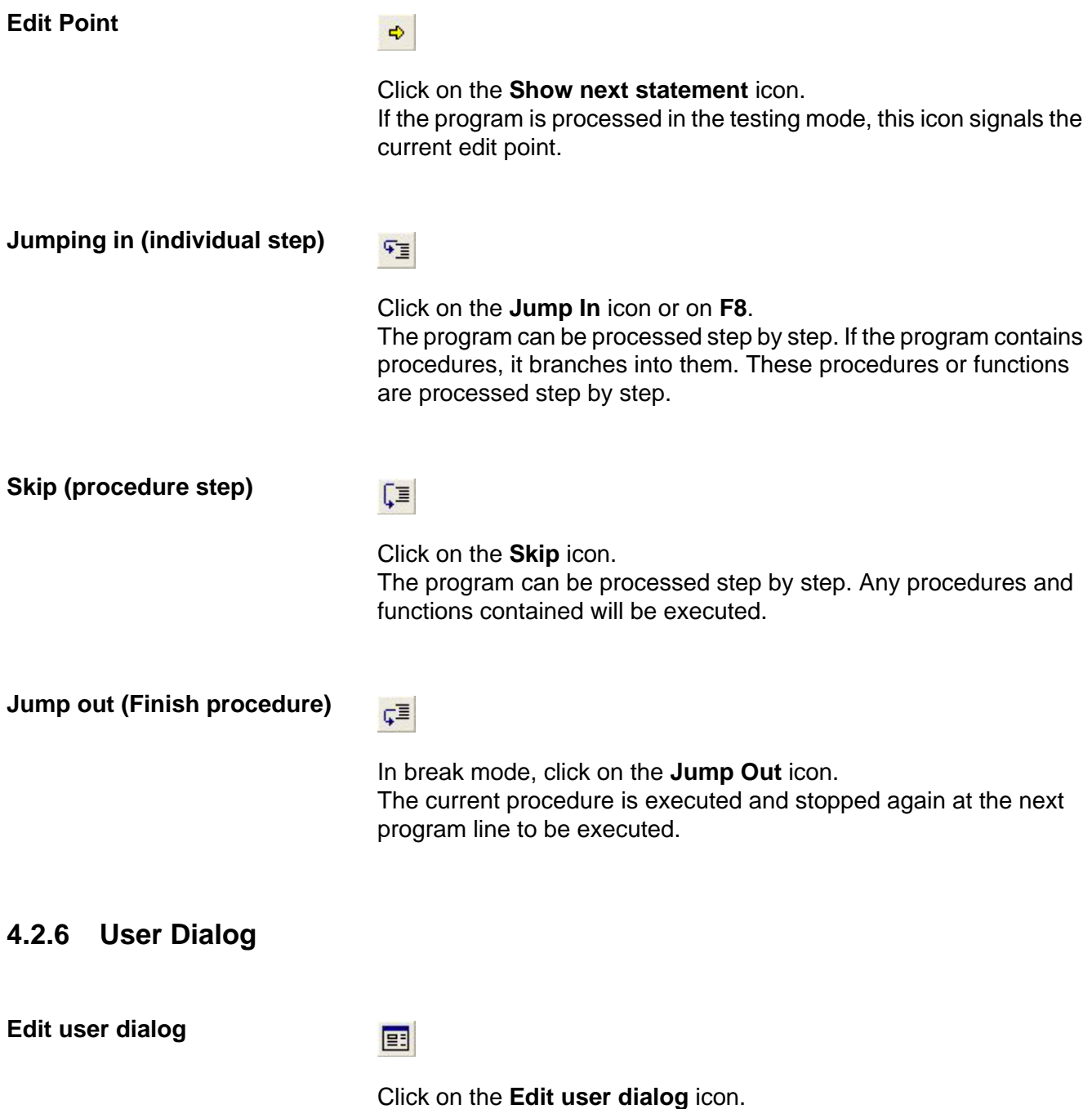

The **User Dialog Editor** box opens.

|                                     | User-Dialog-Editor                               | ÷ |
|-------------------------------------|--------------------------------------------------|---|
| 图                                   | 盖<br>电危<br>:<br><b>t</b> <sub>0</sub><br>ī.<br>m |   |
|                                     | Begin Dialog UserDialog 400,203 ' %GRID:10,7,1,1 |   |
| XY<br>ŧ                             |                                                  |   |
| 丽<br>$\boldsymbol{A}$               |                                                  |   |
| $\overline{\mathbf{v}}$<br>$\sigma$ |                                                  |   |
| 国<br>国                              |                                                  |   |
| $= 6$                               |                                                  |   |
| OK<br>Can                           |                                                  |   |
| T.                                  |                                                  |   |
|                                     |                                                  |   |
|                                     |                                                  |   |
|                                     |                                                  |   |
|                                     |                                                  |   |
|                                     |                                                  |   |

Fig. 80 User Dialog Editor

This mode is an important tool for creating user-specific programs. By using it, proprietary user interfaces in the Windows format can be created.

A detailed description is found at Edit user dialog on page 89.

# **4.3 Programming language**

# **4.3.1 Variables**

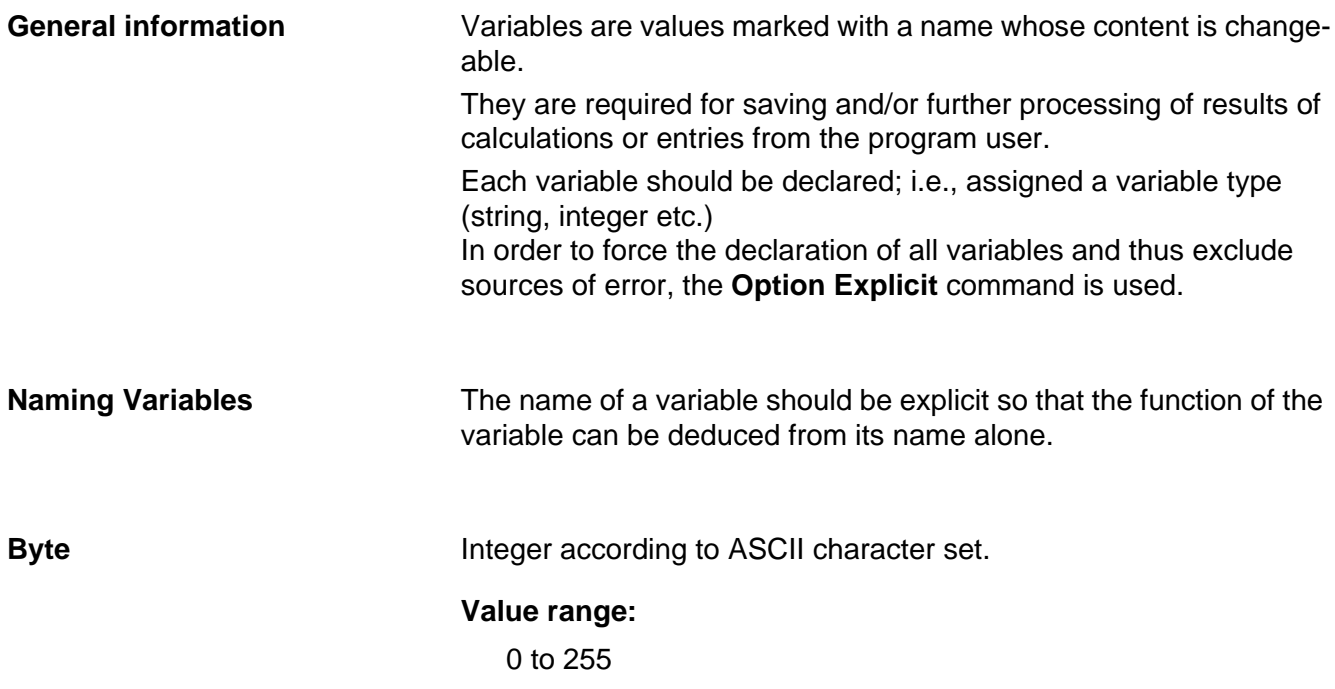

# **Programming**

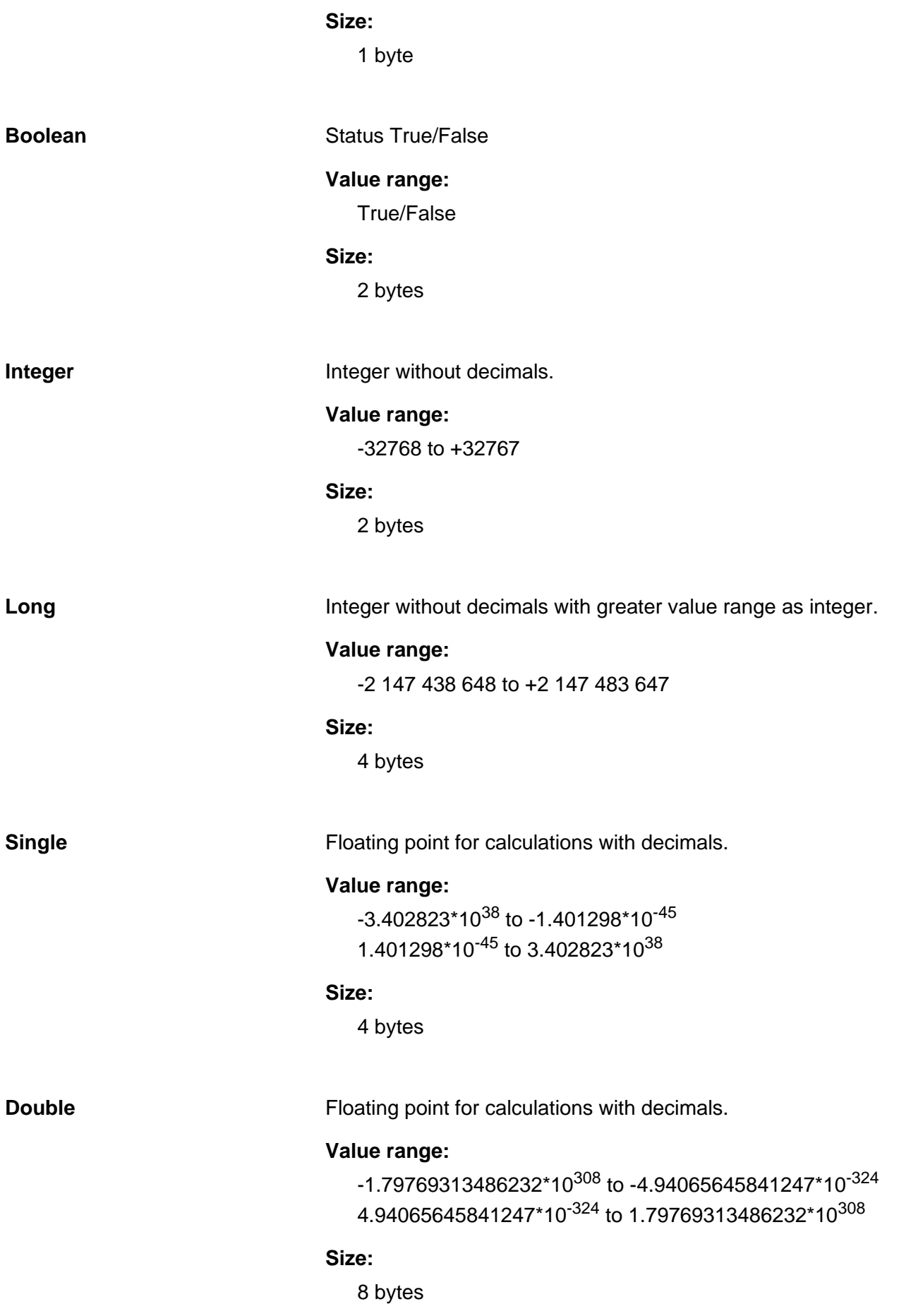

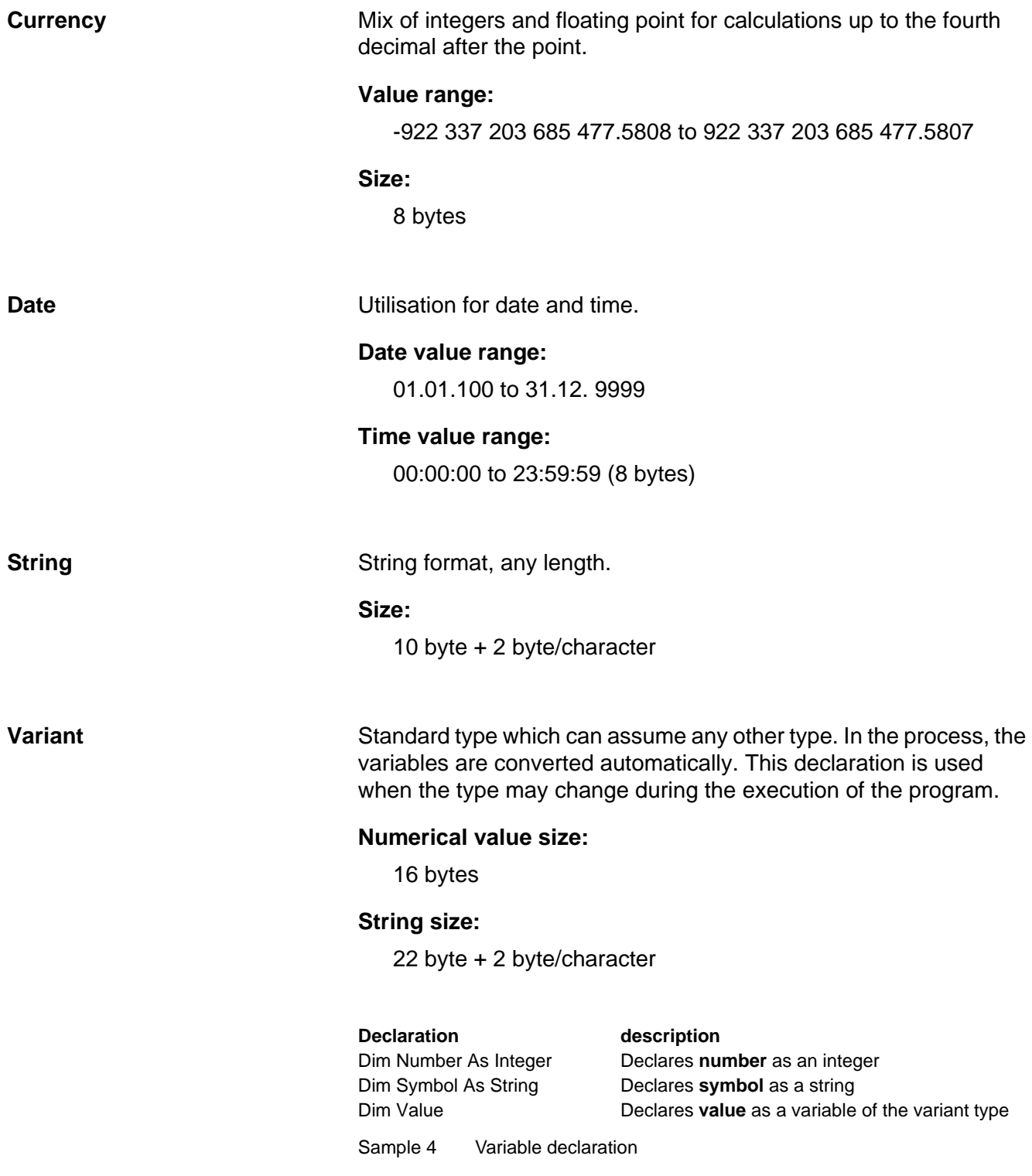

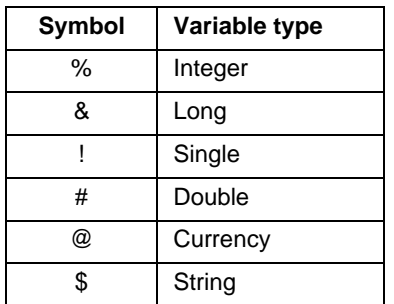

Variables can also be declared through icons:

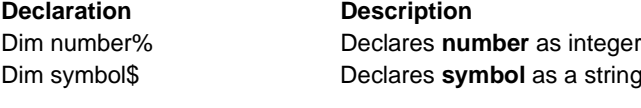

Sample 5 Declaration of variables with icons

### **Examples for the importance of declaring variables:**

Option Explicit 'so all variables must be declared

```
Sub Main
  Dim Number!
  Dim Result!
  Number! = 2.5
  Result! = Number! * Number!
  Debug.Print "Result = " & Result!
End Sub
```
### **Result = 6.25**

Sample 6 Program with variable declaration

```
Option Explicit 'so all variables must be declared
```

```
Sub Main
  Dim Number%
  Dim Result!
  Number% = 2.5
  Result! = Number% * Number%
  Debug.Print "Result = " & Result!
End Sub
```
### **Result = 4**

Sample 7 Program with variable declaration

The two programs lead to different results due to the different declaration of variables. In Sample 6 floating points are multiplied with each other, while in integers are Sample 7 multiplied with each other. When doing so, values up to x.50 are rounded down.
# **4.3.2 Constants**

Constants are named values whose content cannot be changed. They may assume any type.

Const Pi! = 3.14: The constant Pi is assigned the value 3.14. Const Pi% = 3.14: The constant Pi is assigned the fixed value 3. Sample 8 Definition of constants

# **4.3.3 Fields**

Fields are lists of variables.

Fields can be one- or multi-dimensional.

If the value of a field is constant during object time, it is called a static field.

Option Explicit 'so all variables must be declared

```
Sub Main
  Dim Text(5) As String
  Text(0) = "Part A"
  Text(1) = "Part B"
  Text(2) = "Part C"
  Text(3) = "Part D"
  Text(4) = "Part E"
  Debug.Print Text(0)
  Debug.Print Text(1)
  Debug.Print Text(2)
  Debug.Print Text(3)
  Debug.Print Text(4)
End Sub
```
**Part A Part B Part C Part D Part E**

Sample 9 Using a one-dimensional field

In Sample 9 the one-dimensional **Text** field has been assigned five elements of the String type.

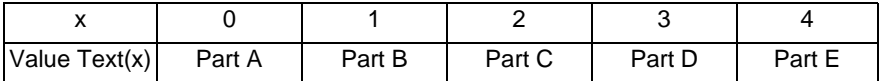

```
Sub Main
  Dim x, y As Integer
  Dim Product(3,4) As Integer
  for x = 0 to 2
    for v = 0 to 3
      Product(x, y) = x * yDebug. Print Product(x, y)next y
  next x
End Sub
0
0
0
0
0
1
2
3
0
2
4
6
```
Sample 10 Multiplication

In Sample 10 the two-dimensional **Product** field has been assigned 3 times 4 elements of the type Integer.

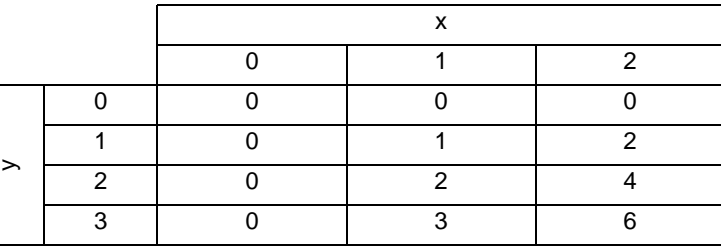

Option Explicit 'so all variables must be declared

```
Sub Main
  Dim Field(2) As Variant
  Field(0) = "This is a text"Field(1) = 100Field(0) = Field(0) & " and not a number"Field(1) = Field(1) * 5Debug.Print Field(0)
  Debug.Print Field(1)
End Sub
```
#### **This is a text and not a number 500**

Sample 11 Using the Variant variable type

# **4.3.4 Loops**

**For Next** The For-next loop is a counting loop.

It is defined by a start value, end value, and optionally, by the step size.

The step size may be positive or negative; i.e., it is counted up or down. If no step size is stipulated, it will be set to the value of 1. By using the **Exit** command, the loop can be exited prematurely when a certain criterion occurs.

# **Syntax:**

```
For Variable = Start To End [Step Step size]
```
... [Exit] ... Next Variable

Option Explicit 'so all variables must be declared

```
Sub Main
  Dim x! 
  Dim Result!
  For x! = 0 To 1 Step 0.2
   Result! = x! * x!Debug.Print Result!
  Next x!
End Sub
```
#### **0**

```
0.04
0.16
0.36
0.64
1
Sample 12 For Next loop
```
**While While The While loop is a Boolean loop.** 

The loop is repeated as long as the statement is true.

It may occur that the loop is never left.

A practical application example is waiting for a Laser Start signal which initiates the marking procedure.

# **Syntax:**

While condition

... Wend

Option Explicit 'so all variables must be declared

```
Sub Main
   Dim i%
   i<sup>%</sup> = 5
   While i% > 2i<sup>8</sup> = i<sup>8</sup> - 1
      Debug.Print i%
   Wend
End Sub
```
**4 3 2**

```
Sample 13 While loop
```
**Do** The Do loop is a Boolean loop.

The loop is repeated as long as the statement is true. I.e, it will be executed at least once.

It may occur that the loop is never left.

# **Syntax:**

Do ...

[Exit] Loop Until Condition

Option Explicit 'so all variables must be declared

```
Sub Main
  Dim i%
  i<sup>8</sup> = 5
  Do
     i% = i% - 1
     Debug.Print i%
  Loop Until i%<2
End Sub
```
Sample 14 Do loop

A special form of the Do loop is the endless loop.

# **Syntax:**

> Do ... Loop

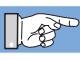

**This loop should be avoided since it makes a controlled program exit impossible.**

# **4.3.5 Branching**

Branches serve to distinguish cases during object time.

**If Then Else** The If-Then-Else branch is a Yes/No decision.

# **Syntax 1:**

If condition Then instruction

... End If

# **Syntax 2:**

If condition Then instruction Else instruction ... End If

# **Syntax 3:**

If condition Then ... Else if Condition Then ...

Else

... End If

```
Sub Main
  Dim i!
  i! = 5While i! > -2If i! > 2 Then
      Debug.Print "i is " & i! & "; thus greater than 2!"
    Else
      Debug.Print "i is " & i! & "; thus smaller than 2!"
    End If
    i! = i! - 1.5
  Wend
End Sub
```
**i is 5; thus greater than 2! i is 3.5; thus greater than 2! i is 2; thus smaller than 2! i is 0.5; thus smaller than 2!** 

**i is -1; thus smaller than 2!** 

Sample 15 Branching with If Then Else

**Select Case** The Select-Case decision is a decision between several options.

# **Syntax:**

Select Case expression Case 1 ... case 2 ... Case 3 ... Case Else ...

End Select

```
Option Explicit 'so all variables must be declared
Sub Main
  Dim Workpiece As Integer
  Workpiece = 1 'selection no. 1
  Select Case Workpiece
    Case 1
    Marking1 'Marking1 function call
    Case 2
    Marking2 'Marking2 function call
    Case 3
    Marking3 'Marking3 function call
  End Select
End Sub
Sub Marking1
  'Branch to marking1
End Sub
Sub Marking2
  'Branch to marking2
End Sub
Sub Marking3
  'Branch to marking3
End Sub
```
Sample 16 Labelling depends on the **Workpiece** variable

# **4.3.6 Procedures and Functions**

In order to make the program code clearer, grouping self-contained program parts into functions or procedures is recommended. The individual functions should be kept clear and short.

A function or procedure can often be divided into small functions or procedures.

# **Advantages:**

- Programmers can find their way around in the code fast.
- Errors can be delimited fast.
- Program extensions can be realised easily.
- Functions and procedures can be used multiple times.

**Procedures** Variables can be transferred to the procedures.

# **Syntax:**

Sub Procedure name (Param1 As ... - ParamN As...)

... End Sub

Laser marking software: V1.5 Build: 343 77 and the state of the state of the state of the state of the state of the state of the state of the state of the state of the state of the state of the state of the state of the st

In Sample 16 several procedures were used: In the main program, the Marking1 procedure is invoked. This is where the program branches into the Marking1 procedure and executes it.

```
Option Explicit 'so all variables must be declared
Sub Main
  Dim Radius%
  Radius%=15
  Marking1(Radius%) 'Marking1 function call
End Sub
Sub Marking1(Radius%)
```
Debug.Print Radius% End Sub

#### **15**

Sample 17 Transfer of the **Radius** variable to the **Marking1** procedure

# **Functions Functions Functions** are procedures which return a value.

Option Explicit 'so all variables must be declared

```
Sub Main
  Dim i%
  Dim Result As Double
  i<sup>%</sup> = 10
  Result = Sqr (Sum(i%)) 'root of the function Sum
  Debug.Print "Result = " & Result
End Sub
```

```
Function Sum(i%)
  Sum = i i + i %
  Debug.Print i% 
End Function
```
#### **10**

#### **Result = 4.47213595499958**

Sample 18 Function

In our example, the square root of the returned value of the sum function is calculated. In this function then the sum of the variable i with itself is calculated.

# **4.3.7 Editing Texts**

The functions described are important for editing and manipulating text. They represent only a portion of the full functional scope.

**Len** Calculates the length of a string.

### **Syntax:**

Len (String)

# **Type:**

**String** 

Option Explicit 'so all variables must be declared

#### Sub Main

```
Dim Value As Integer
 Debug.Print Len("Laser") 
  Value = Len("Laser") * 2
  Debug.Print Value
End Sub
```
## **5**

**10**

Sample 19 Calculating the length of a string

**Left** Creates a string of the length Len, starting on the left.

## **Syntax:**

Left (String, Len)

## **Type:**

**String** 

Option Explicit 'so all variables must be declared

```
Sub Main
```

```
Debug.Print Left("Laser",2) 
End Sub
```
#### **La**

Sample 20 Creation of a string starting on the left

**Mid** Creates a string of the length Len, starting at the Index position.

## **Syntax:**

Mid (String,Index,[Len])

#### **Type:**

**String** 

Option Explicit 'so all variables must be declared Sub Main Debug.Print Mid("Laser",3,2) End Sub

### **se**

Sample 21 Creation of a string starting from any location

**Right** Creates a string of the length Len, starting on the right.

# **Syntax:**

Right (String,Len)

# **Type:**

**String** 

Option Explicit 'so all variables must be declared

```
Sub Main
  Debug.Print Right("Laser",2) 
End Sub
```
#### **er**

Sample 22 Creation of a string starting on the right

# **Str Str Creates a string from a numerical variable.**

# **Syntax:**

Str (Num)

# **Type:**

**String** 

Option Explicit 'so all variables must be declared

```
Sub Main
```

```
Debug.Print Str(-5*8)
End Sub
```
### **-40**

Sample 23 Creation of a string from a numerical variable

**StrReverse Creates a string inverse to the start string.** 

### **Syntax:**

StrReverse (String)

## **Type:**

String

Option Explicit 'so all variables must be declared

```
Sub Main
```
End Sub

Debug.Print StrReverse("Laser")

#### **resaL**

Sample 24 Creation of an inverse string

**UCase** Converts all lower case letters of a string into upper case.

## **Syntax:**

UCase (string)

## **Type:**

**String** 

Option Explicit 'so all variables must be declared

Sub Main

End Sub

Debug.Print UCase("Laser")

# **LASER**

Sample 25 Conversion of lower case letters into upper case

# **4.3.8 Mathematical Operations**

**Sin, Cos, Tan, Atn** These functions return the trigonometric functions of numerical values.

# **Syntax:**

Sin (Num) Cos (Num) Tan (Num) Atn (Num)

```
Sub Main
 Debug.Print Sin(1)
  Debug.Print Cos(1)
  Debug.Print Tan(1)
  Debug.Print Atn(1)
End Sub
```
### **0.841470984807897 0.54030230586814 1.5574077246549 0.785398163397448**

Sample 26 Calculation of trigonometric functions

**Exp, Log, Sqr** Calculation of the following functions:

- Exponential function,
- Logarithmic function,
- Square root.

# **Syntax:**

Exp (Num) Log (Num) Sqr (Num)

Option Explicit 'so all variables must be declared

```
Sub Main
  Debug.Print Exp(1)
  Debug.Print Log(1)
  Debug.Print Sqr(81)
End Sub
```
#### **2.71828182845905**

**0 9**

Sample 27 Calculation of exponent, logarithm and square root

**Abs, Fix, Int, Round, Sgn** 

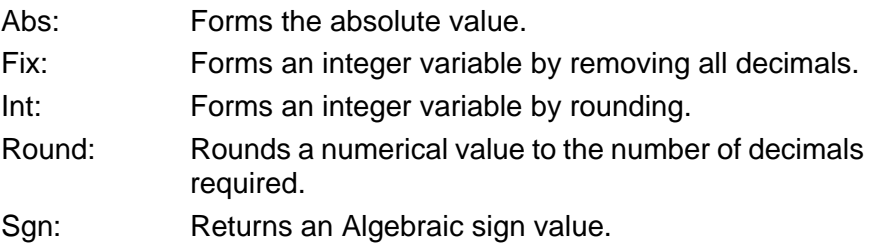

# **Syntax:**

Abs (Num) Fix (Num) Int (Num) Round (Num,[Digits]) Sgn (Num)

Option Explicit 'so all variables must be declared

#### Sub Main

**-101 -100.9**

```
Debug.Print Abs(-100)
  Debug.Print Fix(-100.2)
 Debug.Print Int(-100.8)
  Debug.Print Round(-100.88,1)
End Sub
100
-100
```
Sample 28 Calculation of Abs, Fix, Int, Round

# **4.3.9 Operators**

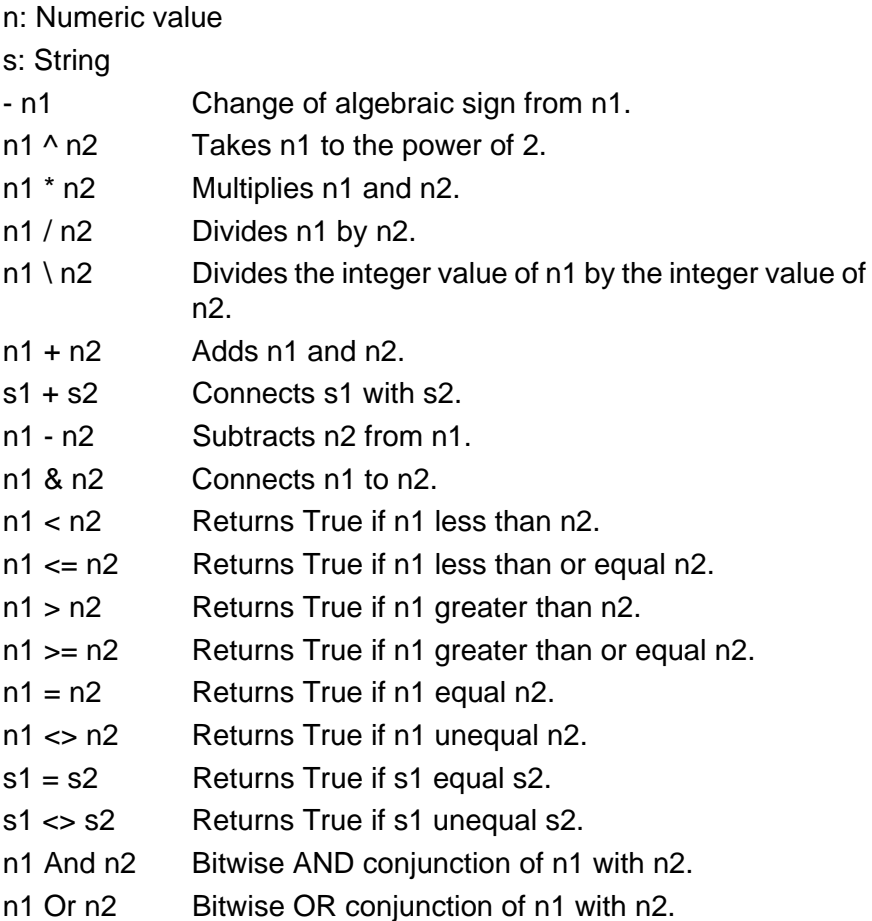

```
Sub Main
 Dim N1,N2 As Integer
  Dim S1$,S2$
  N1 = 10
  N2 = 3S1S = "asdfa"S2\ = "hjkl"
  Debug.Print -N1 '-10
  Debug.Print N1 ^ N2 '1000
  Debug.Print N1 * N2 '30
  Debug.Print N1 / N2 '3.3333333333333
  Debug.Print N1 \ N2 '3
  Debug.Print N1 + N2 '13
  Debug.Print S1$ + S2$ '"asdfghjkl"
  Debug.Print N1 - N2 '7
  Debug.Print N1 & N2 '"103"
  Debug.Print N1 < N2 'False
  Debug.Print N1 <= N2 'False
  Debug.Print N1 > N2 'True
  Debug.Print N1 >= N2 'True
  Debug.Print N1 = N2 'False
  Debug.Print N1 <> N2 'True
  Debug.Print S1$ = S2$ 'False
  Debug.Print S1$ <> S2$ 'True
  Debug.Print N1 And N2 '2
  Debug.Print N1 Or N2 '11
End Sub
```
Option Explicit 'so all variables must be declared

Sample 29 Working with Operators

# **4.3.10 Type Conversion Functions**

These functions convert expressions into certain data types. If the value of an expression lies outside the range of the data type into which it is to be converted, an error will occur.

## **Syntax:**

### **Conversion function** (expression)

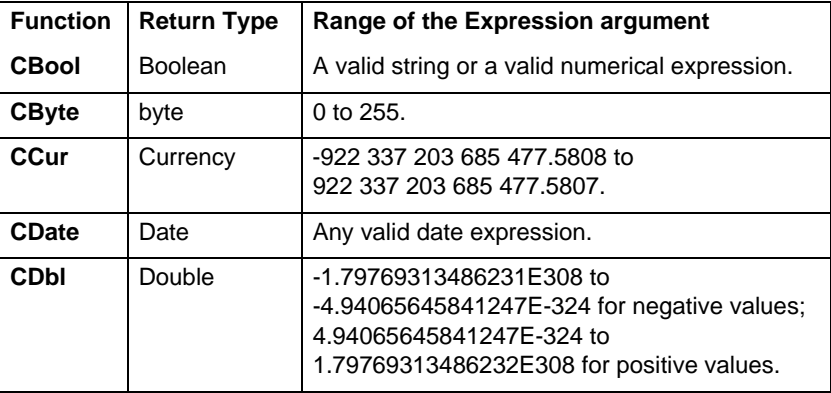

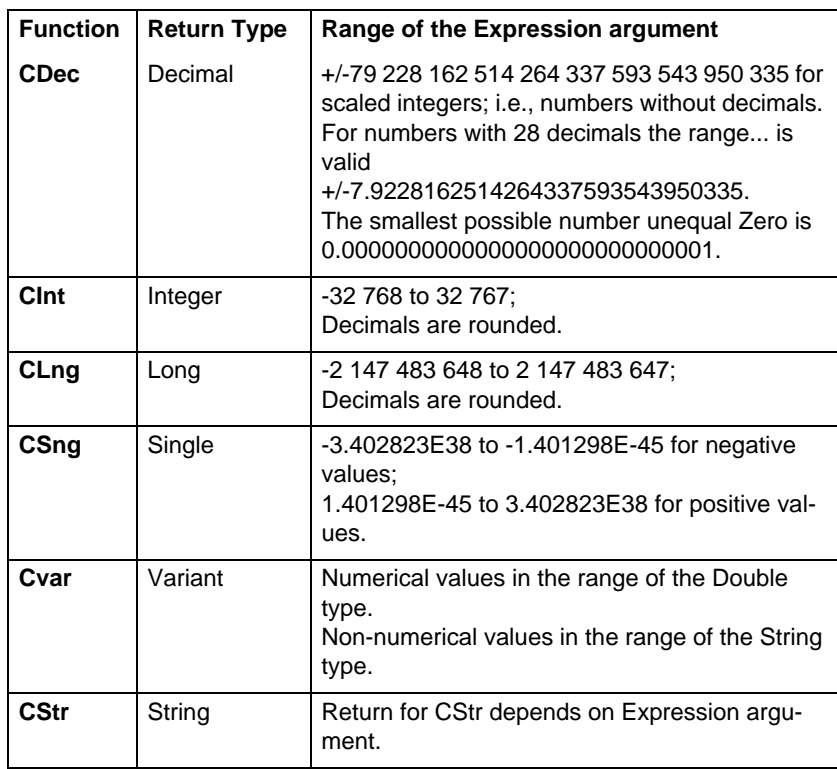

# **4.3.11 Working with Files**

A file is a structured amount of data which, e.g., can be stored on the hard drive of a computer.

In order to be able to access the records of a file for input and/or output, it must be opened.

Access to files allows, e.g., logging marking processes in files or using data from files for laser marking.

**File names** The **Script** language executes input and output operations by means of file numbers. This number is assigned to a file or unit when it is opened using the **Open** command.

The physical file is described by a string.

# **Syntax:**

[Unit:] [Path] File name

# **Parameter:**

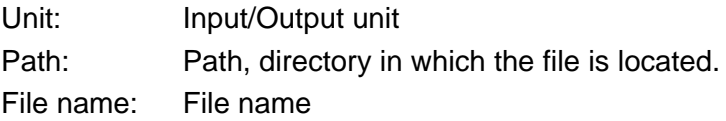

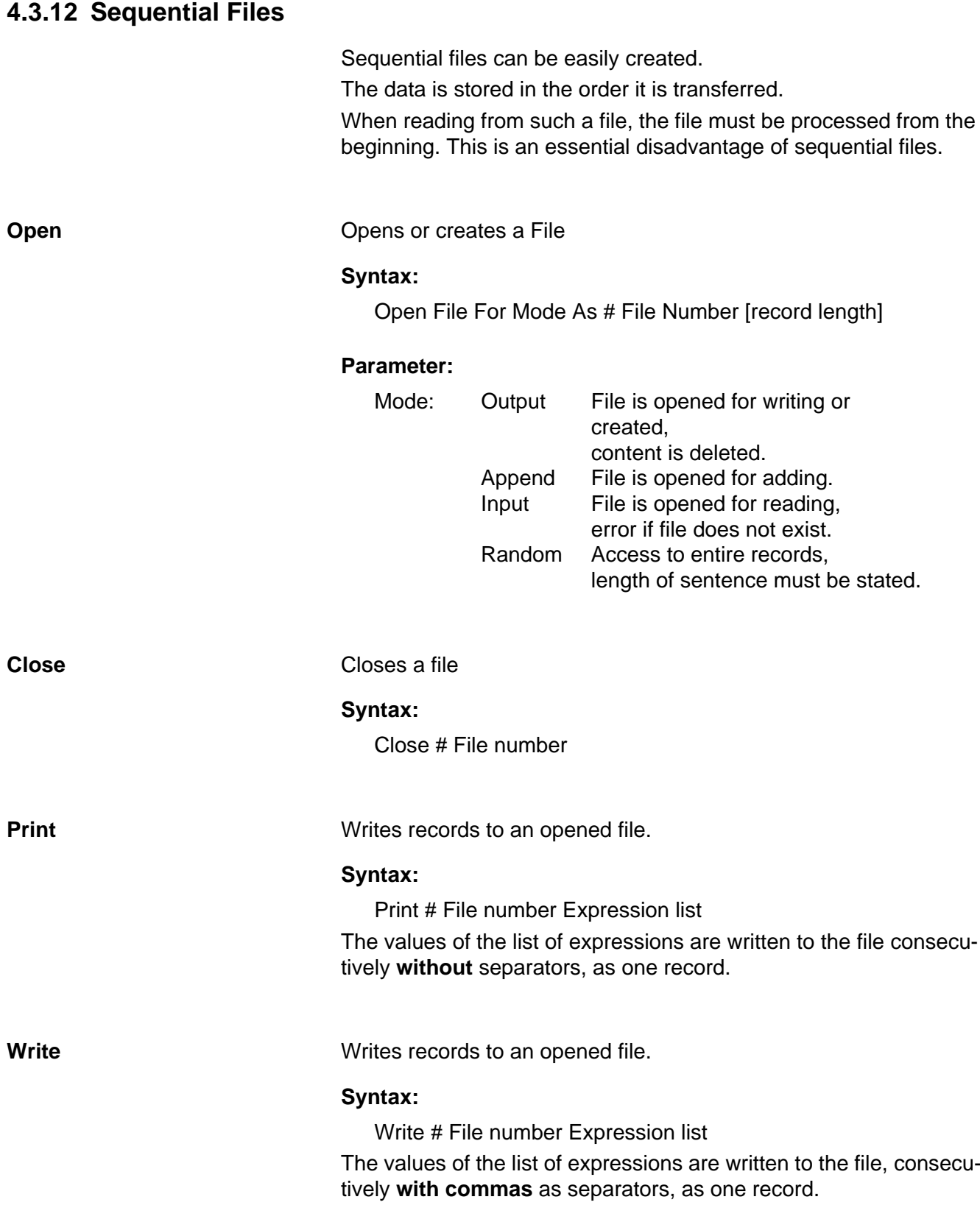

```
Option Explicit 'so all variables must be declared
```

```
Sub Main
 Dim A As Integer
  A=5Open "c:\temp\Mark.txt" For Output As #1
  Print #1,"A=";",";A
  Close #1
End Sub
```
Sample 30 Open a file, write a record and close the file

|      |      | Mark.txt - Notepad |      |  |
|------|------|--------------------|------|--|
| File | Edit | Format View        | Help |  |
|      |      |                    |      |  |
|      |      |                    |      |  |
|      |      |                    |      |  |
|      |      |                    |      |  |
|      |      |                    |      |  |

Fig. 81 Result file for Sample 30

```
Sub Main
 Dim B As Integer
 B=10Open "c:\temp\Mark.txt" For Append As #1
 Print #1,"B=";",";B
  Close #1
End Sub
```
Sample 31 Open a file, add a record and close the file

| Mark.txt - Notepad |    |                  |  |      |  |
|--------------------|----|------------------|--|------|--|
| <b>File</b>        |    | Edit Format View |  | Help |  |
|                    | 10 |                  |  |      |  |
|                    |    |                  |  |      |  |

Fig. 82 Result file for Sample 31

**Input** Reads a line in an opened file.

# **Syntax:**

Input # File number List of variables

The parts of the line divided by commas are transferred to the variables of the list of variables.

**Line Input** Reads a line in an opened file.

### **Syntax:**

Line Input # File number Variable The content of the line is transferred to the variable.

```
Option Explicit 'so all variables must be declared
```

```
Sub Main
  Dim Text$
  Dim Value%
  Dim Lines$
  Open "c:\temp\Mark.txt" For Input As #1
  While Not EOF(1)
    Input #1,Text$,Value%
    Line Input #1,Lines$
    Debug.Print Text$;Value% 
    Debug.Print Lines$
  Wend
  Close #1
End Sub
```
**A= 5**

```
B=, 10
```
Sample 32 Reading of the lines of the file created in Sample 31

# **4.3.13 Files with Direct Access**

Files with direct access allow access to selected records via a record number.

**Put** Put **Example 20 Writes the content of a variable into a record of a file.** 

# **Syntax:**

Put File Number, [Record Number], Variable

Option Explicit 'so all variables must be declared

```
Sub Main
  Dim V As Variant
  V="Text;"
  Open "C:\temp\sample.txt" For Random As #1 Len=15
  Put #1,1,V
  Put #1,2,V
  Put #1,3,V
  Close #1
End Sub
```
Sample 33 Generating a file with direct access.

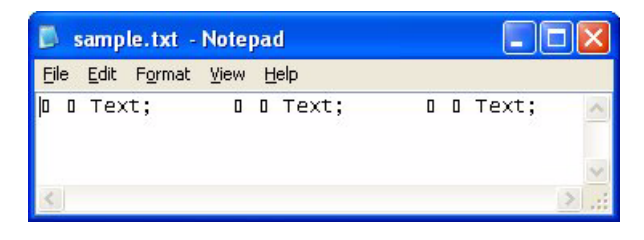

Fig. 83 Result file for Sample 33

# **Get Get Reads** the record content in a variable

# **Syntax**

Get File number, [Record number], Variable

Option Explicit 'so all variables must be declared

### Sub Main

 Dim V As Variant Open "c:\temp\Beispiel.txt" For Random As #1 Len=15 Get #1,1, V Debug.Print V Close #1 End Sub

#### **Text;**

Sample 34 Read out the 1st record form the file of Sample 33

# **4.3.14 Creating User Dialog Windows**

**Edit user dialog**

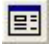

Click on the **Edit user dialog** icon. The **User Dialog Editor** box will open.

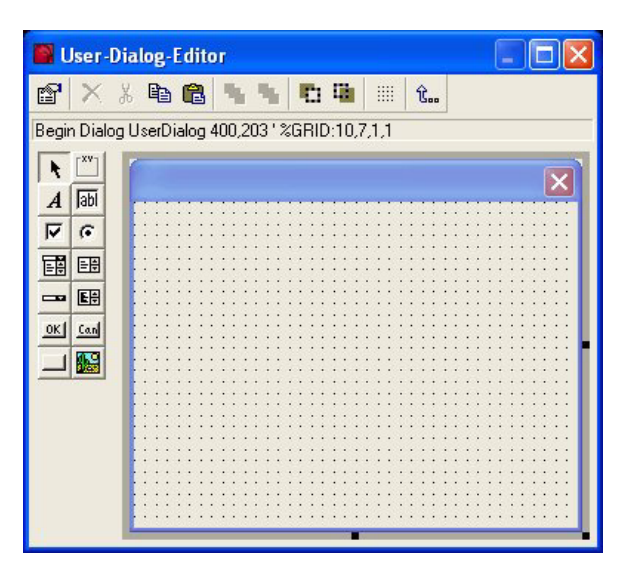

Fig. 84 User dialog editor

## **Example for creation of a simple user dialog box:**

- 1. Create a new Basic project.
- 1. Click on the **Edit user dialog** icon.
- 2. The **User Dialog Editor** box will open.
- 3. On the left hand side, there is a number of controls. Click on the **Add Ok button** icon.
- 4. The mouse cursor will change into a cross hair. Move the mouse into the position of the window in which the button is to be inserted. Left-click on the mouse and define any size for the button. Release the mouse when the size appears correct.
- 5. If you would like to keep the window defined, click the **Accept** button.
- 6. The Editor will close, and you are back in program code. A few lines were inserted automatically for defining the window.

Option Explicit 'so all variables must be declared

```
Sub Main
  Begin Dialog UserDialog 400,203 '%GRID:10,7,1,1
    OKButton 110,98,180,49
  End Dialog
  Dim dlg As UserDialog
  Dialog dlg
End Sub
```
Sample 35 Program code for a simple user dialog window

When the program is executed, the defined dialog window will open and will wait for an acknowledgement via a mouse click on the **OK** button.

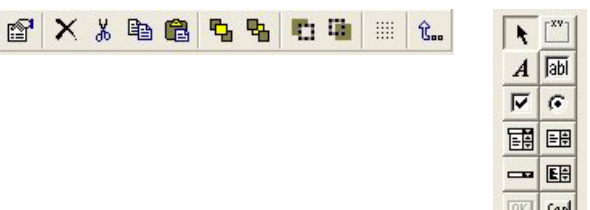

| 丽   |
|-----|
| G   |
| 턤   |
| ᅞ   |
| Can |
| æ   |
|     |

Fig. 85 Menu bar of the user dialog editor

**Editing properties**

**Menu bar**

图

Highlight a control or the entire options box (happens automatically if no control is highlighted).

Click on the **Edit Properties** icon.

The **Edit Properties** dialog box opens.

The window can also be opened by double-clicking on an element.

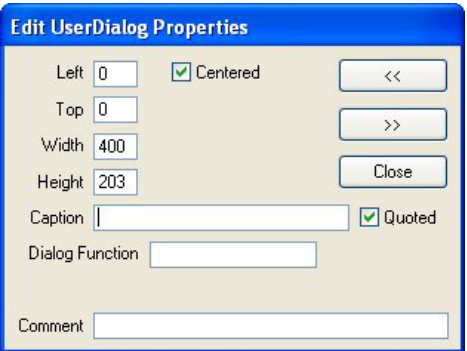

Fig. 86 Edit Properties dialog box for the user dialog

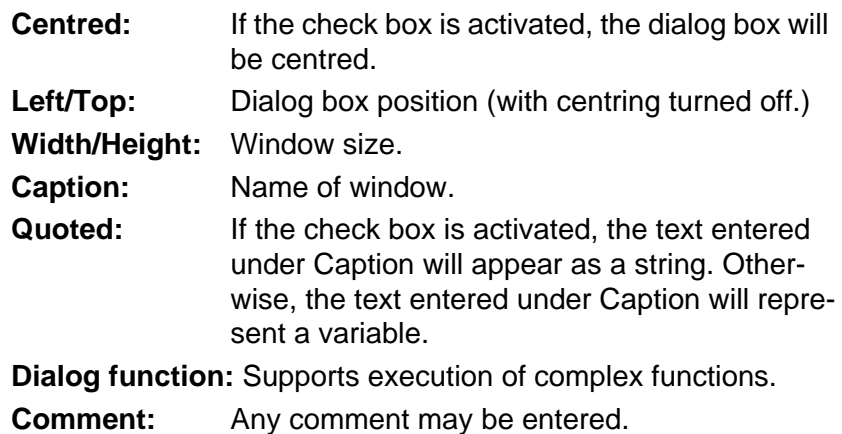

# **Programming**

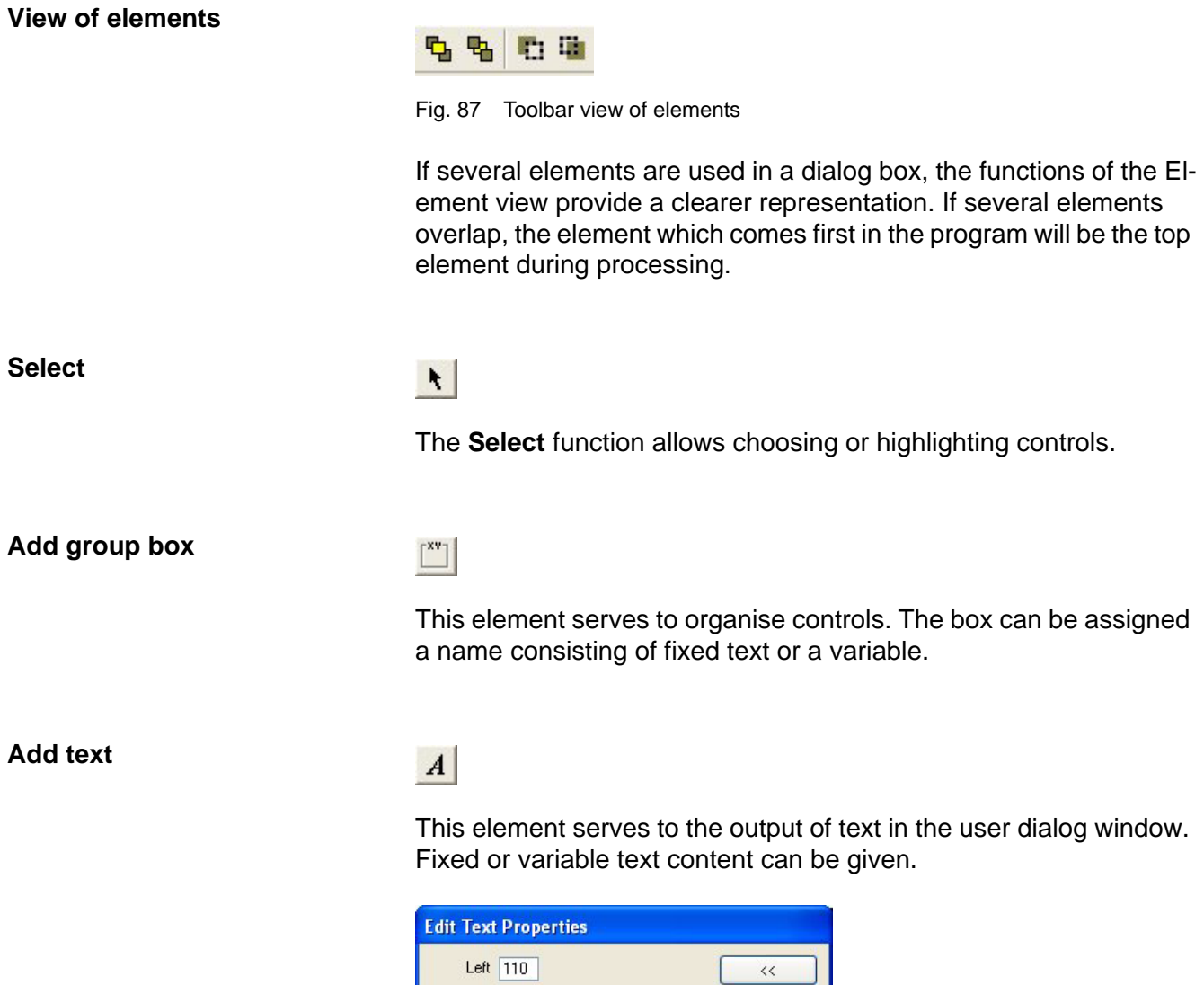

|               | Left   110 | $\ll$         |
|---------------|------------|---------------|
| $Top$ 28      |            | $\rangle$     |
| Width 90      |            |               |
| Height 14     |            | Close         |
| Caption Text1 |            | <b>Quoted</b> |
| Field Text1   | Left       |               |

Fig. 88 Edit Text Properties dialog box

The text can be formatted (left justified, right justified, centred).

Graphically, the **Laser** script is represented as a string. If the **Quoted** check box is deactivated, Laser will become a variable. Then the content of this variable will be depicted.

```
Option Explicit 'so all variables must be declared
Sub Main
 Dim Laser As String
  Laser = "5345"
  Begin Dialog UserDialog 400,203
    OKButton 110,133,160,49
    Text 140,28,100,35,"Laser",.Text1,2
    Text 140,77,100,35,Laser,.Text2,2
  End Dialog
  Dim dlg As UserDialog
  Dialog dlg
End Sub
```
#### Sample 36 Declaration of the marking as string or variable

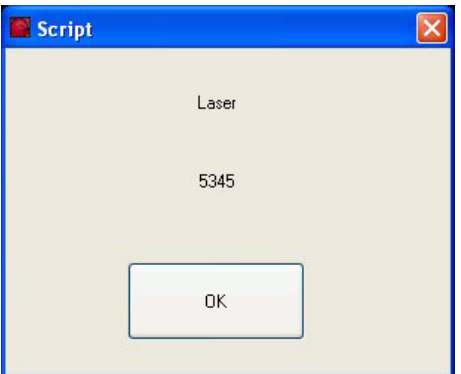

Fig. 89 Result of Sample 36

# **Add text box**

 $\overline{ab}$ 

This element allows entering data during run time.

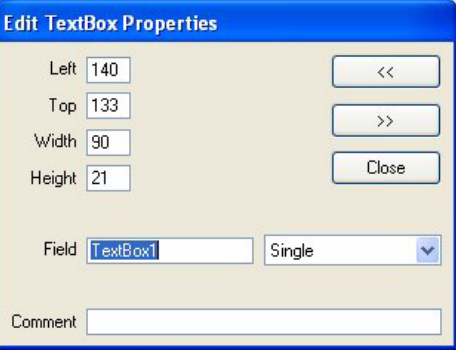

Fig. 90 Edit Text Box Properties dialog box

The content entered will be written into a variable with the name assigned under **Field**. In the further processing of the program, this variable can be accessed.

```
Sub Main
 Dim Radius As String
  Begin Dialog UserDialog 380,175,"Circle"
    OKButton 130,112,130,49
    TextBox 230,56,60,21,.Variable
    Text 70,56,160,21,"Radius:",.Text1
  End Dialog
  Dim dlg As UserDialog
  Dialog dlg
  MsgBox (dlg.Variable)
End Sub
```
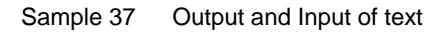

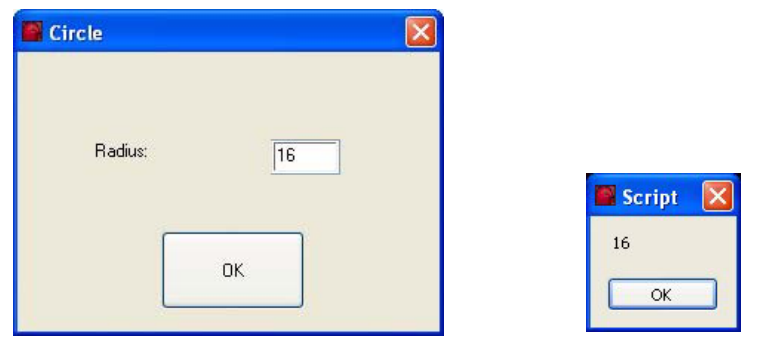

Fig. 91 User dialog box for Sample 37

# **Add check box**

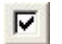

The check box allows the user to activate or deactivate various options during program processing.

A check box can assume exactly two states, true or false. If the check box is activated, the status will change to **True**; otherwise, the **False** status will remain.

Sub Main Selection

End Sub

```
Function Selection
```

```
Begin Dialog UserDialog 400,203,"CheckBox" 
    CheckBox 240,70,90,14,"Circle",.CheckBox1
    CheckBox 240,105,90,14,"Rectangle",.CheckBox2
    OKButton 120,140,180,35
  End Dialog
  Dim dlg As UserDialog
  Dialog dlg
  If dlg.checkbox1 = 0 and dlg.checkbox2 = 0
    Then MsgBox ("nothing")
  If dlg.checkbox1 = 1 and dlg.checkbox2 = 0 Then MsgBox ("Circle")
  If dlg.checkbox1 = 0 and dlg.checkbox2 = 1 Then MsgBox ("Rectangle")
  If dlg.checkbox1 = 1 and dlg.checkbox2 = 1 
    Then MsgBox ("both")
End Function
```
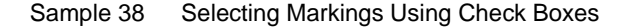

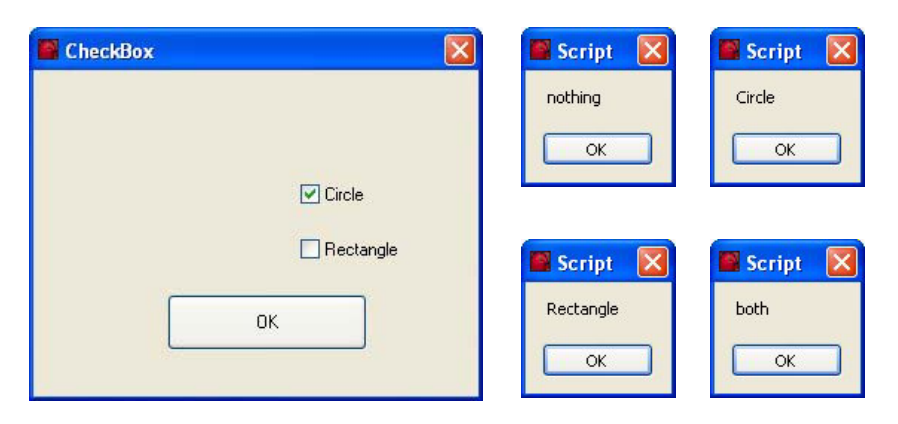

Fig. 92 User dialog box to Sample 38

A circle, rectangle, nothing or both may be selected. The query of the variables should occur correspondingly.

# **Add options button**

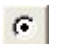

The Options button is a switch which can assume only the states of **True** or **False**. In this context, however, all elements of a group are interdependent since they are linked by an OR-function. I.e., only one Option button out of a group may assume the status **True**; the other elements will remain on **False**.

Any number of Option buttons may be organized into a group.

Option Explicit 'so all variables must be declared Sub Main Selection End Sub Function Selection Begin Dialog UserDialog 400,203,"Option Button" OKButton 120,140,180,35 OptionGroup .Group1 OptionButton 160,70,80,14,"Circle",.OptionButton1 OptionButton 160,91,100,14,"Rectange",.OptionButton2 End Dialog Dim dlg As UserDialog Dialog dlg If dlg.Group1 = 0 Then MsgBox ("Circle") If dlg.Group1 = 1 Then MsgBox ("Rectangle") End Function

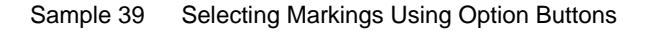

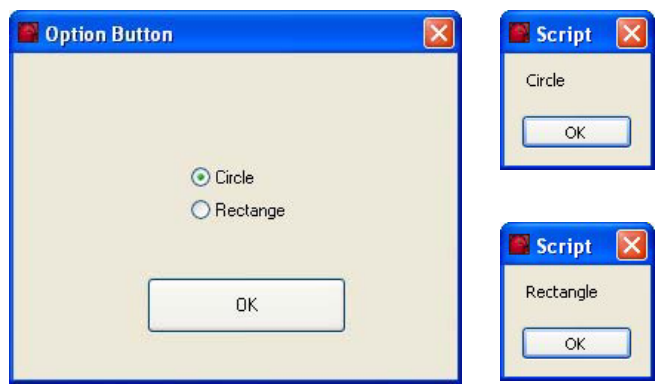

Fig. 93 User dialog box to Sample 39

Either a circle or a rectangle may be selected.

# **Add list box**

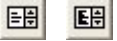

Using the List box, lists may be shown. If the list contains more elements than can be shown, scroll bars will be added.

A list element can be selected, but there is no option for adding elements.

The List box is defined by a field.

Access to the user's selection is obtained by evaluating the variables assigned under **Field**; it contains the field number selected.

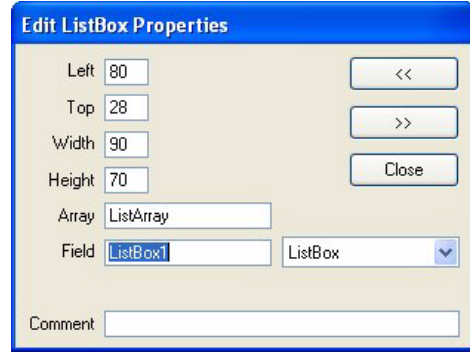

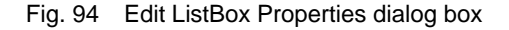

```
Sub Main
 Dim Mark(2) As String
  Mark(0) = "Circle"Mark(1)= "Rectangle"
  Begin Dialog UserDialog 400,203,"Listbox" 
    OKButton 120,126,140,49
    ListBox 150,56,90,49,Mark(),.ListBox1
  End Dialog
  Dim dlg As UserDialog
  Dialog dlg
  If dlg.ListBox1 = 0 Then MsgBox ("Circle")
  If dlg.ListBox1 = 1 Then MsgBox ("Rectangle")
End Sub
```
Sample 40 Selecting Markings Using a List Box

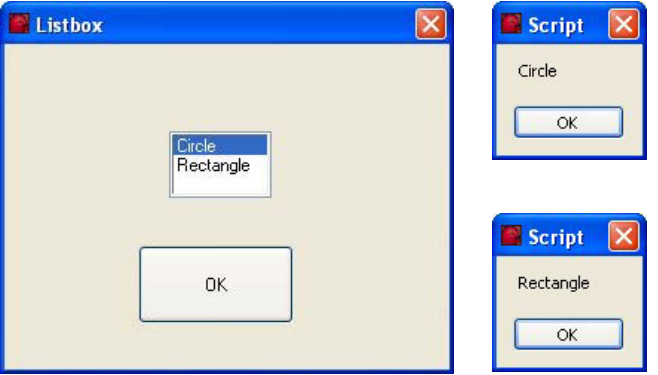

Fig. 95 User dialog box for Sample 40

Either a circle or a rectangle may be selected.

# **Add droplist box**

 $\rightarrow$ 

Lists may be shown using the Droplist box. A line with scroll bars will be appear.

A list element may be selected or a value may be entered. The List box is defined by a field.

Access to the user' selection is obtained by evaluating the variables assigned under **Box**; it contains the value entered or selected.

```
Option Explicit 'so all variables must be declared
Sub Main
  Dim Mark(2) As String
  Mark(0) = "Circle"Mark(1) = "Rectangle"Begin Dialog UserDialog 400,203,"DropListBox" 
    OKButton 130,119,130,56
    DropListBox 150,56,90,49,Mark(),.DropListBox1,1
  End Dialog
  Dim dlg As UserDialog
  Dialog dlg
  MsgBox (dlg.DropListBox1)
End Sub
```
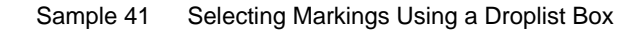

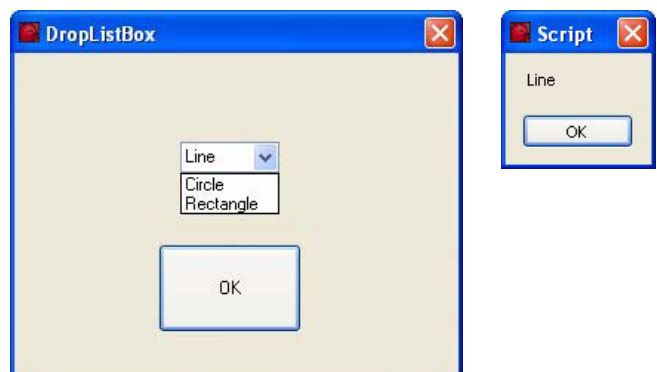

Fig. 96 User dialog box for Sample 41

A circle or a rectangle may be selected, or different text may be entered.

# **Add combo box**

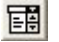

The Combo box corresponds to the Droplist box in its role; they differ in their representations.

With the Combo box, the select box is permanently open; if necessary, you can scroll through this box.

With the DropList box, the select box is not opened until activated.

## **Add picture**

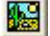

Using the **Add Picture** function, bitmap files may be linked to the user dialog box.

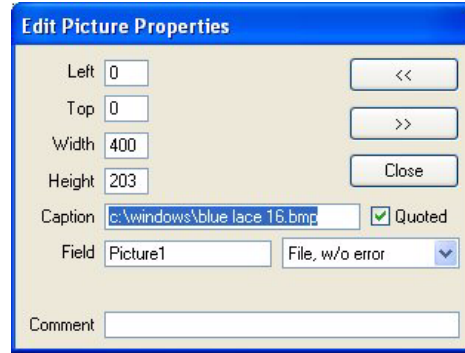

Fig. 97 Edit Picture Properties dialog box

Option Explicit 'so all variables must be declared

```
Sub Main
  Begin Dialog UserDialog 400,203,"Picture"
    Picture 0, 0, 400, 203, "c:\windown\blue{blue} face 16. bmp", 0, . Picture1OKButton 120,112,160,56
  End Dialog
  Dim dlg As UserDialog
  Dialog dlg
End Sub
```
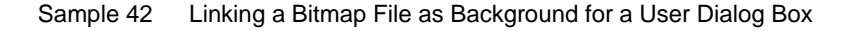

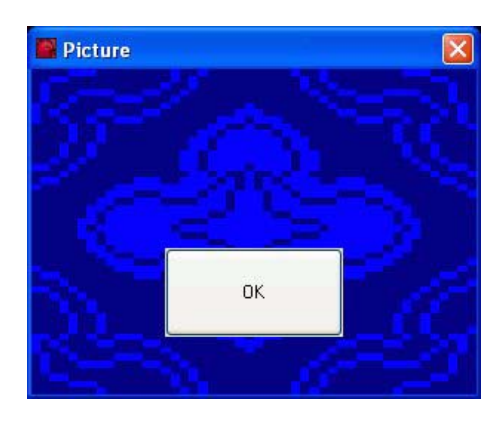

Fig. 98 User dialog box for Sample 42

# **Add buttons**

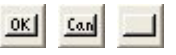

Buttons are required for acknowledging entries or starting processes. Three different types are available:

- OK button.
- Cancel button,
- Push button.

#### **NOTE!**  $\sqrt{8}$

**For an executable dialog window, at least one of these buttons must be supplied!**

```
Sub Main
  Begin Dialog UserDialog 260,126,"Button"
    Text 60,28,140,28,"Please push a button"
    OKButton 10,91,60,21
    PushButton 90,91,60,21,"&Run"
    CancelButton 170,91,80,21
  End Dialog
  Dim dlg As UserDialog
  Debug.Print Dialog(dlg)
End Sub
```
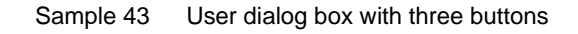

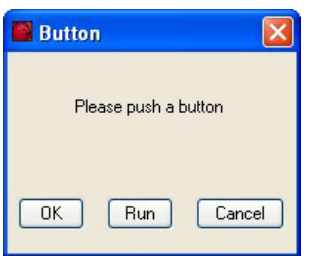

Fig. 99 User dialog box for Sample 43

Depending on the key pressed, Variable Dialog (dlg) will return the following results, which may be accessed when processing the program:

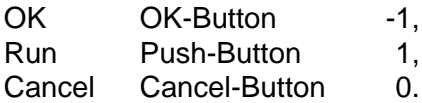

**Dialog function** The Dialog function in the User Dialog menu may be used, among other things, for keeping a dialog box open permanently during program processing.

```
Option Explicit 'so all variables must be declared
Sub Main
  Begin Dialog UserDialog 370,140,"Dialog",.DialogFuncStatus
    OKButton 220,42,90,42
    PushButton 70,28,110,35,"TestStart",.TestStart
    PushButton 70,63,110,35,"TestStop",.TestStop
  End Dialog
  Dim dlg As UserDialog
  Dialog dlg
End Sub
Function DialogFuncStatus%(DlgItem$, Action%, SuppValue%)
  Static TestRun As Boolean
  Select Case Action%
  Case 1
  Case 2
    If DlgItem$ = "TestStart" Then
      TestRun = True
      DialogFuncStatus% = True
    End If
    If DlgItem$ = "TestStop" Then
      TestRun = False
      DialogFuncStatus% = True
    End If
  Case 3
  Case 4
  Case 5
    If TestRun = True Then
      DOIT (TestRun)
    End If
    DialogFuncStatus% = True
  End Select
End Function
Sub DOIT (TestRun)
  MsgBox("This is where the marking can be done!")
```
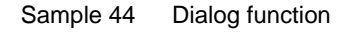

TestRun = False

End Sub

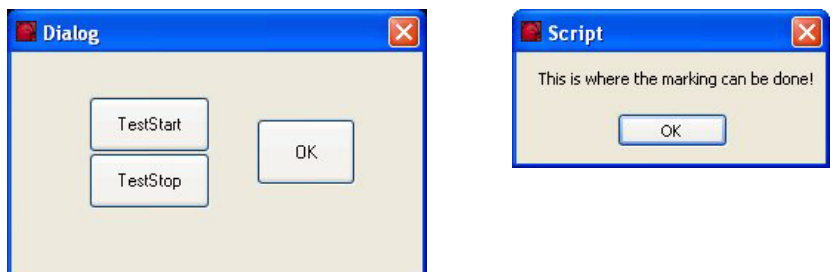

Fig. 100 User dialog box for Sample 44

By calling up User Dialog, the DialogFuncStatus dialog function is processed. In this context, a Select-Case branching will evaluate the user's actions.

# **4.3.15 Dialog Box**

**Input box** Options for the user entering data.

## **Syntax:**

Return Value = InputBox("Message"[, "Title"][, "Default"][, XPos, YPos])

# **Parameter:**

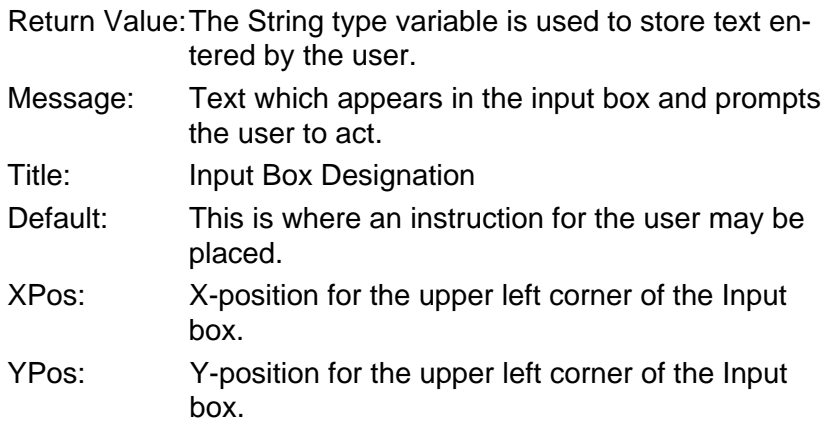

Option Explicit 'so all variables must be declared

```
Sub Main
  Dim L$
  L$ = InputBox("Enter your name:", "Input box", "Ingmar Grote")
  Debug.Print L$
End Sub
```
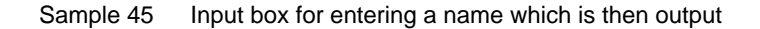

| <b>Input box</b> |              |
|------------------|--------------|
| Enter your name: | OK<br>Cancel |
| Michael Müller   |              |

Fig. 101 User dialog box for Sample 45

**Message Box** The Message box shows a pre-defined output dialog. The button can be evaluated through the return value.

# **Syntax:**

```
Return Value = MsgBox("Message"[, Buttons][, "Title"])
or
MsgBox"Message"[, Buttons][, "Title"]
```
# **Parameter:**

Return Value: The user input is returned in a variable of the Integer type.

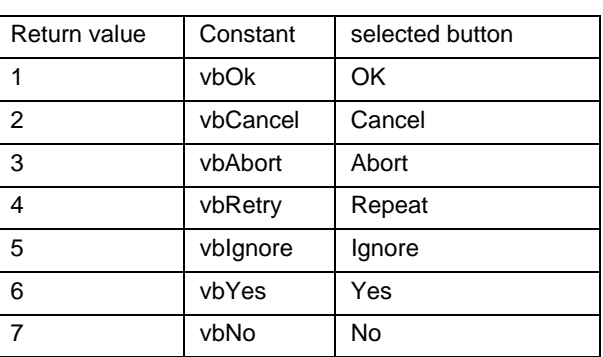

# Message: Text which appears in the input box and prompts the user to act.

Buttons: Constants or values for buttons and icons to be represented.

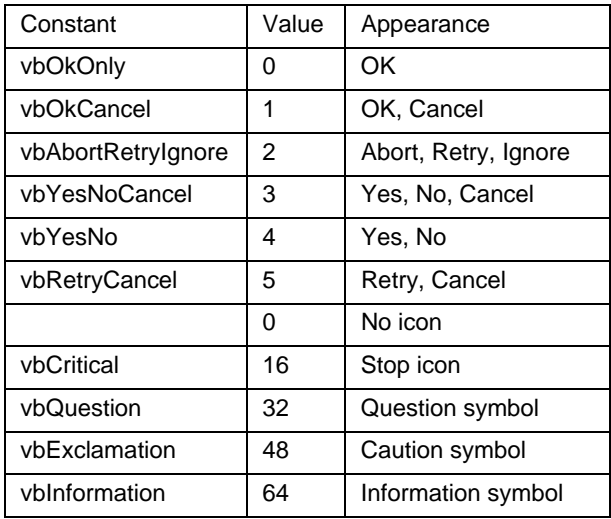

## Title: Message Box designation.

Option Explicit 'so all variables must be declared

```
Sub Main
```

```
'Buttons
  MsgBox("Program example",0,"Test")
  MsgBox("Program example",1,"Test")
 MsgBox("Program example",2,"Test")
  MsgBox("Program example",3,"Test")
  MsgBox("Program example",4,"Test")
  MsgBox("Program example",5,"Test")
  'Icons
  MsgBox("Program example",16,"Test")
  MsgBox("Program example",32,"Test")
  MsgBox("Program example",48,"Test")
  MsgBox("Program example",64,"Test")
End Sub
```
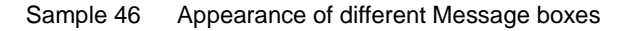

The selection made can be queried:

```
Option Explicit 'so all variables must be declared
Sub Main
  If MsgBox("Program example",4,"Query")= vbYes Then
    MsgBox("Yes pressed!",16,"Information")
  Else
    MsgBox("No pressed!",32,"Information")
  End If 
End Sub
```
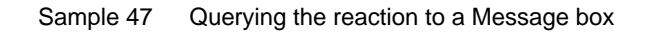

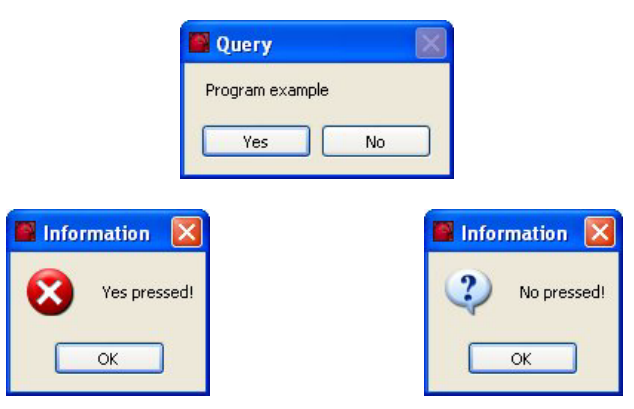

Fig. 102 User dialog boxes for Sample 47

**PopUp menu** Various actions may be initiated using a PopUp menu.

determined.

# **Syntax:**

Return Value = ShowPopupMenu (Field( ) [, Alignment][, XPos, YPos])

# **Parameter:**

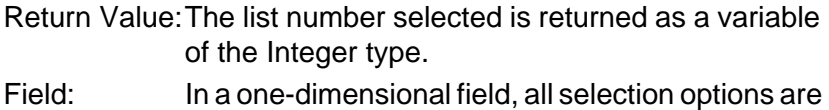

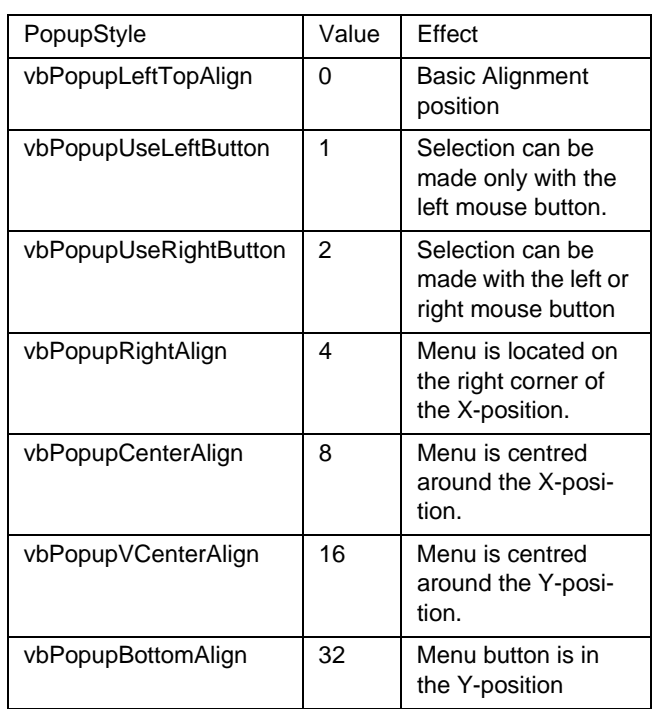

Alignment: Aligning the menu with the X- and Y-coordinates.

Option Explicit 'so all variables must be declared

```
Sub Main
```

```
Dim Selection As Integer
  Dim Items(0 To 2) As String
  Items(0) = "&Circle"
  Items(1) = "&Rectangle"
  Items(2) = "&Vector"
  Selection = ShowPopupMenu (Items)
  If selection = 0 Then circle 'Popup menu with selection circle
  If selection = 1 Then rectangle 'Popup menu with selection rectangle
  If selection = 2 Then vector 'Popup menu with selection vector
End Sub
```

```
Function circle
  MsgBox ("Circle")
End Function
Function rectangle
  MsgBox ("Rectangle")
End Function
Function vector
  MsgBox ("Vector")
End Function
```
#### Sample 48 Popup menu for selecting a shape for output

# **4.3.16 Handling of Errors**

Errors may occur regularly during program processing. Therefore, during program development, care should be taken that the programs are able to tolerate potential errors.

For this purpose, the On Error command is available which allows the program to be informed how it should respond when errors occur. In the context of this command, the commands Goto and Resume Next are used.

**On Error Goto** If after entering the **On Error Goto Target Mark** command an error occurs, the program will jump to the target mark. This is where the user can be informed about the error that occurred.

#### **Syntax:**

On Error Goto Target Mark

... Target

...

Option Explicit 'so all variables must be declared

Sub Main Calculation

```
End Sub
```

```
Function Calculation
  Dim a!,t!
  Dim Result As Single
  On Error GoTo Errors
  a!=InputBox ("Input number")
  t!=InputBox ("Input divisor")
  Result = a!/t!Debug.Print Result
  Exit Function
  Errors:
  MsgBox("An error occurred.", 48, "Error")
End Function
```
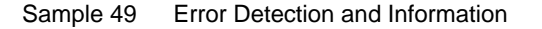

In the program example, input errors committed by the user are detected and reported. These may include:

- Division by Zero,
- Entering strings,
- No entry.
**On Error Resume Next** This command causes the program line containing the error to be skipped. While this results in errors being avoided, it may also lead to false calculations. **Syntax:** On Error Resume Next ...

| Option Explicit 'so all variables must be declared |
|----------------------------------------------------|
| Sub Main                                           |
| Calculation                                        |
| End Sub                                            |
| Function Calculation                               |
| Dim a!,t!                                          |
| Dim Result As Single                               |
| On Error Resume Next                               |
| a!=InputBox ("Input number")                       |
| t!=InputBox ("Input divisor")                      |
| Result = $a!/t!$                                   |
| Debug. Print a!;t!; Result                         |
| Exit Function                                      |
| End Function                                       |

Sample 50 Skipping calculation when entry is faulty

#### **4.4 Laser specific script extensions**

#### **4.4.1 Callback procedures**

Callback procedures are automatically dealt with by the program to keep you informed about asynchronous events.

To get access to templates of such procedures select **LC** in the **Object:** drop down list, and see all the available templates in the **Proc:** drop down list.

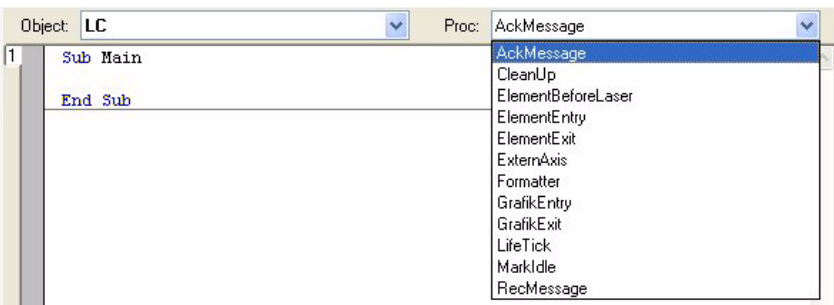

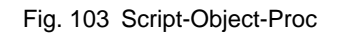

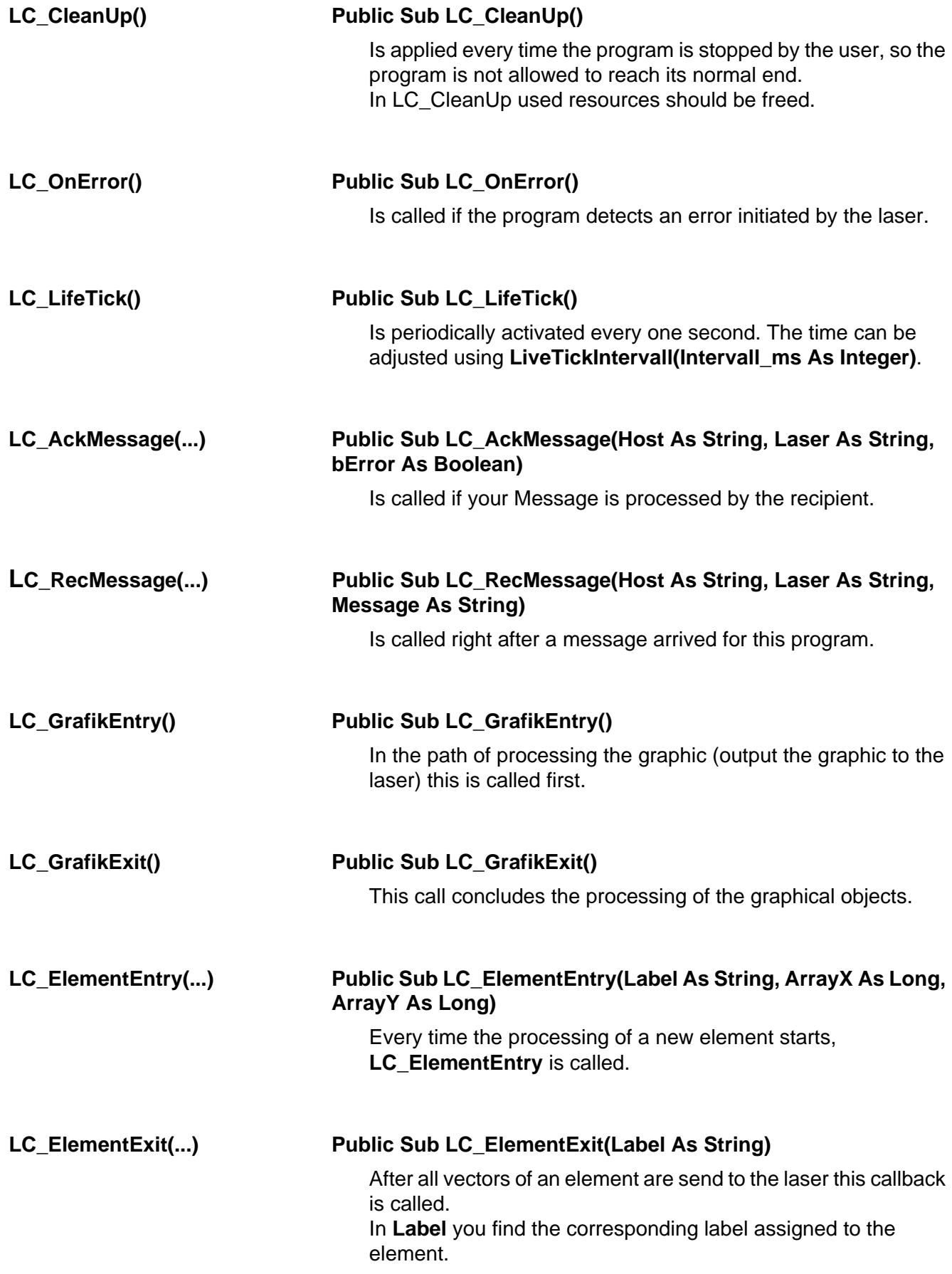

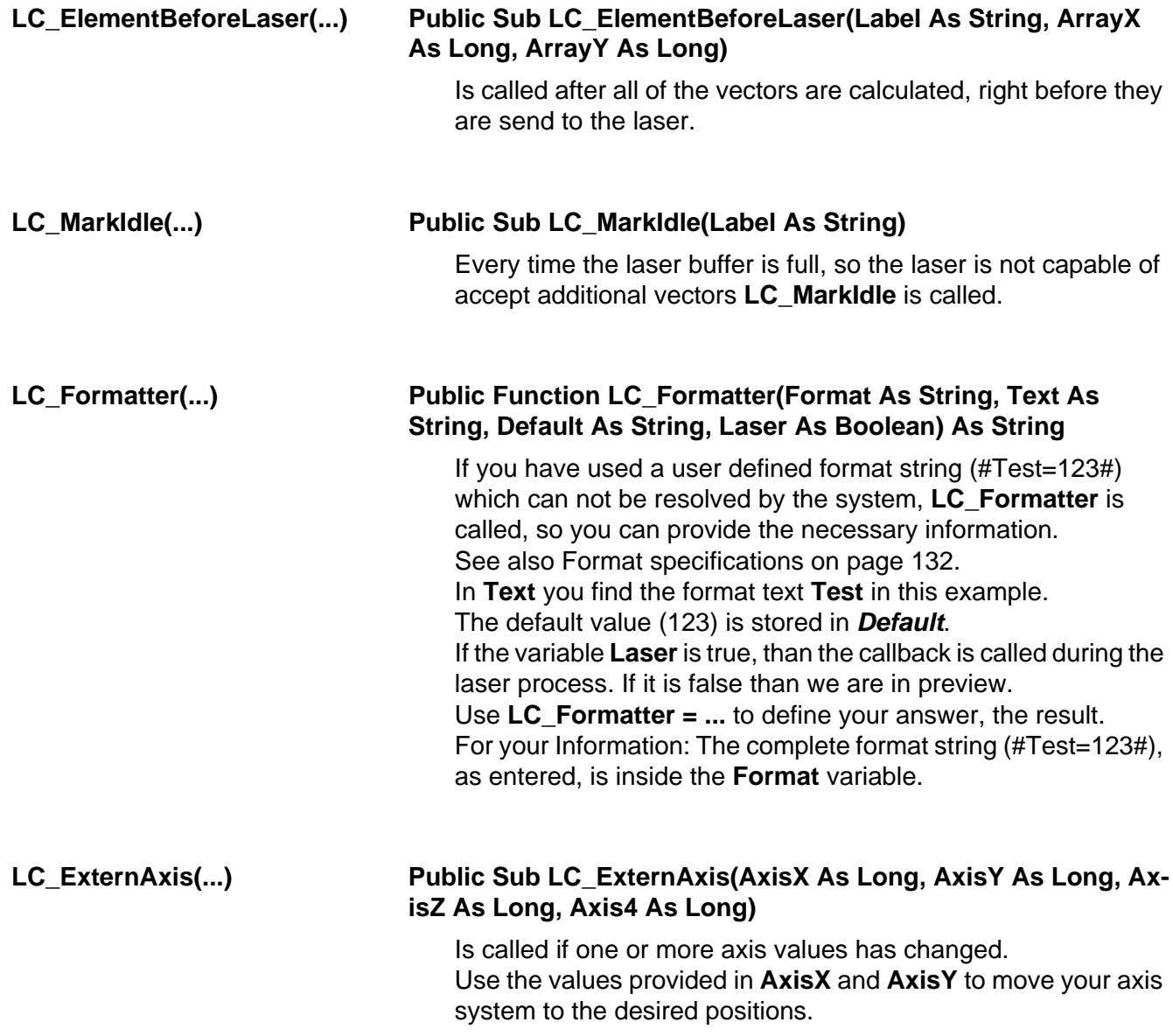

# **4.4.2 Internal extensions (LC.)**

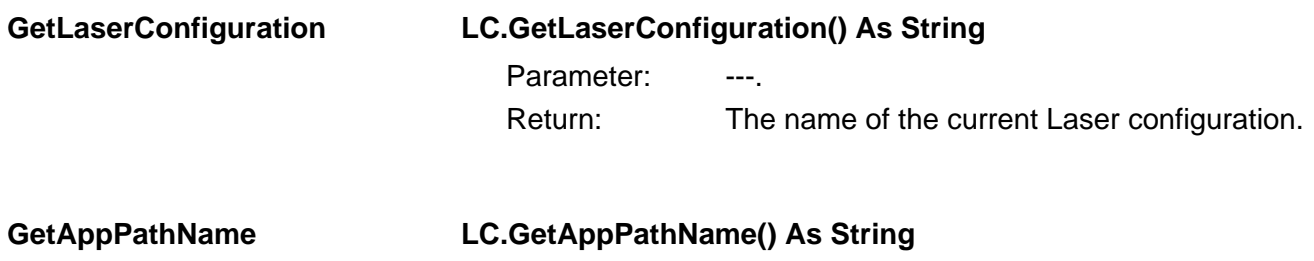

Parameter: ---. Return: Program path inclusive program name.

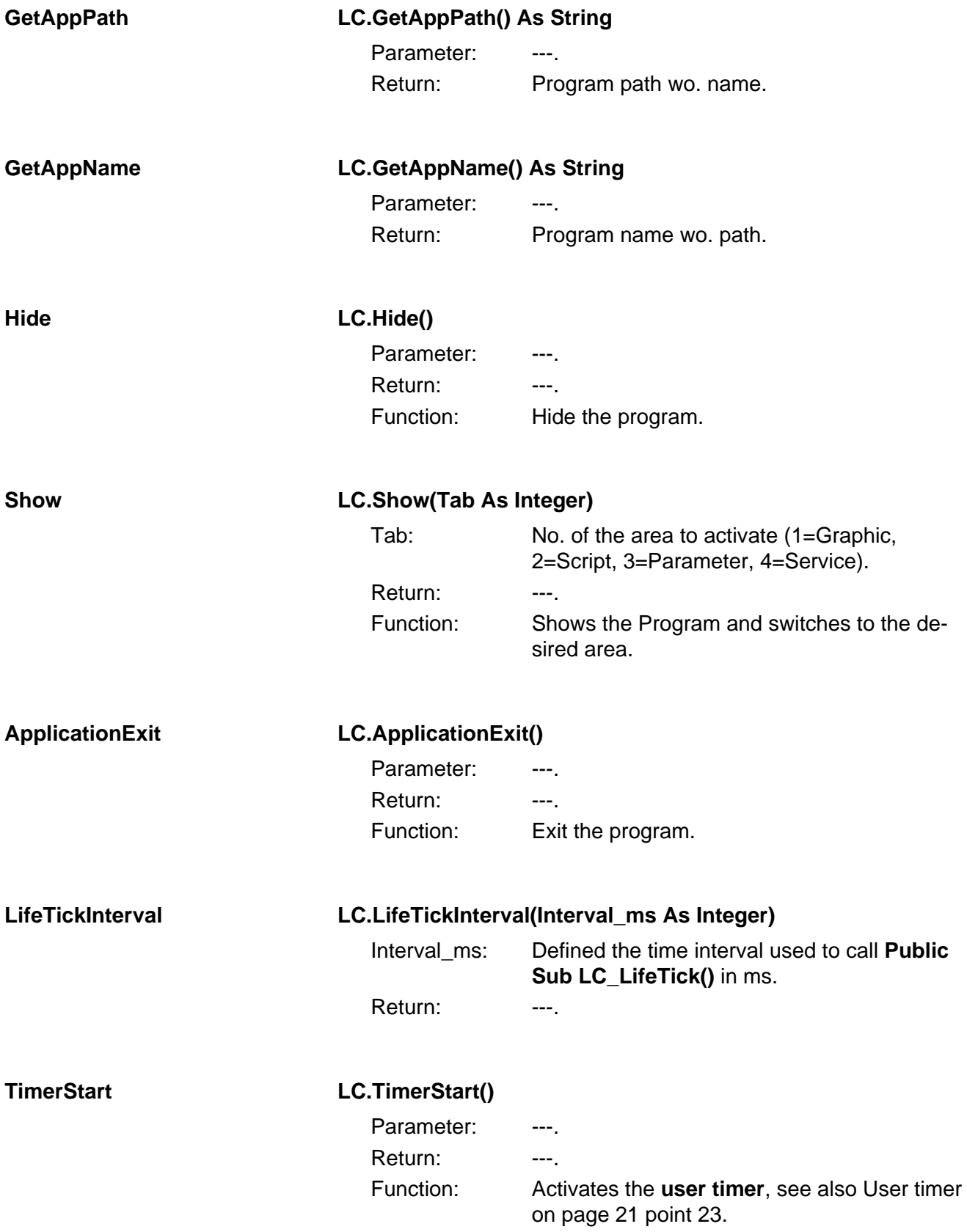

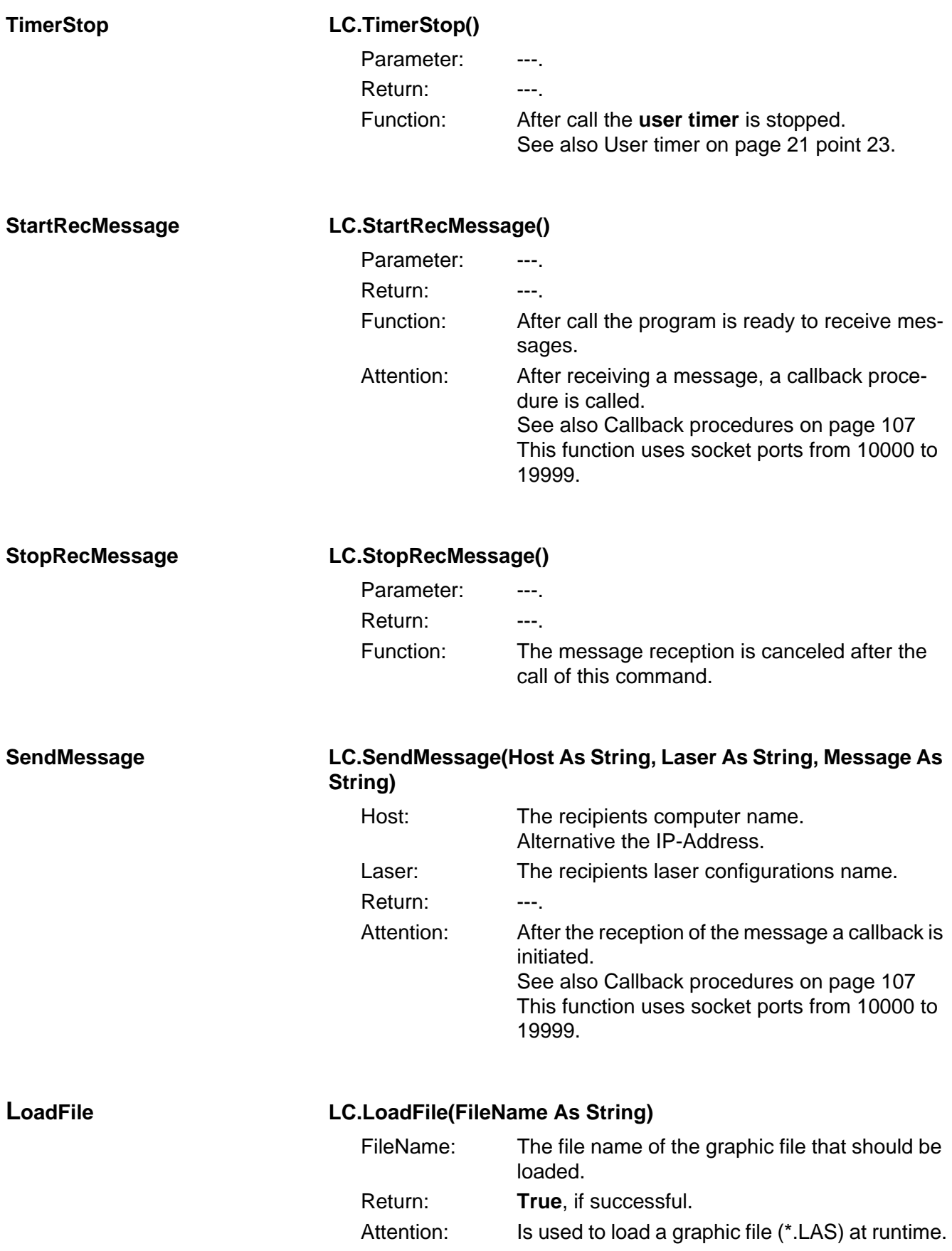

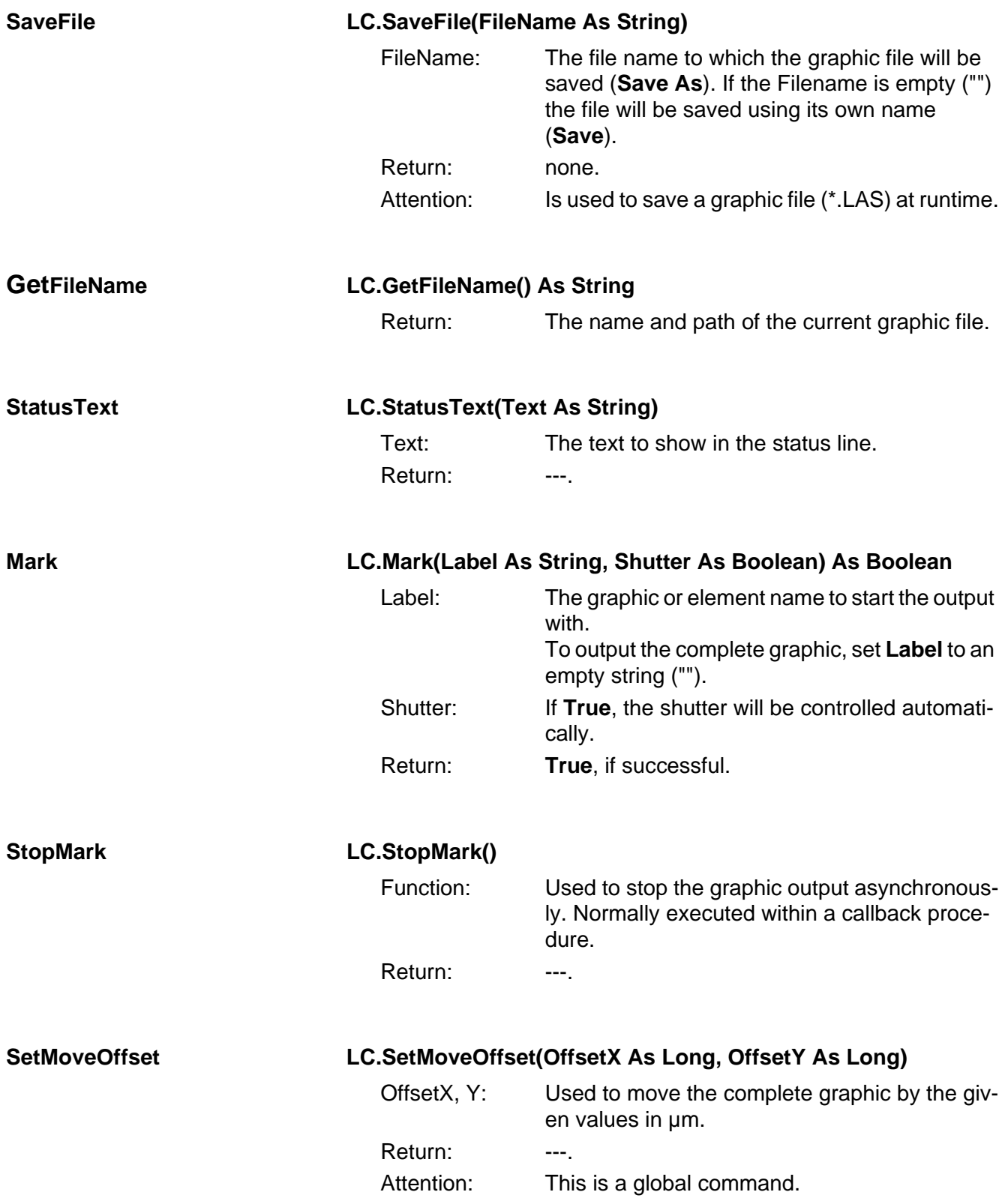

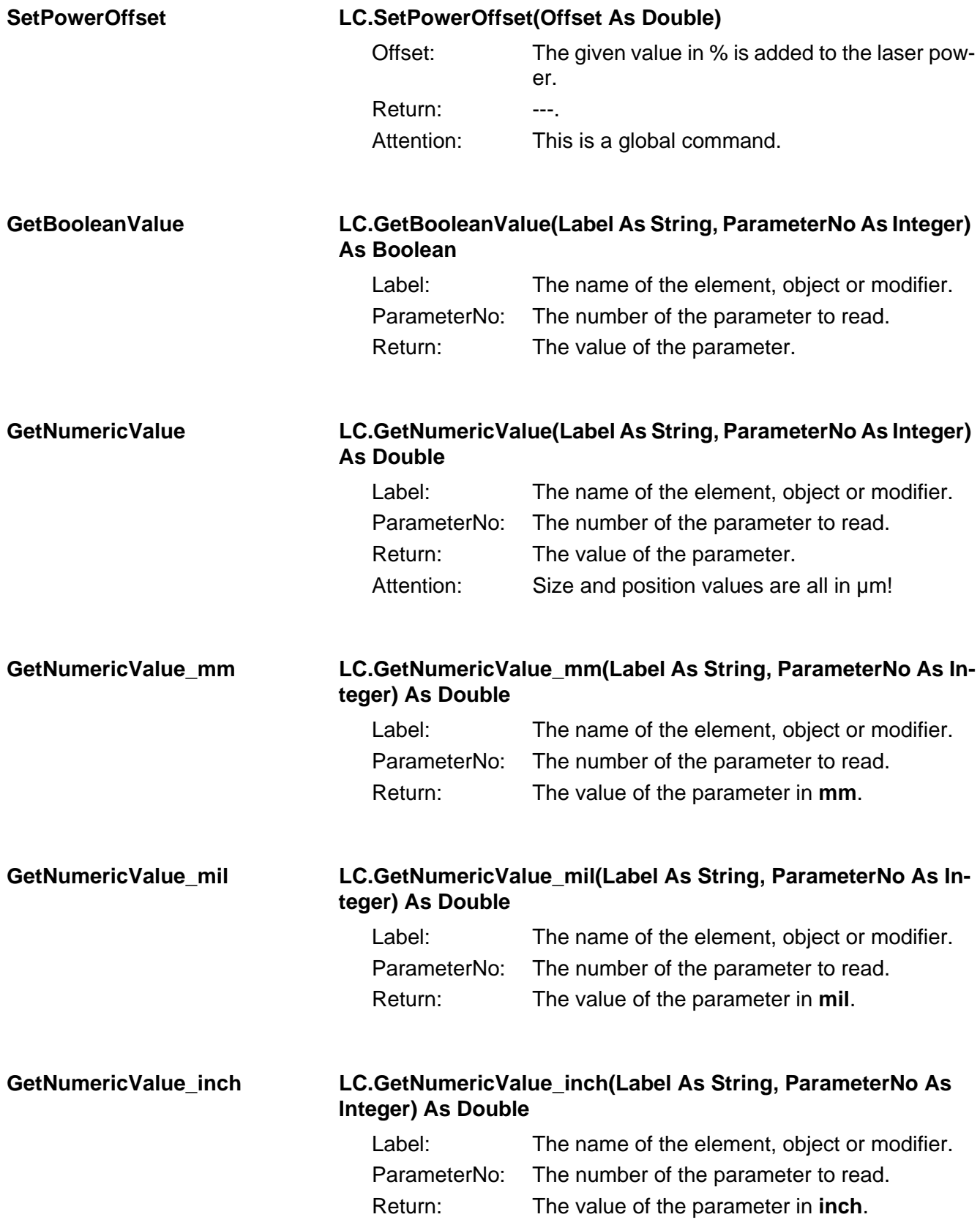

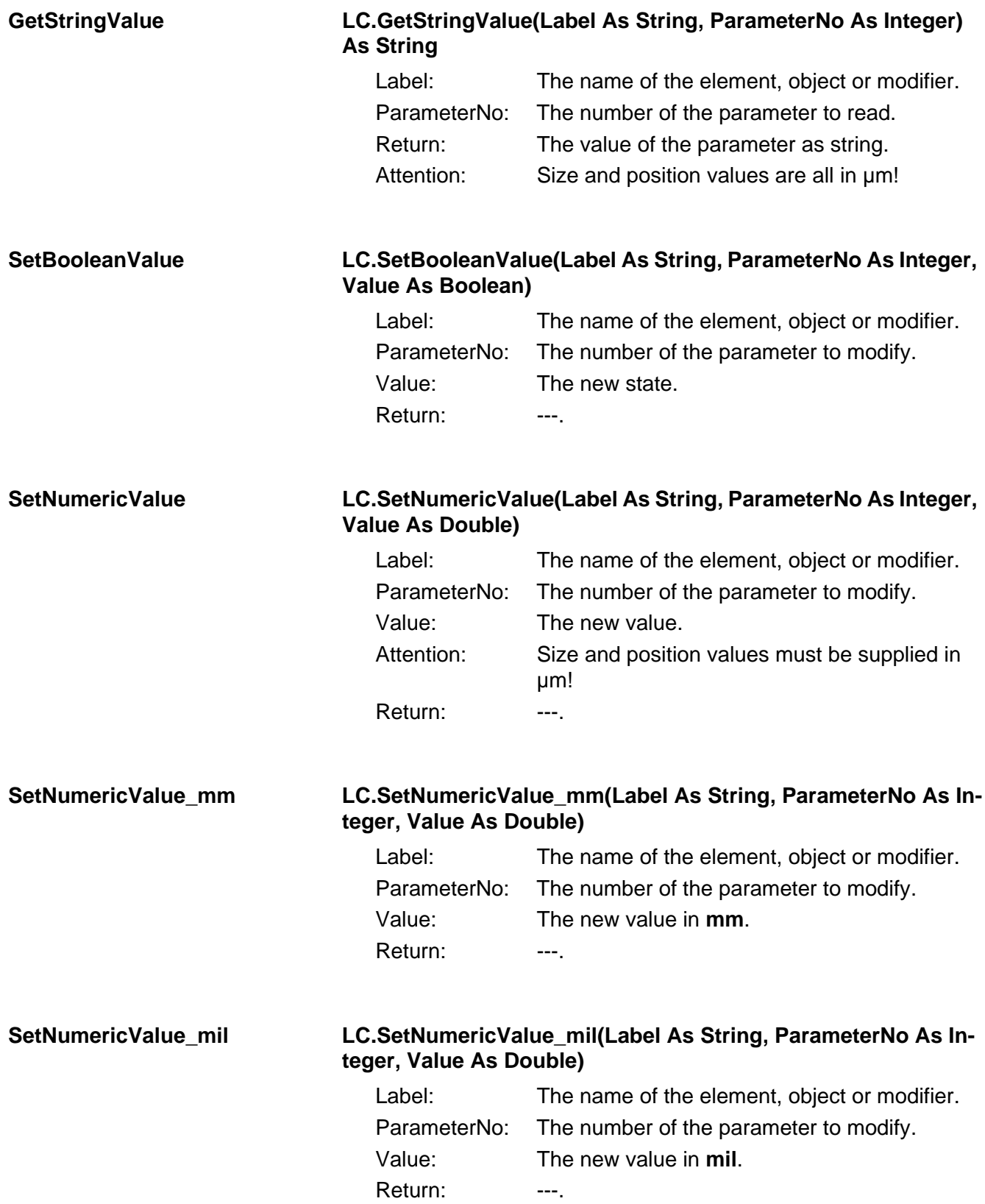

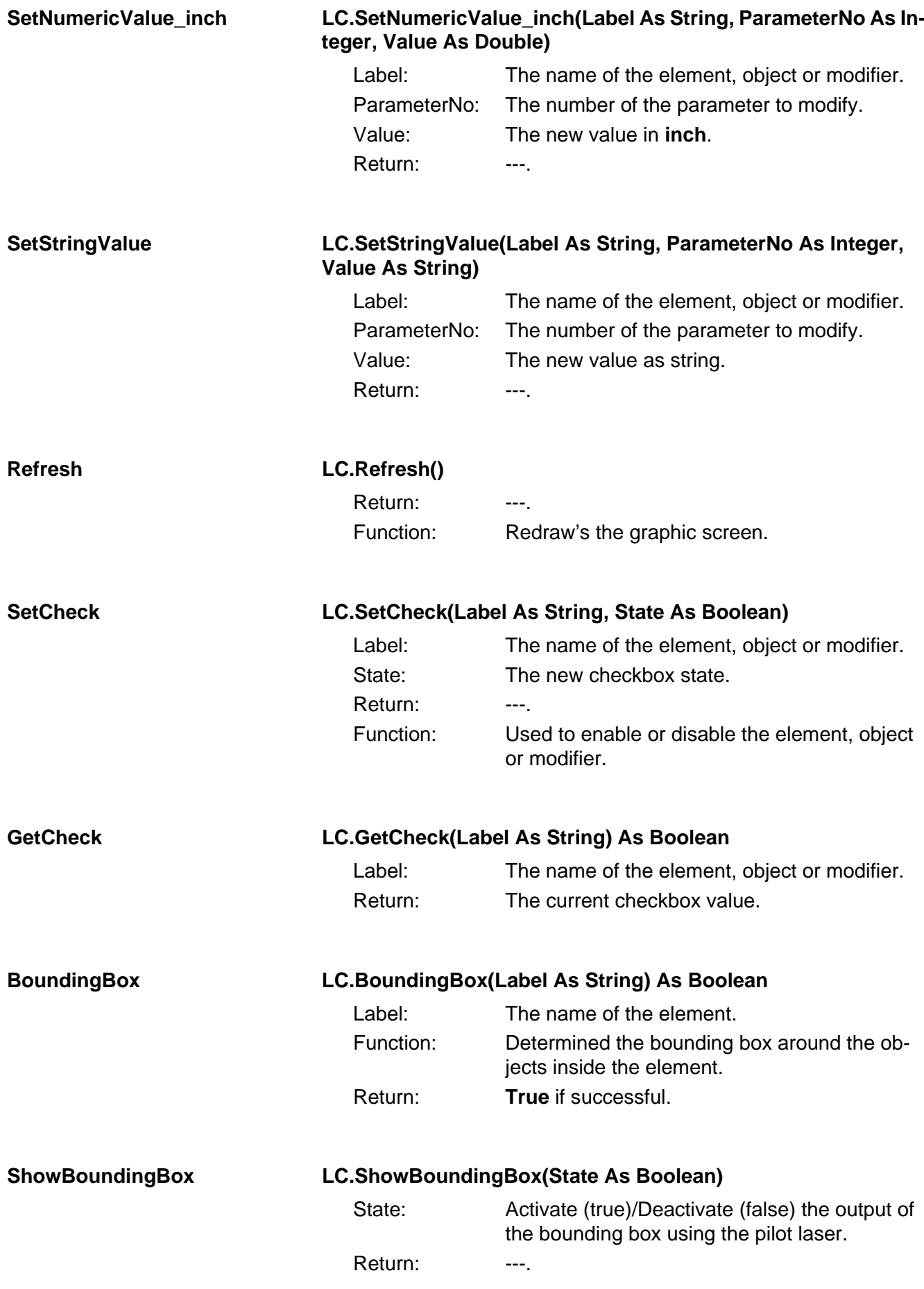

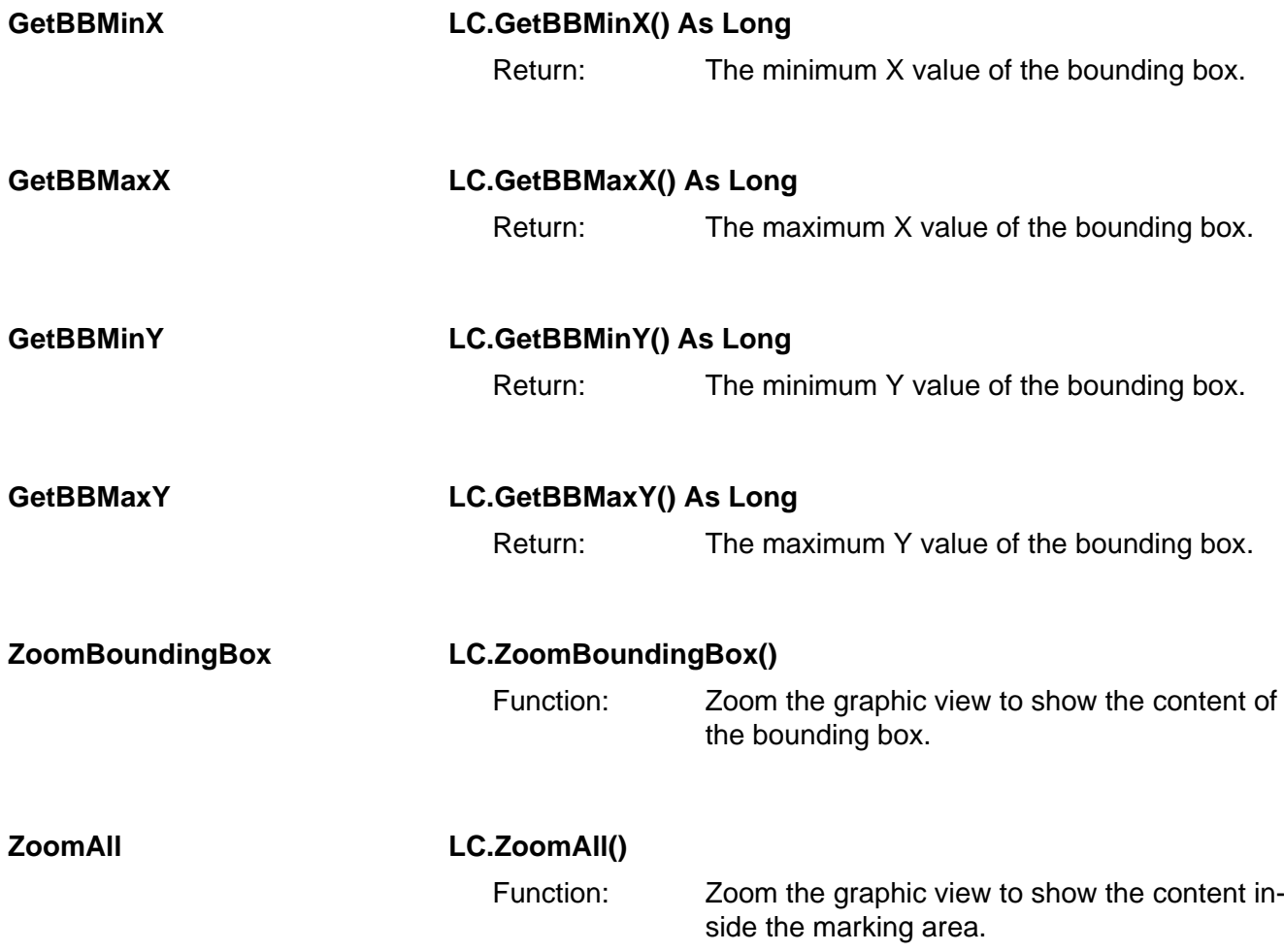

# **4.4.3 External Extensions (EX.)**

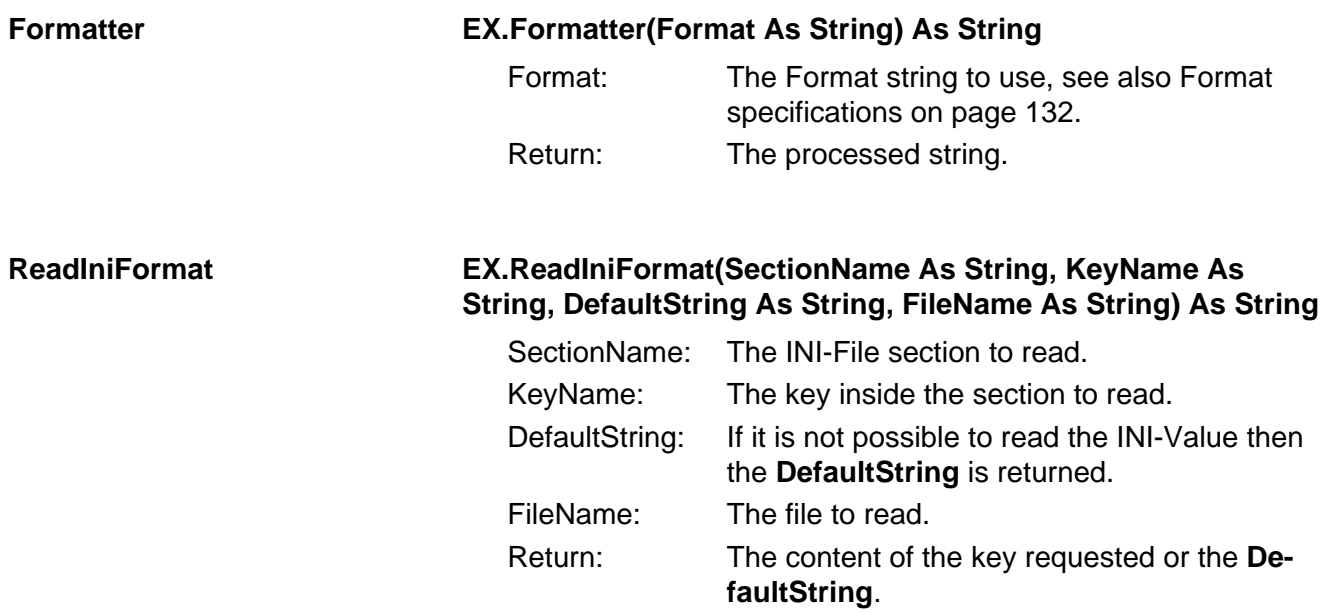

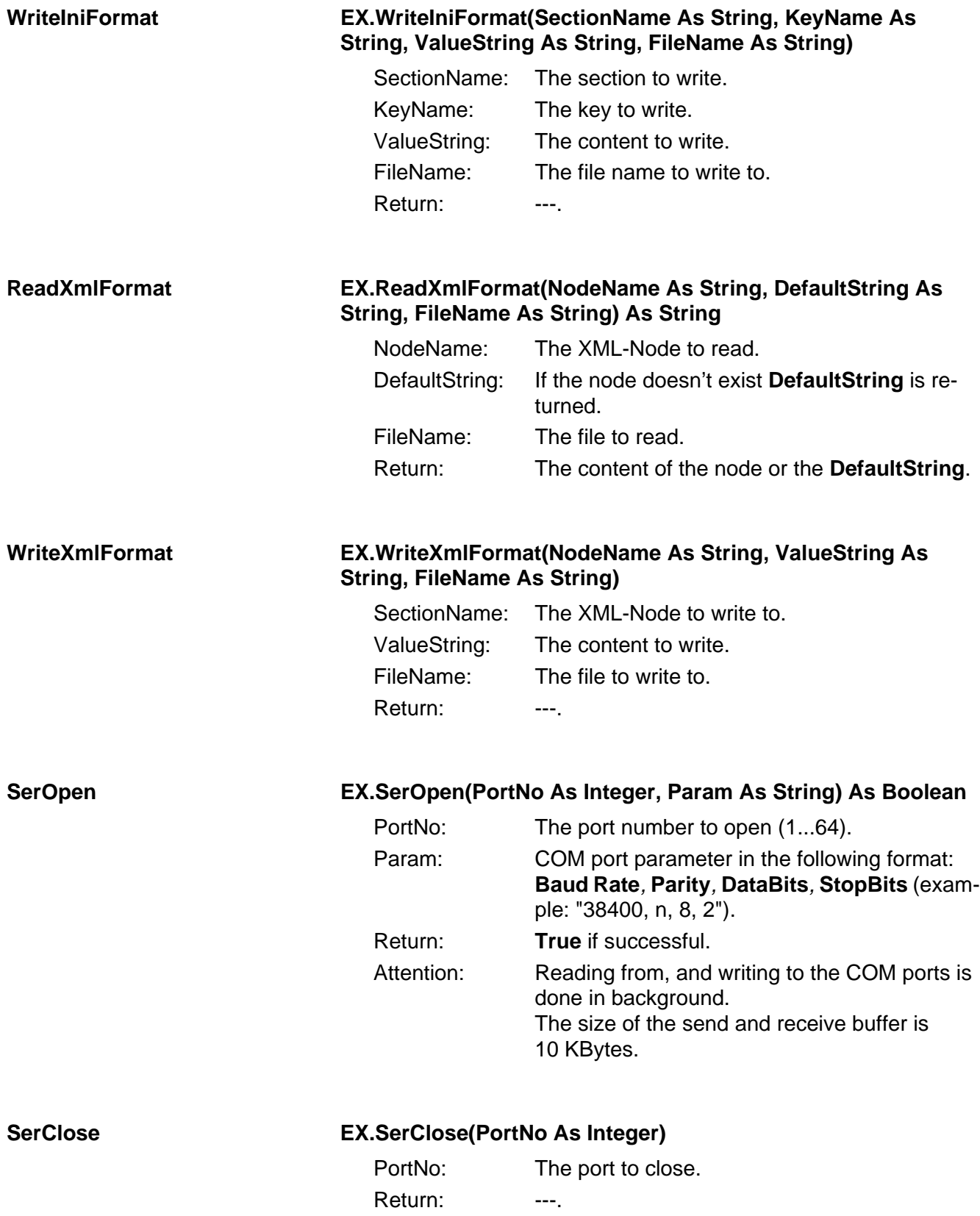

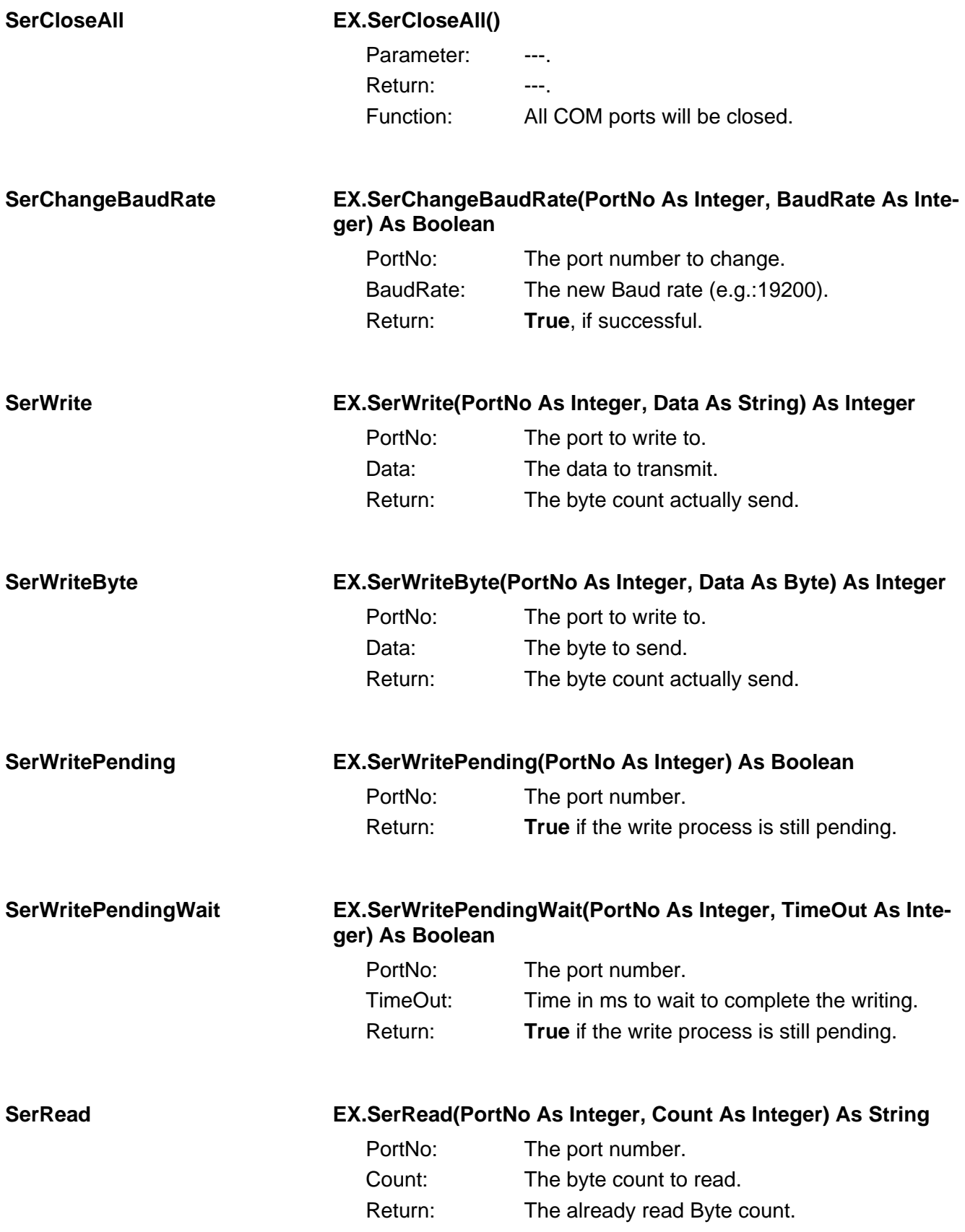

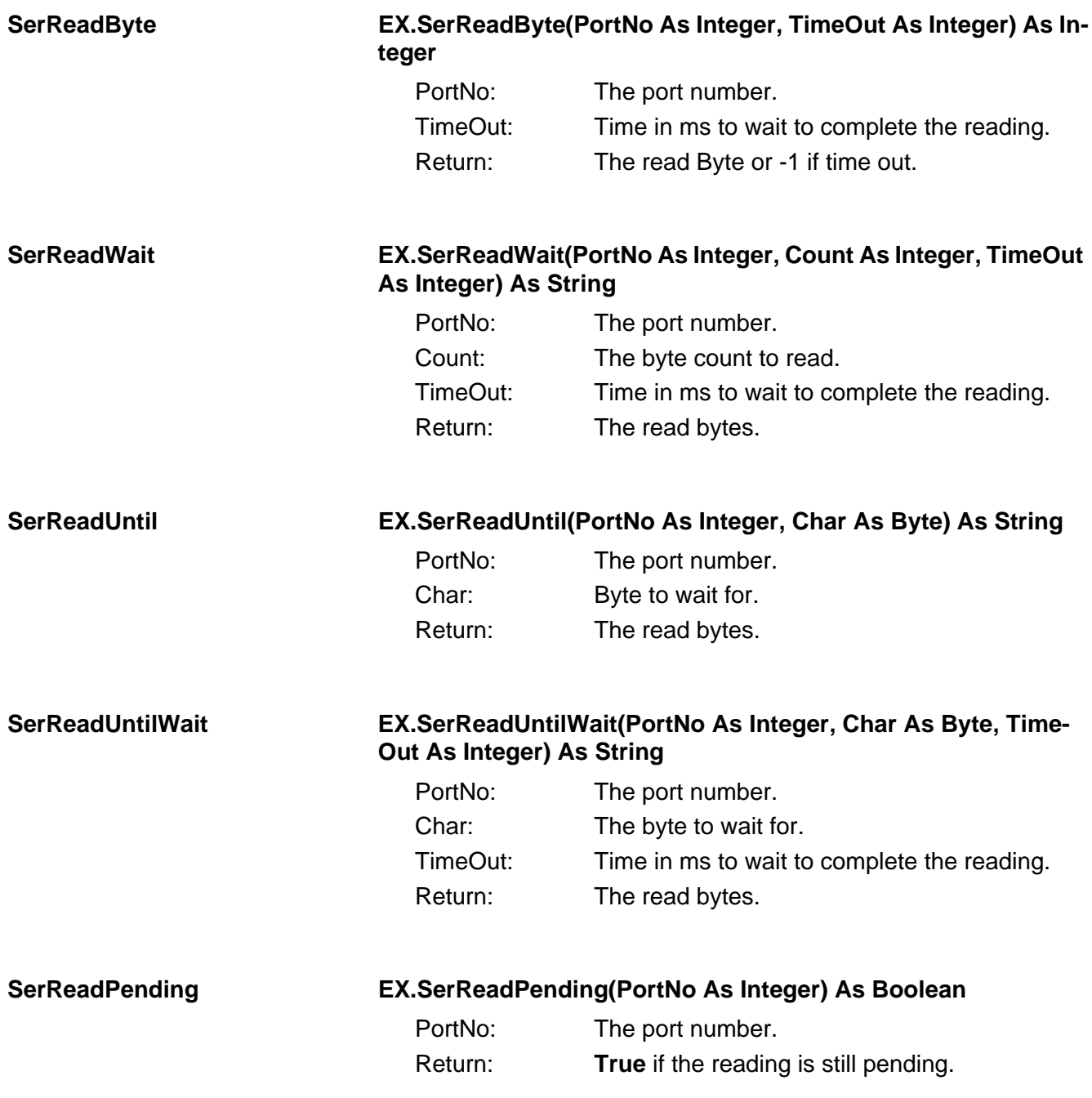

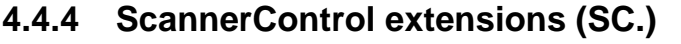

All the **SC.** commands have a leading character with the following meaning:

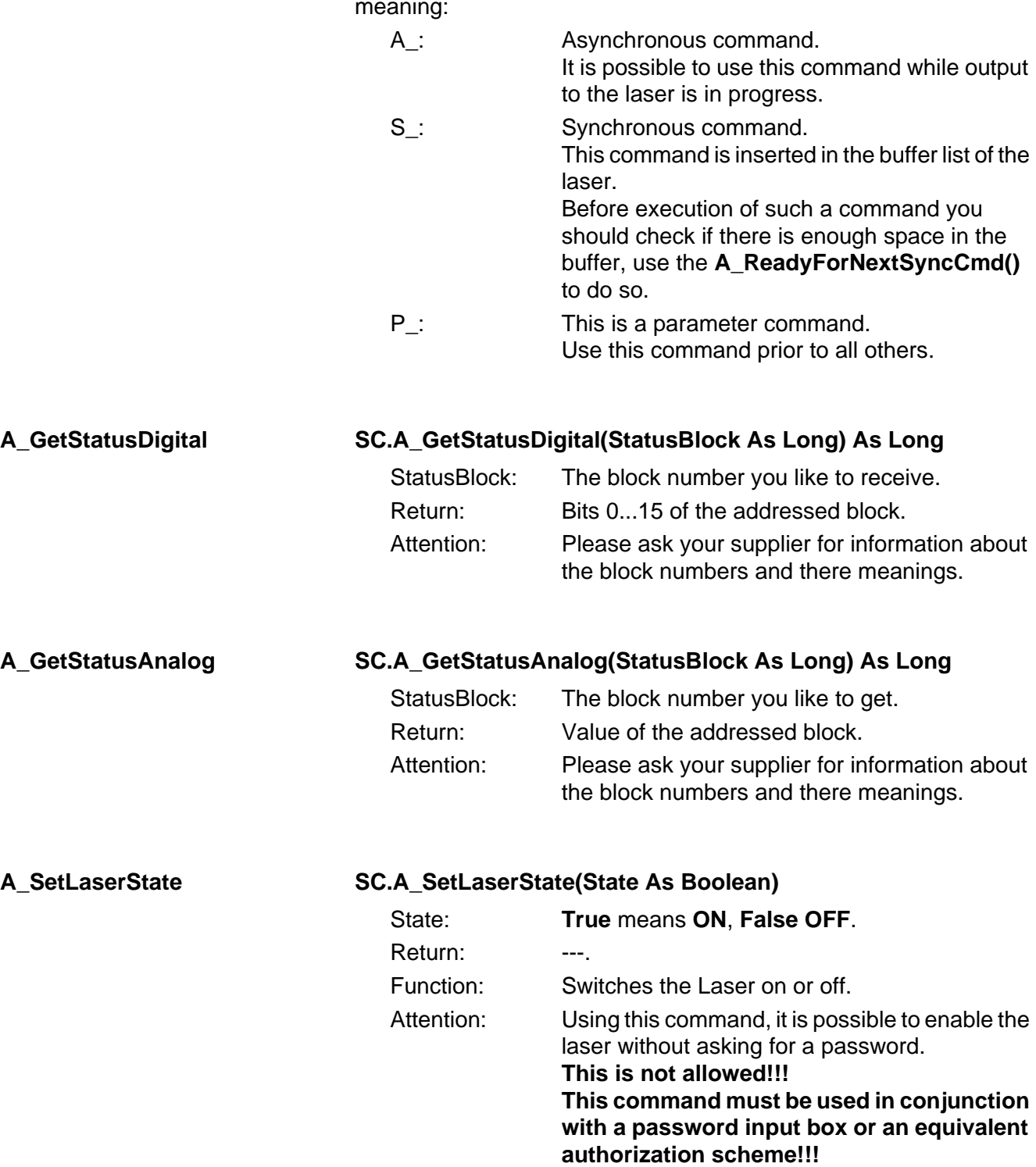

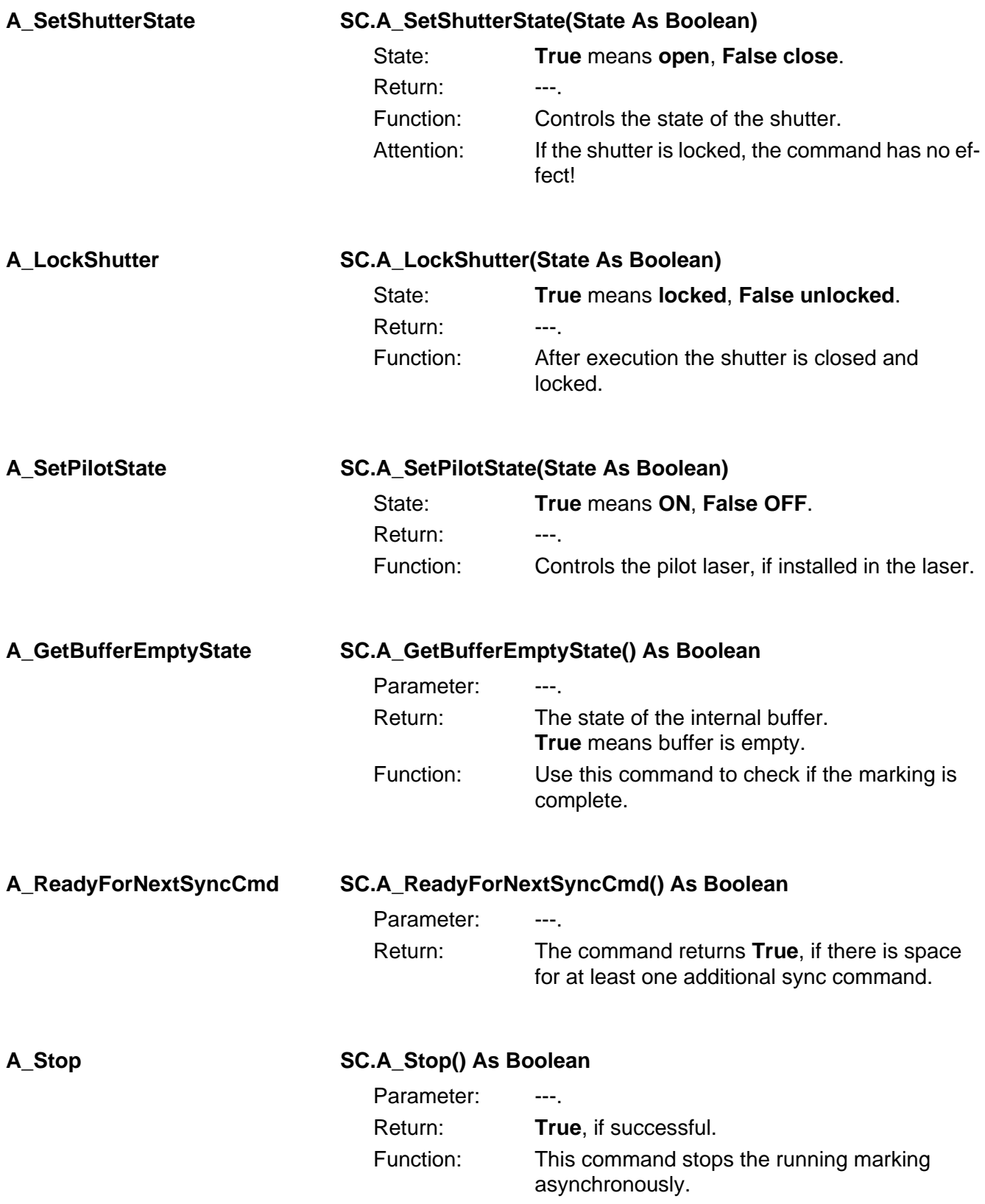

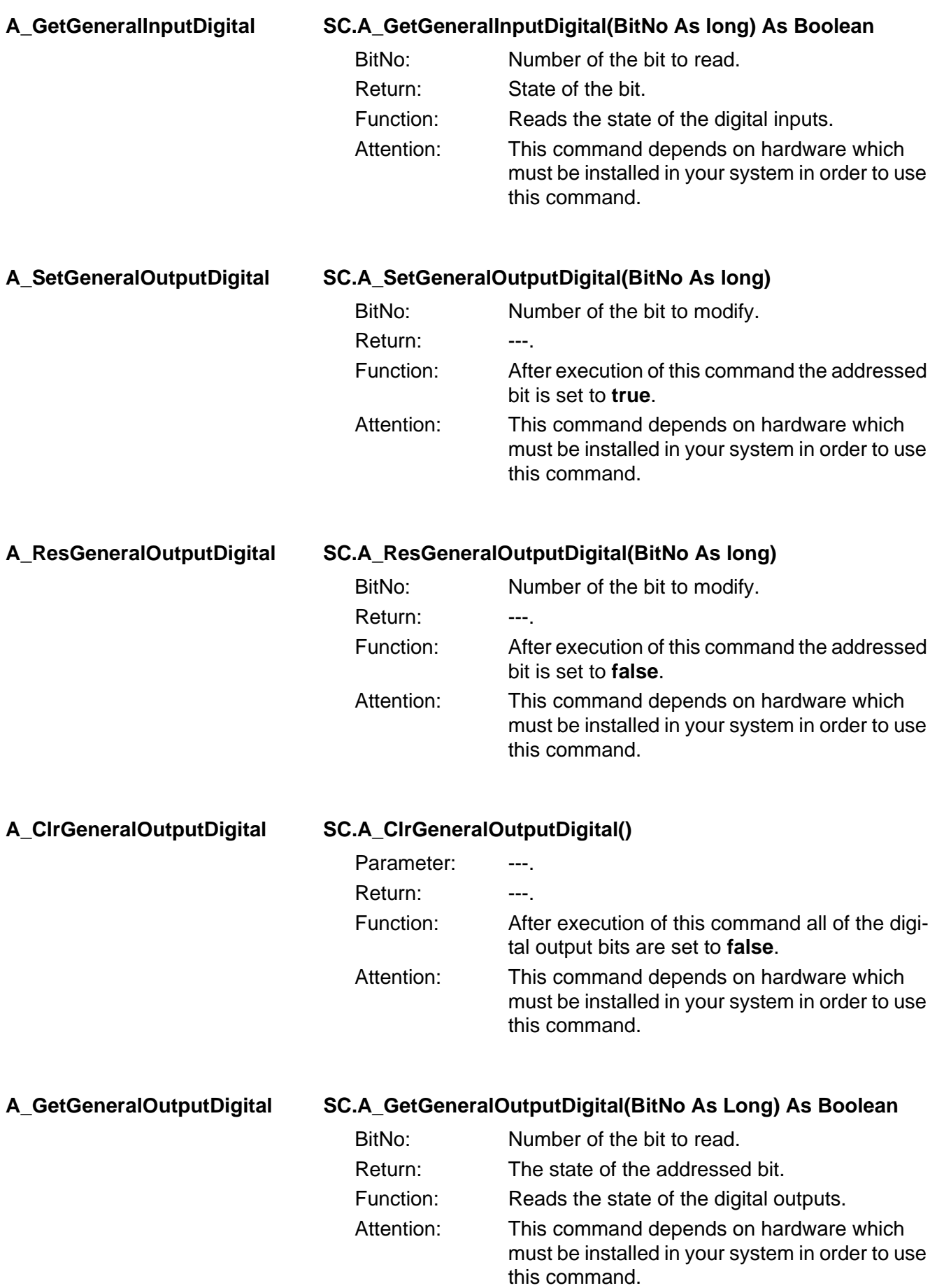

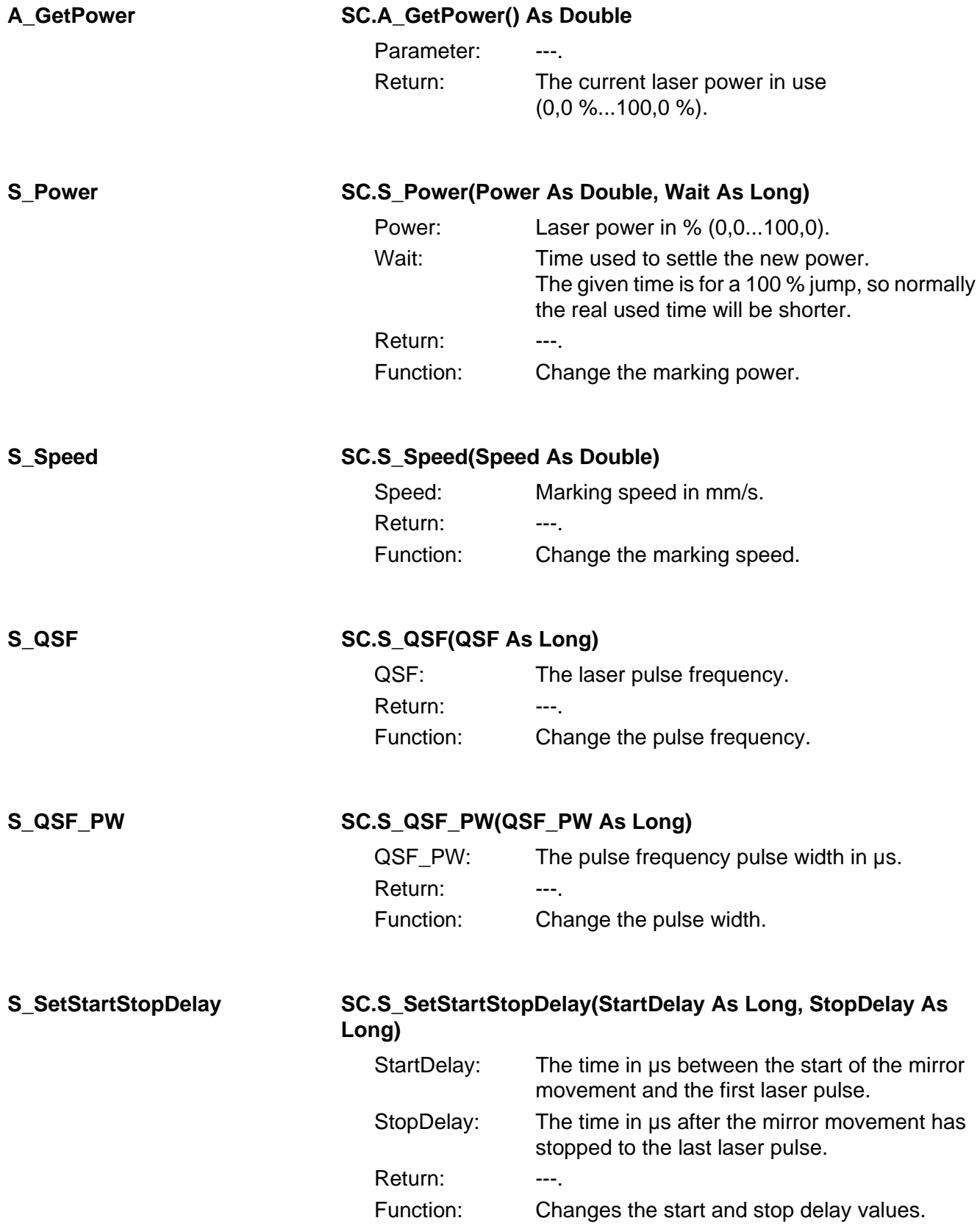

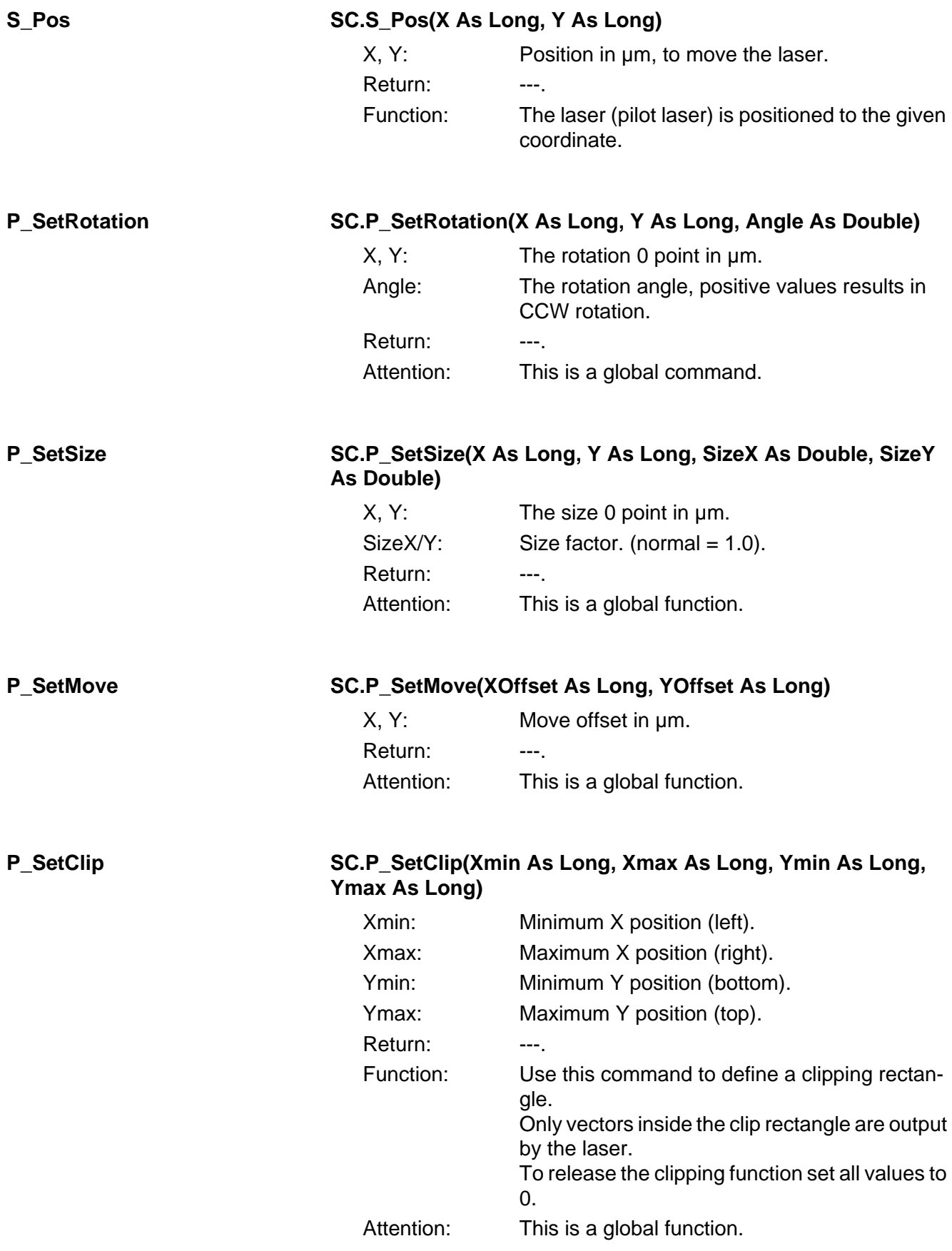

#### **P\_SetMirror SC.P\_SetMirror(X As Long, Y As Long, MirrorX As Boolean, MirrorY As Boolean)**

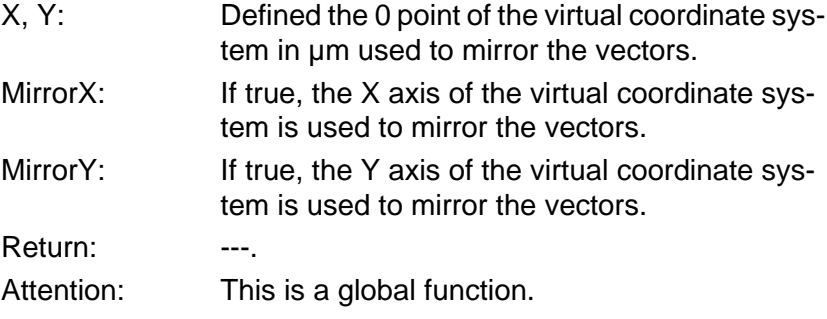

# **4.4.5 HighlevelGraphics extensions (HG.)**

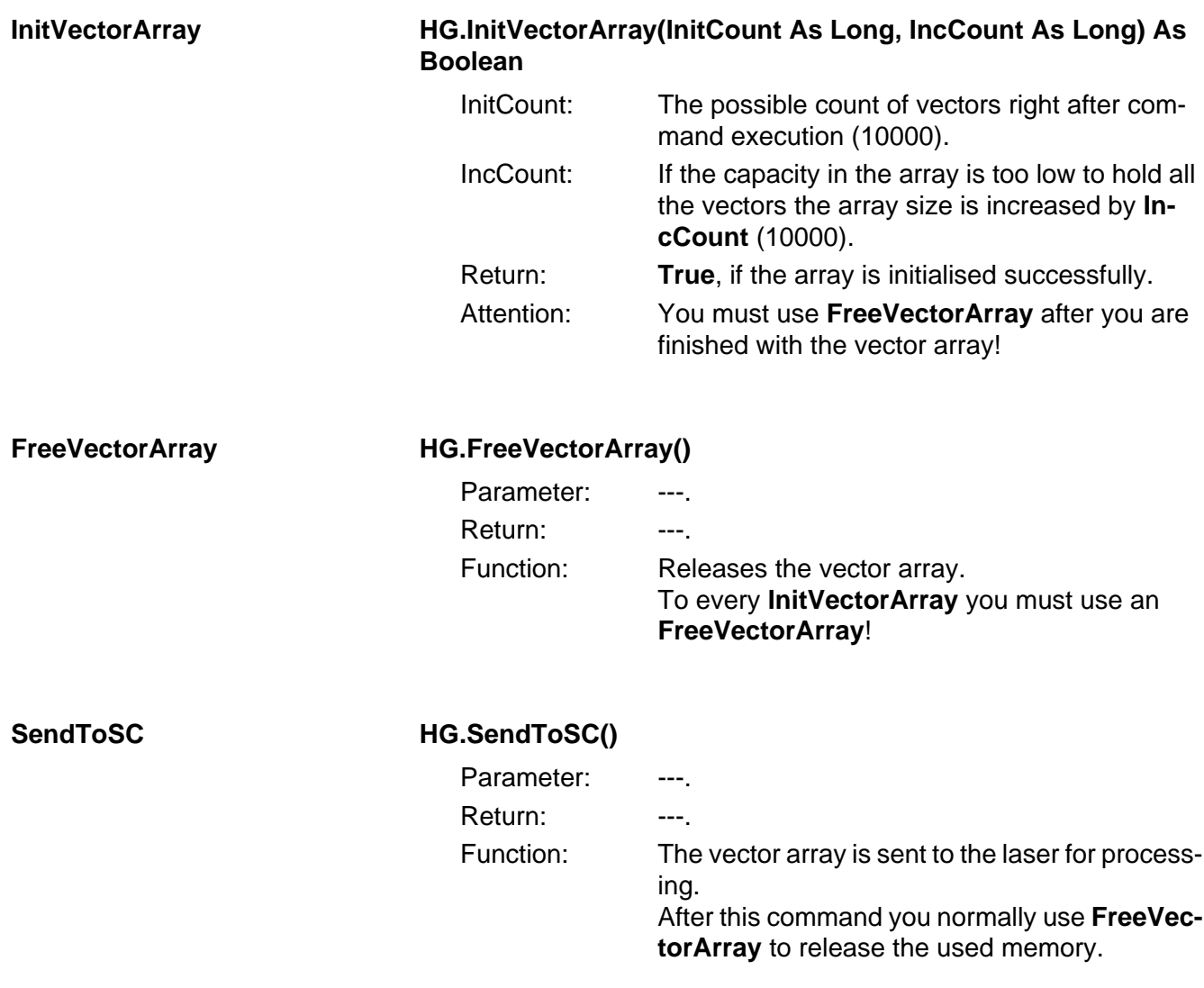

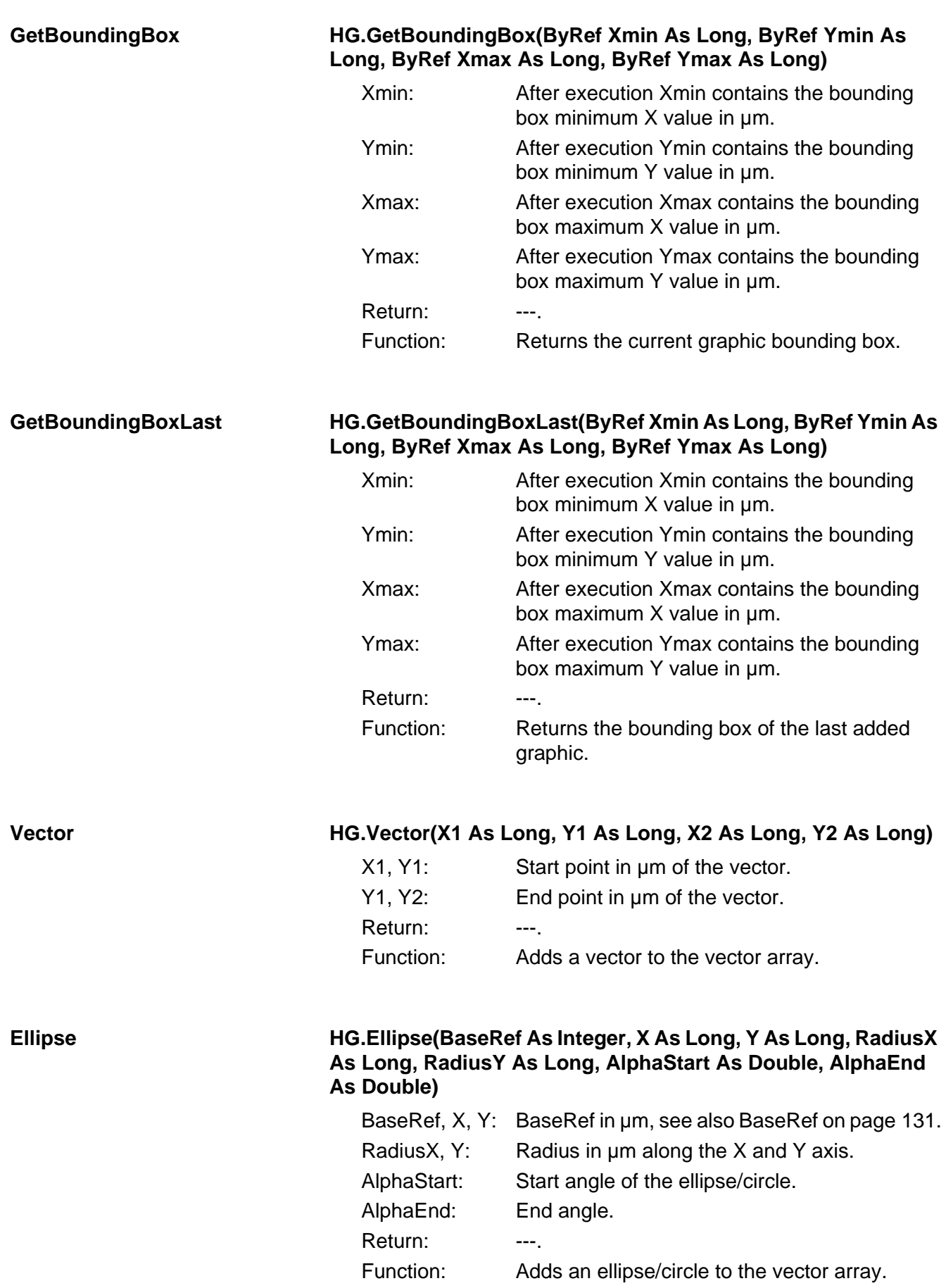

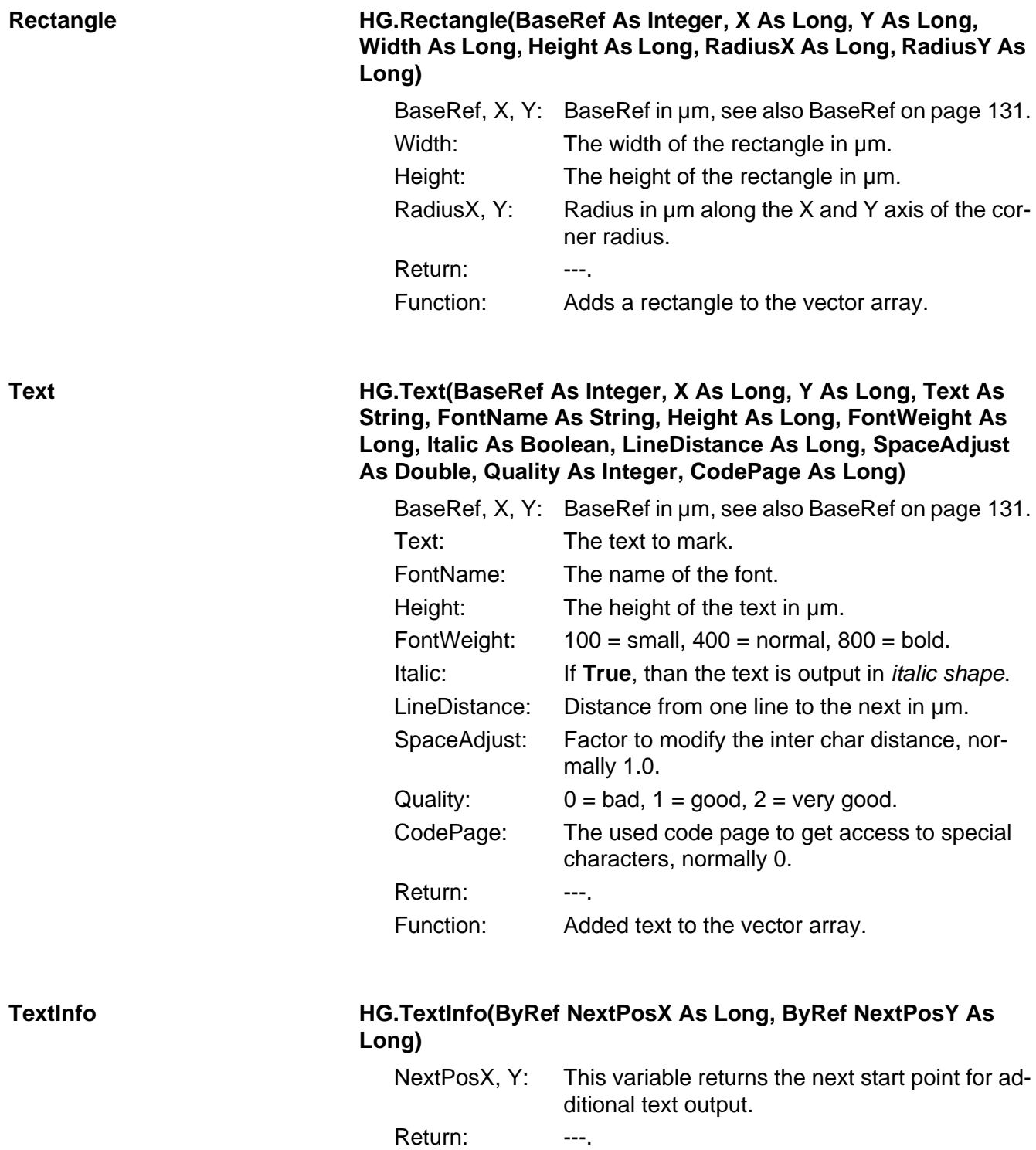

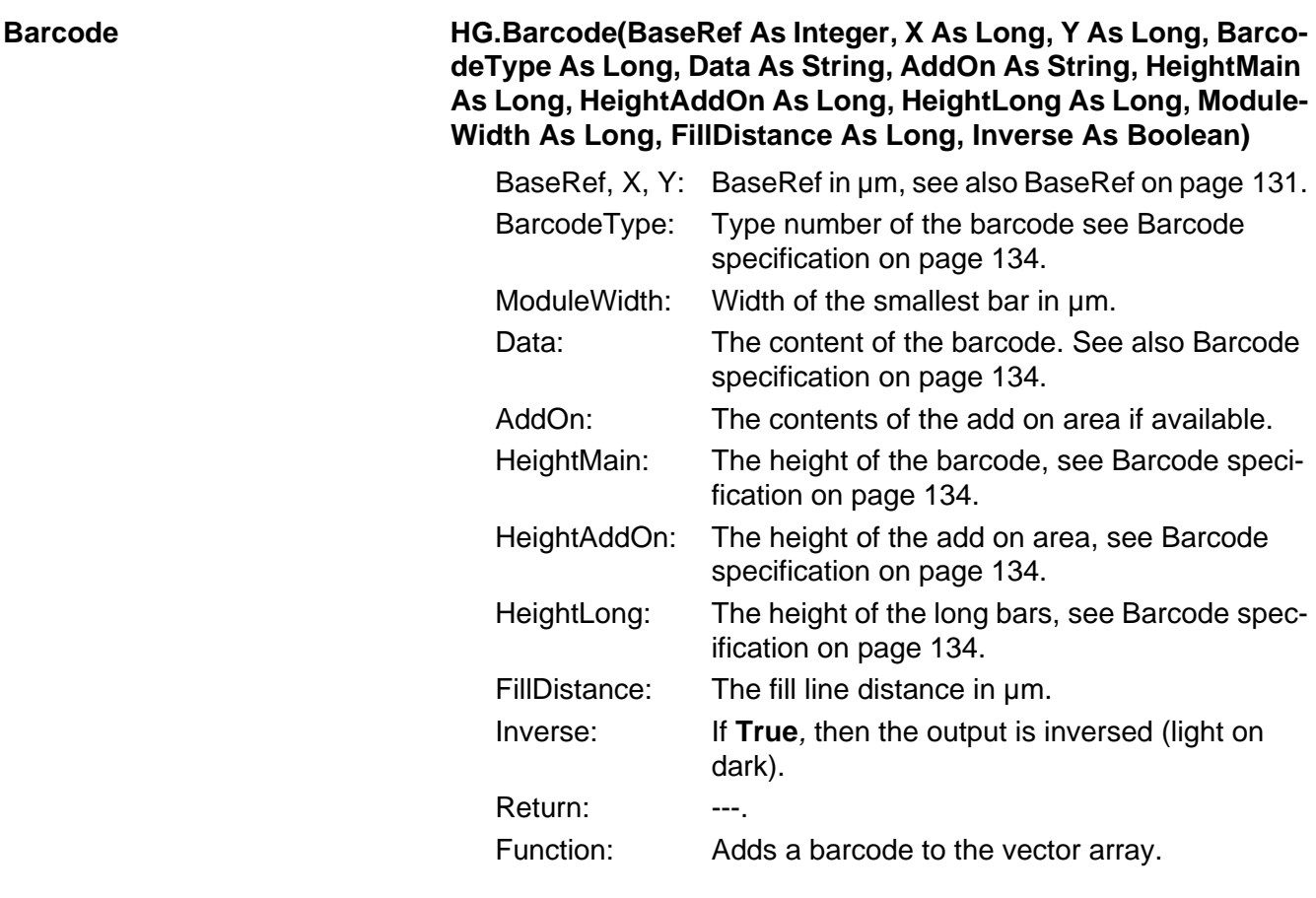

**Datamatrix HG.Datamatrix(BaseRef As Integer, X As Long, Y As Long, Data As String, Rows As Long, Cols As Long, ECCType As Long, Style As Long, Format As Long, Border As Long, ModuleWidth As Long, FillDistance As Long)**

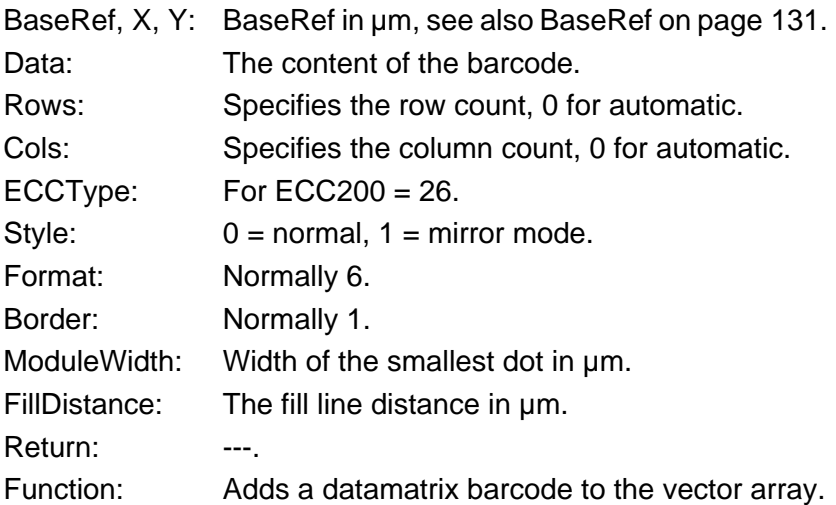

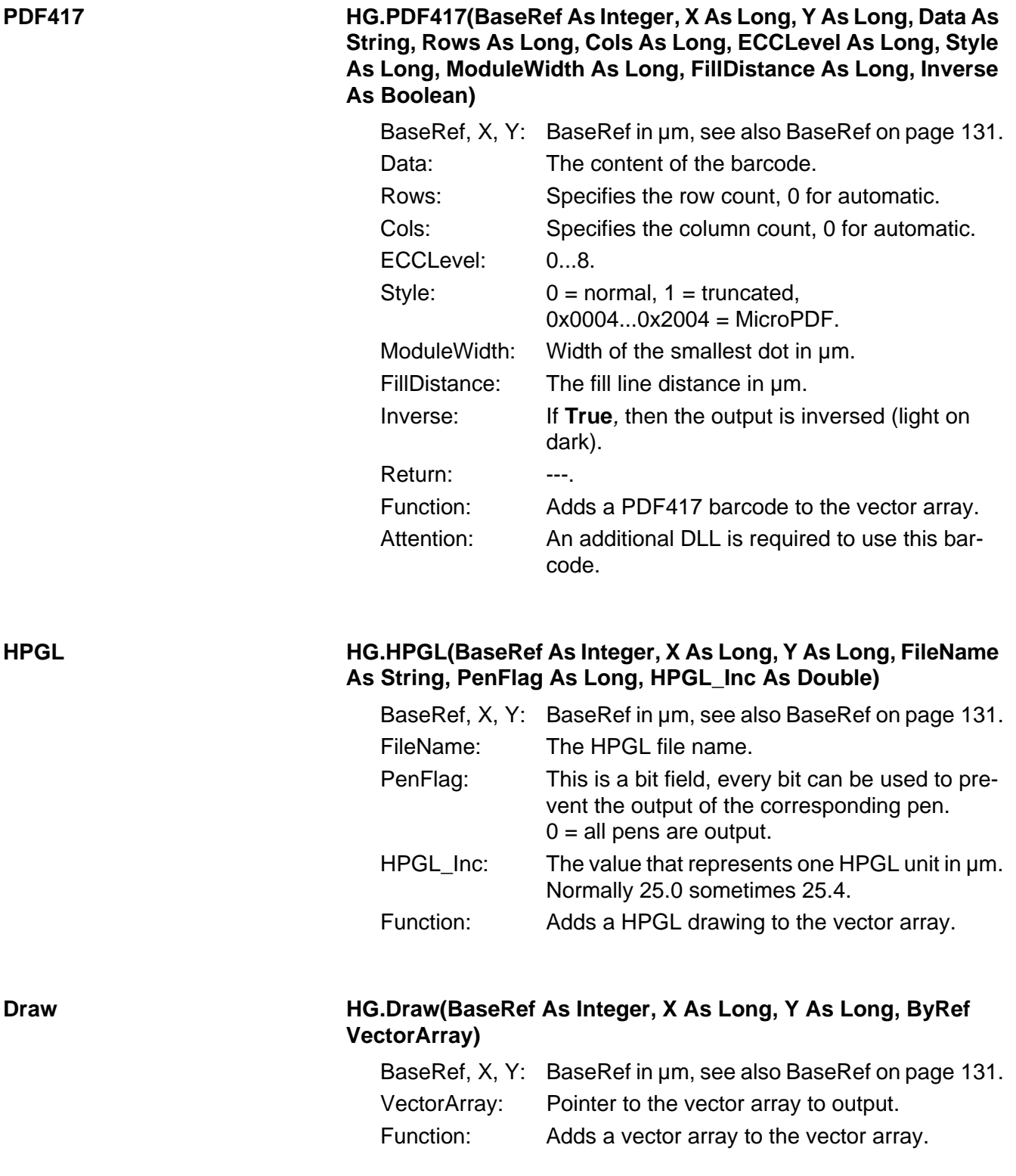

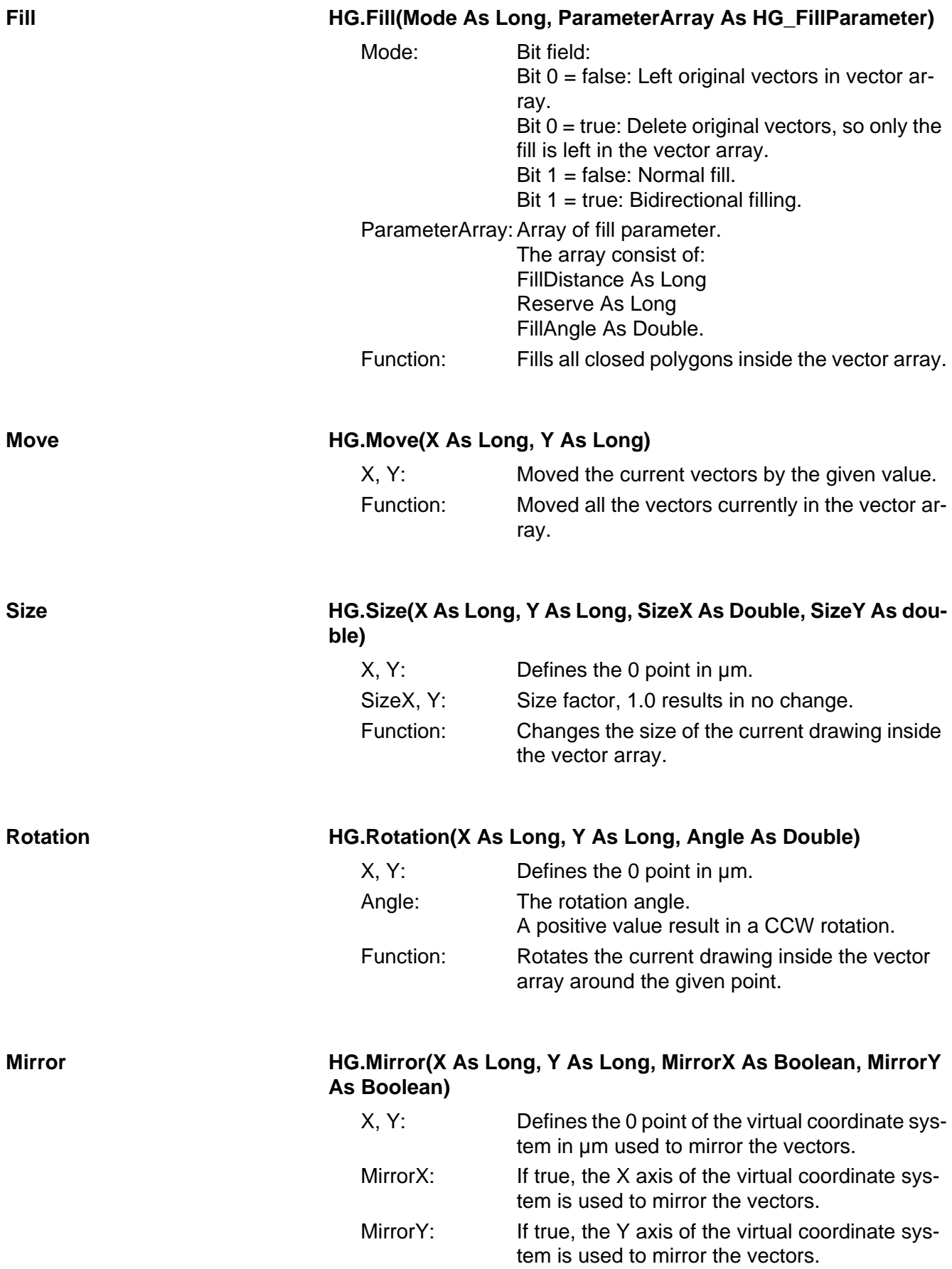

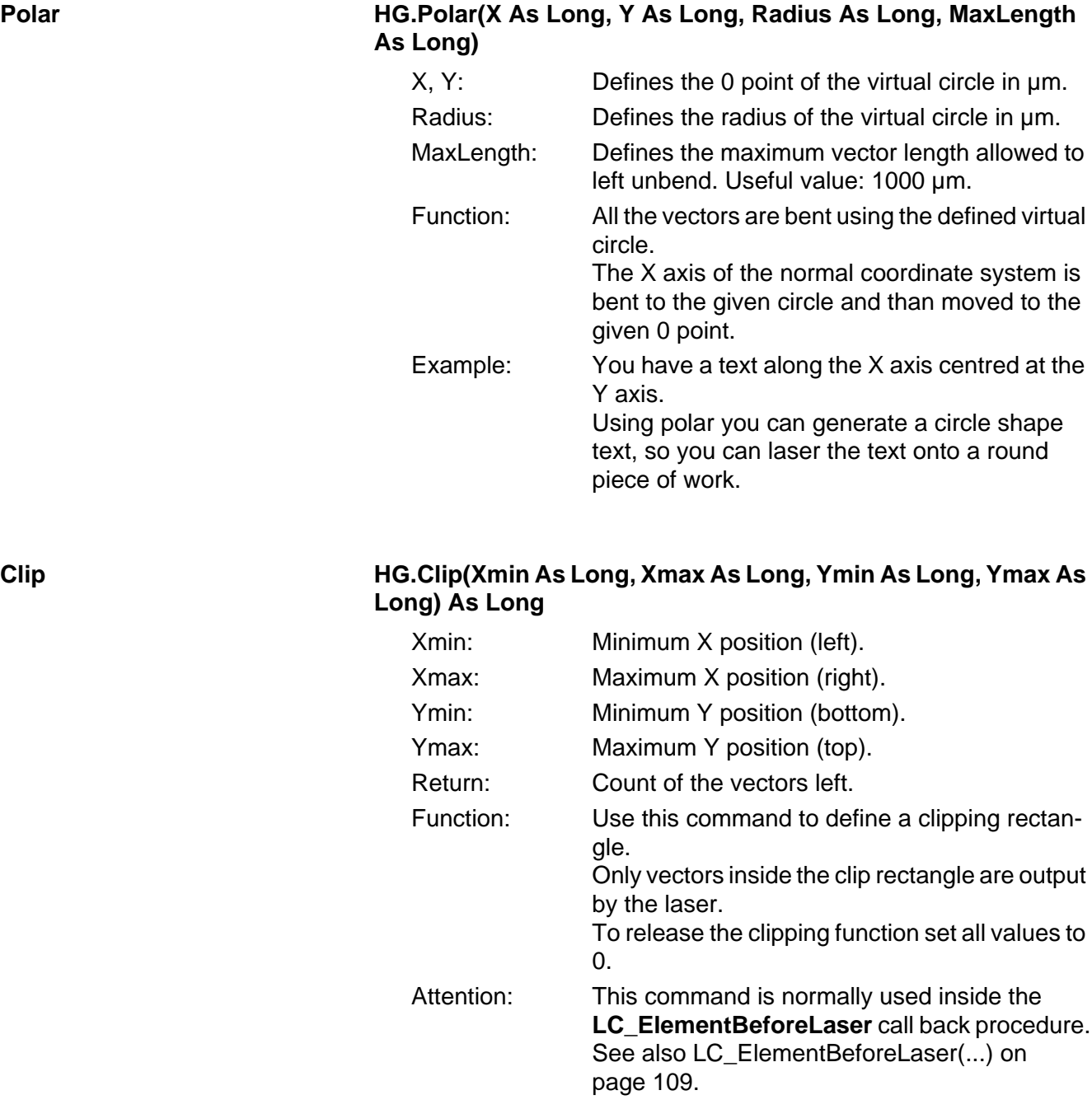

# **4.5 References**

## **4.5.1 BaseRef**

**BaseRef** defined the position used for the basis point of each graphical object:

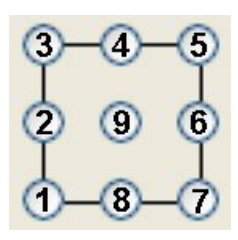

Fig. 104 BaseRef

Example:

If you have the mid point coordinate of a circle, than you set **BaseRef** to 9.

Using left justified text than you like to use the 1.

Use 8 if you like to have the text centred, etc.

## **4.5.2 Format specifications**

Format strings and the results:

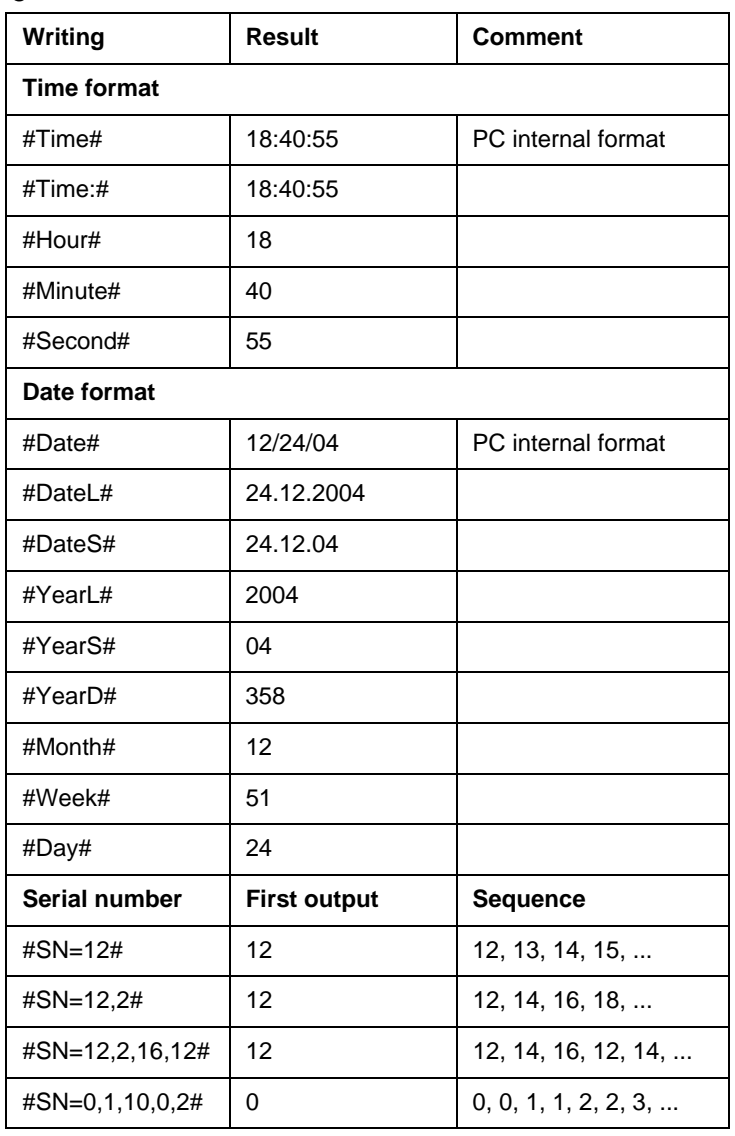

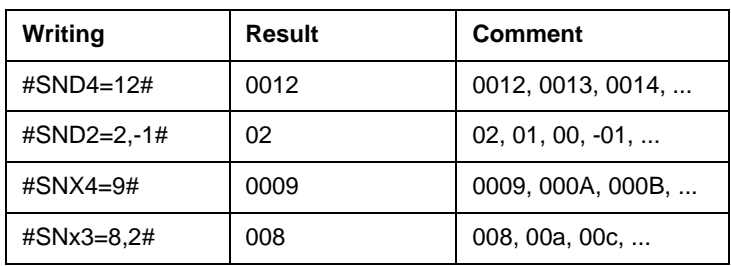

All the time and date formats use the time/date at mark time. Using the serial numbers the characters after the **#SN** have the following meaning:

**D** or **d** the number is shown in decimal notation.

**X** the number is shown in hexadecimal notation

(0,1,..,9,A,B,C,D,E,F,10,...).

**x** as **X** but using lower case letters (9,a,b,...).

If the letter is followed by a number, than the resulting serial number is preceded by 0, building a number with the giving character count. The numbers behind the **=** have the following meaning:

1st number: Current serial number.

2nd number: Step width (optional).

3rd number: Max count (optional).

4th number: Value after the maximum value has used.

5th number: How many identical number should be generated (optional).

Example using format strings:

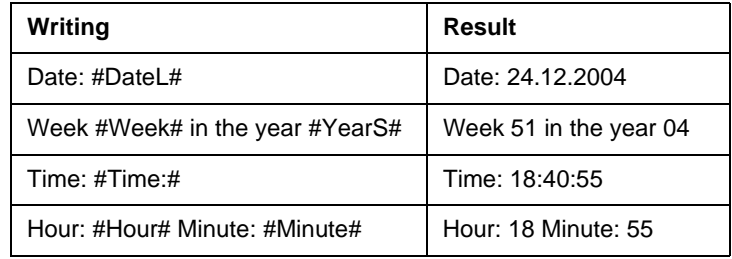

#### **4.5.3 Special format specifications**

Side by side with the normal (time and date) format strings you can use special format strings.

These special format string are send to your program to get the result. See LC\_Formatter(...) on page 109.

You write special format strings like the following:

#Value1=123,456#

As the normal format strings the special begin and ends also with the # char.

In front of the **=** you define the name of the format (Value1).

after the **=** you can write an optional default value (123,456) used every time your program is not running, or there is no

**LC\_Formmatter(...)** call-back defined.

# **4.5.4 Barcode specification**

**Definition of the barcode heights:**

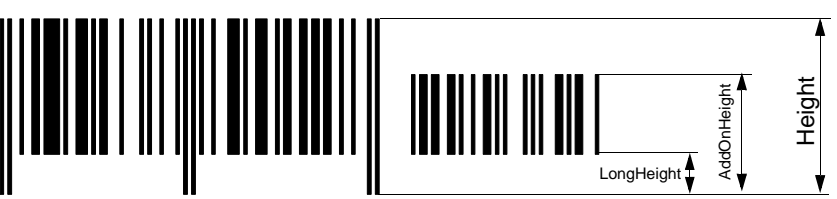

#### **Characteristics**:

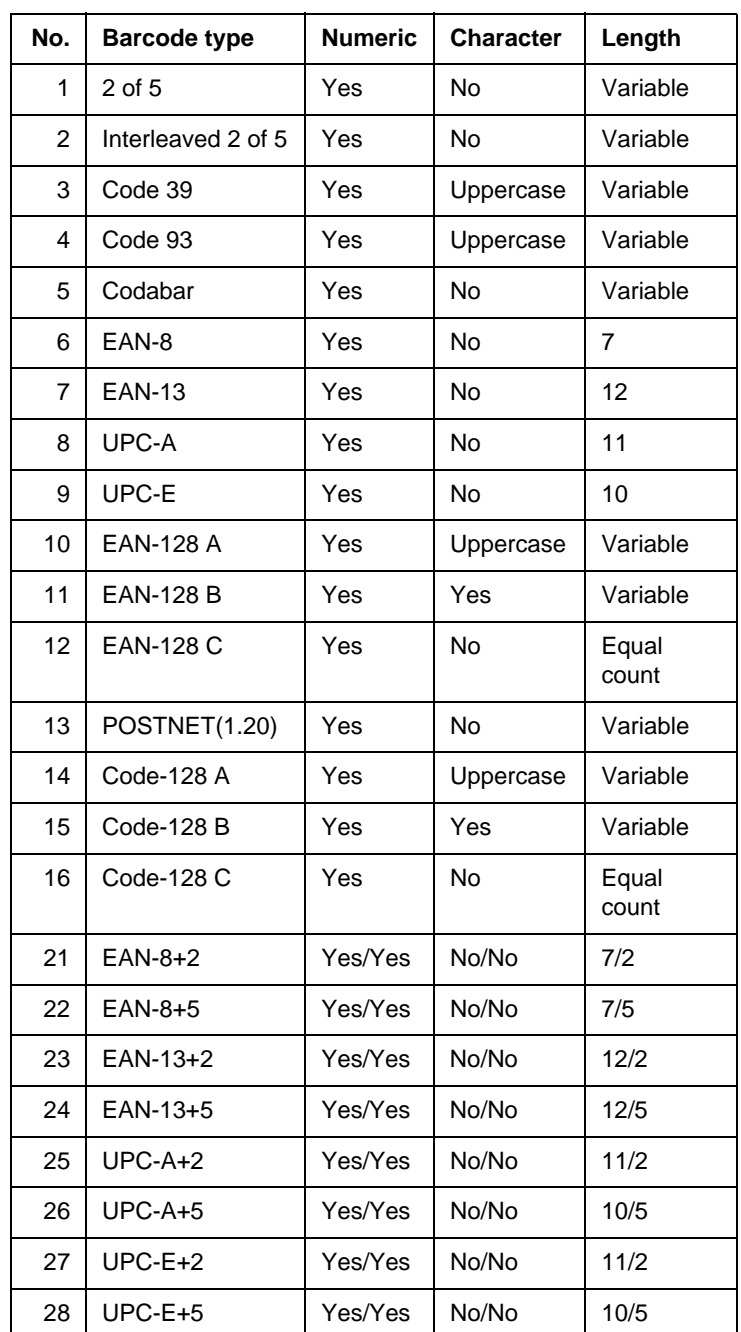

#### $\overline{\mathbf{5}}$ Index

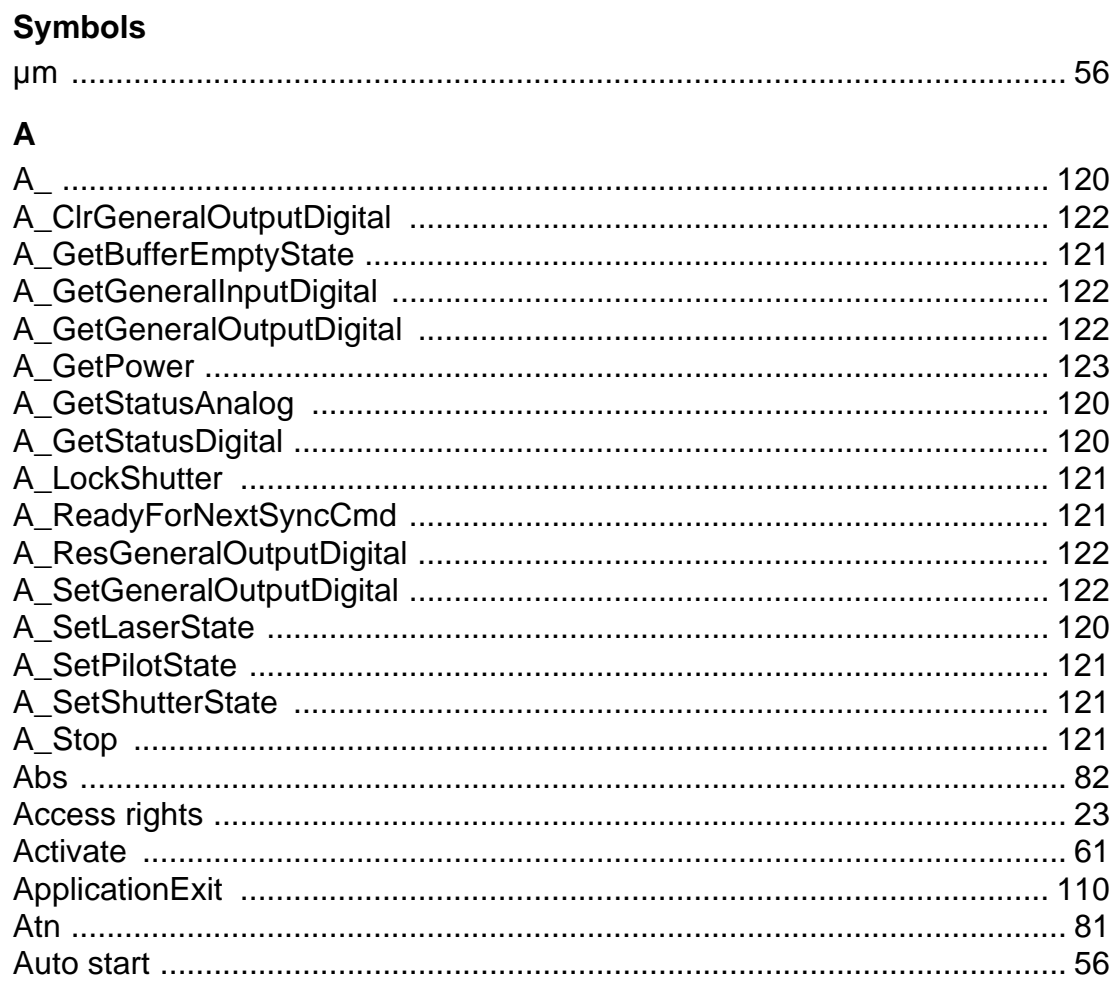

#### $\overline{\mathbf{B}}$

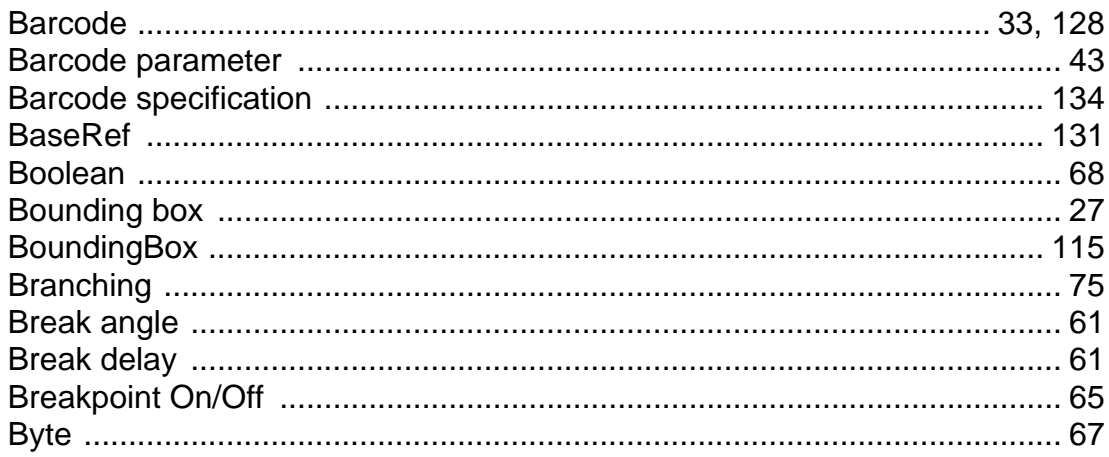

# $\mathbf C$

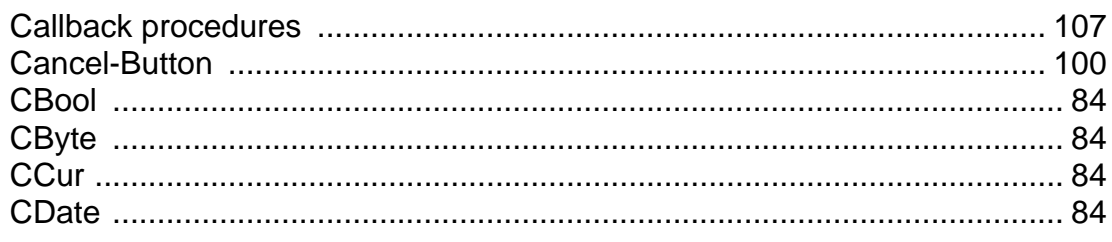

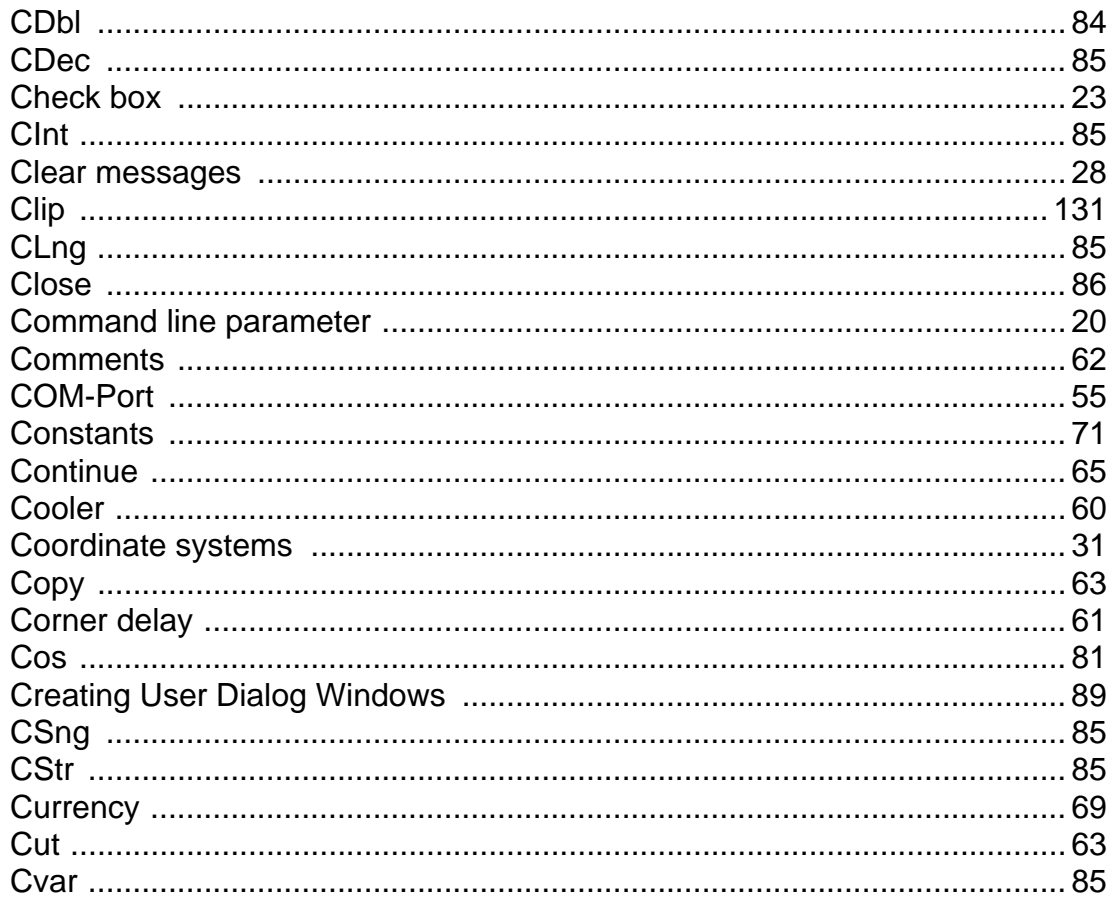

# $\mathbf{D}$

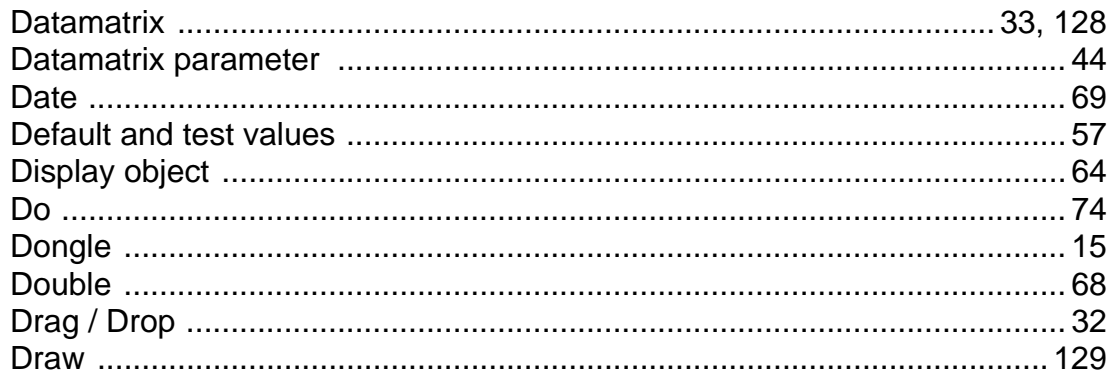

#### $\overline{E}$

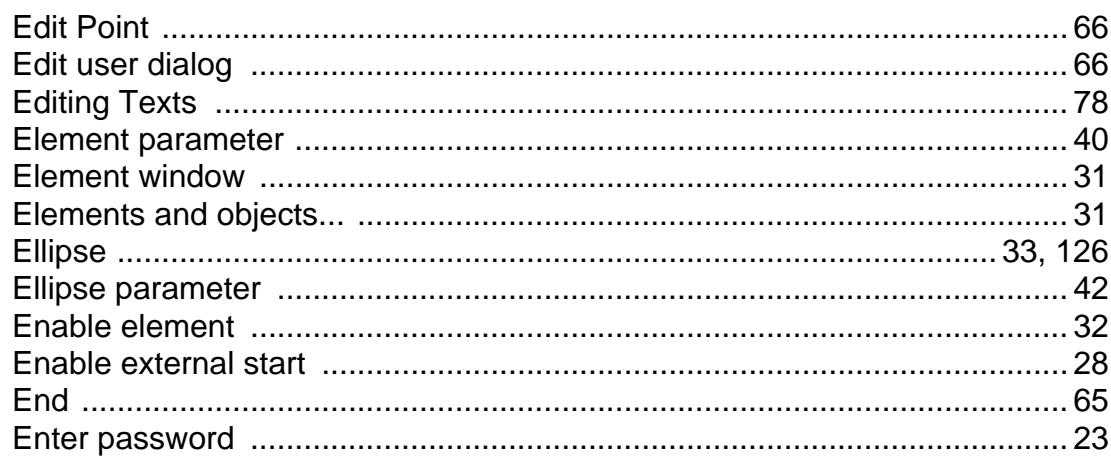

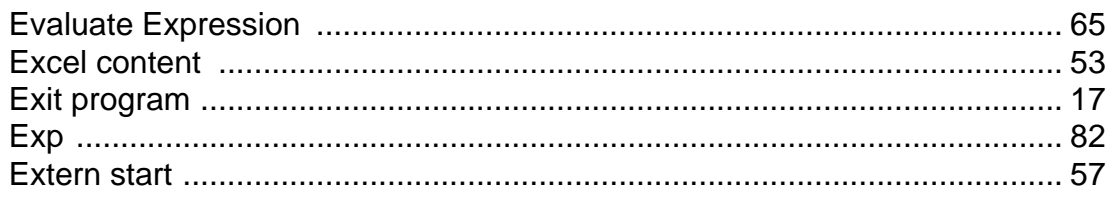

# $\overline{\mathsf{F}}$

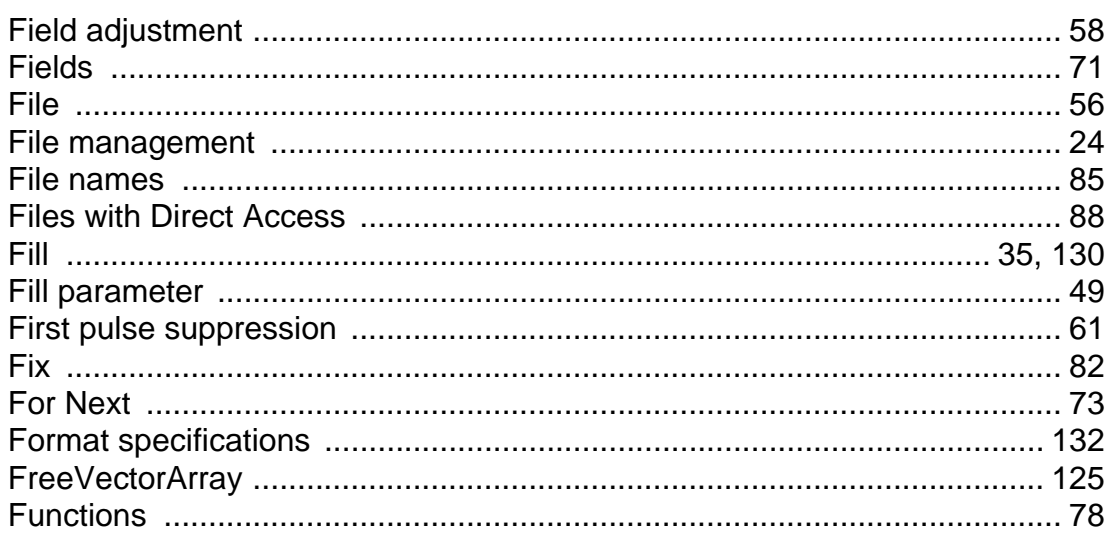

# G

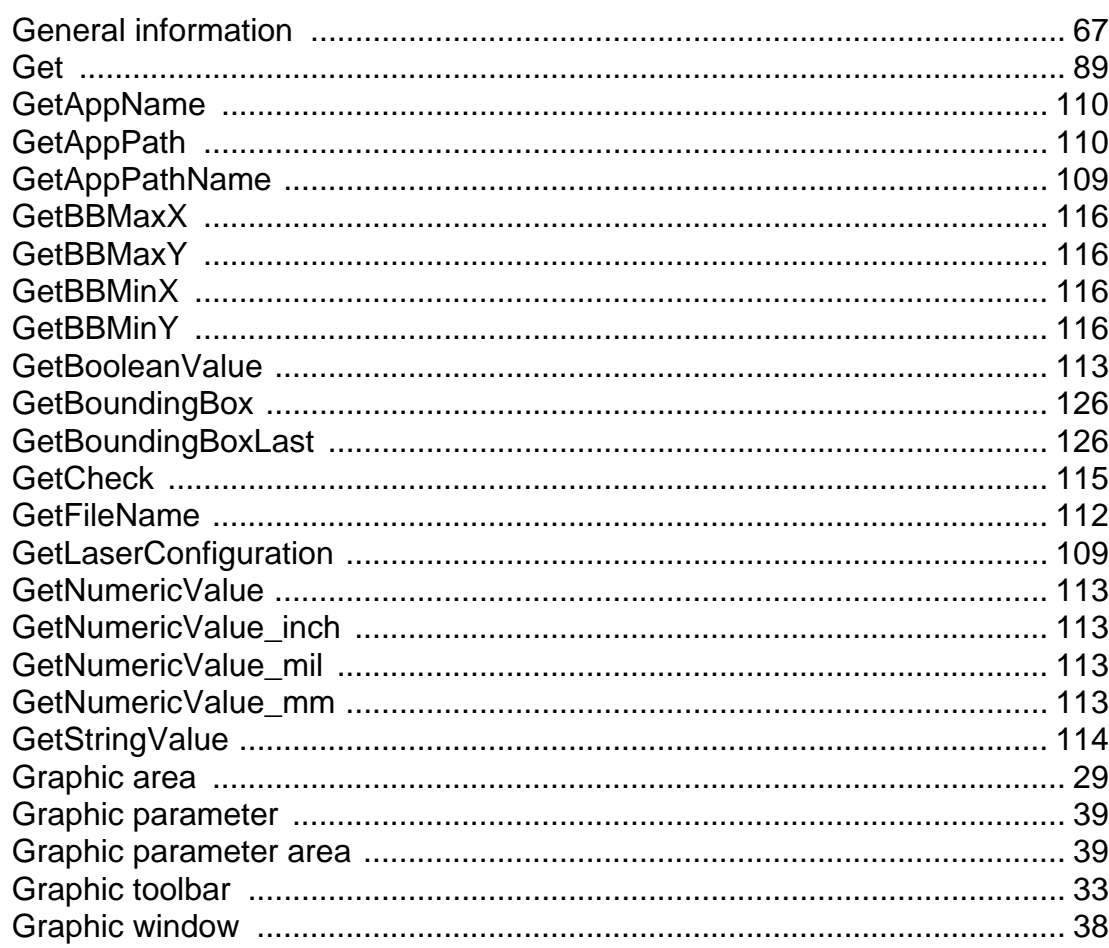

#### $\overline{\mathsf{H}}$

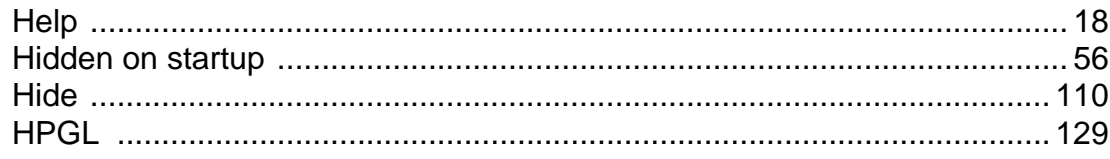

## $\overline{1}$

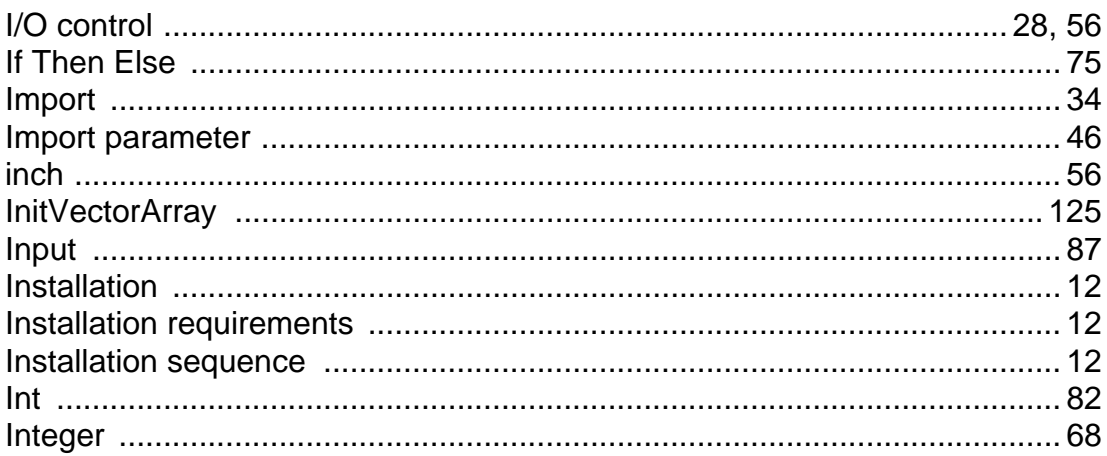

# $\mathsf{J}$

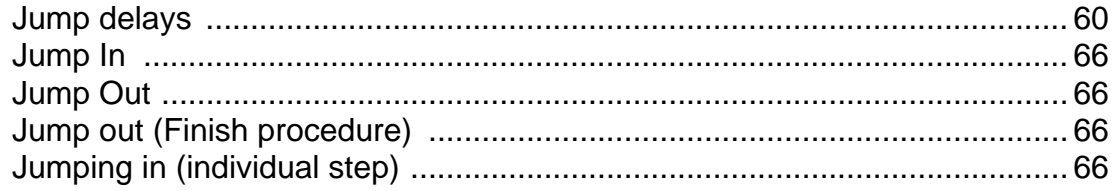

# $\overline{\mathsf{L}}$

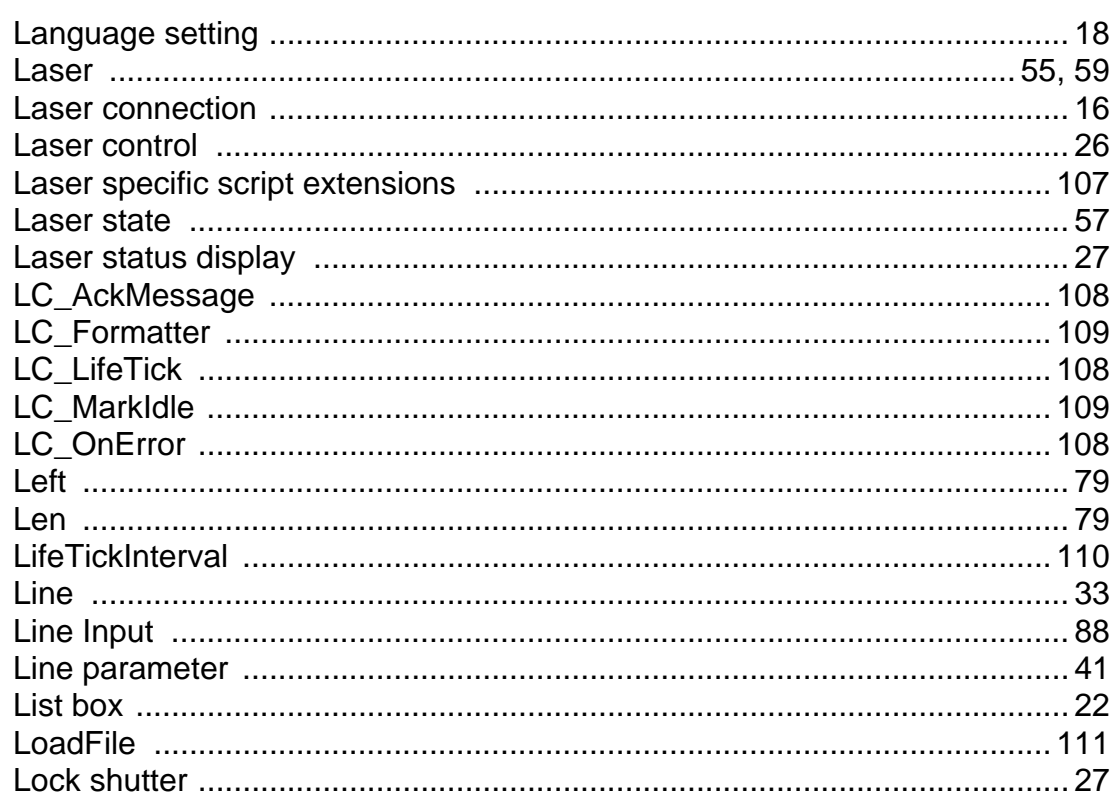

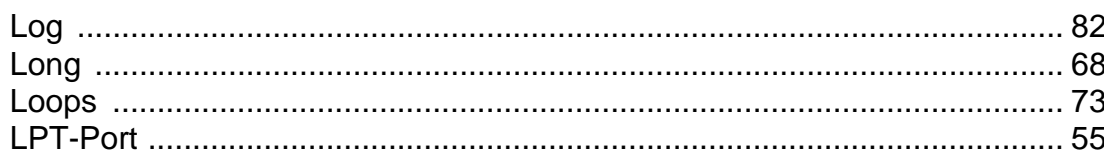

#### M

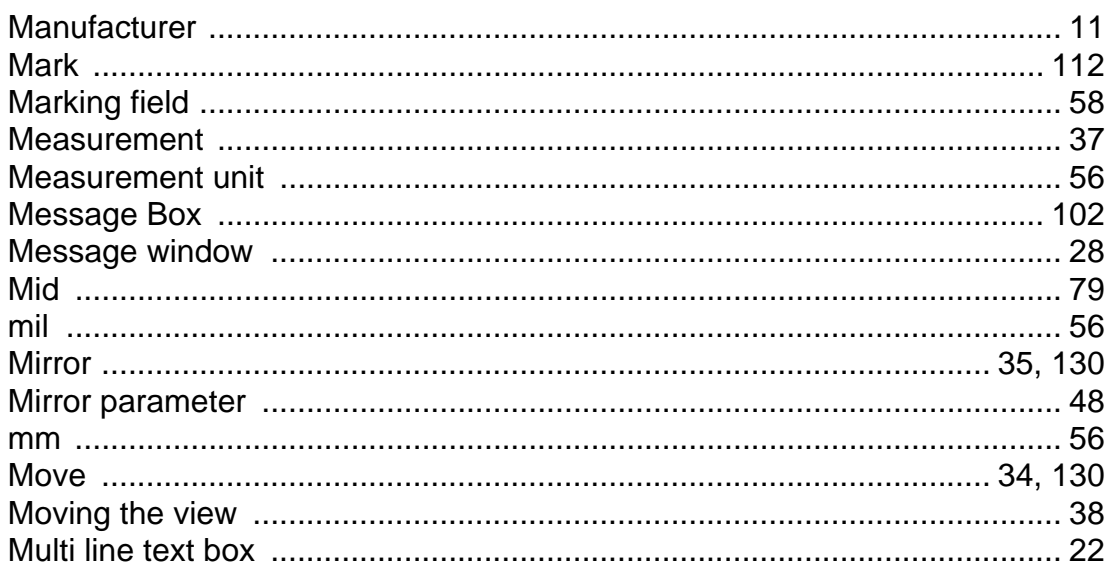

## $\overline{\mathsf{N}}$

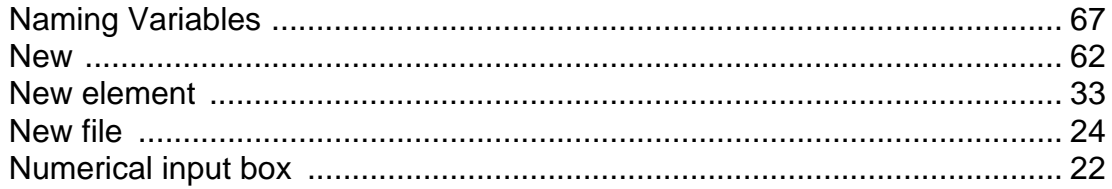

# $\overline{O}$

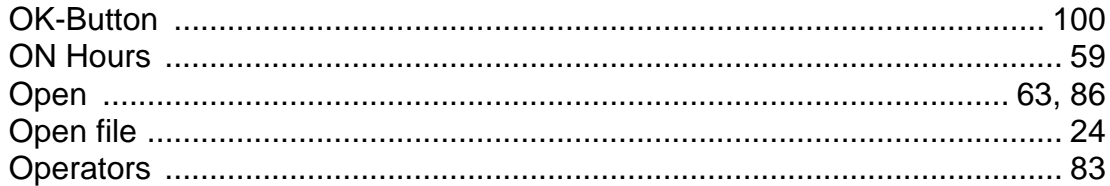

#### $\overline{P}$

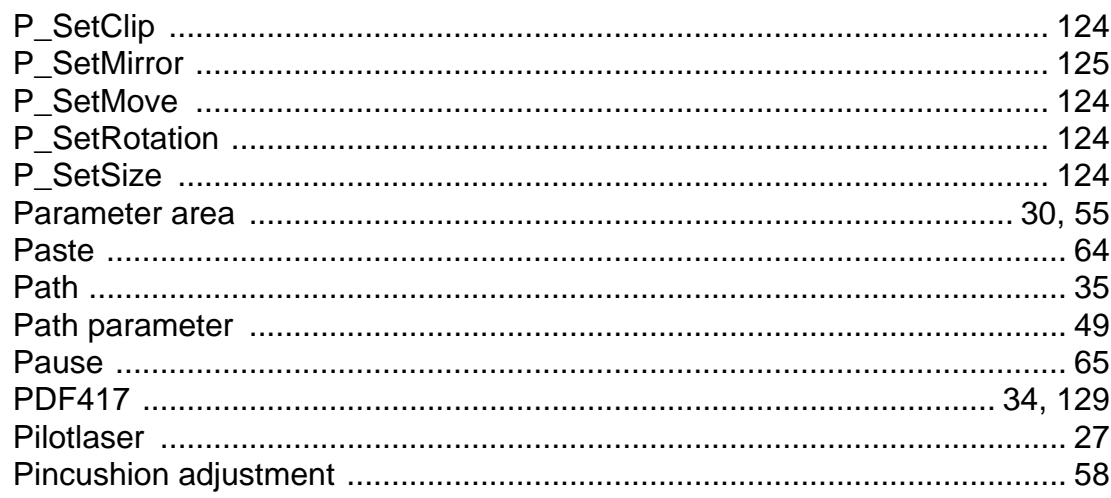

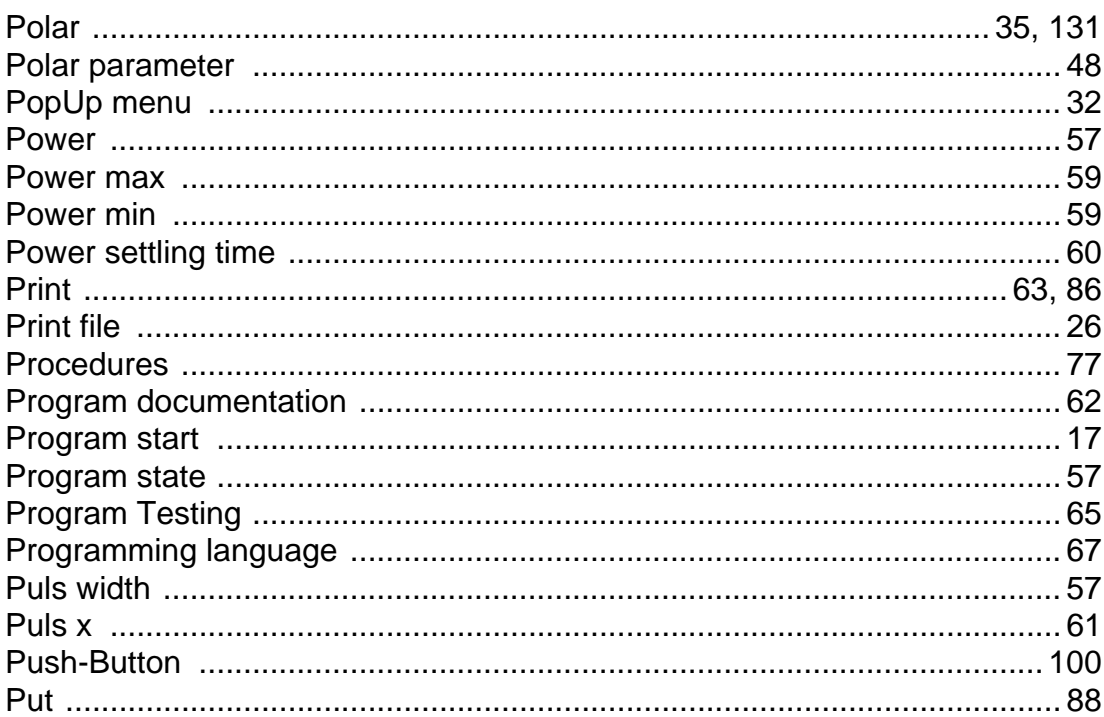

# $\mathbf Q$

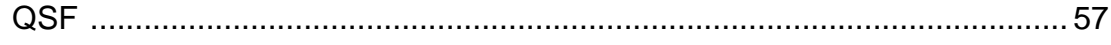

# $\overline{\mathsf{R}}$

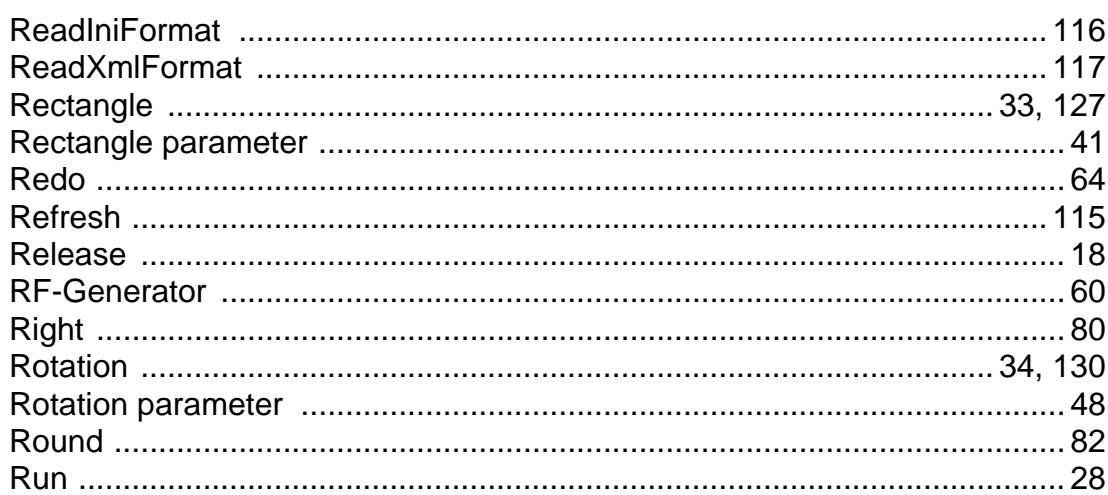

# $\mathsf{s}$

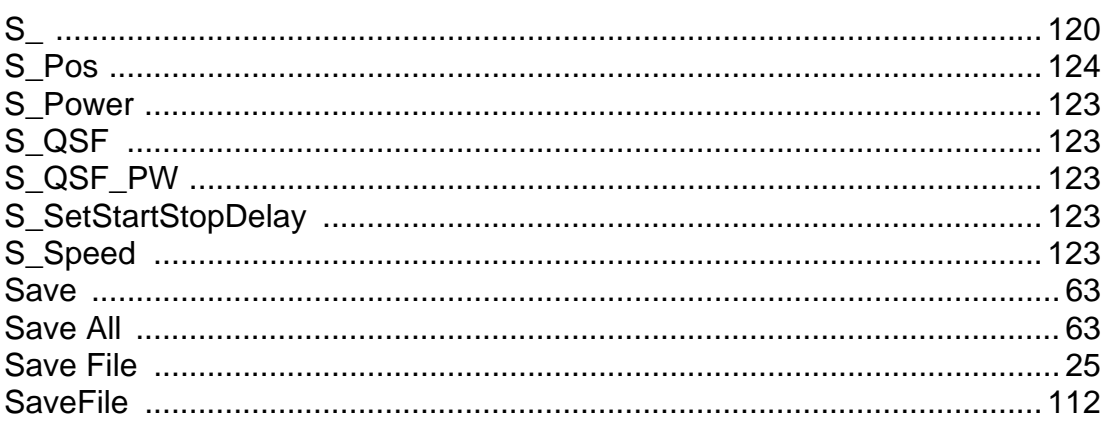

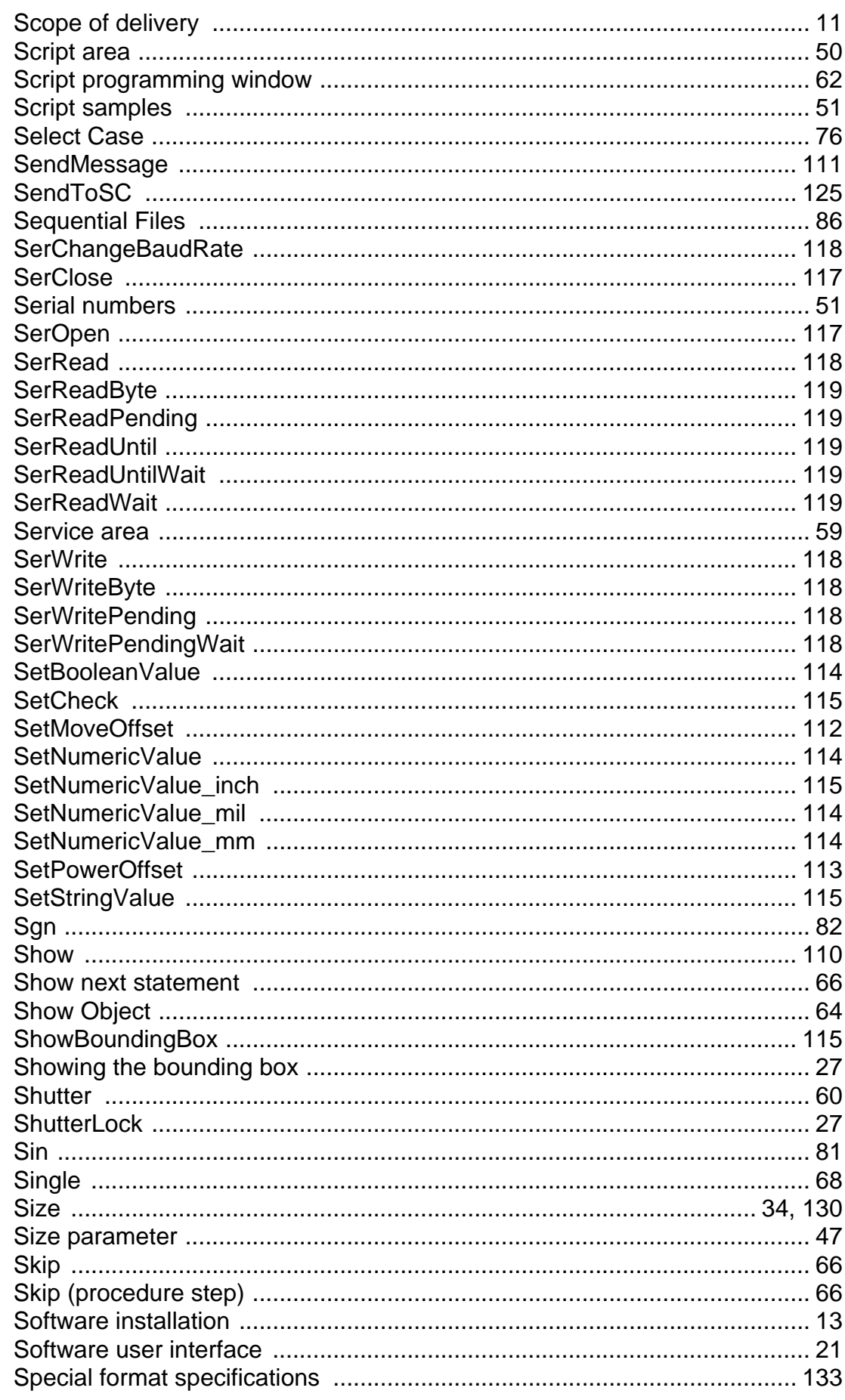

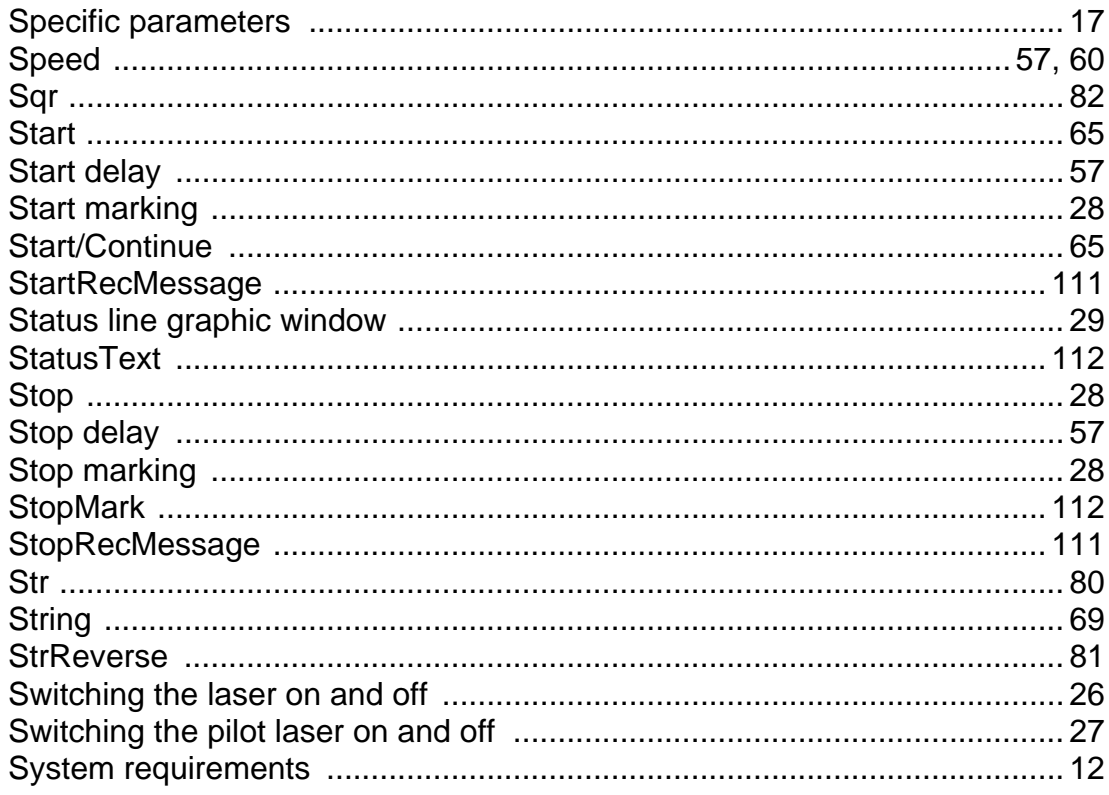

#### $\mathbf T$

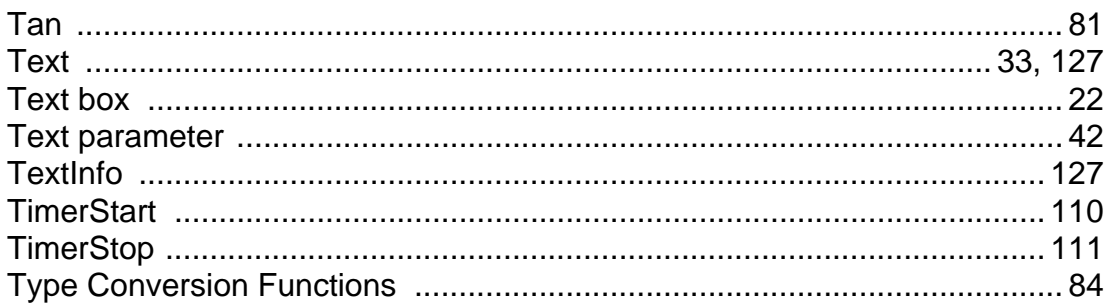

# $\overline{U}$

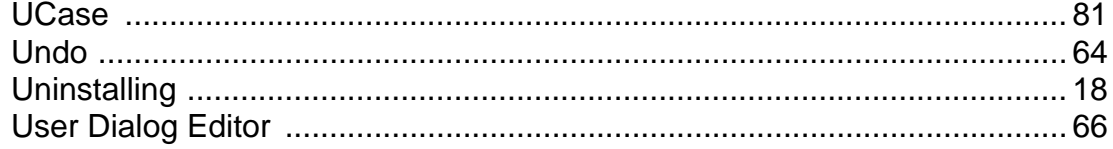

# $\mathbf{V}$

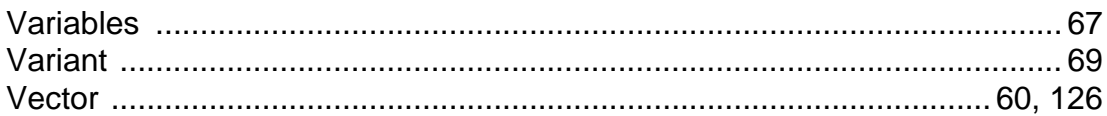

# $\mathbf{W}$

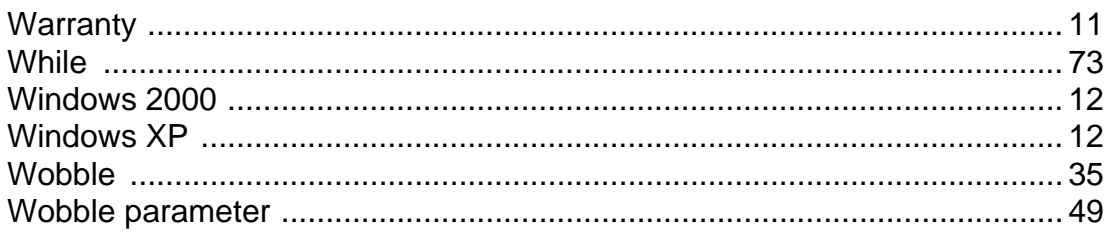
## **Index**

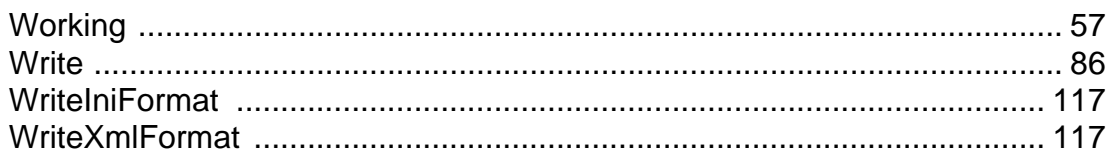

## $\overline{z}$

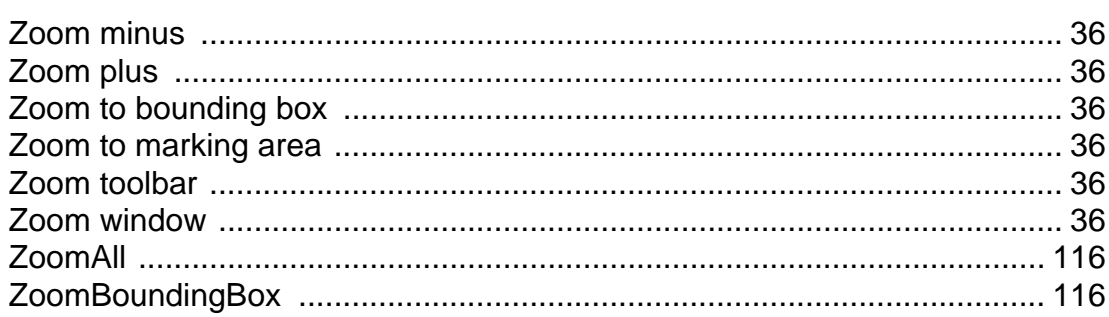

**Index**

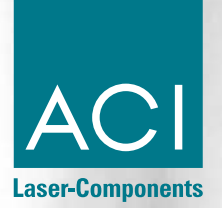

ACI Laser GmbH Österholzstraße 9 D-99428 Nohra Fon: +49 3643 4152-0 e-mail: info@ACI-Laser.de

Fax: +49 3643 4152-77 Internet: www.ACI-Laser.de